# **CP Lab conveyor** CP–L–Linear-C[11/13]-M[0/1/6]-V2

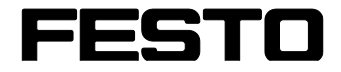

**CP Factory/CP Lab**

Original operating instructions

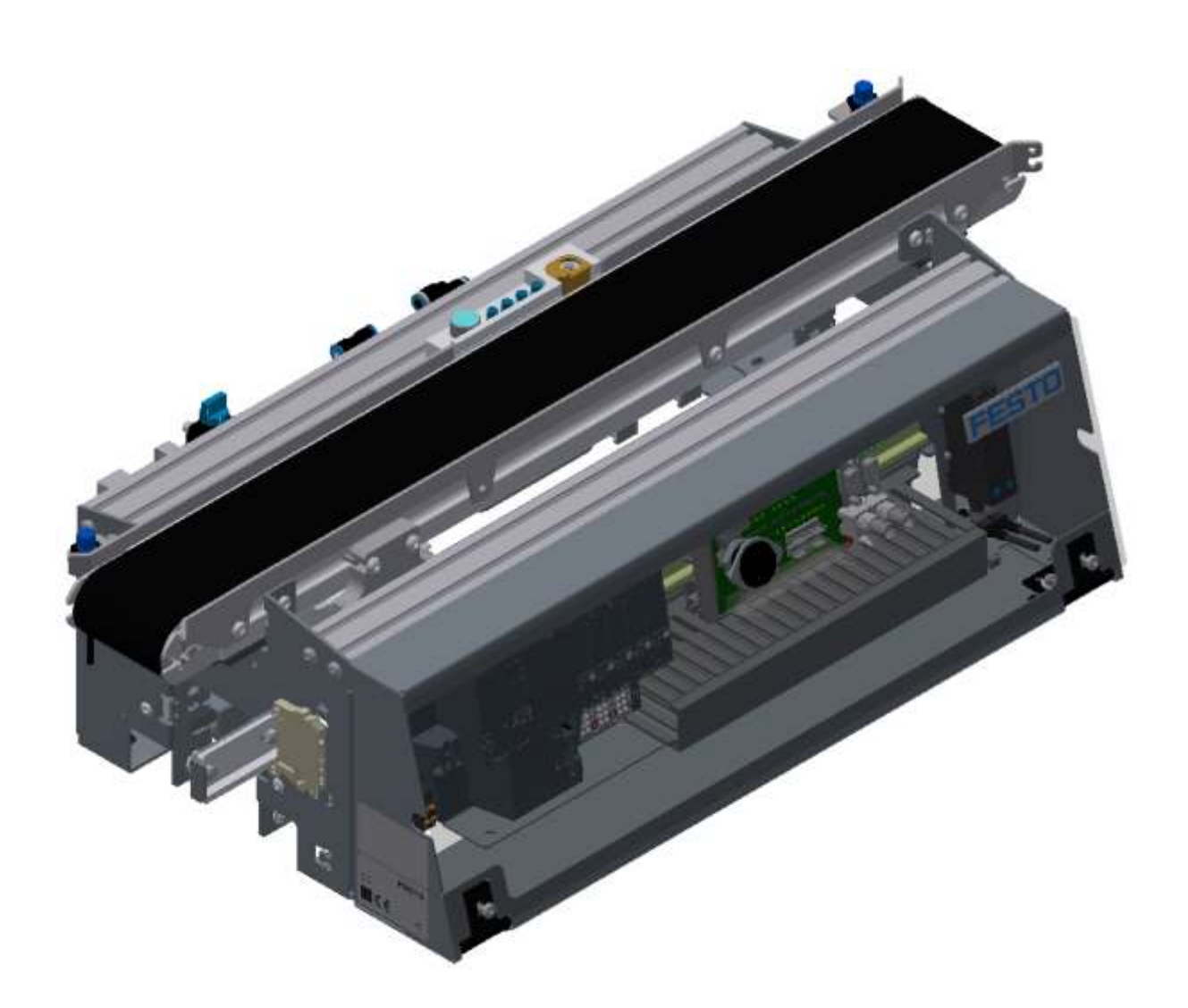

Festo Didactic 05/2022 CP–L–Linear-C[11/13]-M[0/1/6] Revision Level: 05/2022 Authors: Schober, Weiss Layout: Frank Ebel File Name: CP-L-LINEAR-GB-V2-A001.doc

© Festo Didactic SE, Rechbergstr. 3, 73770 Denkendorf, Germany, 2022

J  $\blacktriangleright$ 

+49 711 34754-88500 [did@festo.com](mailto:did@festo.com)

+49 711 3467-0 www.festo-didactic.com

Original operating instructions

© 2022 all rights reserved to Festo Didactic SE.

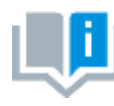

Where only pronouns such as he and him are used in these operating instructions, these pronouns are of course intended to refer to both male and female persons. The use of a single gender (e.g. he, him) should not be construed as gender discrimination; it is intended solely to make the manual easier to read and the formulations easier to understand.

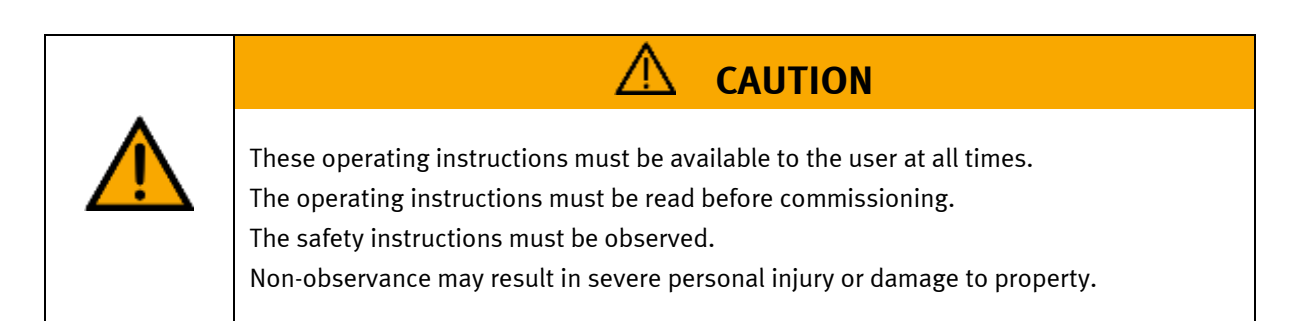

### **Main document**

Associated documents attached:

Safety instructions concerning transport (print/electronic) Component datasheets (print/electronic) Circuit diagram (print/electronic)

> Festo Didactic 05/2022 CP–L–Linear-C[11/13]-M[0/1/6]

# **Contents**

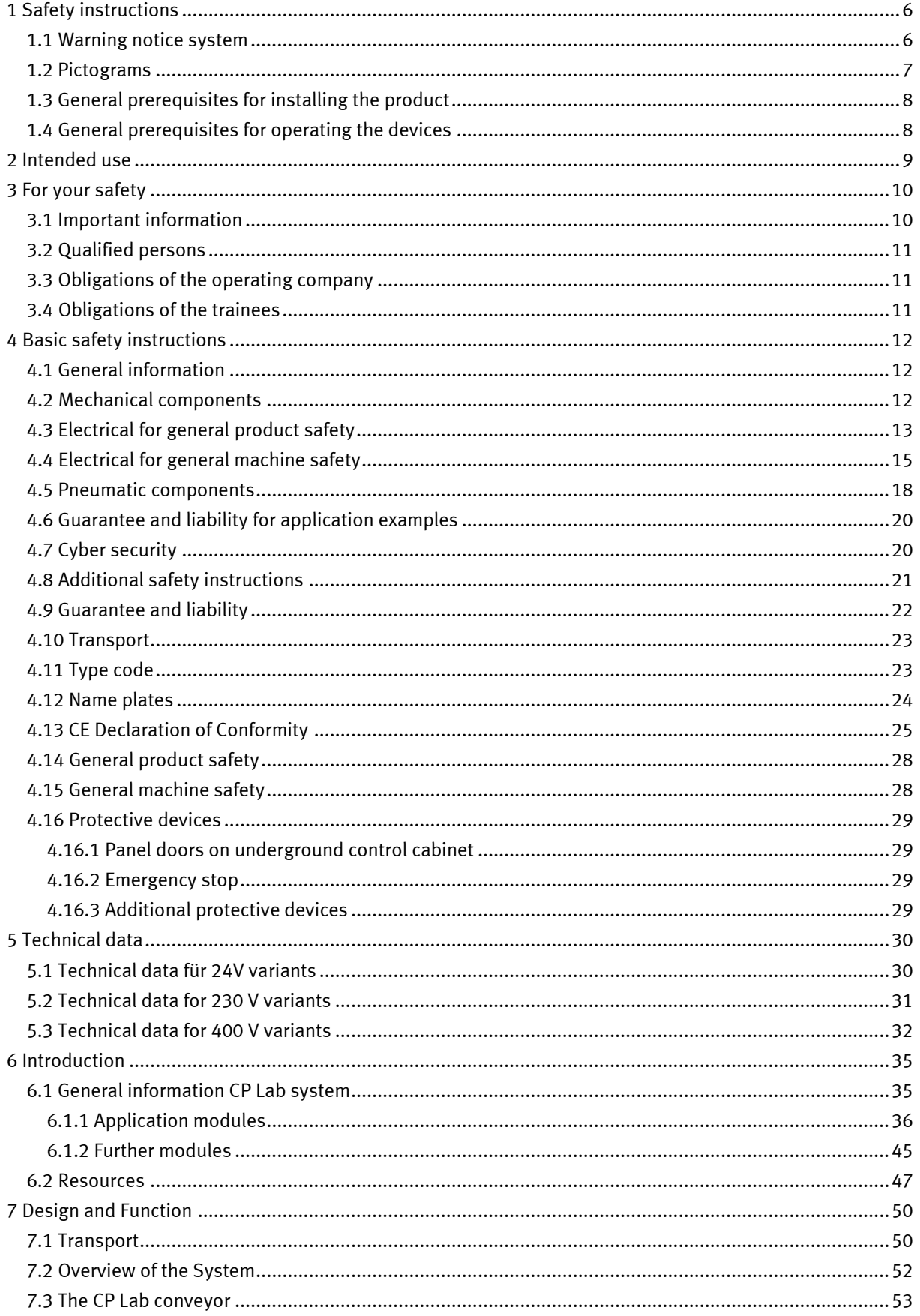

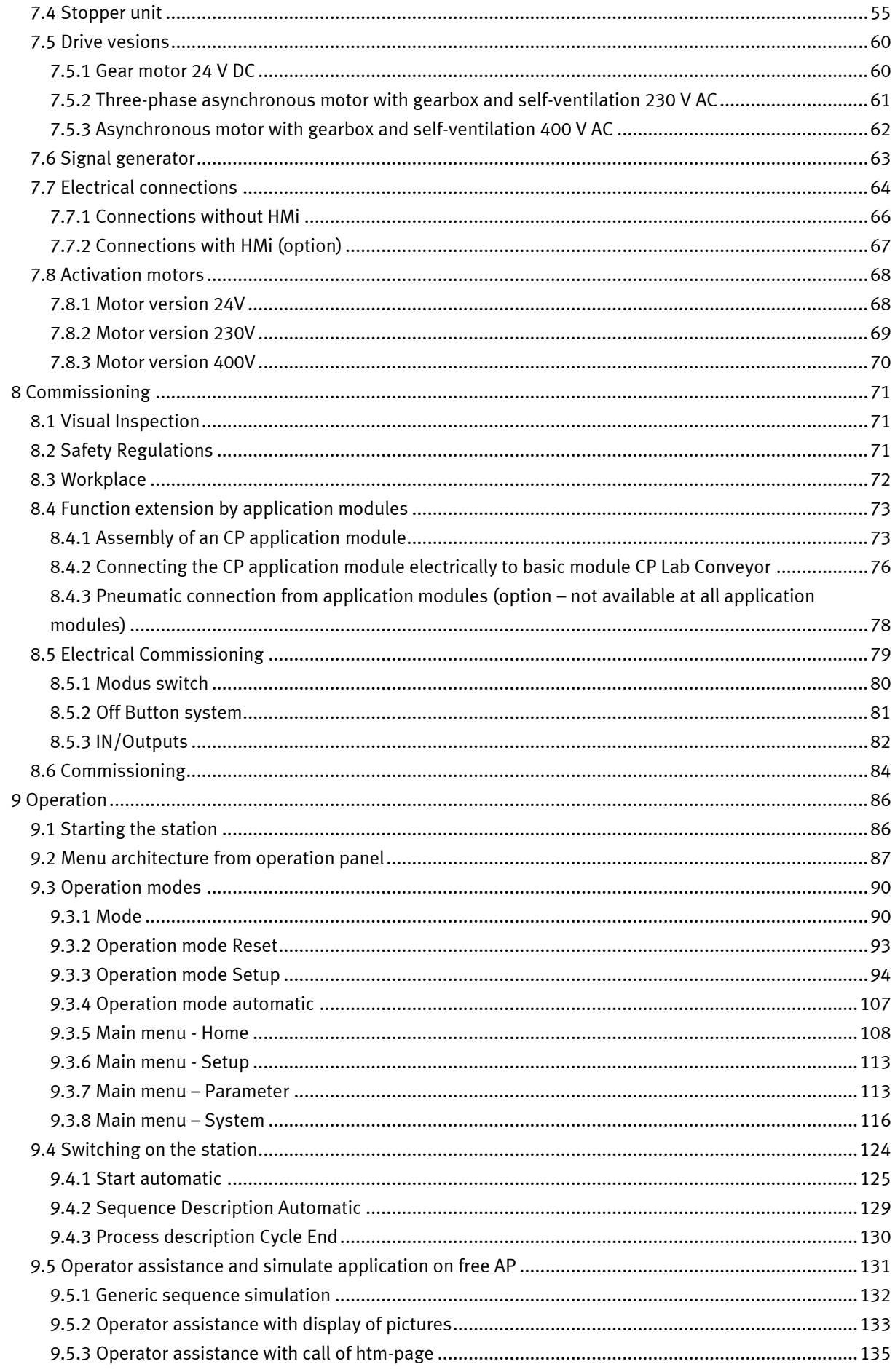

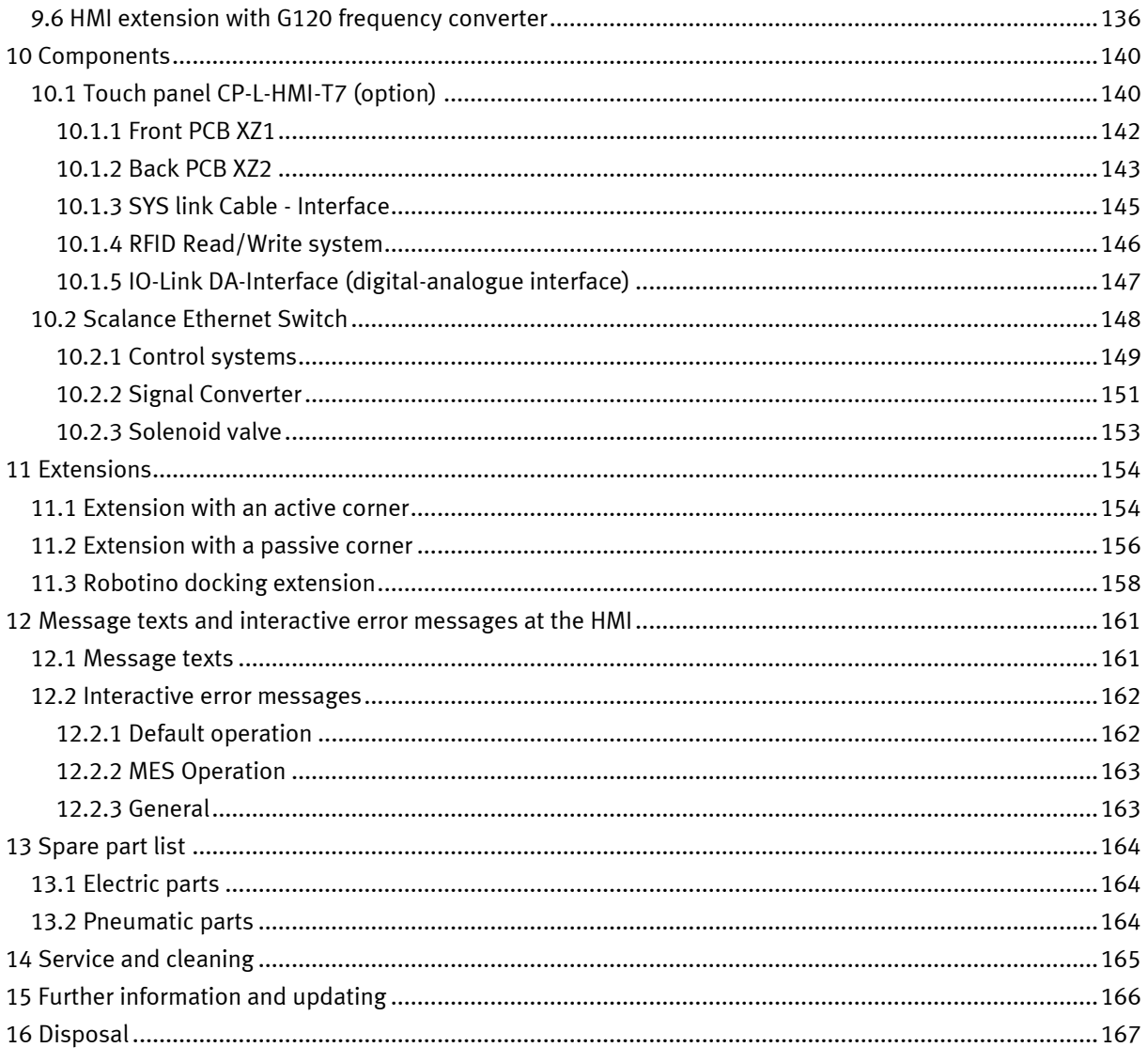

# <span id="page-5-0"></span>**1 Safety instructions**

# <span id="page-5-1"></span>**1.1 Warning notice system**

These operating instructions contain notes that must be observed for your personal safety and in order to prevent property damage. The notes concerning your personal safety are indicated by a safety symbol. Notes that only concern property damage are not indicated by a safety symbol. The notes below are listed in order of hazard level.

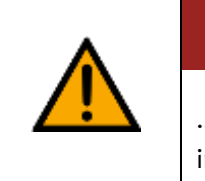

**DANGER**

... indicates an **imminently** hazardous situation that will result in fatal or severe personal injury if not avoided.

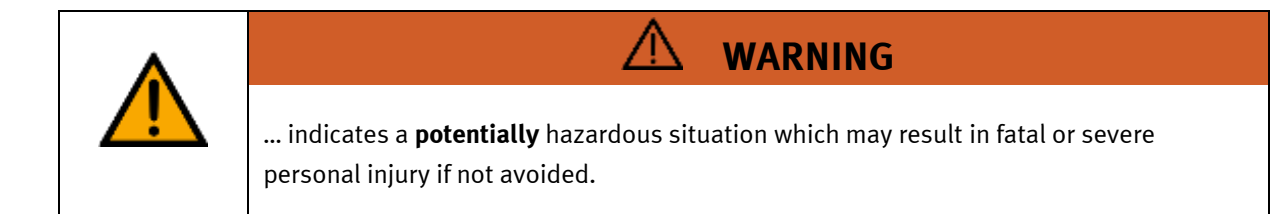

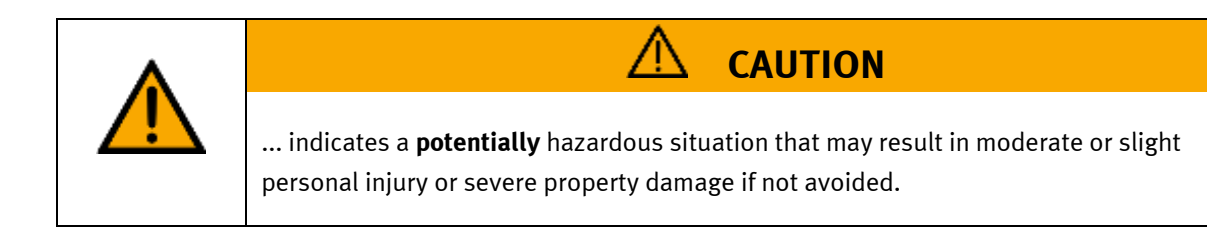

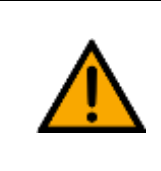

# **NOTE**

... indicates a **potentially** hazardous situation that may result in property damage or loss of function if not avoided.

In cases where more than one hazard level applies, the safety note with the highest hazard level will be shown. A safety note may concern both personal injury and property damage. Hazards that will only result in property damage are indicated with the word "Note".

## <span id="page-6-0"></span>**1.2 Pictograms**

This document and the hardware described in it include warnings concerning possible hazards which may arise if the system is used incorrectly.

The following pictograms are used:

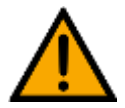

Hazard warning

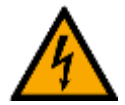

Warning - dangerous electric voltage

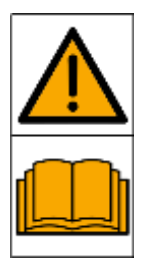

Read and observe the operating and safety instructions prior to commissioning.

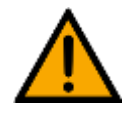

Switch off the device and unplug the connection for power supply from the plug socket before commencing installation, repair, maintenance or cleaning work.

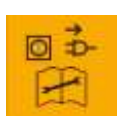

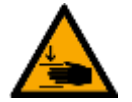

Warning – hand injuries

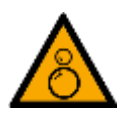

Warning – risk of entanglement

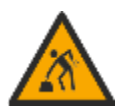

Warning – lifting heavy loads

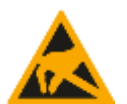

Electrostatically sensitive devices

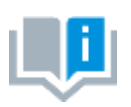

Information and/or references to other documentation

## <span id="page-7-0"></span>**1.3 General prerequisites for installing the product**

- Festo Didactic products must only be used for the applications specified in their respective operating instructions. Products or components supplied by other manufacturers must only be used if recommended or approved by Festo.
- The products must be transported, stored, installed, assembled, commissioned, operated and maintained properly in order to ensure their safe operation.
- The approved ambient conditions must be observed. The specifications in the relevant operating instructions must be observed.
- The safety equipment must be tested every working day.
- Connecting cables must be checked for damage before each use. In case of damage, they must be replaced.

Connecting cables must correspond to the minimum specifications.

## <span id="page-7-1"></span>**1.4 General prerequisites for operating the devices**

General requirements for safe operation of the system:

- In industrial facilities, the national accident prevention regulations must be observed.
- The laboratory or classroom must be overseen by a supervisor.

– A supervisor is a qualified electrician or a person who has been trained in electrical engineering, knows the respective safety requirements and safety regulations, and whose training has been documented accordingly.

The laboratory or the classroom must be equipped with the following devices:

- An emergency-off device must be provided.
	- At least one emergency-off device must be located inside the laboratory or the classroom, and at least one outside it.
- The laboratory or classroom must be secured so that the operating voltage and compressed air supply cannot be activated by any unauthorized persons, for example by means of:
	- e.g. a keyswitch
	- e.g. lockable shut off valves
- The laboratory or classroom must be protected by residual current devices (RCDs).
	- RCDs with a differential current of ≤ 30 mA, Type B. When operating machinery with unavoidable leakage current, suitable measures must be implemented and documented in the corresponding workplace risk assessment.
- The laboratory or classroom must be protected by overcurrent protection devices.
	- Fuses or circuit breakers
- Devices must not be used if they are damaged or defective.
	- Damaged devices must be barred from further use and removed from the laboratory or classroom.
	- Damaged connecting cables, pneumatic tubing and hydraulic hoses represent a safety risk and must be removed from the laboratory or classroom.
- Safety devices must be checked every working day to ensure that they are fully functional.
- Connecting cables and accessories must be checked for damage before each use.

# <span id="page-8-0"></span>**2 Intended use**

Festo Didactic systems and components must only be used:

- For their intended use in teaching and training applications
- When their safety functions are in perfect condition

The components and systems are designed in accordance with the latest technology and recognized safety rules. However, life and limb of the user and third parties may be endangered and the components may be impaired if they are used incorrectly.

The Festo Didactic learning system has been developed and produced exclusively for education and training in the field of automation technology. The training company and/or trainers must ensure that all trainees observe the safety precautions described in these operating instructions.

Training with complex machinery is a highly hazardous activity. The operating company must draw up and document a workplace risk assessment. The trainees must be briefed on all the relevant safety aspects before work commences.

**Festo Didactic hereby excludes any and all liability for damages suffered by apprentices, the training company and/or any third parties, which occur during use of the device in situations which serve any purpose other than training and/or vocational education, unless such damages have been caused by Festo Didactic due to malicious intent or gross negligence.**

All extensions and accessories must be approved by Festo Didactic, and are only permitted for use for their intended purpose.

The machine fulfils the requirements of the European directives that applied when it was commissioned. Any modification to the machine shall render the manufacturer's CE Declaration of Conformity null and void. The CE Declaration of Conformity must be renewed following each major modification.

# <span id="page-9-0"></span>**3 For your safety**

# <span id="page-9-1"></span>**3.1 Important information**

Knowledge of the basic safety instructions and safety regulations is a fundamental prerequisite for safe handling and trouble-free operation of Festo Didactic components and systems.

These operating instructions include the most important instructions for safe use of the components and systems. In particular, the safety instructions must be adhered to by all persons who work with these components and systems. Furthermore, all pertinent accident prevention rules and regulations that are applicable at the respective place of use must be adhered to.

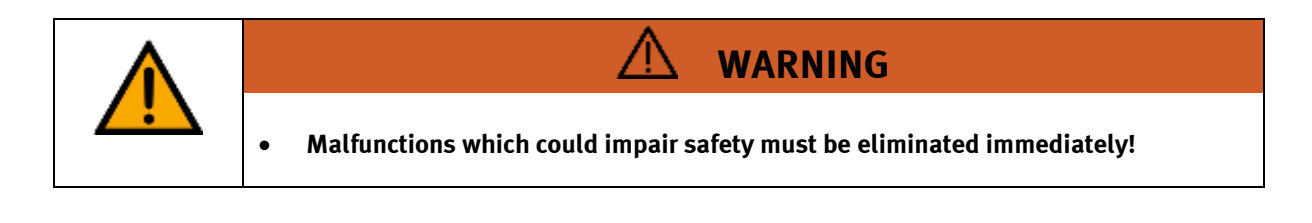

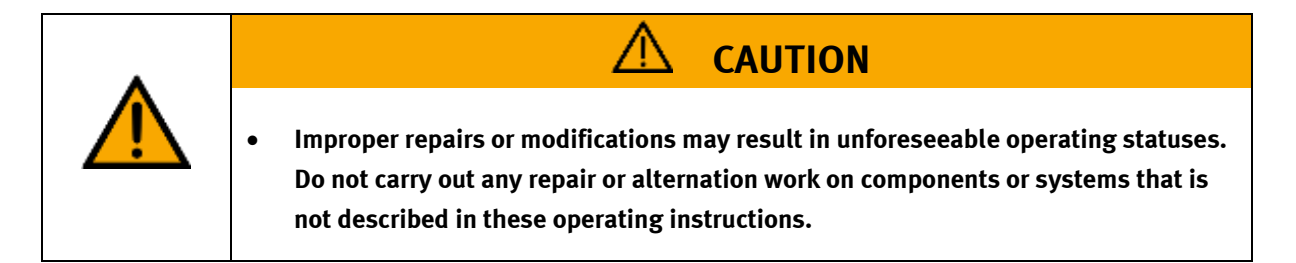

## <span id="page-10-0"></span>**3.2 Qualified persons**

- The product described in these operating instructions is only permitted for operation by persons who are qualified for the task in question in accordance with the operating instructions, especially the safety instructions.
- Qualified persons are defined as persons whose training and experience enables them to recognize risks and avoid potential dangers when working with this product.

### <span id="page-10-1"></span>**3.3 Obligations of the operating company**

It is the responsibility of the operating company to ensure that the station is operated safely.

The operating company undertakes to allow only those persons to work with the components and systems who:

- Are familiar with the basic regulations regarding occupational safety, with the safety instructions, and with the accident prevention regulations, and who have been instructed in the use of the components and systems
- Have read and understood the safety chapter and warnings in these operating instructions
- Are qualified to operate the components and systems in question
- Are governed by and trained in suitable organizational measures to ensure safe training

Personnel should be tested at regular intervals to ensure that they are safety-conscious in their work habits.

### <span id="page-10-2"></span>**3.4 Obligations of the trainees**

All persons who have been entrusted to work with the components and systems undertake to complete the following steps before beginning work:

- Read the chapter concerning safety and the warnings in these operating instructions
- Familiarize themselves with the basic regulations regarding occupational safety and accident prevention

# <span id="page-11-0"></span>**4 Basic safety instructions**

# <span id="page-11-1"></span>**4.1 General information**

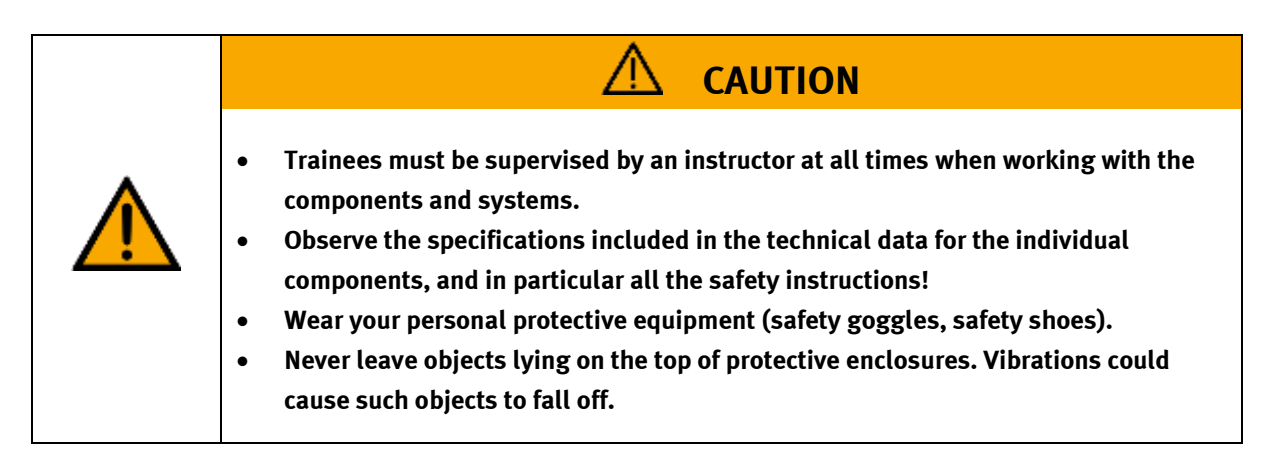

# <span id="page-11-2"></span>**4.2 Mechanical components**

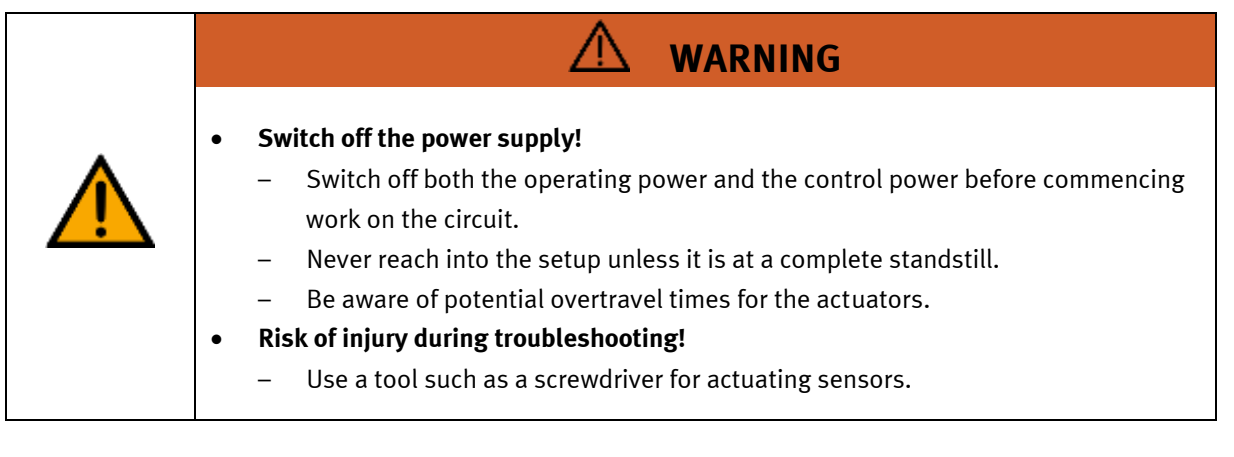

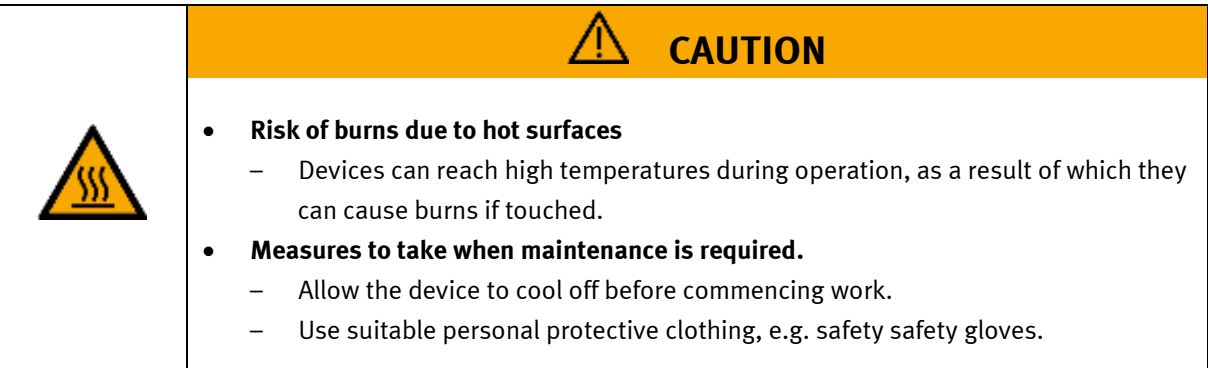

# <span id="page-12-0"></span>**4.3 Electrical for general product safety**

Valid for (see chapter type code) CP-L-LINEAR-C11-M0-V2 CP-L-LINEAR-C13-M0-V2

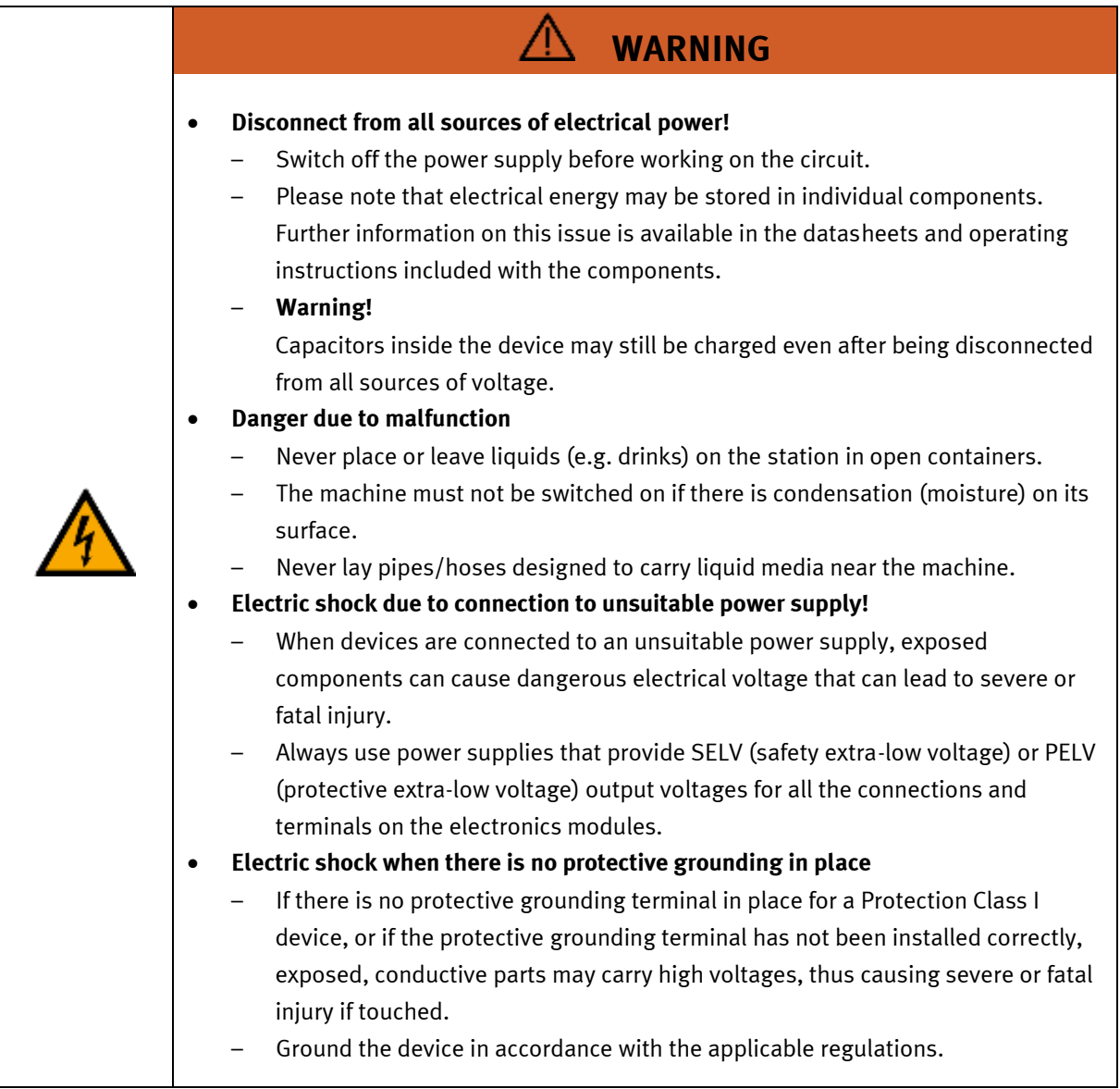

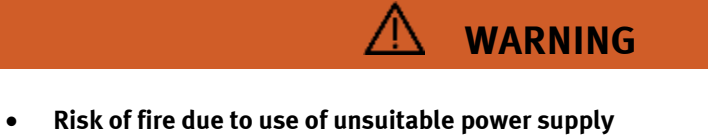

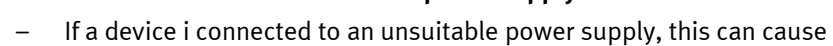

- components to overheat, leading to a breakout of fire.
- Always use limited power supplies (LPSs) for all the connections and terminals on the electronics modules.

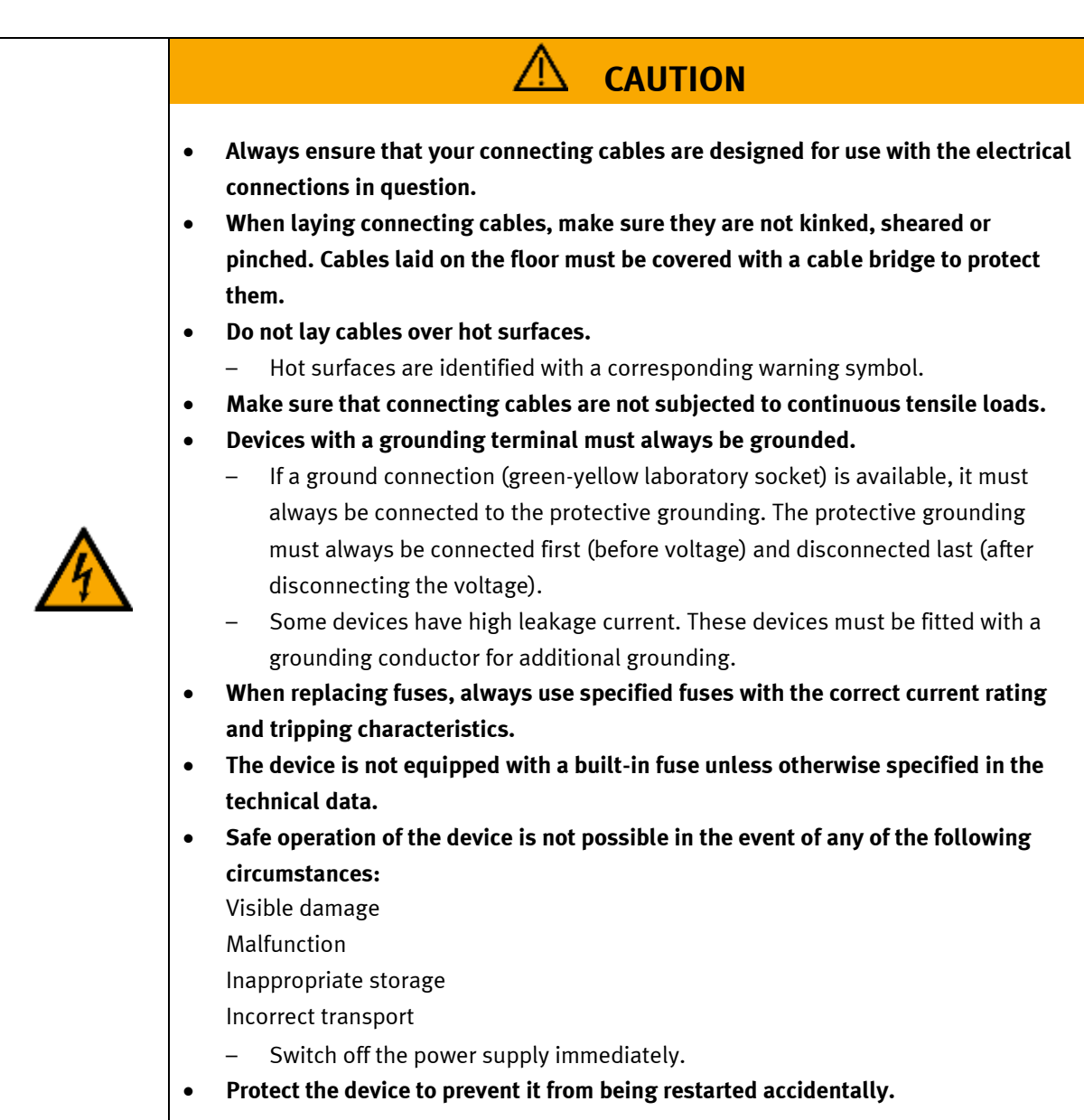

# <span id="page-14-0"></span>**4.4 Electrical for general machine safety**

Valid for (see chapter type code) CP-L-LINEAR-C11-M1-V2 CP-L-LINEAR-C13-M1-V2 CP-L-LINEAR-C11-M6-V2 CP-L-LINEAR-C13-M6-V2

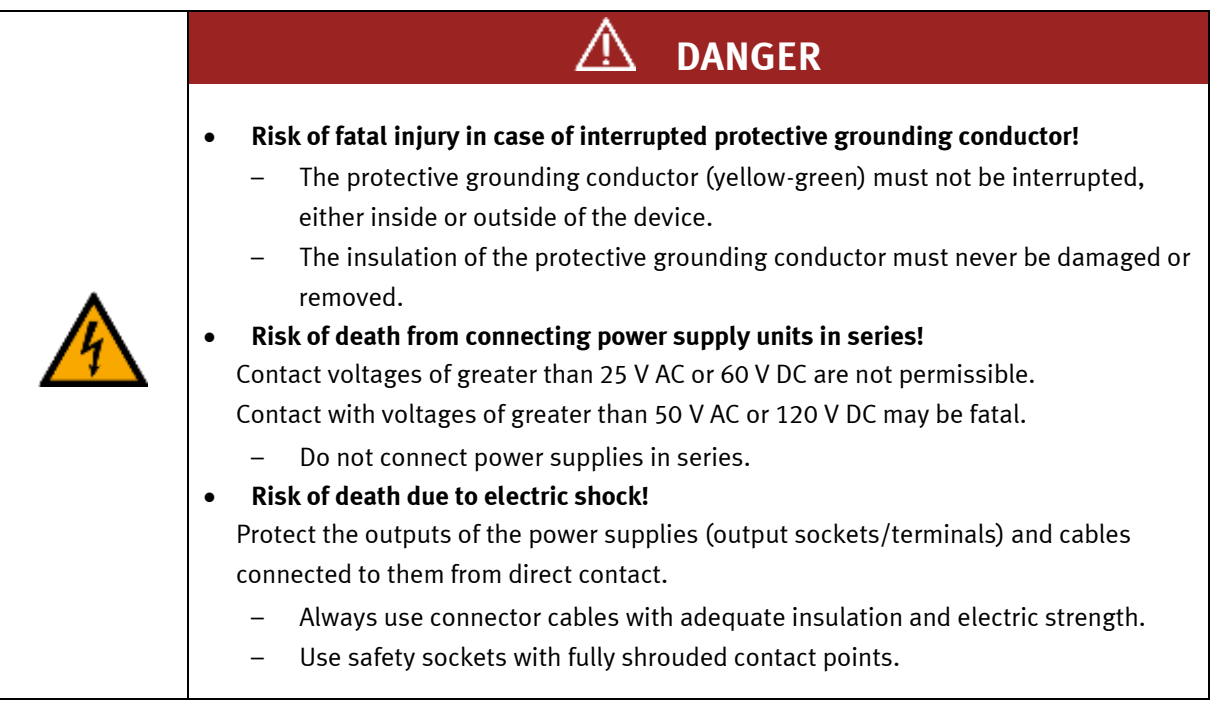

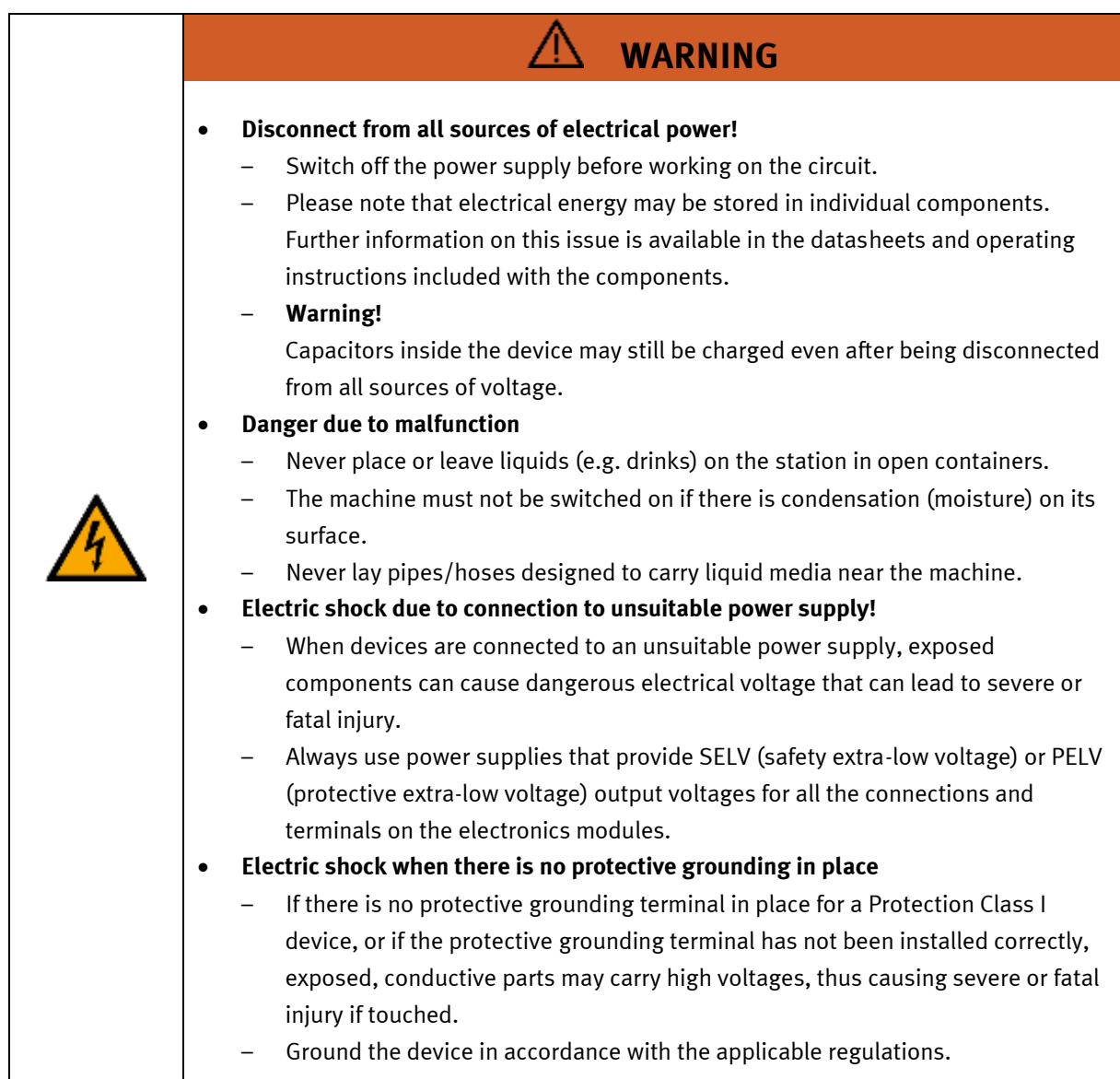

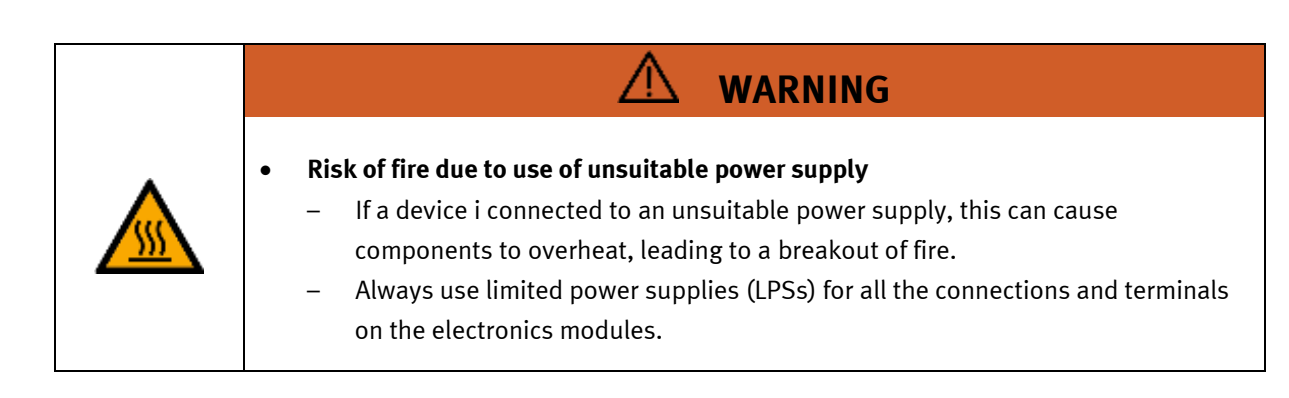

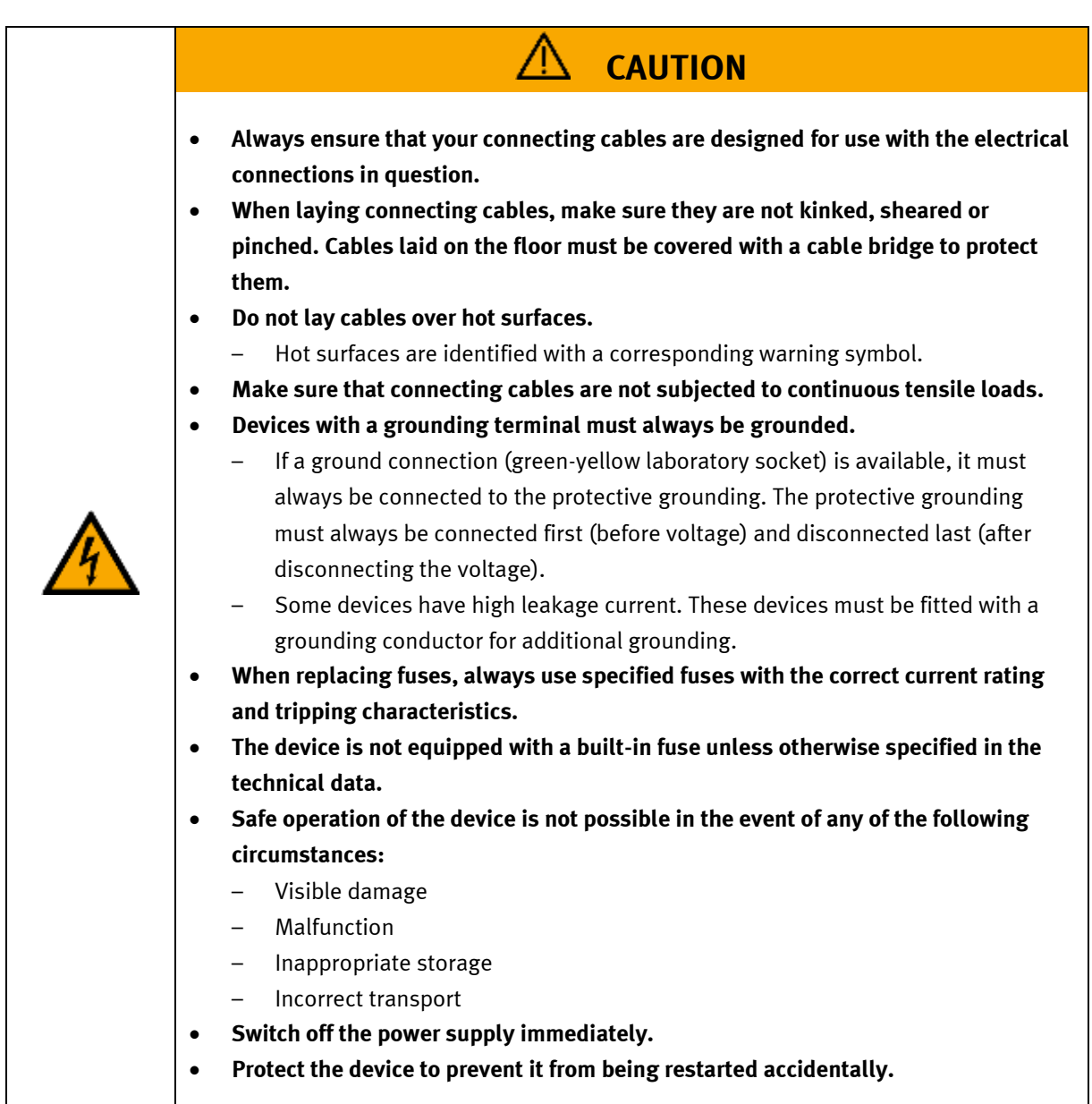

# <span id="page-17-0"></span>**4.5 Pneumatic components**

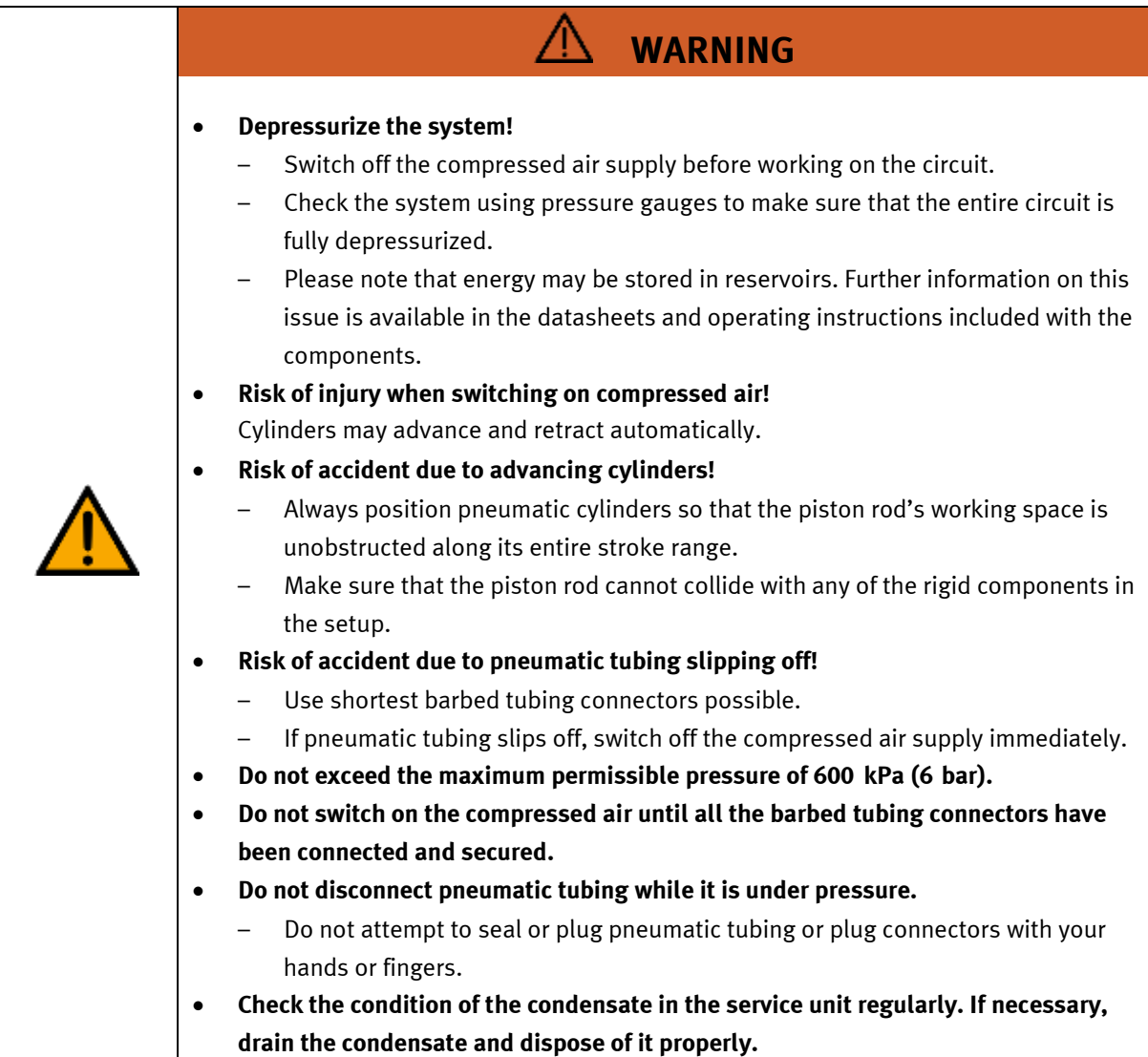

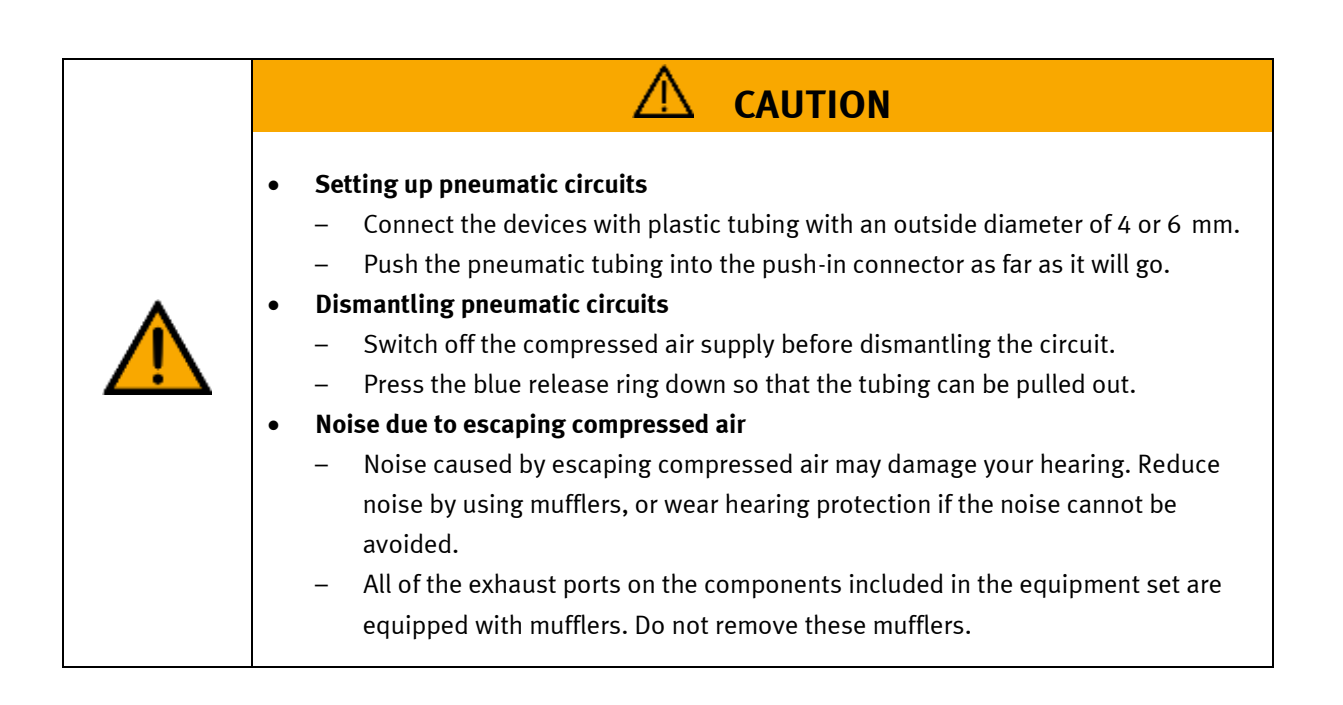

## <span id="page-19-0"></span>**4.6 Guarantee and liability for application examples**

The application examples are not legally binding, and we cannot guarantee their completeness in terms of their configuration, their equipment or any events that may occur. The application examples are not representations of any specific customer solution; they are merely intended to illustrate typical tasks for which the product in question could be used. You bear the responsibility for ensuring that the products described here are operated properly. These application examples do not in any way relieve you of your responsibility to ensure that the system is handled safely when it is being used, installed, operated or maintained.

## <span id="page-19-1"></span>**4.7 Cyber security**

### **Note**

Festo Didactic offers products with industrial security functions that aid the safe operation of plants, systems, machines and networks. In order to protect plants, systems, machines and networks from cyber threats, a comprehensive industrial security concept must be implemented and continuously updated. Festo's products and services only constitute one part of such a concept.

The customer is responsible for preventing unauthorized access to their plants, systems, machines and networks. Systems, machines and components should only be connected to a company's network or the Internet if and as necessary, and only when the suitable security measures (e.g. firewalls and network segmentation) are in place. Furthermore, Festo's guidelines on suitable security measures should be observed. Festo products and solutions are constantly being developed further in order to make them more secure. Festo strongly recommends that customers install product updates as soon as they become available and always use the latest versions of its products. Any use of product versions that are no longer supported or any failure to install the latest updates may render the customer vulnerable to cyber attacks.

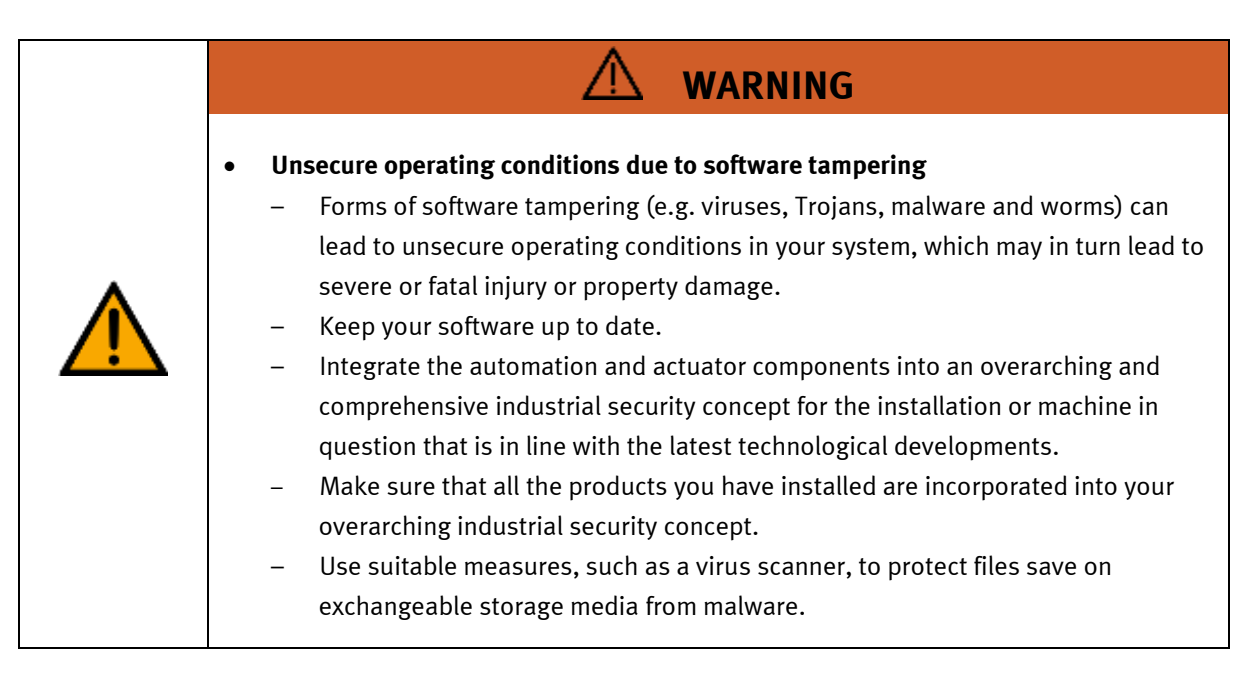

## <span id="page-20-0"></span>**4.8 Additional safety instructions**

General requirements for safe operation of the devices:

- Do not lay cables over hot surfaces.
	- Hot surfaces are identified with a corresponding warning symbol.
- Maximum permissible current loads for connector cables and devices must not be exceeded.
	- Always compare the current ratings of the device, the cable and the fuse to ensure that they match.
	- If they do not match, use a separate upstream fuse in order to provide appropriate overcurrent protection.
- Devices with a grounding terminal must always be grounded.
	- If a ground terminal (green-yellow laboratory socket) is available, it must always be connected to protective ground. The protective grounding must always be connected first (before voltage) and disconnected last (after disconnecting the voltage).
- The device is not equipped with a built-in circuit unless otherwise specified in the technical data.

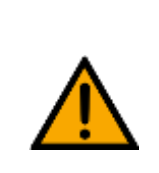

• **This product is designed for use in industrial environments, and may cause malfunctions if used in domestic or small commercial environments.**

**WARNING**

## <span id="page-21-0"></span>**4.9 Guarantee and liability**

Our General Terms and Conditions of Sale and Delivery shall apply at all times. These shall be made available to the operating company no later than upon conclusion of the sales contract. Guarantee and liability claims resulting from personal injury and/or property damage are excluded if they can be traced back to one or more of the following causes:

- Use of the equipment for purposes other than its intended use
- Improper installation, commissioning, operation or maintenance of the system
- Operation of the system with defective safety equipment, or with improperly attached or non-functional safety equipment and protective guards
- Non-compliance with directions included in the operating instructions with regard to transport, storage, installation, commissioning, operation, maintenance and setup of the system
- Unauthorized modifications to the system
- Improperly executed repairs
- Disasters resulting from the influence of foreign bodies and acts of God
- Dust generated during construction work must be kept away from the system (use coverings). See the Environmental Requirements section (contamination level) for more details.

### <span id="page-22-0"></span>**4.10 Transport**

# **WARNING**

• **Danger due to tipping over**

- Suitable packaging and transport equipment must be used when transporting the station. The station can be lifted from underneath using a forklift truck. Please note that eccentric centers of gravity can cause the station to tip over.
- Stations with attachments at height will have a high center of gravity.
- Take care to avoid tipping over during transportation.

# **NOTE**

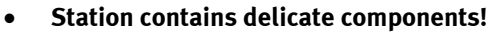

- Take care not to shake during transportation
- **The station is only permitted for installation on solid, non-vibrating surfaces.**
	- Make sure that the ground underneath the station has sufficient load-bearing capacity.

### <span id="page-22-1"></span>**4.11 Type code**

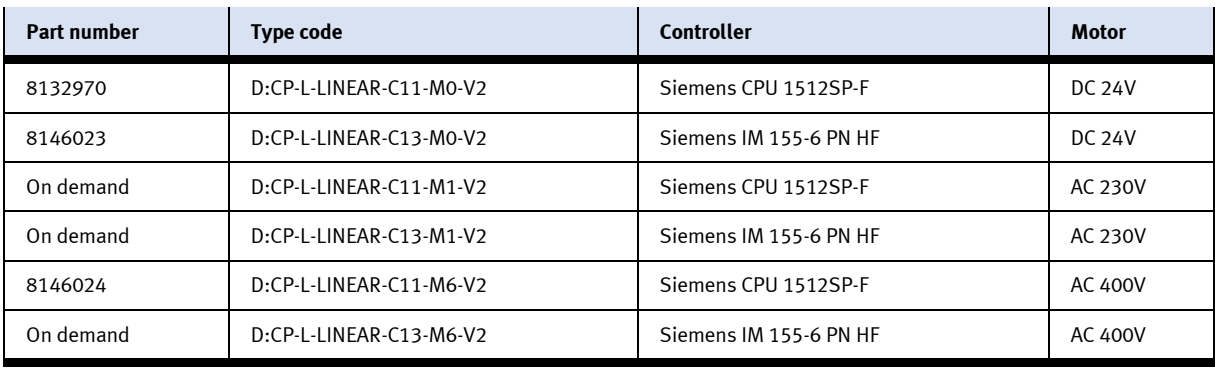

#### <span id="page-23-0"></span>**4.12 Name plates** S.  $\overline{1}$ 12 D: 80435-98  $\overline{2}$  $\epsilon$ M-110779 2022-03-16 13  $\overline{\mathbf{3}}$  $14$  $\overline{4}$ 24 V DC, 0,6 A  $\overline{5}$ p max: 0,6 MPa (6 bar, 87 psi) 15  $\overline{6}$ ∤8,3 kg  $\overline{1}$ 16 use only with SELV or PELV supply! 8 17 Festo Didactic SE, Rechbergstrasse 3, DE-73770 Denkendorf  $\overline{9}$ UK Importer: Festo Ltd, Brackmills, NN4 7PY  $10$ https://ip.festo-didactic.com ∤Made in Canada, 11

Name plate example

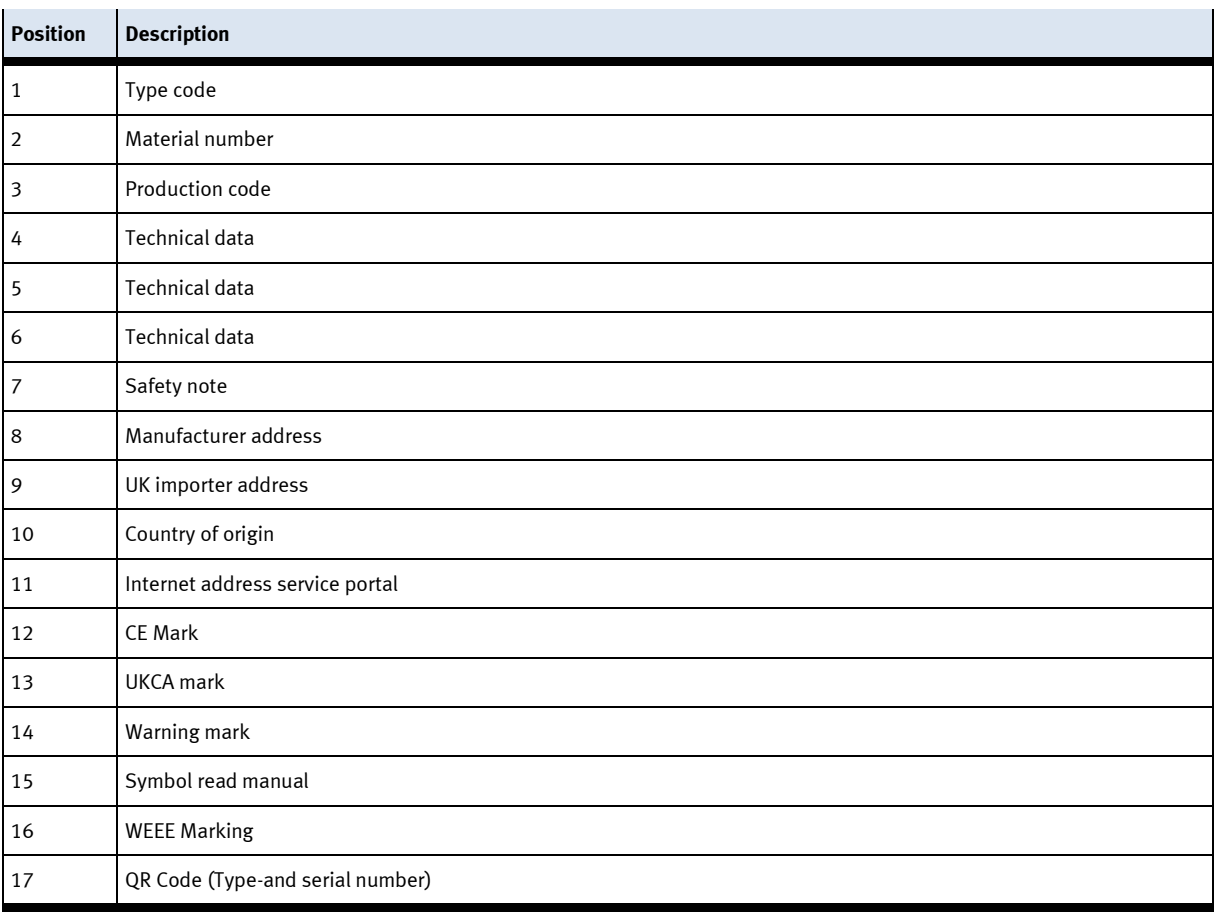

### <span id="page-24-0"></span>4.13 CE Declaration of Conformity

(DE) Die alleinige Verantwortung für die Ausstellung us, om andere Konformitätserkistung tragt der Hersteller. Der<br>beschriebene Gegenstand der Erklärung erfüllt die<br>einschlägigen Harmonisierungsrechtsvorschriften der<br>einschaftigigen Harmonisierungsrechtsvorschriften der **Union** 

(EM) This declaration of conformity is issued under the<br>sole responsibility of the manufacturer. The object of the<br>declaration described is in conformity with the relevant Union harmonisation tegislation.

(ВО) Настоящата декларация за съответствие е<br>кодадека на отговорността на производителя.<br>Предметка на отгисаната декларация отговаря на<br>съответното законодителство на Съюза за **NORMALINSHIPS** 

(CS) Toto prohlášení o shodě se vydává na výhradní<br>odpovědnost výrobce, Popsaný předmět prohlášení je ve<br>shodě s příslušnými harmonizačními právními před-pisy

(DA) Denne overensstemmelseserklæring udstedes på<br>fabrikantens ansvar. Genstanden for erklæringen, som<br>beskrevet, er i overensstemmelse med den relevante EUharmoniseringslovgivning.

(EL) H περιούσω δηλευση στεμμέρουσα ης εκδίδεσε<br/>α με αποιλευσική αυθένη του καταστεικοστής.<br>Οι περιοροφόμενος στέφος της δήλεσσης είναι στέμμενος με τη πέρανος με τη σημειών<br>σχοπιεί ποιοπικεί γενρατίασει συγμήθηκαν,

(FS) La presente declaración de conformidad se expide usa una prosente escueración de comprensado se expide<br>bajo la exclusiva responsabilidad del fabricante. El objeto<br>de la declaración descrita es conforme con la legislación<br>de armonización pertinente de la Unión,

(ET) Käesolev vastavusdeklaratsioon on välja antud tootja<br>ainuvastutusel. Kirjeldatud deklareeritav toode on<br>kooskõlas asjaomaste liidu ühtlustamisaktidega.

(FI) Tämä vaatimustenmukaisuusvakuutus on annettu<br>valmistajan yksinomaisella vastuulla. Kavatta vakuu-<br>tuksee: kohde on asiaa koskevan unionin yhdeemukais-<br>tamisiainsäädämön vaatimusten mukainen.

(FR) La présente déclaration de conformité est établie<br>sous la seule responsabilité du fabricant. L'objet décit de<br>la déclaration est conforme à la législation<br>d'harmonisation de l'Union applicable.

(HU) Ezta megfelelőségi nyilatkozatot a gyártó<br>kizárólagos felelőssége mellett adják ki. Az ismertetett<br>nyilatko zat tárgya megfelel a vonatkozó uniós har:<br>morizációs jogszabályoknak.

The installation instructions according to the manual have to be followed. The person authorized to compile the technical documents is Philippe Drolet, Product conformity, Festo Didactic Ltée/Ltd. Canada.

(IT) La presente dichiarazione di conformità è rilasciata<br>sotto la responsabilità esclusiva del fabbricante. L'oggetto<br>della dichiarazione descritto è conforme alla pertinente<br>normativa di armonizzazione dell'Unione.

(LT) Ši atitikties deklaracija išduota tik gamintojo<br>atsakomybe. Aprašytas deklaracijos objektas atitinka<br>susijusius derinamuosius Sąjungos teisės aktus.

(LV) Šī atbilstības deklarācija ir izdota vienīgi uz ražotāja<br>atbildību. Aprakstītais deklarācijas objekts atbilst<br>attiecīgajum Savienības saskaņošanas tiesību aktam.

(NL) Deze conformiteltsverklaring wordt verstrekt onder<br>velledige verantwoordelijkheid van de fabrikant, Het<br>beschreven voorwerp is in overeenstemming de desbe-<br>treffende harmonisatiewetgeving van de Urie.

(PL) Niniejsza deklaracja zgodności wydana zostaje na<br>wyłączną odpowiedzialność producenta. Wymienisny<br>przedmiot niniejszej deklaracji jest zgodny z odnośnymi wymaganiami unijnego prawodawstwa harmonizacyjnego.

(PT) A presente declaração de conformidade é emitida sob<br>a exclusiva responsabilidade do fabricante. O objeto da<br>declaração descrito está em conformidade com a legislação<br>aplicâvel de harmonização da União.

(PO) Proventa declaratie de conformitate este emisã pe raspunderea exclusivă a producătorului. Obiectui descris al<br>declarației este în conformitate cu legislația relevantă de armonizare a Uniunii.

(SK) Toto vyhlásenie o zhode sa vydáva na vlastní:<br>zodpovednosť výmbcu. Uvedený predmet vyhlásenia je v<br>zhode s príslušnými harmonizačnými právnymi predpismi<br>Onie.

(SL) Za kotaĵo te izjave o skladnosti je odgovoren izključno<br>proizvajalec, Opisani predmet izjave je v skladu z ustrezno<br>rakonodaĵo Unije o harmonizaciji.

(SV) Denna försäkran om överen sstämmelse utfärdas på<br>Elbretkarens eget ansvar. Föremåler för försäkran<br>överensstämmer med den relevanta harmoniserade<br>unionslagstiftningen.

(18) Bu Uygunluk Belgesi tamamen üreticinin sorumluluğu<br>altındadır. Belgede açıklanan obje, Birliğin ligili uyum<br>mevzuatına uygundur.

Festo Didactic Ltée/Ltd. - 675 rue du Carbone - Québec, QC 62N 2K7 - CANADA - www.festo-didactic.com

8101137 - DoC0039

EG-Konformitätserklärung EU Declaration of Conformity

Prohiášení o shodě ES EF-overensstemmelseserktering

Α/γλωξη ξα**μμ**όρθωζες ΕΚ

Declaración de conformidad CE EÜ vastavusdeklaratsioon EV-vastimostermaksisuusvakuutus Déclaration CE de conformité

EK megfelelőségi nyilatkozat

EK atbilstības deklarācija EG-verklaring van overeenstemming

Deklaracja zgodności WE

Vyhlásenie o zhode ES Ujava ES o skladnosti EG-Nirsäkran om Överensstämmelse

Declaração de conformidade CE Declaratie de conformitate CE

Dichlarazione di conformità ELL EB attributes debiaracija

Векарпация за съставление на РС

FESTO

© Festo Didactic CP Lab conveyor

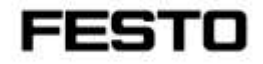

2022-03-02

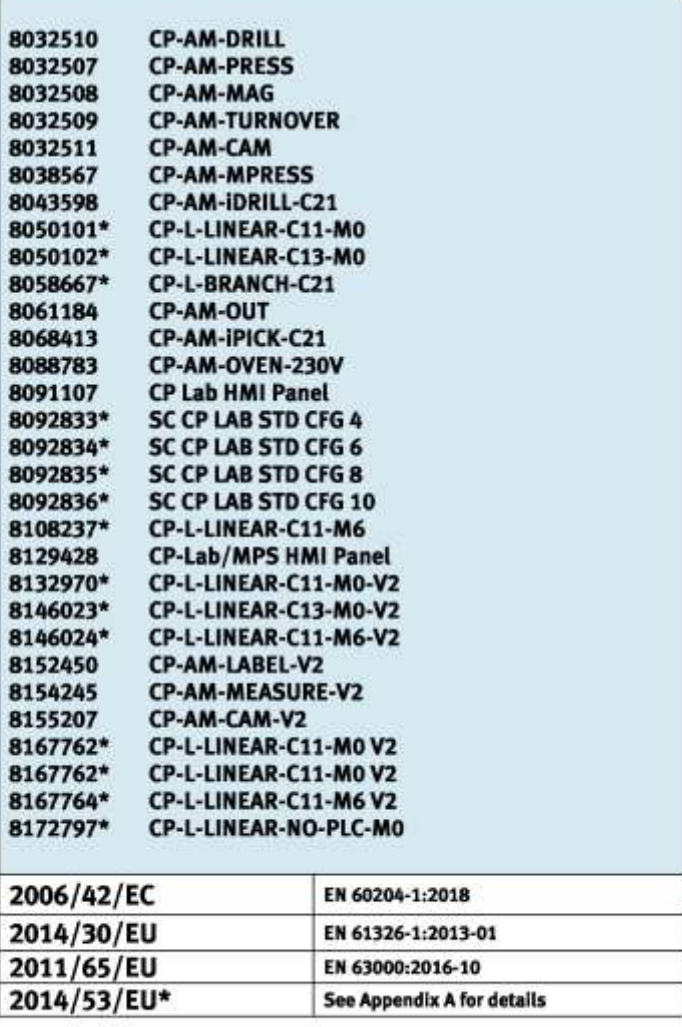

Festo Didactic Ltée/Ltd. - 675 rue du Carbone - Québec, QC 62N 2K7 - CANADA - www.festo-didactic.com

8101137-DoC0039

# FESTO

#### **Festo Didactic Ltée/Ltd**

675 rue du Carbone Québec, QC G2N 2K7 Canada www.festo-didactic.com

Francis darri via Francis Larrivée, ing. Engineering

*<u>Olutge Acts</u>*<br>Philippe Drolet, ing. Jubit Product Compliance

**Appendix A:** 

Extracted from: Siemens EU-Declaration of Conformity No. A5E50679864A; REV.: 001 / CE-DoC\_A5E50679864A\_RF200R\_RF300R\_RED\_RoHS\_2020-12-11.pdf (siemens.com)

# **SIEMENS**

### Anhang RED & RoHS / Annex RED & RoHS

zur EU-Konformitätserklärung / to EU-Declaration of Conformity Nr./No. A5E50679864A: REV.: 001

Produktgruppenbezeichnung/model BIMATIC RF200R / RF300R HF RFID READERS Product group identification/-model (13.56 MHz)

Art. 3 (1) a) Schutz der Gesundheit und Sicherheit - Normen / Health and Safety - standards:

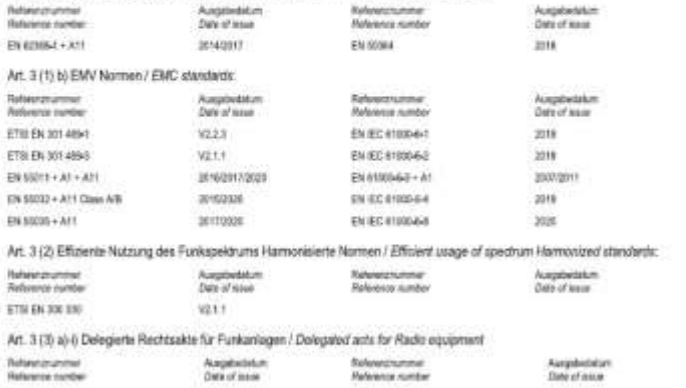

Festo Didactic Ltée/Ltd. . 675 rue du Carbone - Québec, QC 62N 2K7 - CANADA - www.festo-didactic.com

8101137-DoC0039

# <span id="page-27-0"></span>**4.14 General product safety**

Valid for (see chapter type code) CP-L-LINEAR-C11-M0-V2 CP-L-LINEAR-C13-M0-V2

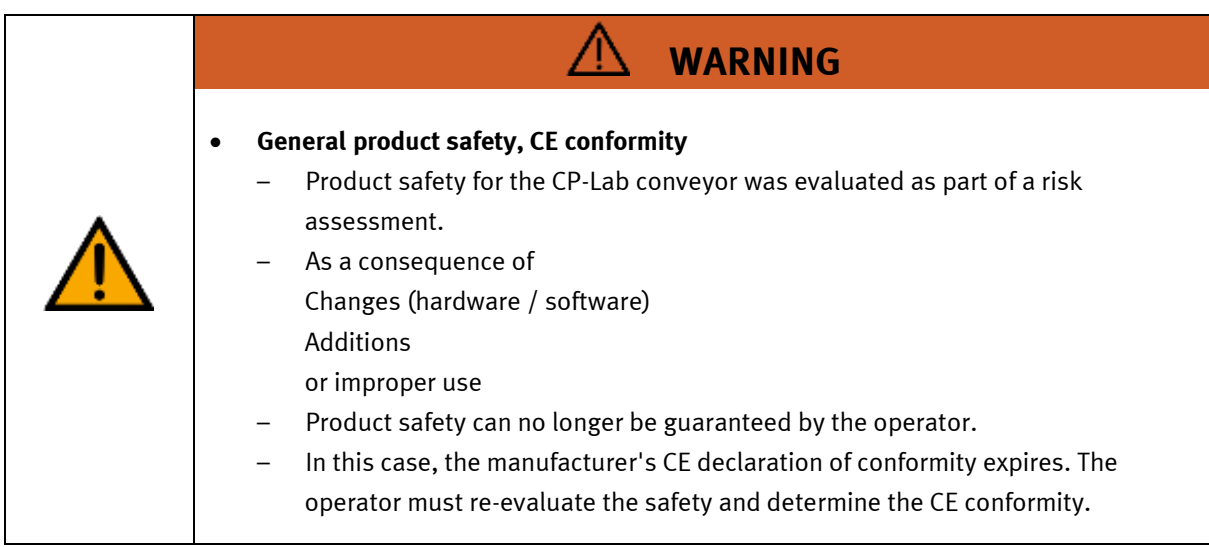

# <span id="page-27-1"></span>**4.15 General machine safety**

Valid for (see chapter type code) CP-L-LINEAR-C11-M1-V2 CP-L-LINEAR-C13-M1-V2 CP-L-LINEAR-C11-M6-V2 CP-L-LINEAR-C13-M6-V2

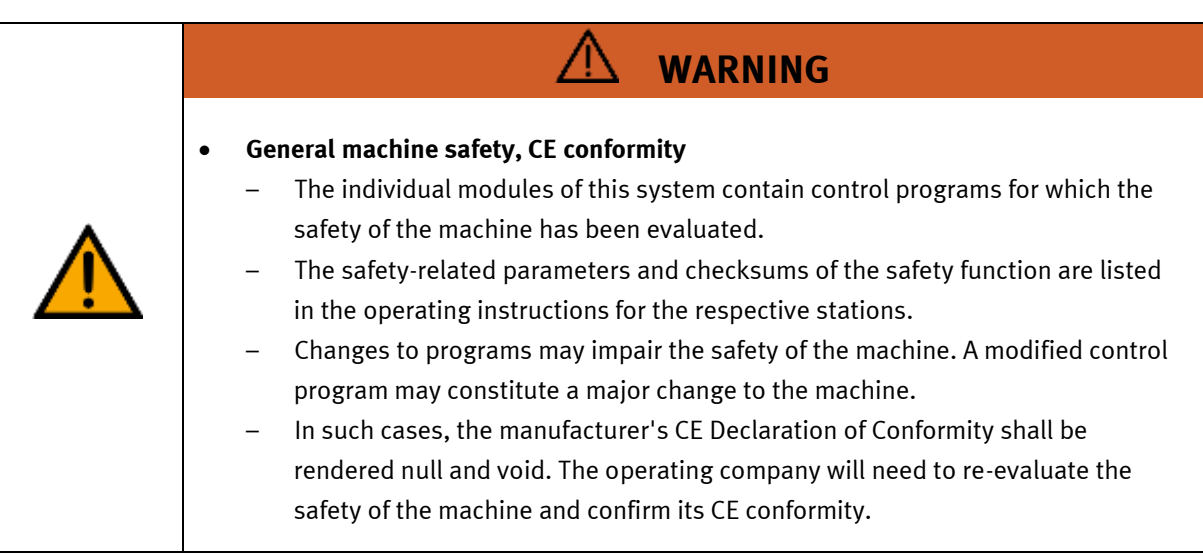

### <span id="page-28-0"></span>**4.16 Protective devices**

In order to reduce risks, this machine contains guards to prevent access to dangerous areas. These guards must not be removed or tampered with.

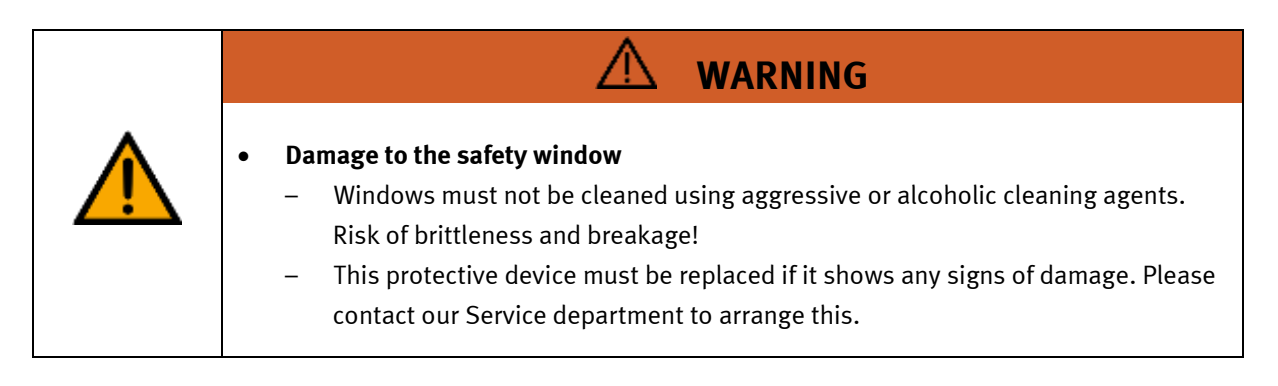

## <span id="page-28-1"></span>**4.16.1 Panel doors on underground control cabinet**

Transparent, impact-resistant, polycarbonate plate with lock. Can only be accessed with tool (control cabinet key); tool must be kept in a secure place! Access reserved for qualified electricians. The safety door is not monitored! Make sure the safety door is always closed.

### <span id="page-28-2"></span>**4.16.2 Emergency stop**

If a station has an emergency stop button, the emergency stop signal switches off all actuators. An acknowledgment by the operator is required for a restart, there is no automatic restart.

### <span id="page-28-3"></span>**4.16.3 Additional protective devices**

The individual components, such as the power supplies and the controllers, possess built-in safety functions such as short-circuit protection, overcurrent protection, overvoltage protection and thermal monitoring. If necessary, consult the instruction manual for the device in question for more information.

# <span id="page-29-0"></span>**5 Technical data**

# <span id="page-29-1"></span>**5.1 Technical data für 24V variants**

Valid for (see chapter type code) CP-L-LINEAR-C11-M0-V2

CP-L-LINEAR-C13-M0-V2

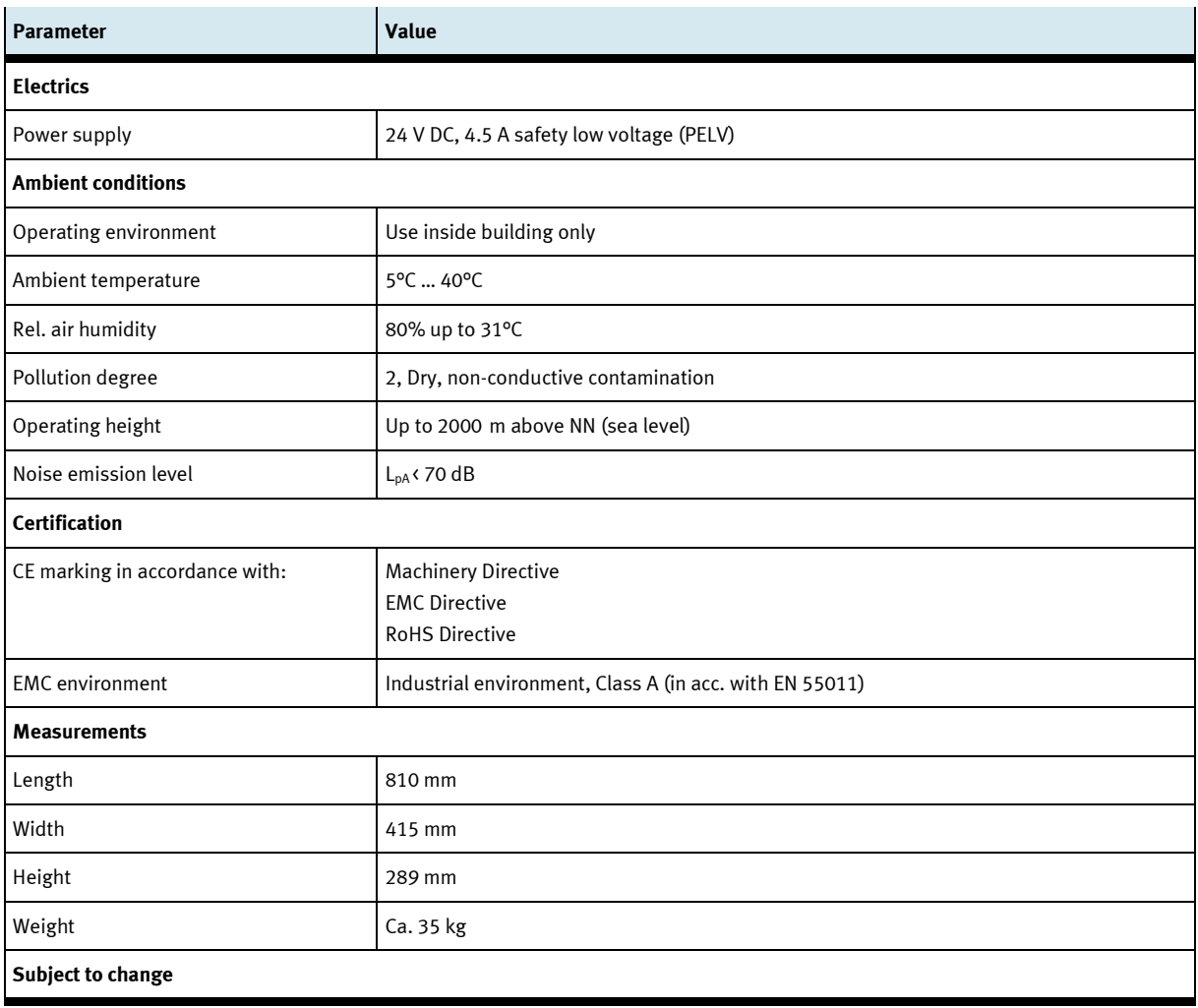

# <span id="page-30-0"></span>**5.2 Technical data for 230 V variants**

Valid for (see chapter type code) CP-L-LINEAR-C11-M1-V2 CP-L-LINEAR-C13-M1-V2

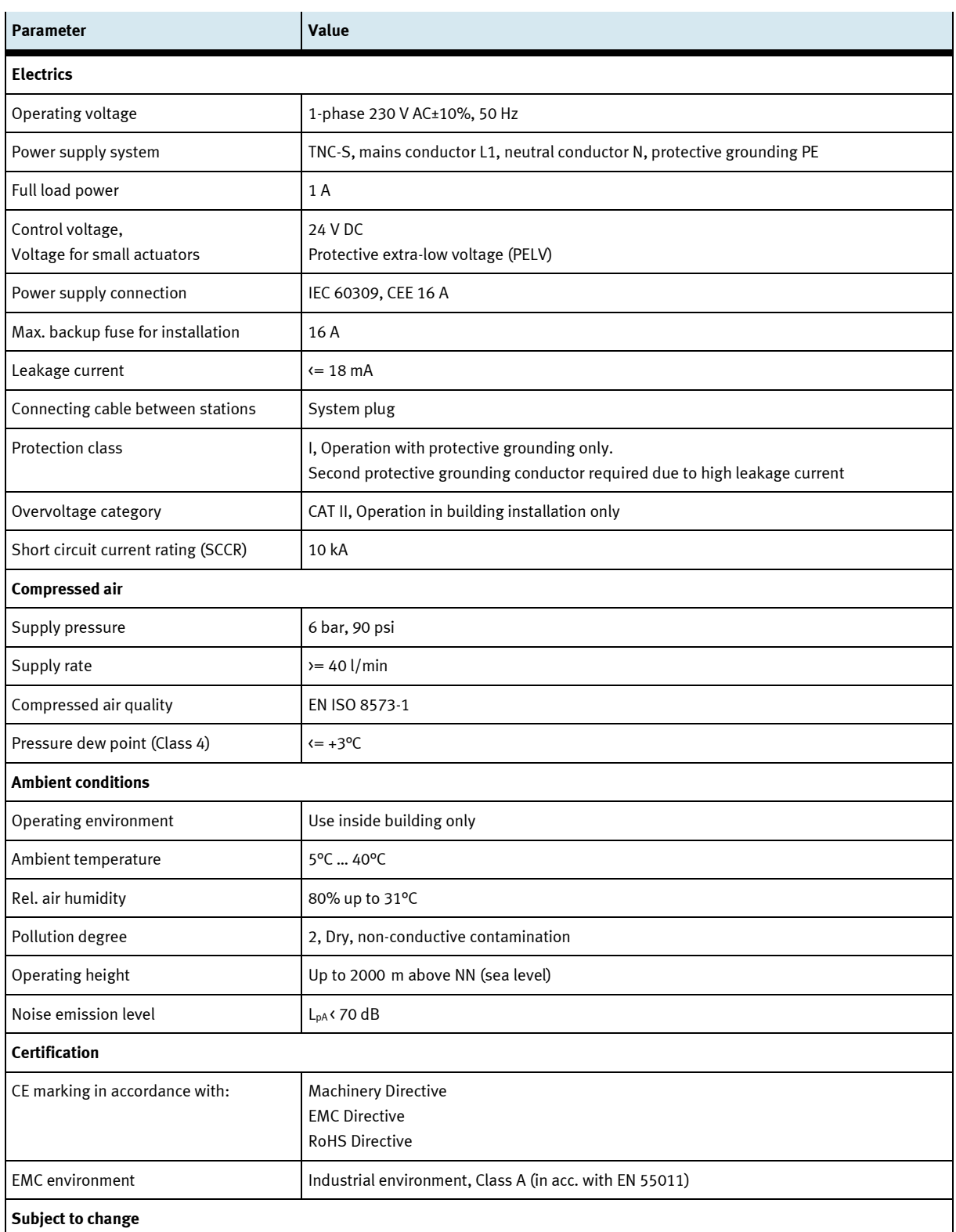

# <span id="page-31-0"></span>**5.3 Technical data for 400 V variants**

Valid for (see chapter type code) CP-L-LINEAR-C11-M6-V2 CP-L-LINEAR-C13-M6-V2

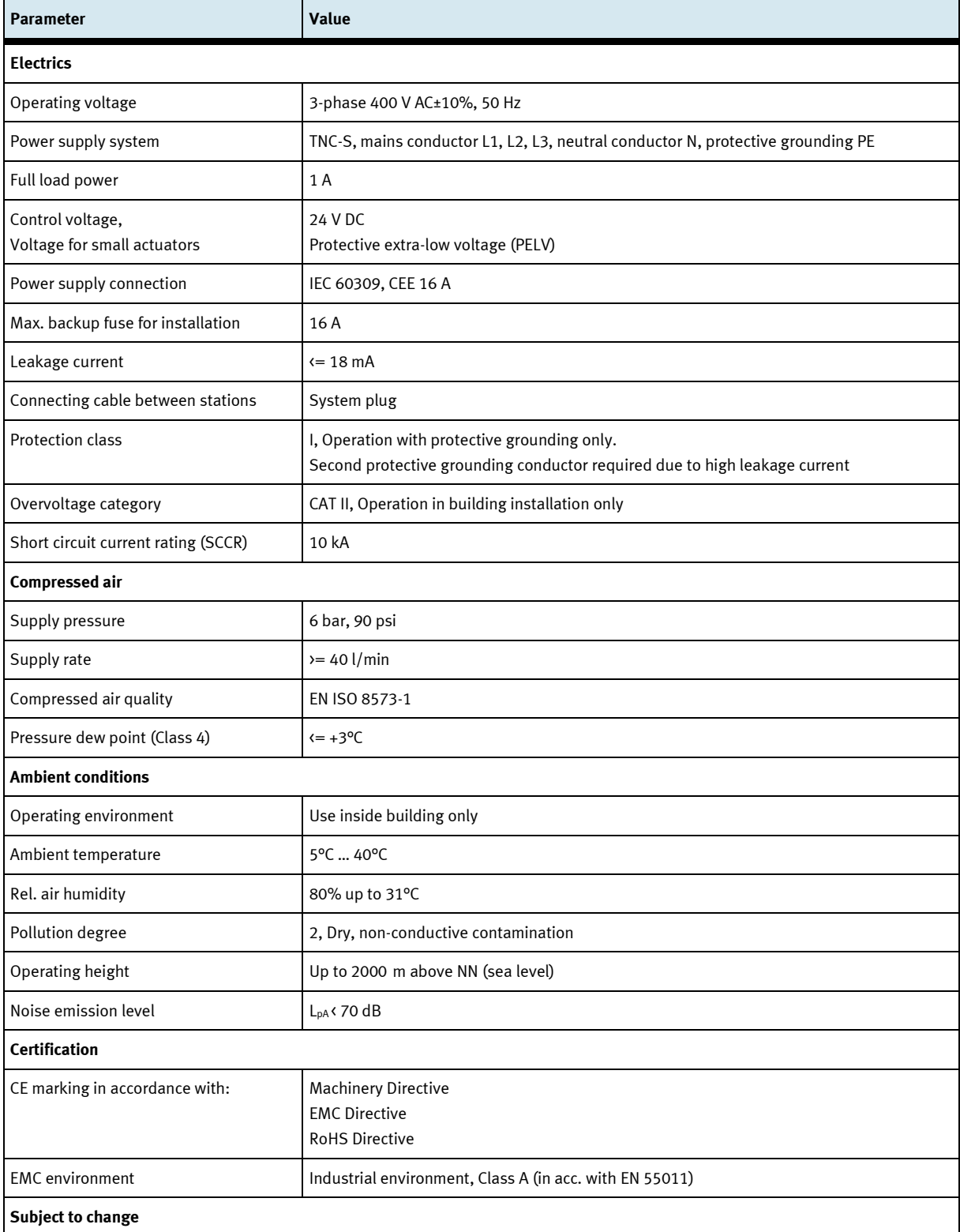

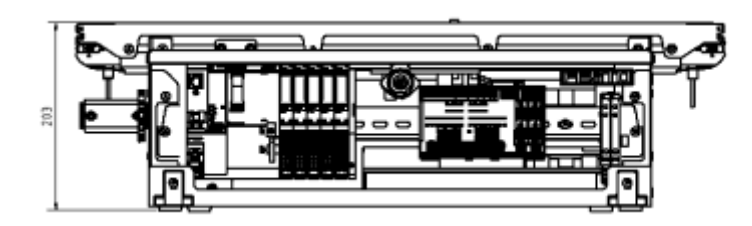

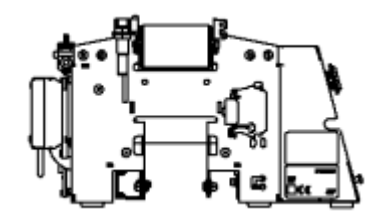

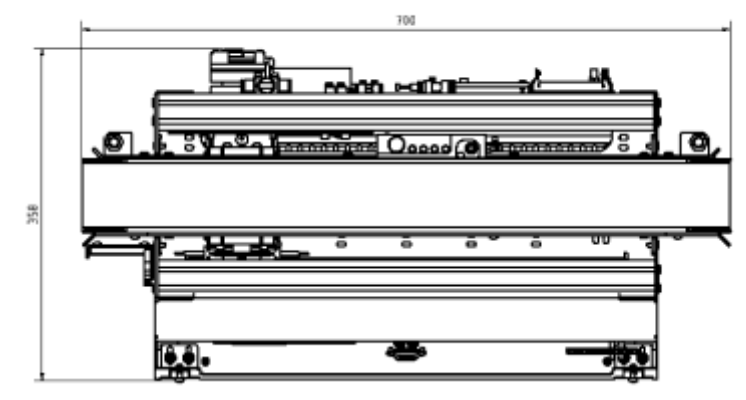

Without HMI / Illustration similar

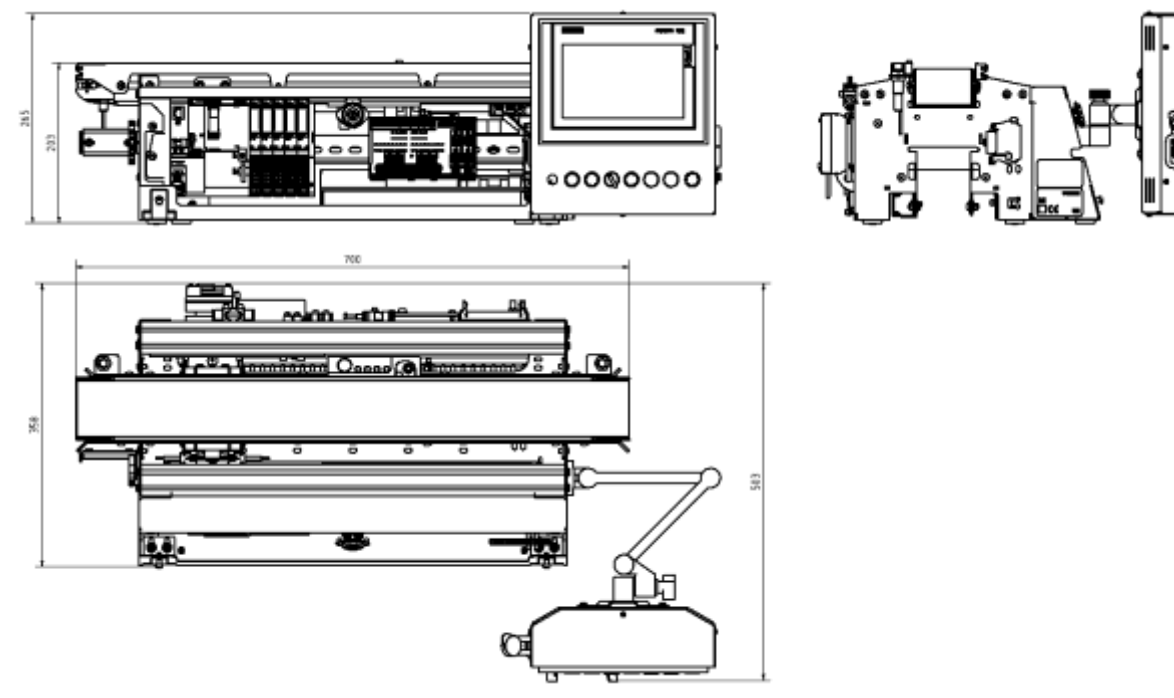

With HMI (option) / Illustration similar

# <span id="page-34-0"></span>**6 Introduction**

## <span id="page-34-1"></span>**6.1 General information CP Lab system**

The Festo Didactic Learning System is designed to meet a number of different training and vocational requirements. The CP Lab conveyor and the application modules of the system enable training and further education geared to operational reality. The hardware consists of didactically prepared industrial components.

The stations provide an appropriate system for practice-orientated education/classes of the following key qualifications

- Social competence,
- Technical competence and
- Method competence

Moreover, training can be provided to instil team spirit, willingness to cooperate and organizational skills. Actual project phases can be taught by means of training projects, such as:

- Planning,
- Assembly,
- Programming,
- Commissioning,
- Operation,
- Maintenance
- Fault finding and
- Trouble shooting.

This manual describes the handling of the CP Lab conveyor and the application modules. All necessary operations for operation are explained and described. In some cases, the facts are explained with the aid of graphics or pictures, which thus serve to facilitate communication.

The CP Lab system is developed for all apprentices who want to move something. It doesn't matter if the education is for electro- or metal profession, for mechatronics, technician- or engineer education.

#### **Concept**

During technical lessons for pupils we use our simple models with O-ring drive. In the CP Lab system the material flow is realized with a common industrial belt. In industrial, automated production, special belts are essential part of the production system. Products with different measurements are transported on belts with different widths or on double belts.

### **Transfer system with modules**

The transfer system is a modular system which consists of two essential components. First the CP Lab conveyor which can be equipped with different drive concepts and second the constitutive modules for topics like sensors, electrical positioning, handling, assembling, camera inspection, barcode scanning, RFID and many others.

# <span id="page-35-0"></span>**6.1.1 Application modules**

• CP application module output For removing workpieces from the system Complexity medium, electro pneumatic module

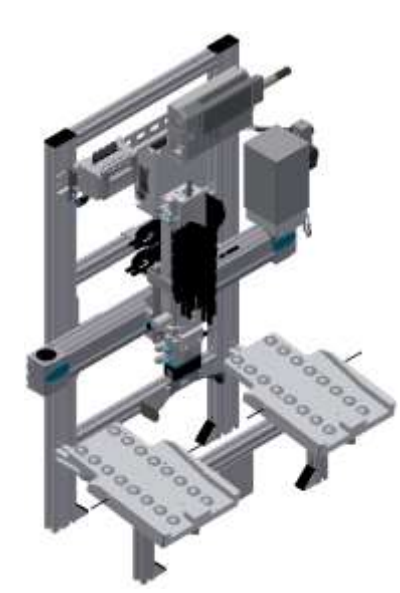

Illustration similar

• CP application module drilling For drilling housing parts Complexity simple, electro pneumatic module

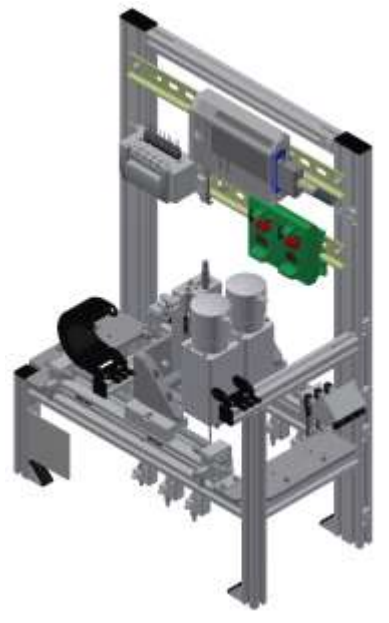

Illustration similar
• CP Factory cobot station

for assembly of various workpieces / with the help of a worker or without High complexity, industrial, collaborative 6-axis robot

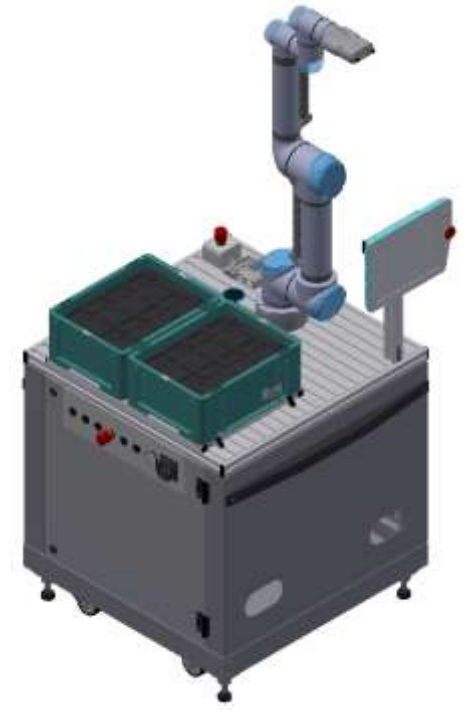

Illustration similar

• CP application module dispensing to distribute balls in three different colors and diameters Complexity high, electro pneumatic module

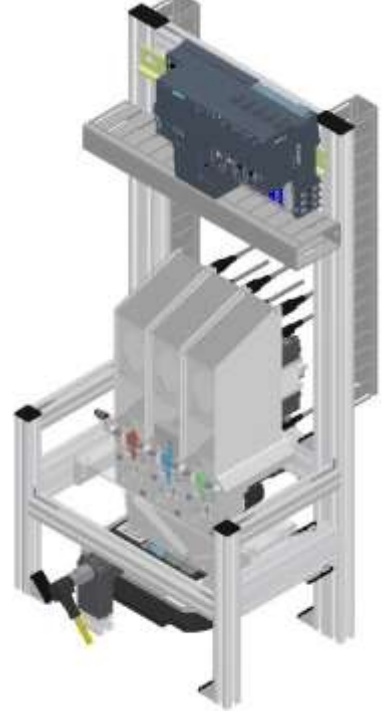

• CP application module labeling In order to label workpieces with a label Complexity high, electro pneumatic module

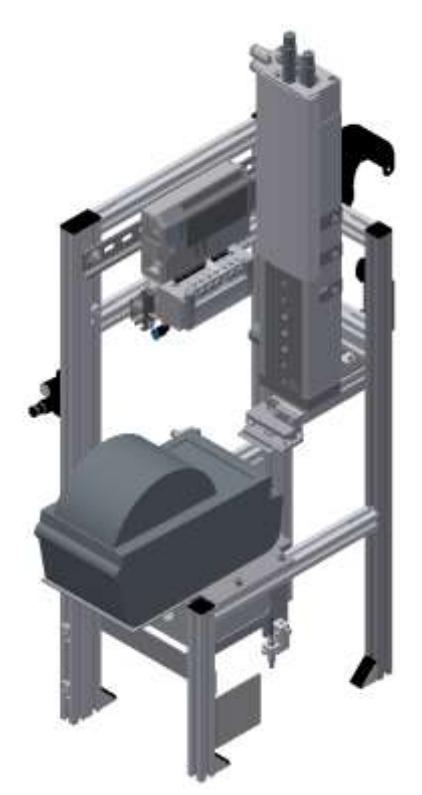

Illustration similar

• CP application module manual work For the manual processing of pallets and / or workpieces on a stopper Complexity simple, software module

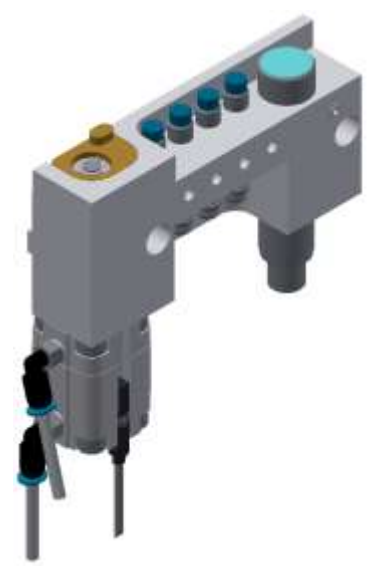

Illustration similar

• CP application module ASRS for workpieces for loading / unloading workpieces Complexity high, 2 toothed belt axes

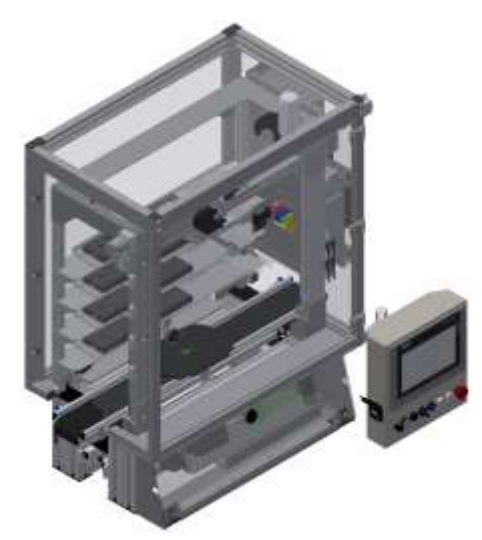

Illustration similar

• CP application module ASRS for workpieces for loading / unloading workpieces Complexity high, 2 toothed belt axes

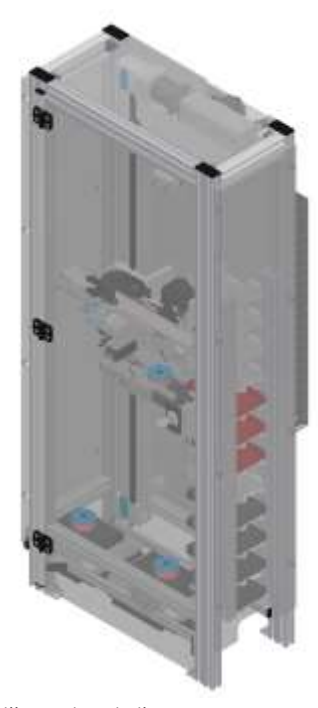

illustration similar

• CP application module iDrilling For drilling housing parts Complexity simple, electro-pneumatic module with controller with web interface for cyber-physical system

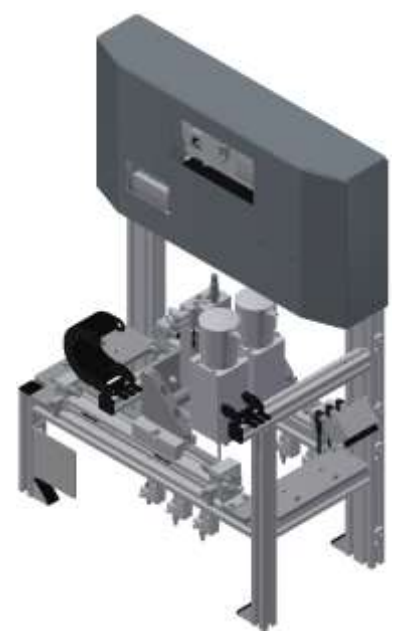

Illustration similar

• CP application module Camera inspection With camera for checking object properties Complexity high, Festo Camera system with evaluation software

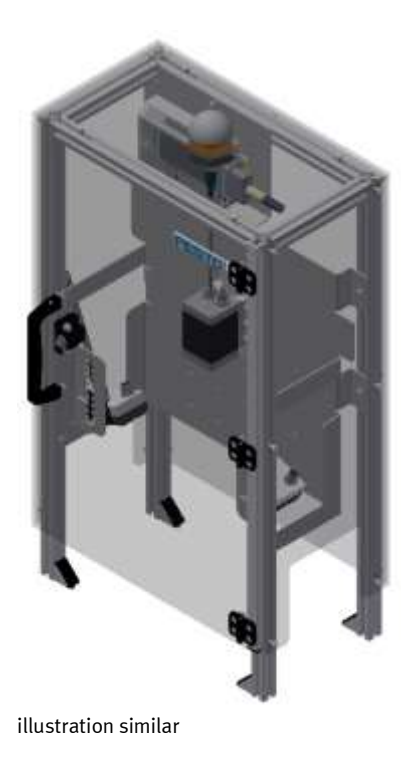

• CP application module magazine For feeding housing parts. Different in the magazine rear cover and magazine front cover Complexity simple, electro pneumatic module

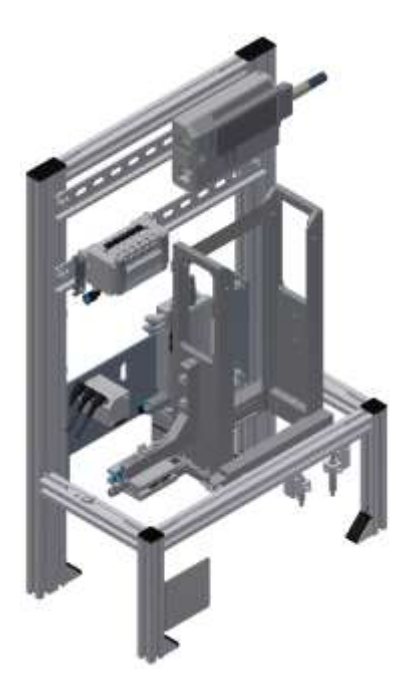

Illustration similar

• CP application module Measuring For quality assurance Complexity high, processing of analog input signals

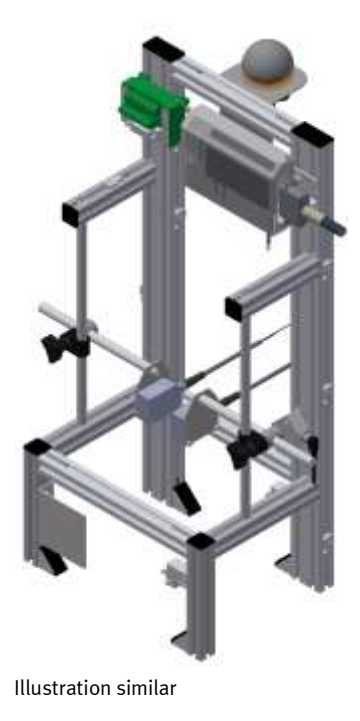

• CP application module Muscle press For pressing the housing parts Complexity simple, electro pneumatic module (pneumatic muscle)

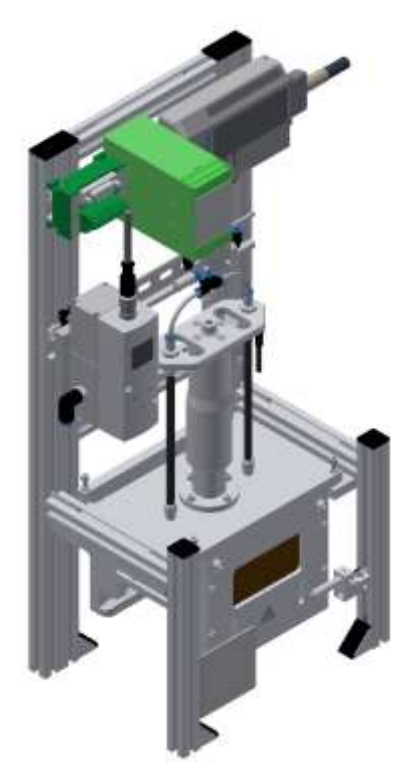

Illustration similar

• CP application module Pick by light Hand workplace where workpieces are provided for assembly. Complexity, electrical module

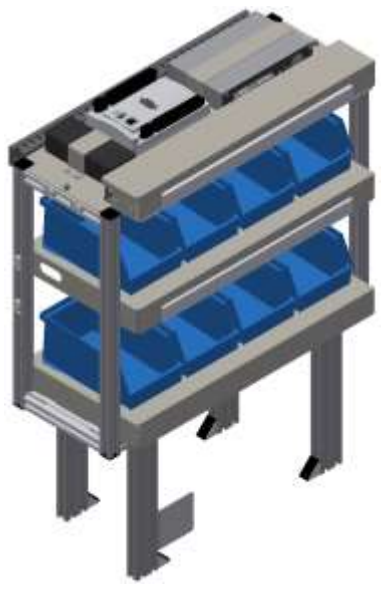

• CP application module press For pressing the housing parts Complexity simple, electro pneumatic module

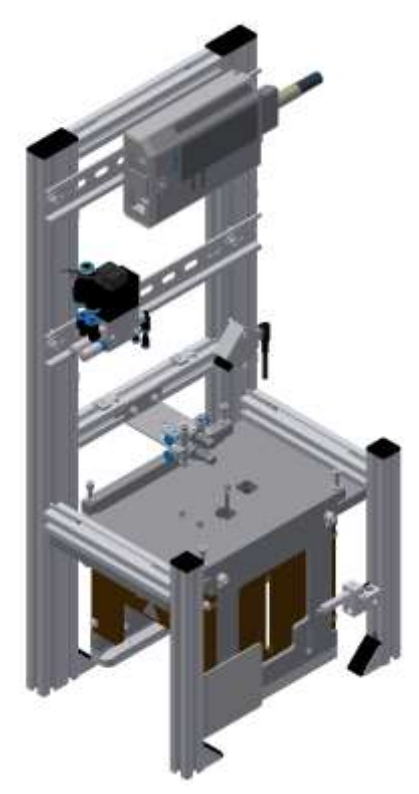

Illustration similar

• CP application module heat tunnel For heating workpieces for thermal processing Complexity medium to high, control engineering module with analog processing and PWM

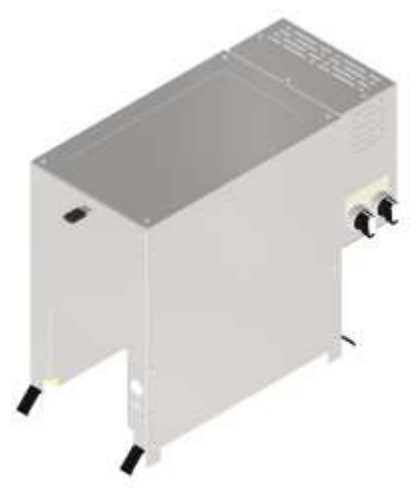

• CP application module turn over For turning workpieces Complexity medium, electro pneumatic module

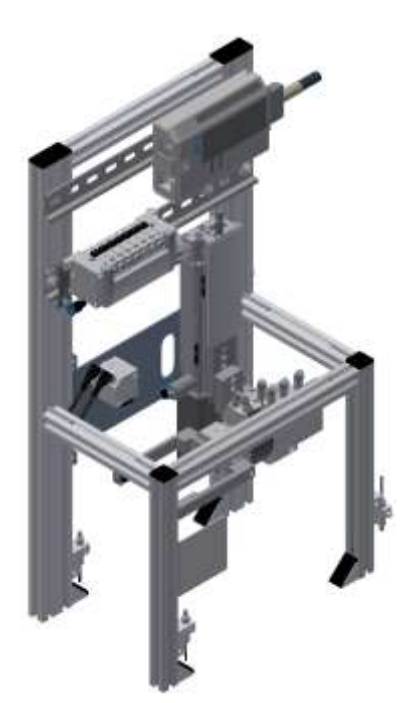

# **6.1.2 Further modules**

• Mobil robot Robotino® for workpiece carriers The AGV system is used for the transport of workpieces.

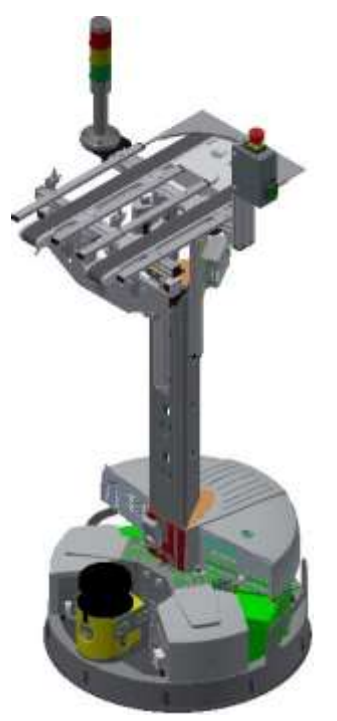

Illustration similar

• CP Lab Bridge

The task of the CP Lab Bridge is to turn off workpiece carriers with and without workpieces on CP Factory Modules or a Robotino. In addition, workpiece carriers from CP Factory modules or from a Robotino can be imported into the CP Lab system.

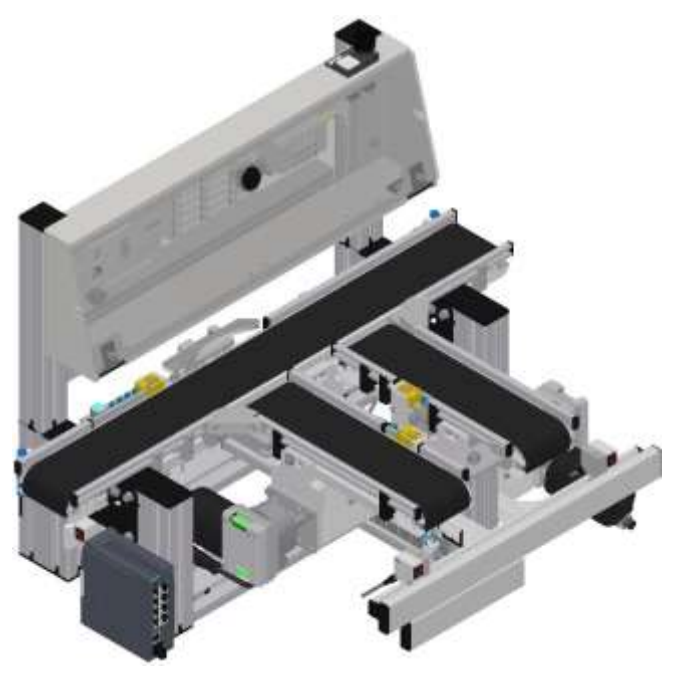

# • MSRS20

The application module MSRS20 is designed to store goods coming from a robotino. The operation is done with an iPad, a worker is handling the boxes with the goods manually.

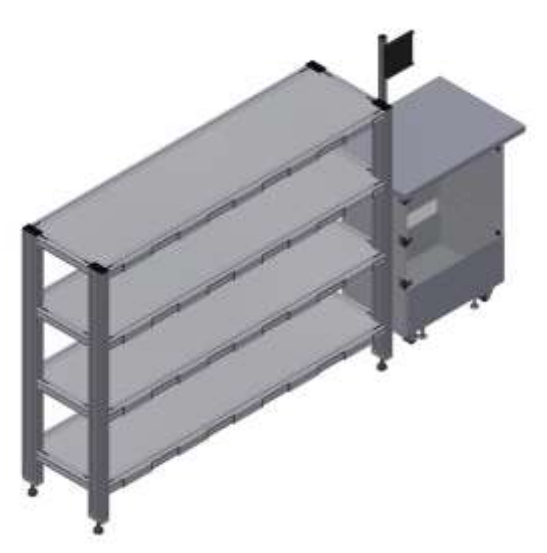

```
Illustration similar
```
#### **6.2 Resources**

The training equipment of the system consists of several resources. They are used depending on the process selection.

The following resources are available:

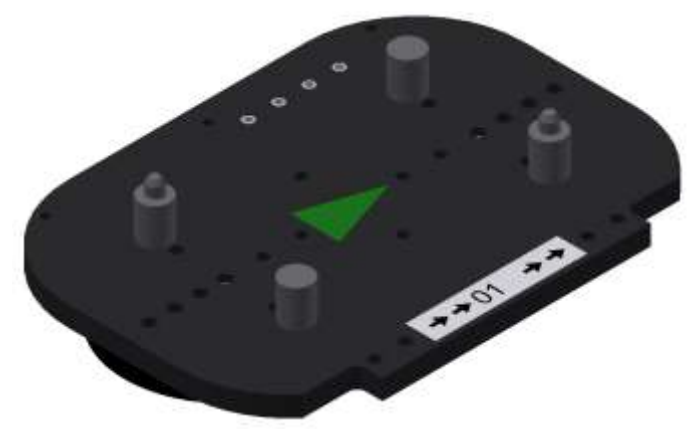

Pallet carrier / illustration similar

These pallet carriers are available for transporting the pallets. Partnumber in MES - 31

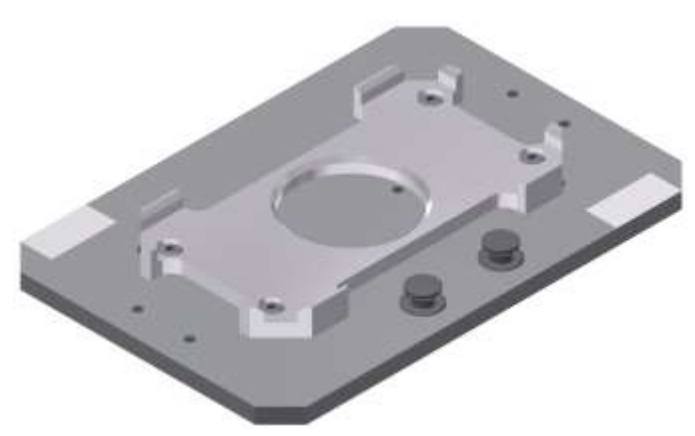

Pallet / illustration similar

These pallets are available for receiving always one workpiece. Partnumber in MES - 25

# **Workpieces**

The workpieces are differentiated according to the project into production parts and external production parts.

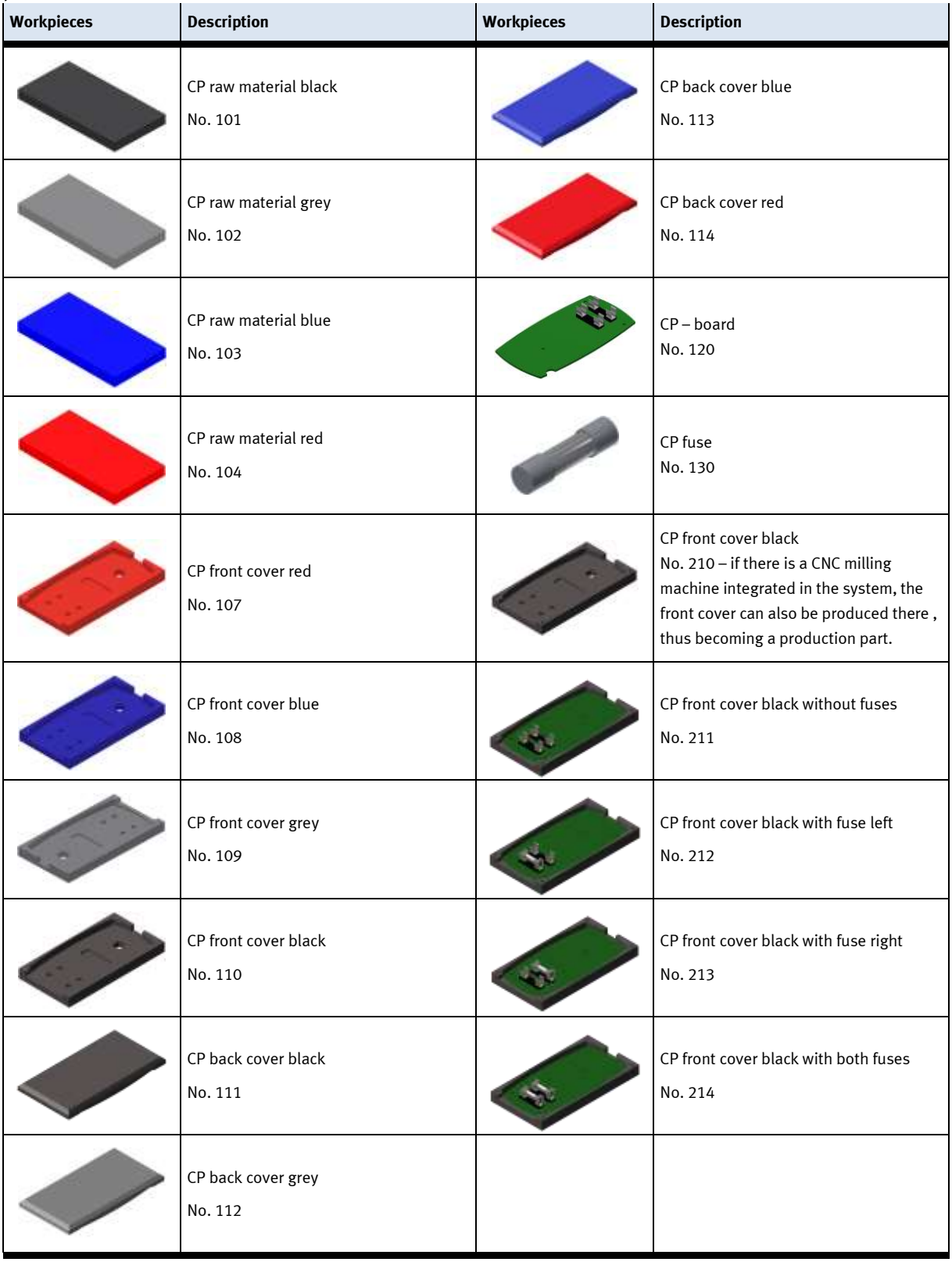

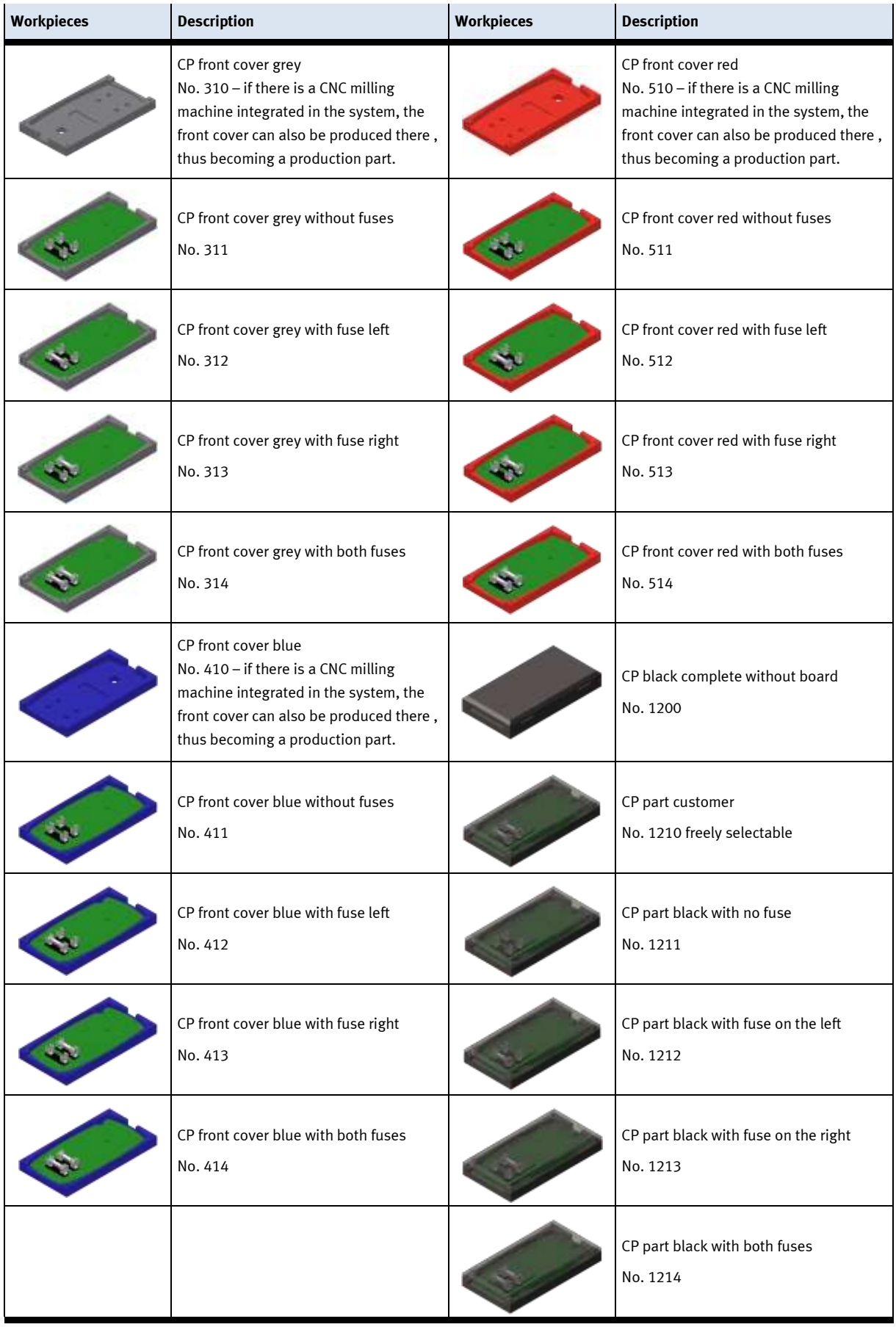

# **7 Design and Function**

# **7.1 Transport**

# **WARNING**

• **Damage to transport equipment when moving heavy machines/machine sections**

- When the stations are shipped out, extra care must be taken to ensure that heavy machines/machine sections are always transported using a suitable forklift truck. A single station can weigh up to 50 kg.
- Always use suitable transport equipment.
- Always use the lifting points provided to move the machine/machine sections.
- Always use the designated load take-up point.

Æ

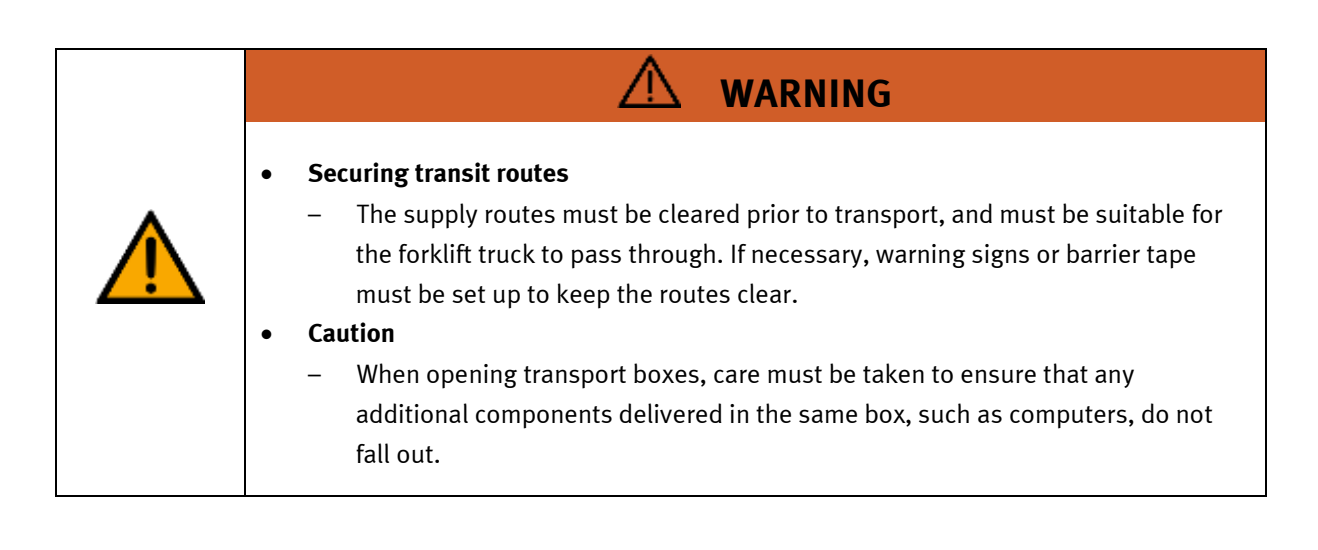

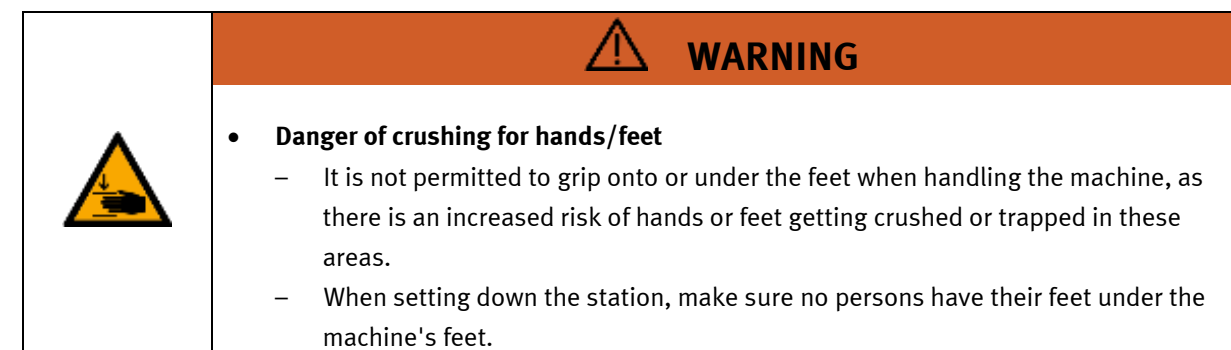

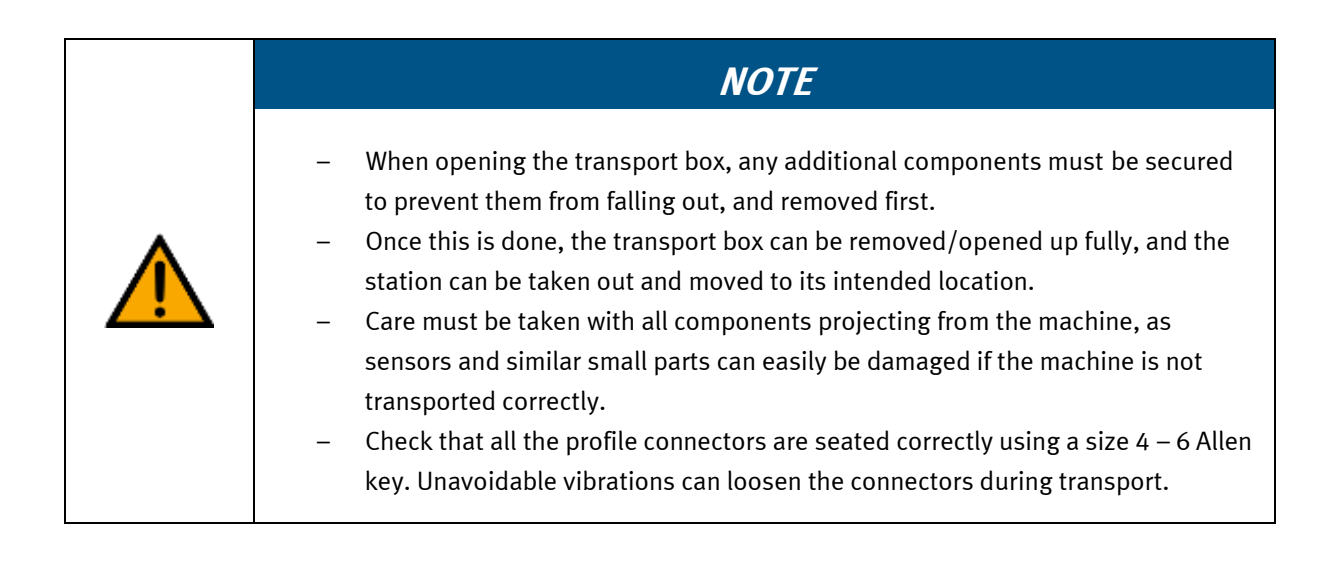

### **7.2 Overview of the System**

CP Lab Conveyor, CP Factory Linear, CP Factory Shunt and CP Factory Bypass are called basic modules. If an application module, e.g. the CP Application Module muscle press is attached to a basic module, it becomes a station.

**Example**

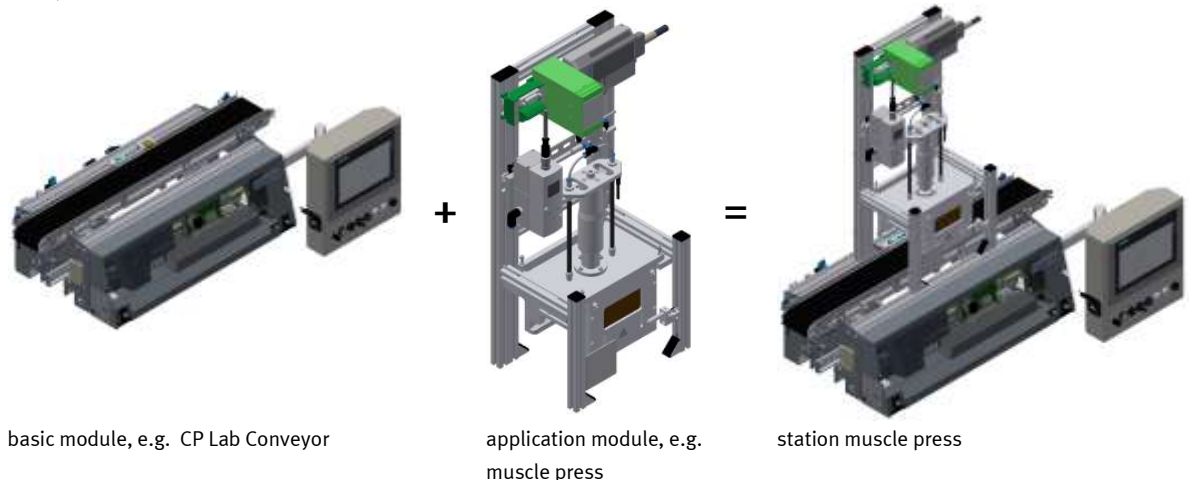

If several stations are put in a row one behind the other, this will form a production line.

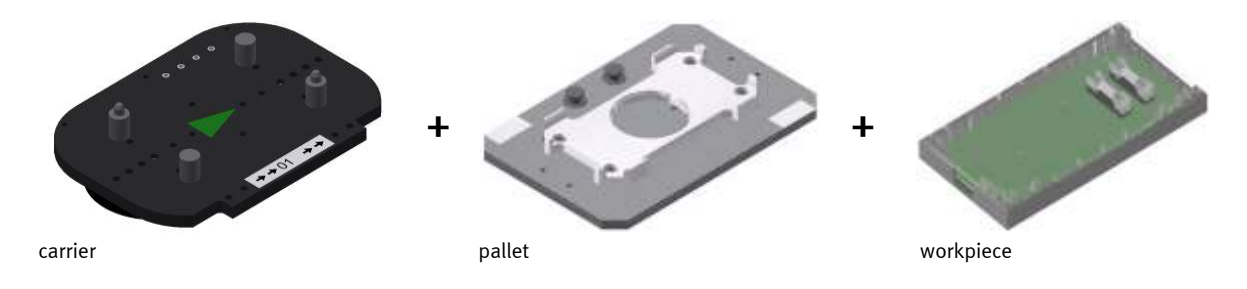

Carriers are transported on the conveyors of the basic modules. And on the carriers, there are pallets with a fixed workpiece reception placed. The workpieces are placed on the workpiece reception or taken from it. Pallets can also be placed on a carrier in some stations or gripped from there.

The typical workpiece of a CP Factory/Lab System is the roughly simplified version of a mobile phone. The workpiece consists of a front cover, of a back cover, of a board and of a maximum of two fuses.

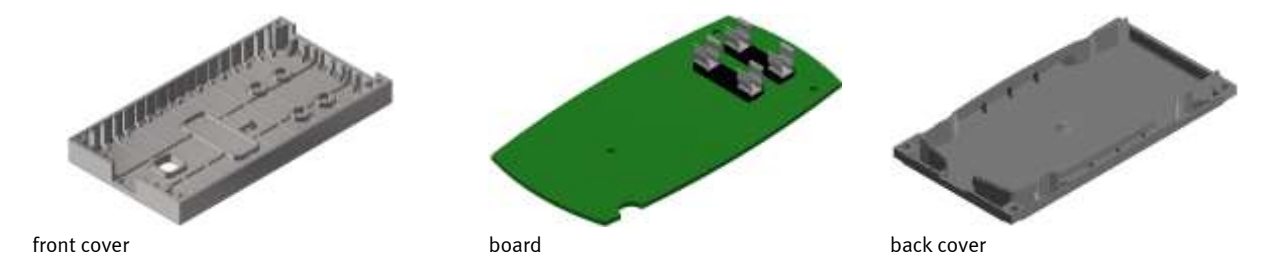

#### **7.3 The CP Lab conveyor**

The CP Lab conveyor consists of

- a 80mm wide and 700mm long pallet transfer system
- a basic frame
- a control cabinet for controlling and further electrical components
- a control panel on a mike boom (option)
- On the basic frame, there are coupling sensors for an easy communication with other directly connected CP Lab conveyors.
- At the start and at the end of the CP Lab conveyor, there are capacitive sensors which recognize the pallet on the CP Lab conveyor.
- A stopper unit with different ways of identification which stops and identifies the pallet.
- A 24V geared motor which can be replaced by other motors (230 V / 400V). On the motor, there is an incremental encoder for detecting the rotational speed.

The CP Lab conveyor is designed for transporting pallets with workpieces to move back and forth or for transporting them to further CP Lab conveyors. Easy tasks can be realized here. It is also possible to extend the CP Lab conveyor with different applications. This way, the field of activity can be extended as desired.

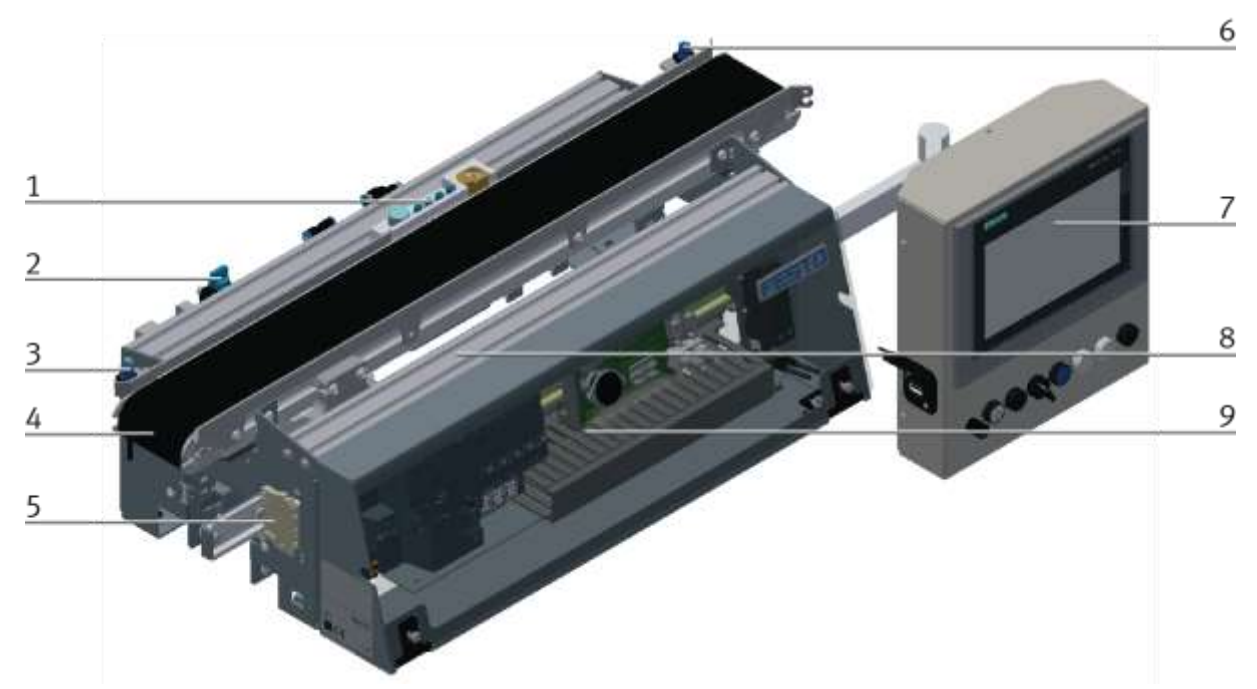

Pallet transfer system front view / illustration similar

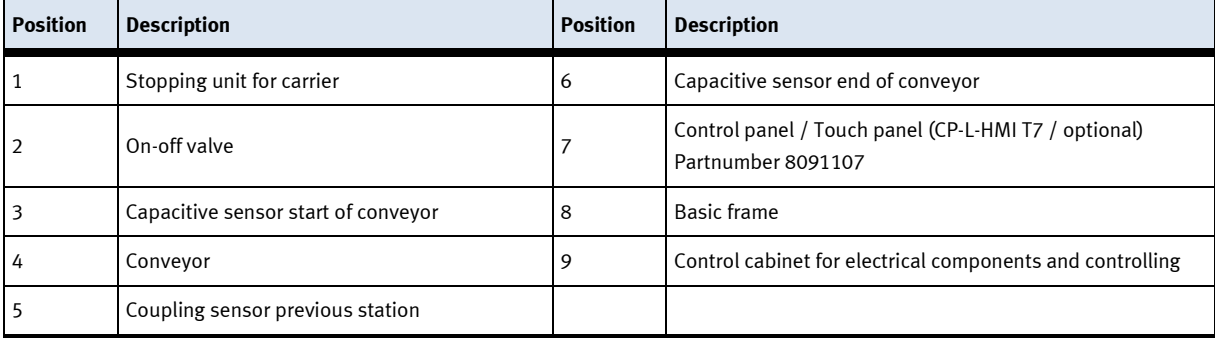

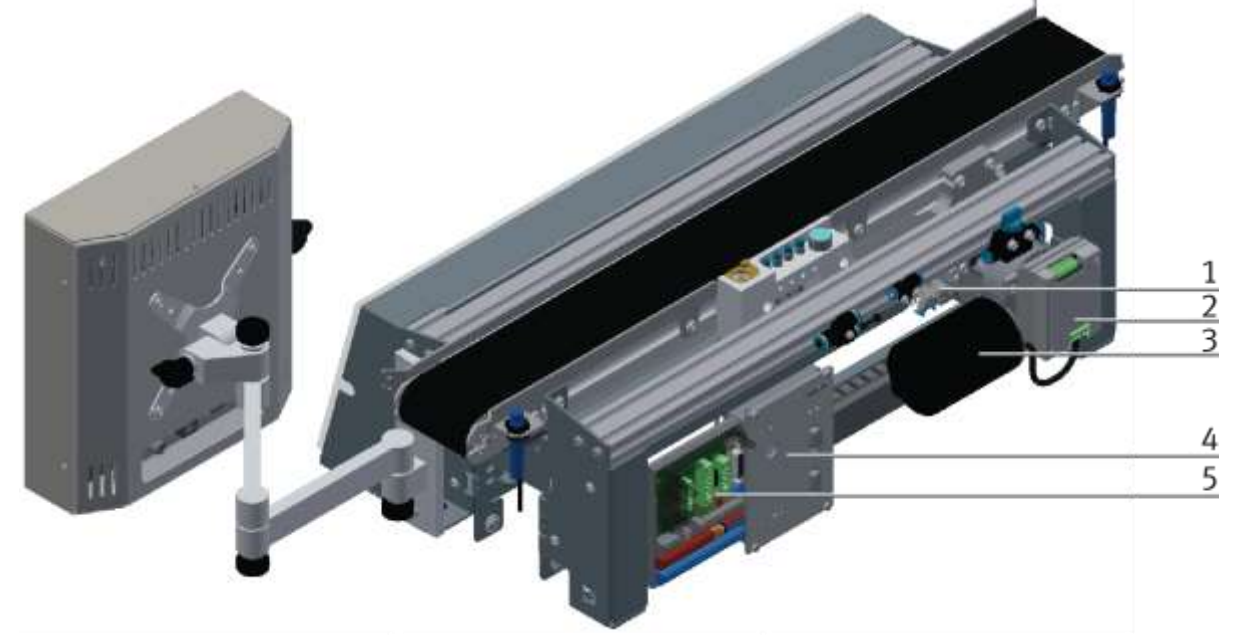

CP Lab conveyor rear view / illustration similar

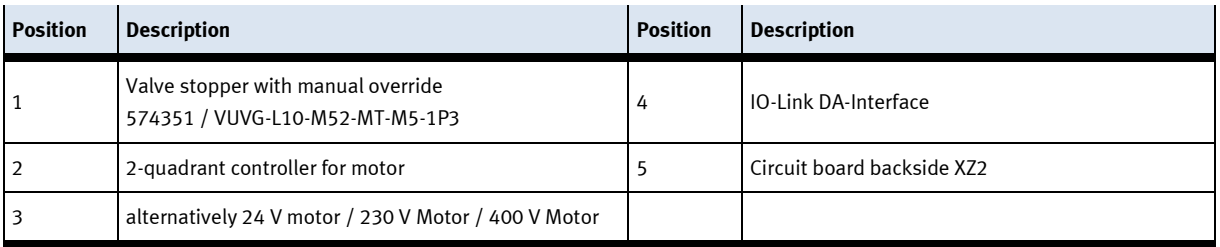

#### **7.4 Stopper unit**

The stopper unit is located in the middle of the CP Lab conveyor. The carrier runs over the extended stopper unit. The screw (pos. 1 picture below) runs into the slot of the carrier. At the end of the slot the carrier is stopped.

With the help of the sensors at the stopper unit, the carrier can be identified. There are two ways for identifying:

• Variant 1

It is identified by 4 inductive sensors; for this exercise, the carriers may be provided with grub screws at different positions.

• Variant 2

The identity is read by the RFID sensor.

It is also possible to use the first of the inductive sensors for controlling; in this case the first grub screw is read and reports the position of the workpiece at the stopper.

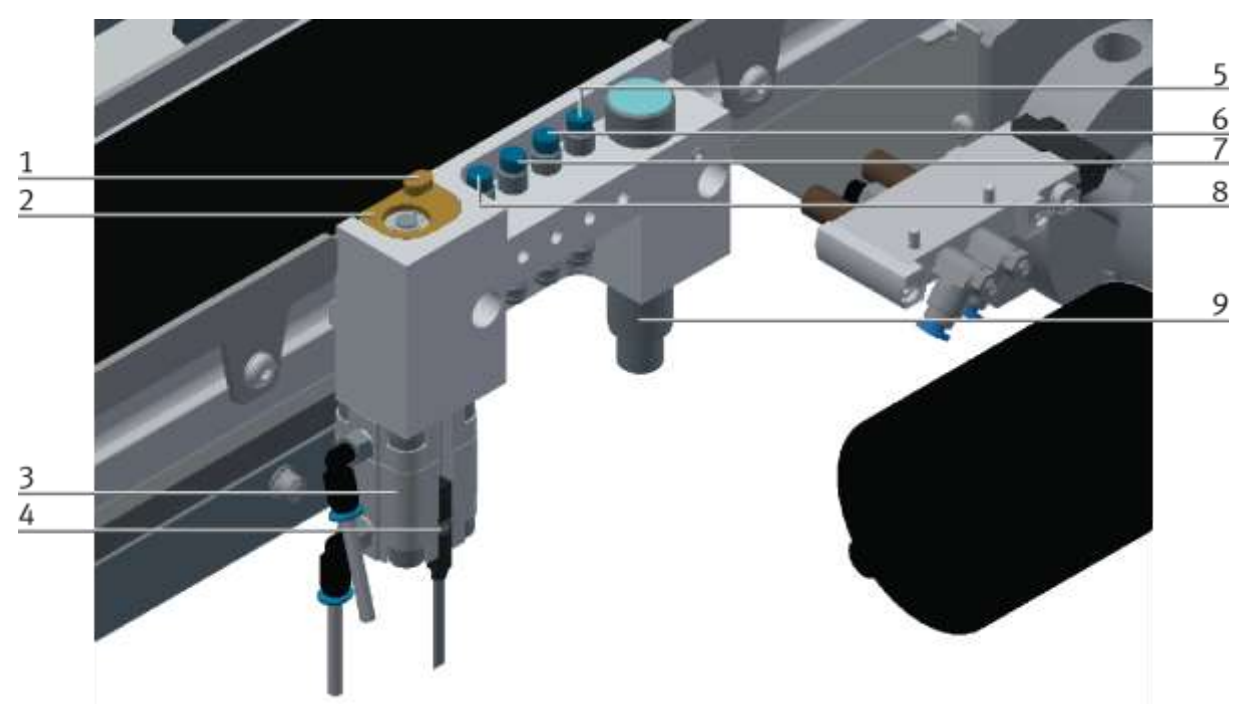

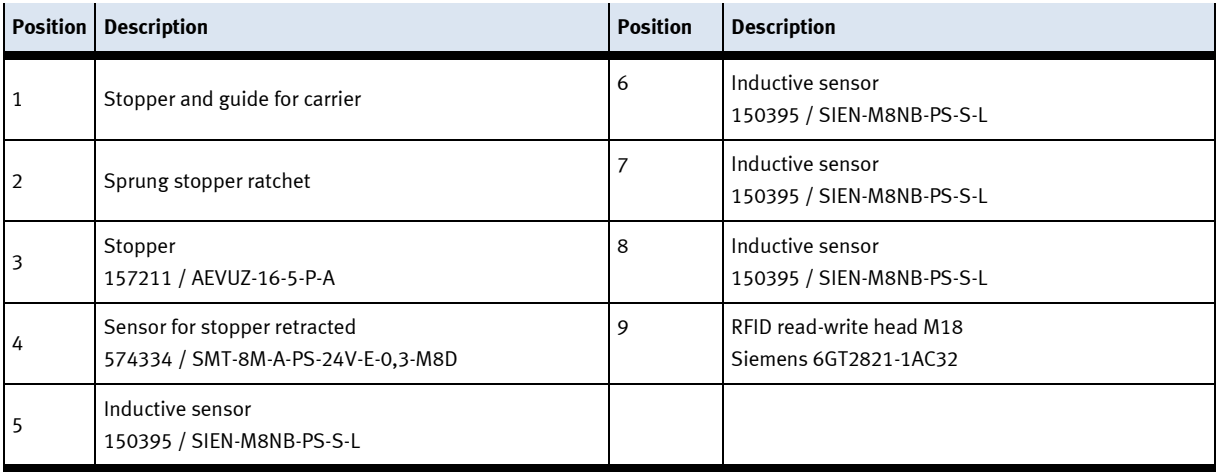

The CP Factory / Lab stop unit consists of

- 1 spring-return cylinder AEVUZ-16-5-P-A with 2 pneumatic connections
- 2 One-way flow control valves (exhaust air throttles)
- 1 monostable 5/2-way valve (VUVG-L10-M52-MT-M5-1P3)
- 1 brass element
- 1 spring

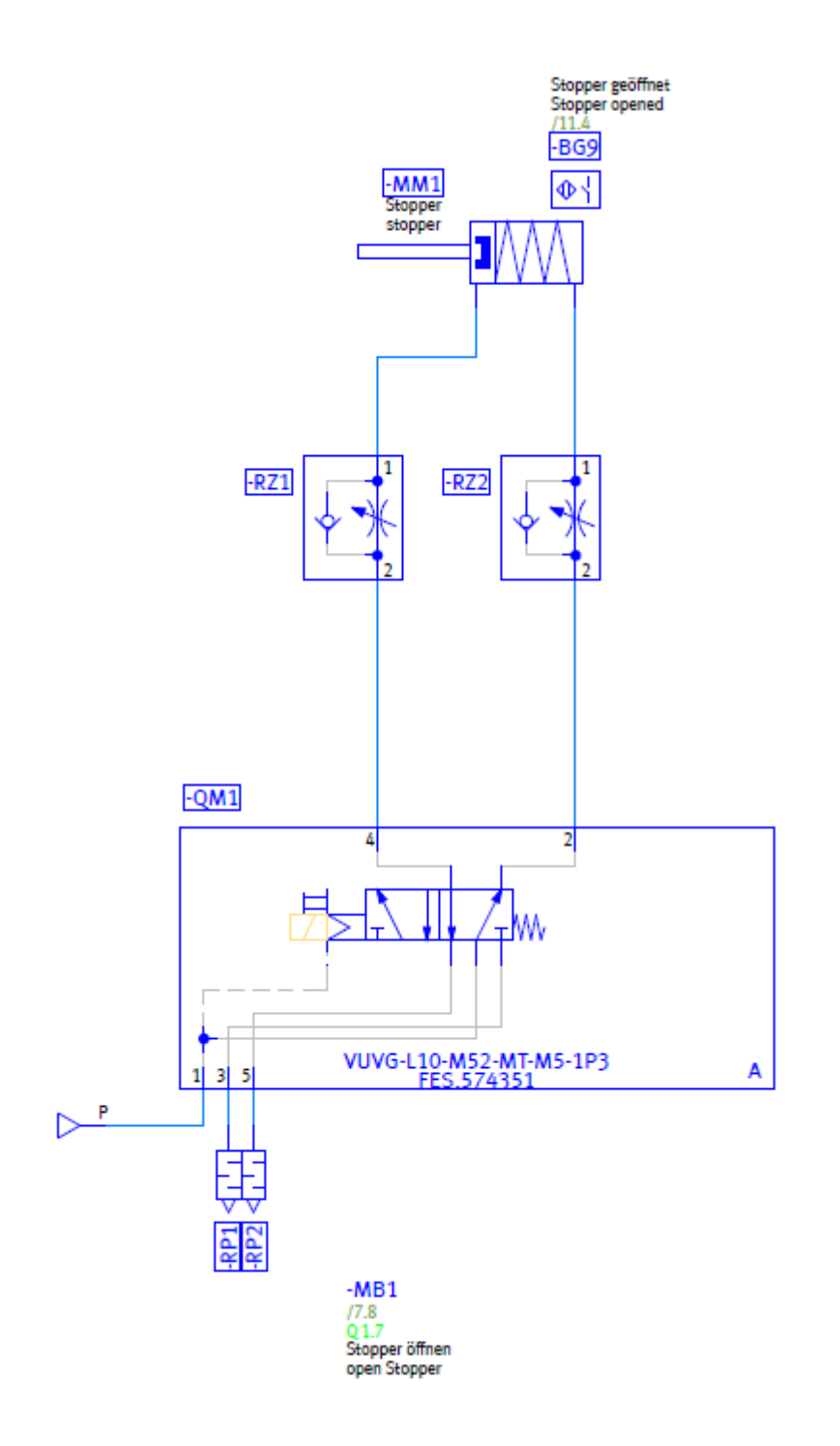

### **Set up:**

In the internal thread of the cylinder piston rod, a hexagon socket screw with washer is introduced. The washer forms a positive fit with the brass element as long as the brass element is not pressed down by hand and the cylinder is in the home position. Between brass element and cylinder body a spring is inserted. The cylinder is connected via two connections, each with a one way flow control valve. The one way flow control valves are connected to the monostable 5/2-way valve.

The use of the spring-return cylinder as a double-acting cylinder with a monostable 5/2-way valve is due to the following requirements for the stopper:

### **Stopper requirements:**

- In the basic position the piston rod of the cylinder should extend.
- The speed for retracting and retracting the cylinder should be adjustable separately.
- Excessive noise during the extension and retraction movement of the cylinder should be avoided.
- In the event of compressed air or voltage drop, the cylinder must assume its basic position, ie extend.
- Compressed air and / or voltage must not lead to any hazard exposure.
- The extension of the cylinder must not exert excessive impact on an overlying carrier.
- The cylinder should be dimensioned as small as possible.

### **Analysis of the movement profile:**

Situation:

In the depressurized state, the piston rod is in the upper end position due to the spring return, as it is a compact cylinder of the AEVUZ (pulling mode) series. Also, the brass element is in the upper end position, since due to the extended cylinder piston rod, the spring between brass element and cylinder body is relaxed.

Both the brass element, as well as the piston rod can be pressed down in the pressureless state. Brass element and piston rod then return to their normal position.

#### Compressed air connection / resistance:

As soon as the compressed air is switched on, the piston rod can no longer be pushed down by hand. However, the brass element already, since its position in the basic position of the cylinder depends only on the state of the spring between the brass element and the cylinder body.

The behavior with compressed air connection / resistance is comparable to the upward movement:

#### Upward movement:

The 5/2-way valve ventilates in the basic position, the lower chamber of the cylinder. The rising pressure in the lower chamber and the spring installed in the cylinder press the piston rod out of the cylinder housing until the upper end position is reached. In this case, the one way control valve -RZ2 allows the compressed air without throttling. The compressed air from the upper chamber escapes via the one way control valve - RZ1. This is therefore an exhaust air throttling. This allows the speed of the upward movement to be adjusted.

If no carrier is located above the stopper, the brass element also returns to its basic position. The upward movement of the piston rod relaxes the spring between the brass element and the cylindrical body during the movement. This also pushes the brass element upwards.

If a carrier is located above the stopper, the measuring element is pressed against the carrier by the force of the spring between the measuring element and the cylinder body. The spring force is low enough that the carrier is not pushed upwards and is strong enough for the measuring element to return to the basic position after the carrier has left the stopper.

### Downward movement:

If the valve coil or manual control of the monostable 5/3-way valve is actuated, the valve changes to the working position. The lower chamber of the cylinder is vented through the throttle of the one way flow control valve -RZ2, while -RZ1 causes the compressed air to flow unimpeded into the upper chamber of the cylinder. This is therefore also an exhaust air throttling. Thus, the speed of the downward movement can be adjusted via -RZ2.

During the downward movement, the spring of the cylinder and the spring between the measuring element and the cylinder body are additionally pretensioned.

#### **Monostable 3/2-way valve with throttling and single-acting cylinder**

This variant can not be used since

- the speeds for the extension and retraction movement can not be set independently of each other
- due to the small size of the single-acting cylinder, a precise adjustment of the supply air throttle is made more difficult  $\Rightarrow$  noise
- In the case of small sizes of the single-acting cylinder with exhaust air throttling, no sufficiently large compressed air cushion can be built up in the chamber so that the mechanism of the exhaust air throttling has a positive effect

# **7.5 Drive vesions**

Whether DC motor or servo motor - the conveyor belt can be combined with all motors in just a few steps. Professional couplings or toothed belt transmissions convey maximum industrial practice with optimum didactic modularity.

# **7.5.1 Gear motor 24 V DC**

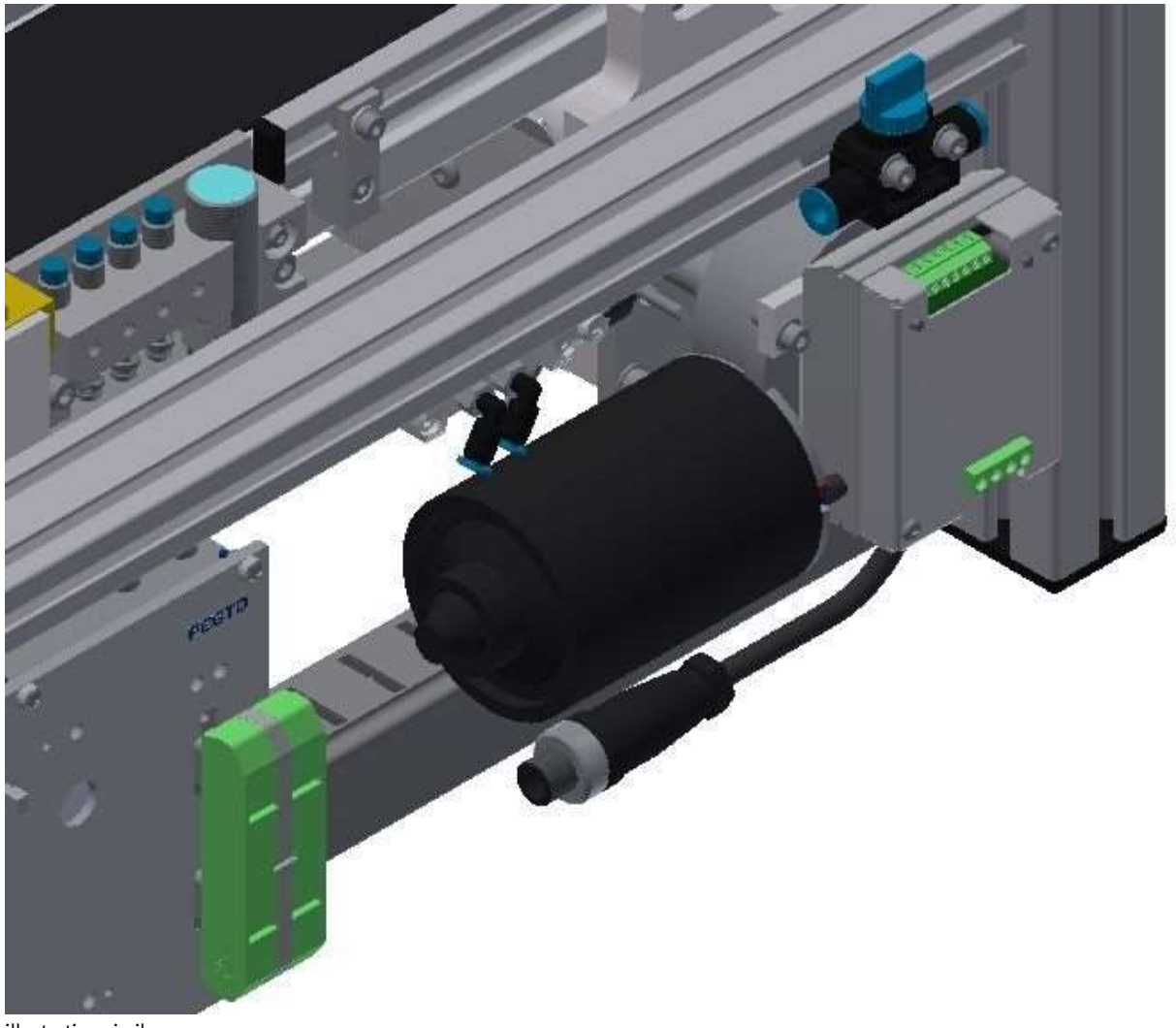

illustration similar

Valid for (see chapter type code) CP-L-LINEAR-C11-M0-V2 CP-L-LINEAR-C13-M0-V2

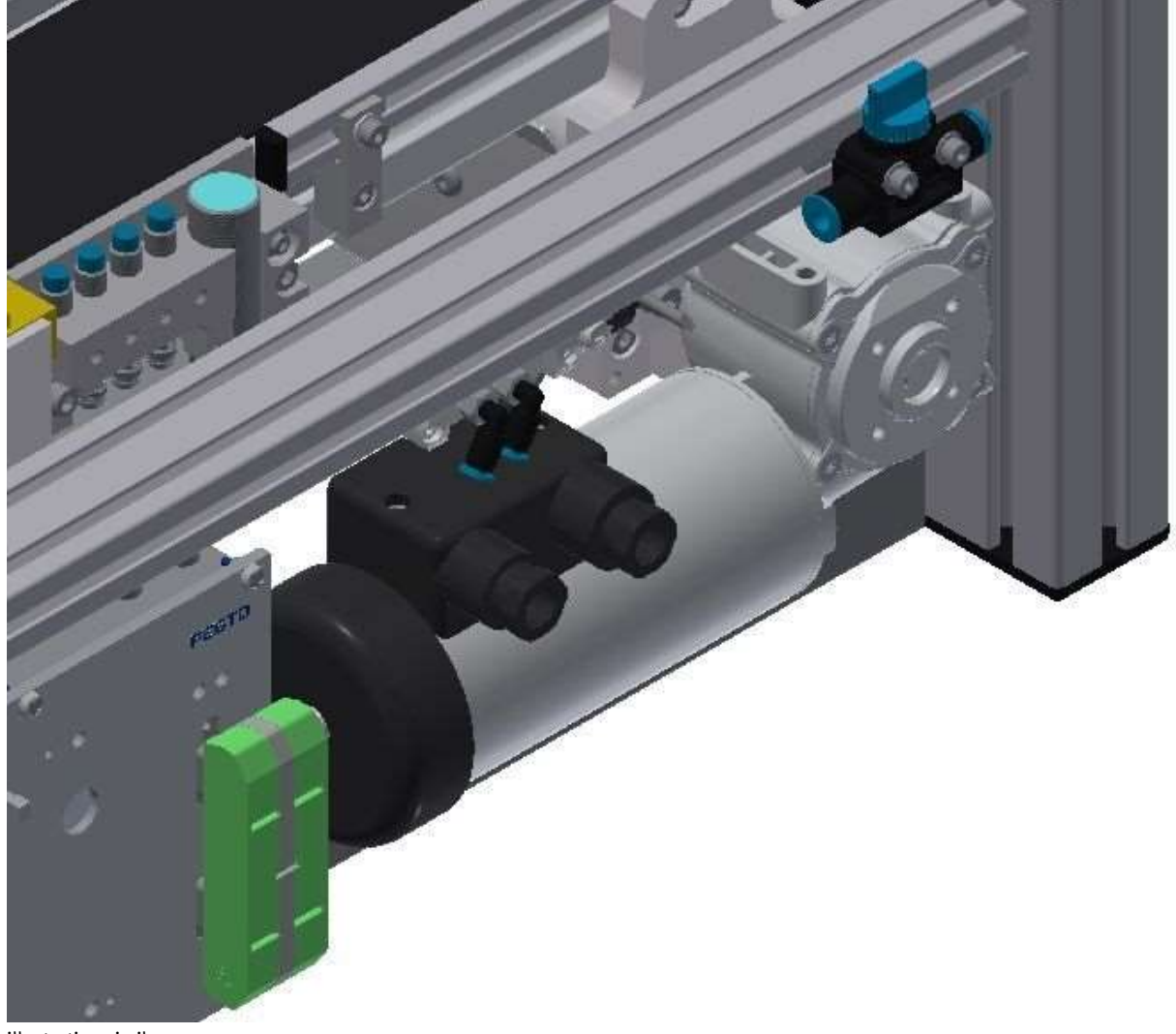

**7.5.2 Three-phase asynchronous motor with gearbox and self-ventilation 230 V AC**

illustration similar

Valid for (see chapter type code) CP-L-LINEAR-C11-M1-V2 CP-L-LINEAR-C13-M1-V2

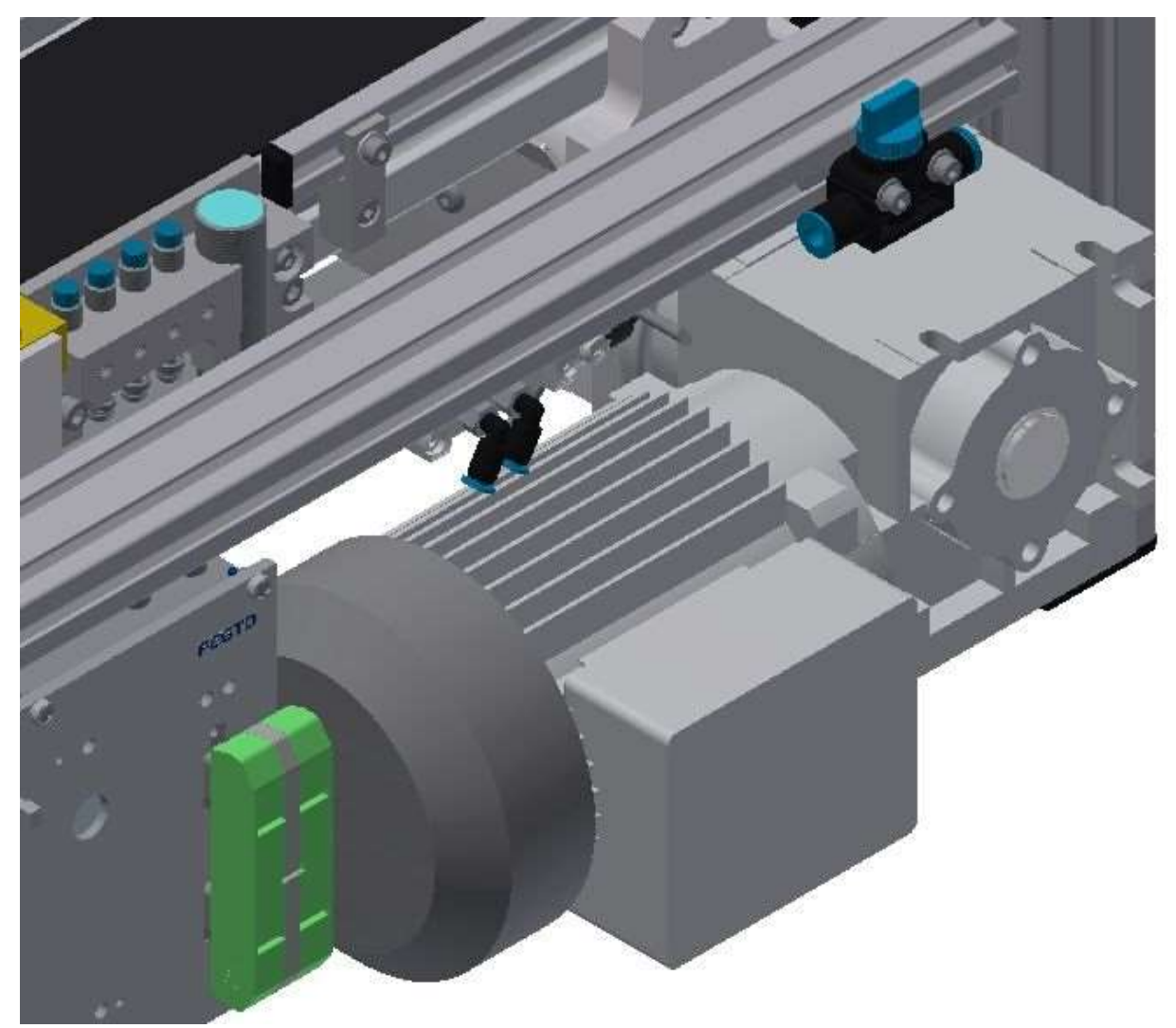

**7.5.3 Asynchronous motor with gearbox and self-ventilation 400 V AC**

illustration similar

Valid for (see chapter type code) CP-L-LINEAR-C11-M6-V2 CP-L-LINEAR-C13-M6-V2

# **7.6 Signal generator**

The drive unit is provided with an encoder with 8 cut-outs. The encoder is interrogated by 2 light barriers, which makes the evaluation of the rotational speed possible.

One turn is 94,2 mm

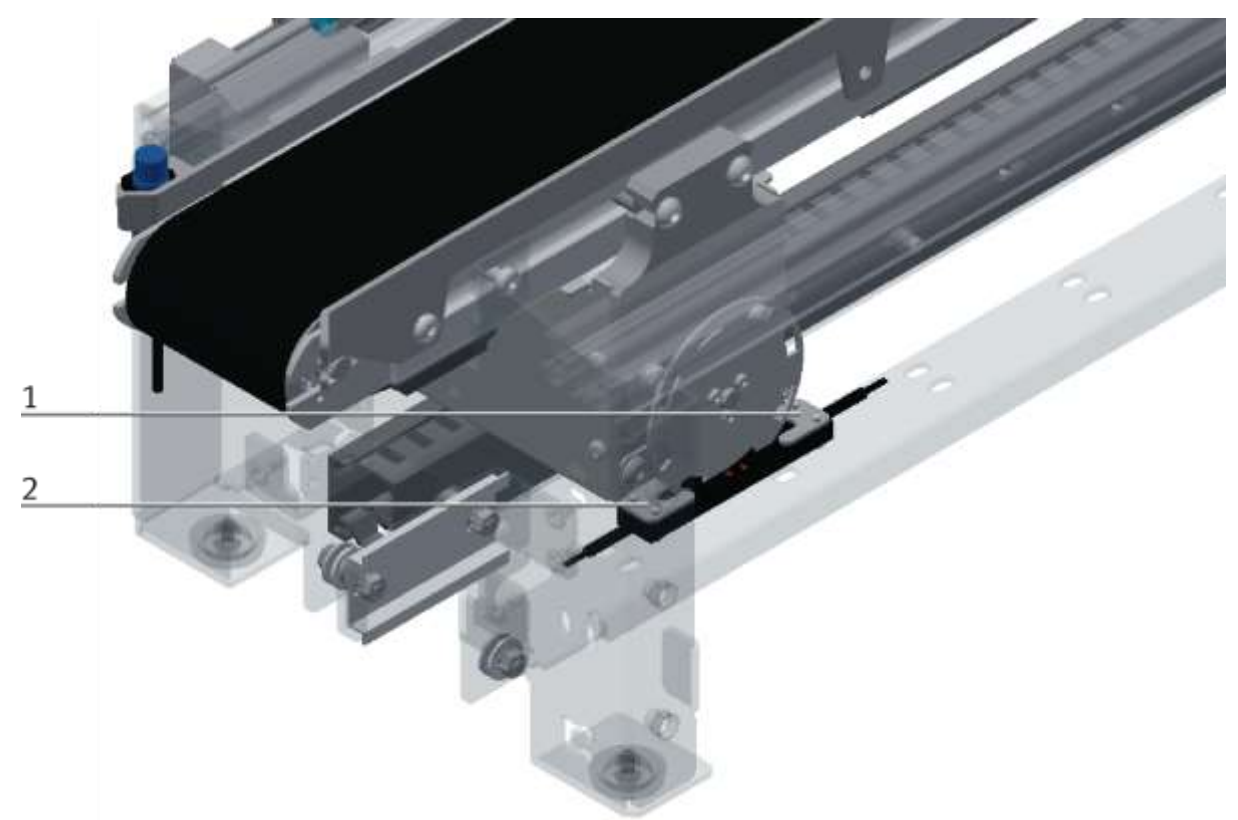

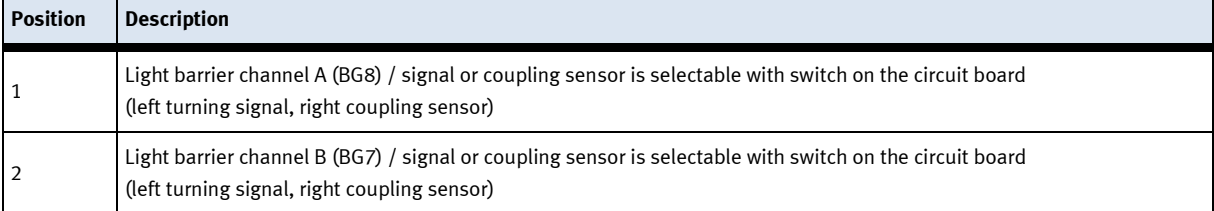

# **7.7 Electrical connections**

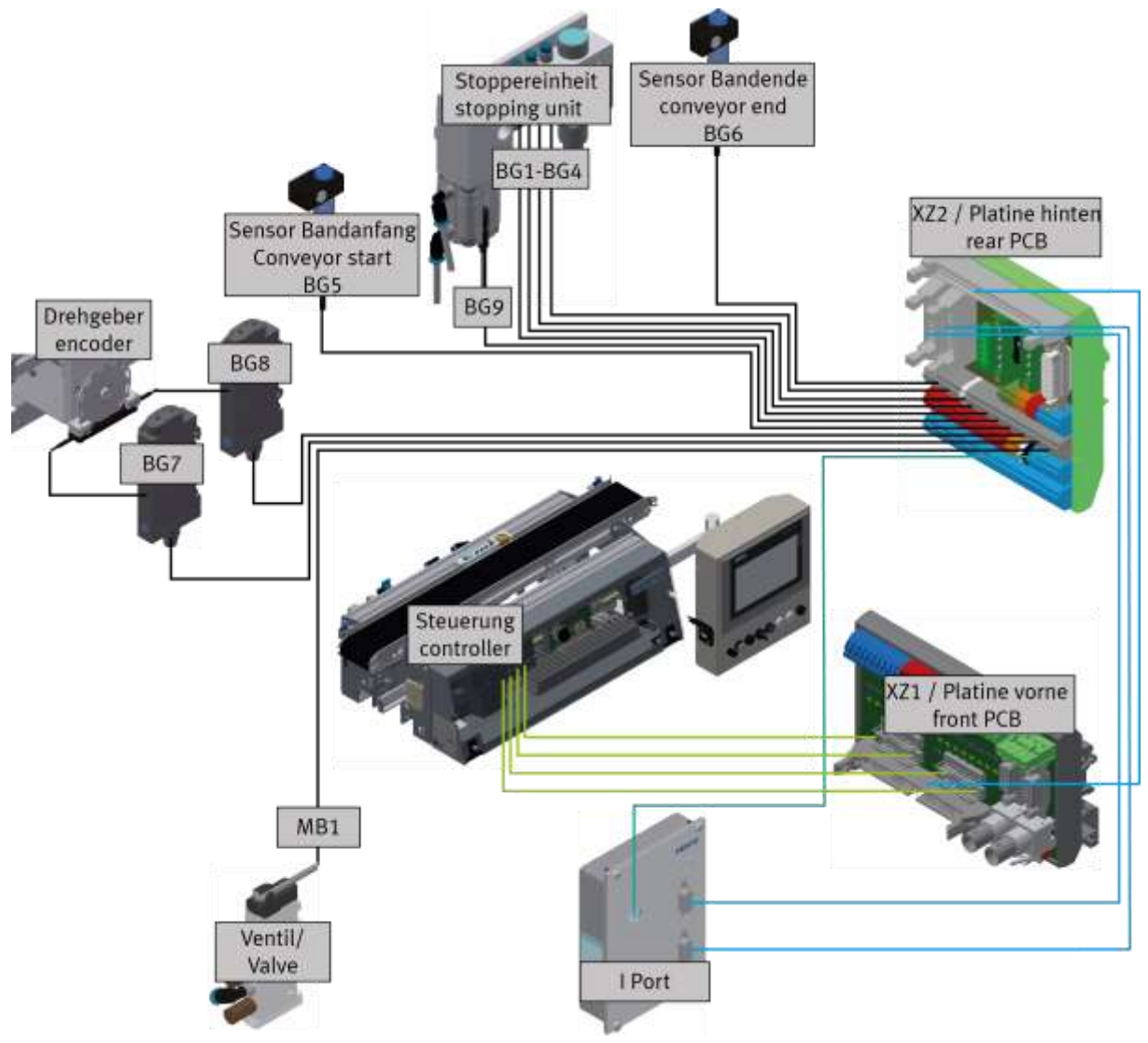

Electrical connections / illustration similar

The shaft encoder has got 2 channels, channel A is connected with the output unit BG8, channel B is connected with the output unit BG7. The output units can be connected alternatively to the coupling sensors. (left turning signal, right coupling sensor)

The iPort is connected to the I/O link master of the ET200 SP.

Instead of the controller, it is possible to install a I/O Terminal.

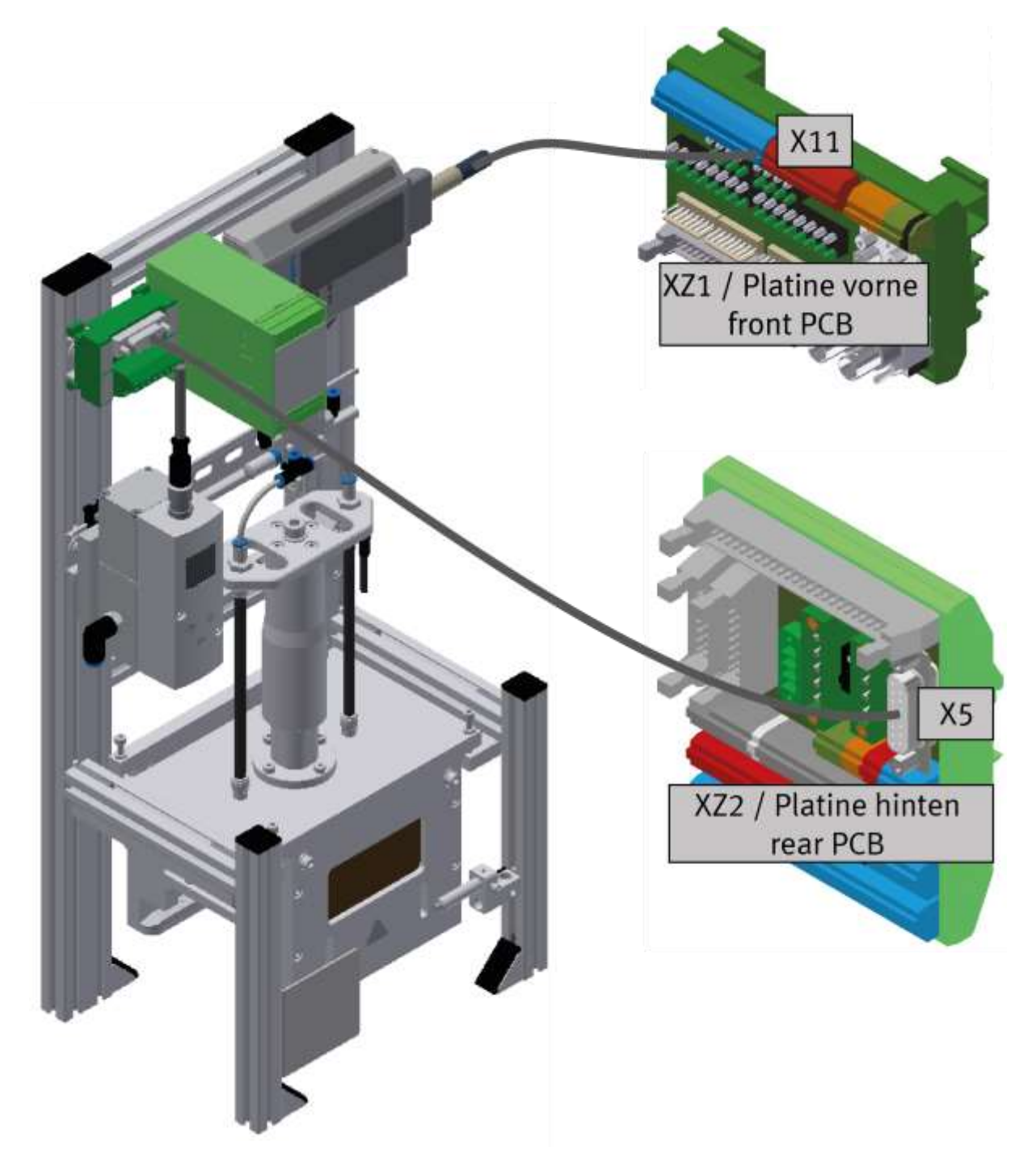

Electirc connection application module / illustration similar

If an application module is connected to the CP Lab conveyor, the cable that is hardwired to X11 is plugged into the SYS-Link connector of the I / O terminal. If the application module has an analogue interface, the analogue terminal is plugged into the rear XZ2 board at interface X5.

# **7.7.1 Connections without HMi**

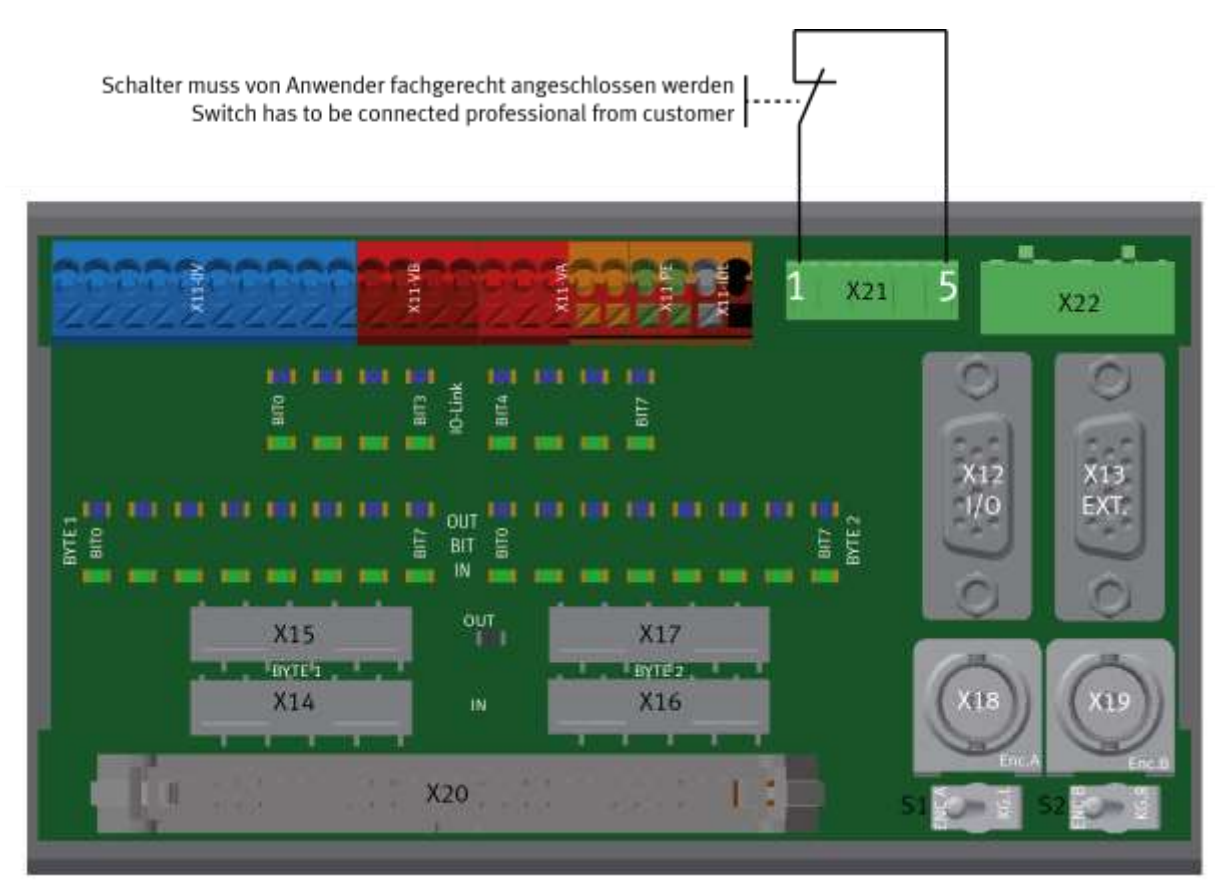

Further electrical connections / illustration similar

If there is no HMi Touchpanel, a switch has to be connected at the front PCB. Connect clamp 1 from X21 plug with clamp 5 from X21.

## **7.7.2 Connections with HMi (option)**

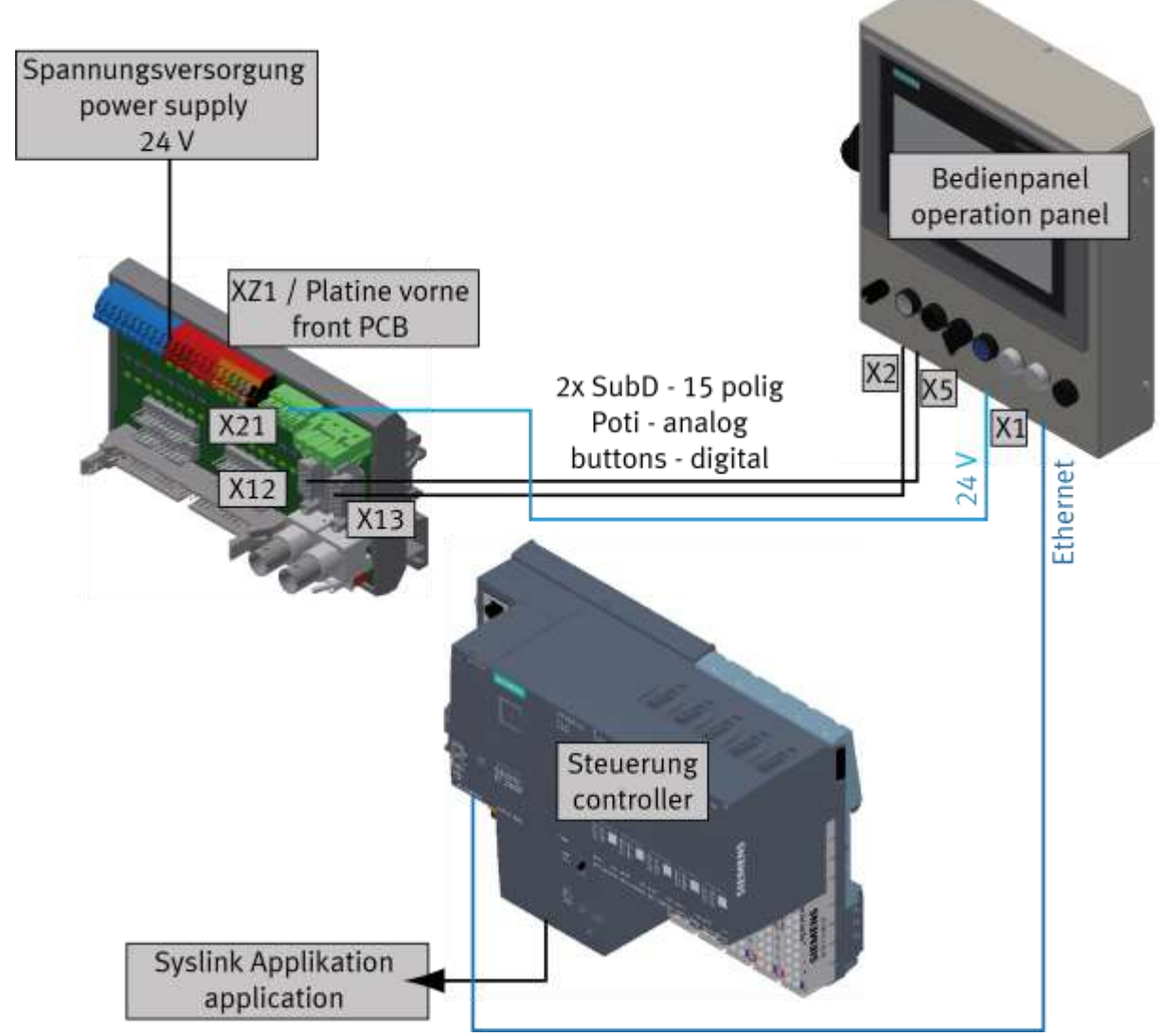

Further electrical connections / illustration similar

The potentiometers of the control panel are connected to the 15 pole SubD plug on the control panel. There are also 4 I/O signals on this plug. The cable is connected to XZ1 /X12.

The external power supply is connected with lab cables at the XZ1.

With the SYSlink plug, applications are connected to the controller.

**7.8 Activation motors 7.8.1 Motor version 24V** Valid for (see chapter type code) CP-L-LINEAR-C11-M0-V2 CP-L-LINEAR-C13-M0-V2

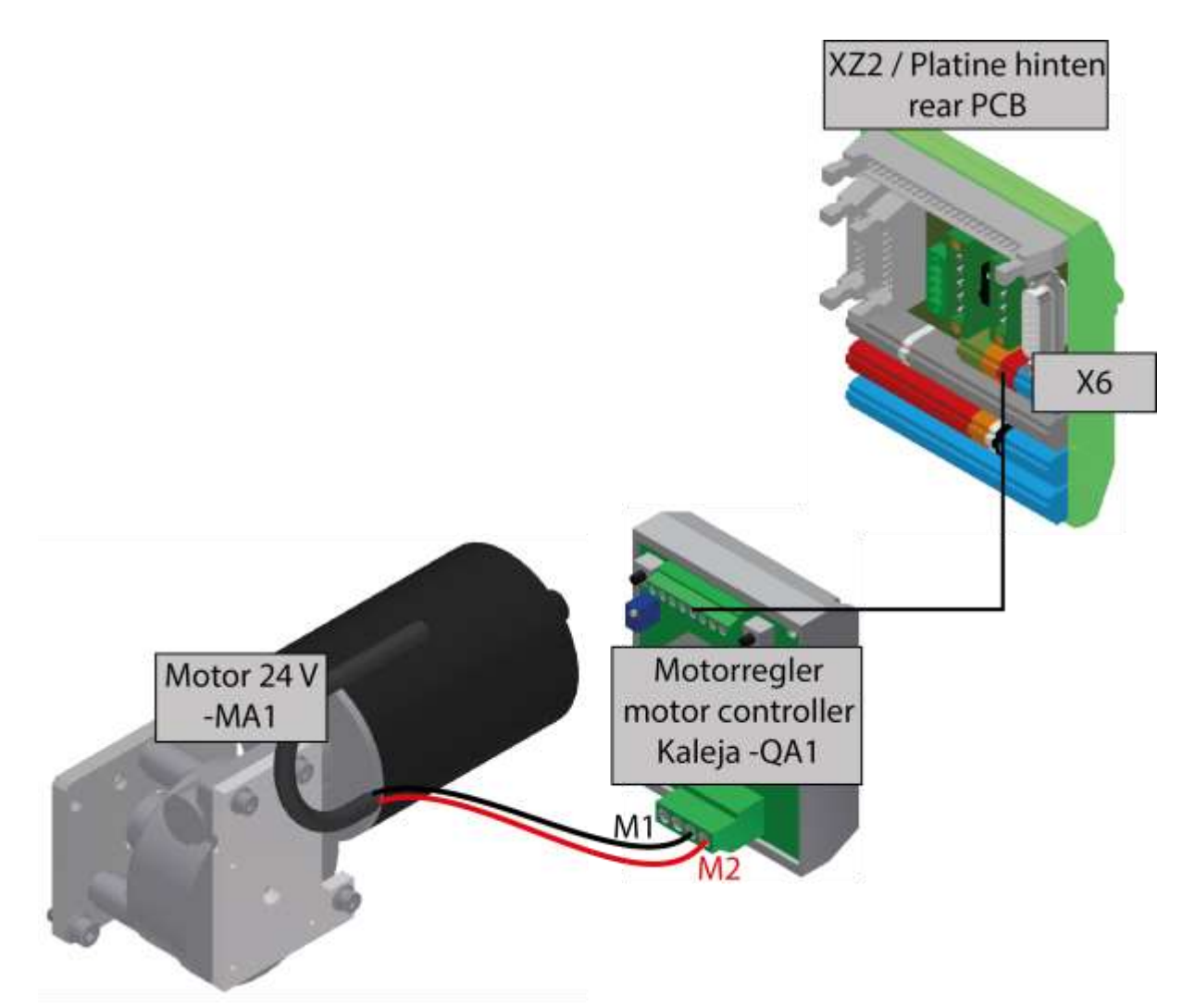

# **7.8.2 Motor version 230V**

Valid for (see chapter type code) CP-L-LINEAR-C11-M1-V2 CP-L-LINEAR-C13-M1-V2

Configured in triangle.

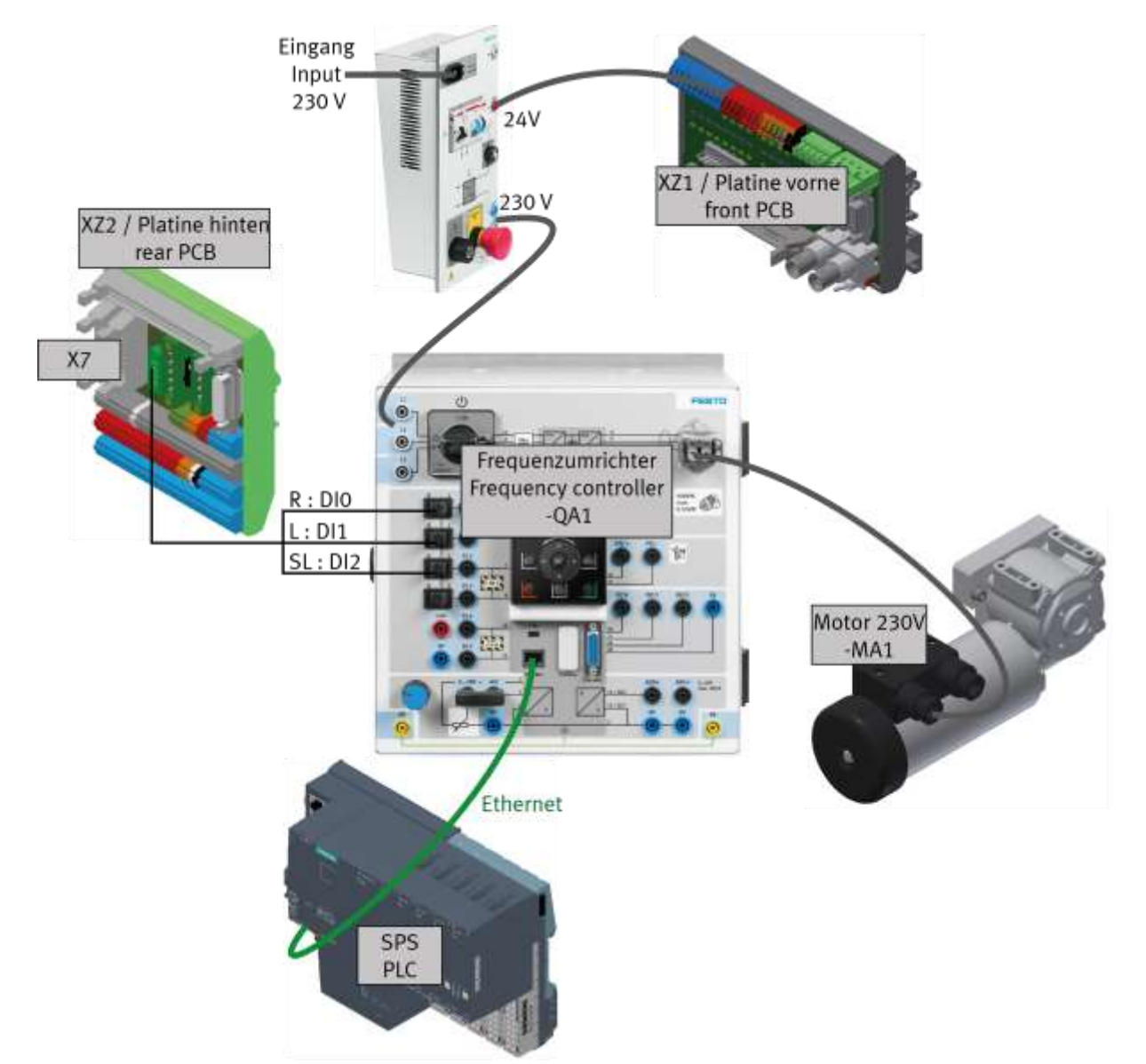

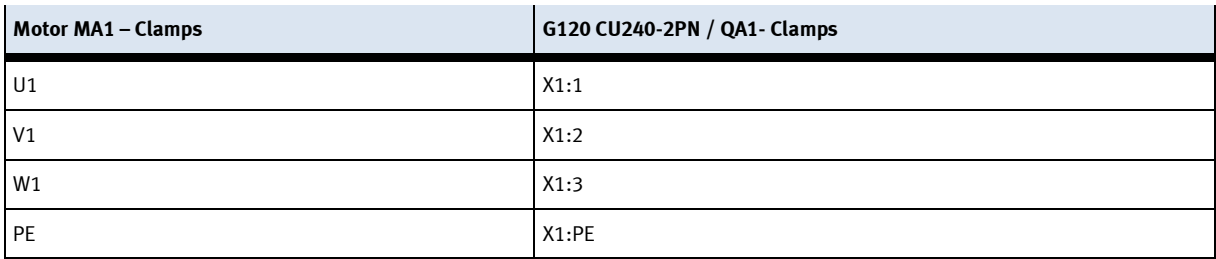

## **7.8.3 Motor version 400V**

Valid for (see chapter type code) CP-L-LINEAR-C11-M6-V2 CP-L-LINEAR-C13-M6-V2

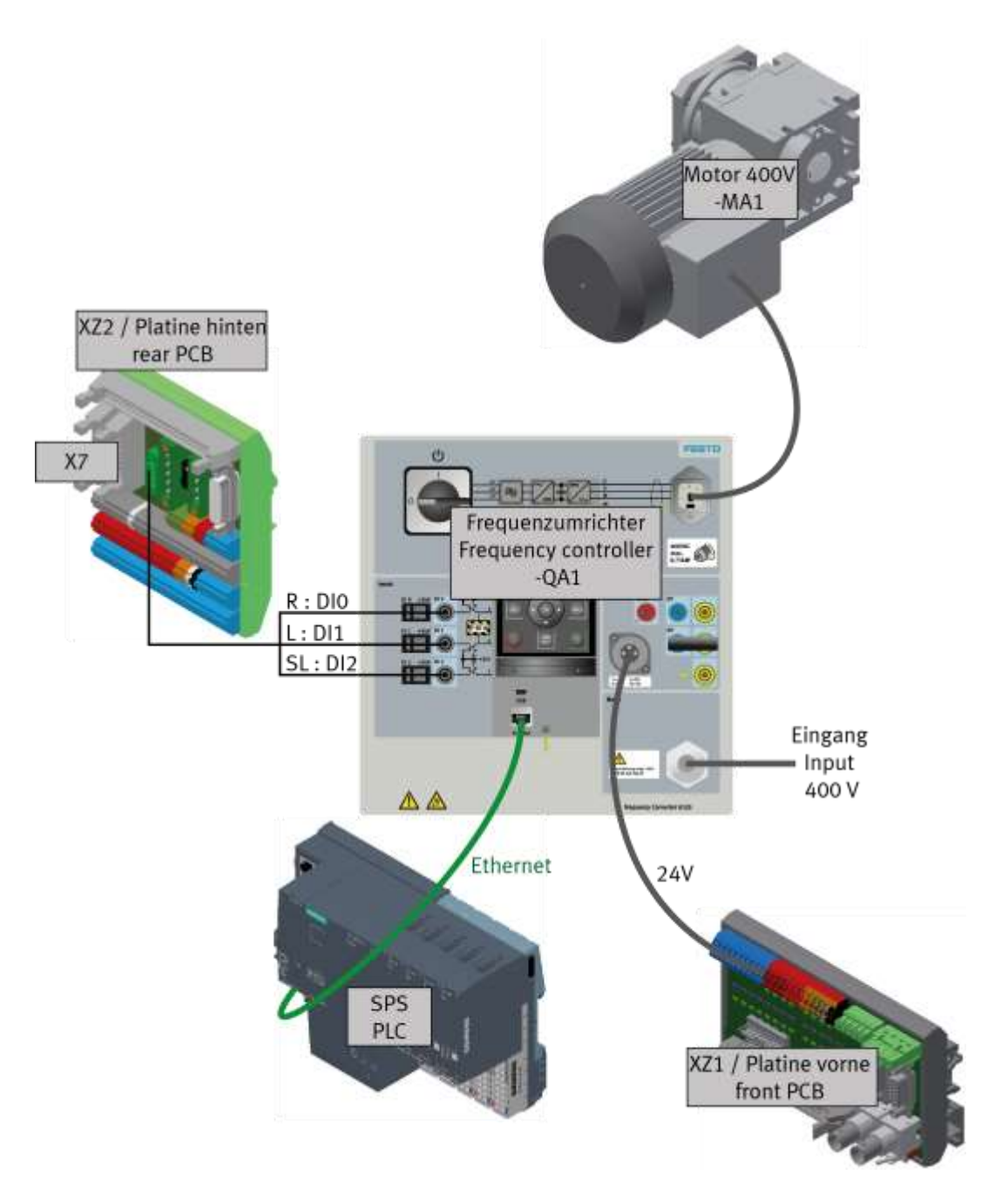

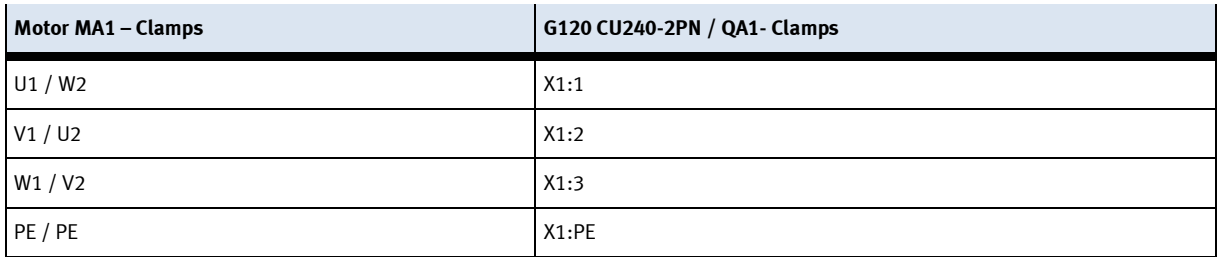

# **8 Commissioning**

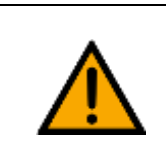

**NOTE**

– The following applies to the start-up as well as to the restart.

- The CP Lab conveyor is delivered pre-assembled.
- All attachment parts are individually packaged.
- All components, tubings and cablings have been clearly marked in order to guarantee a problem-free retrieving of all connections.

### **8.1 Visual Inspection**

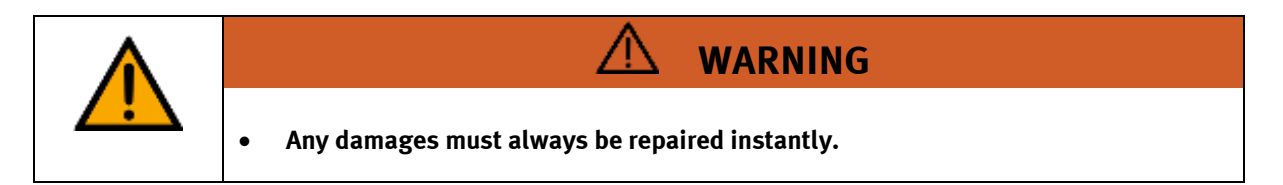

Visual inspection has to be carried out prior to every commissioning!

Before you start the CP Lab conveyor, you must always inspect the following parts regarding visual damages and function:

- Electrical connections
- Mechanical components and connections
- Emergency Stop devices

#### **8.2 Safety Regulations**

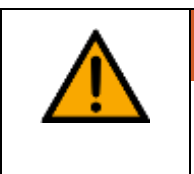

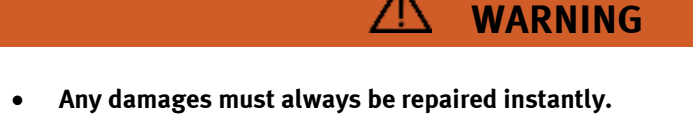

The CP Lab conveyor may only be operated on the following conditions:

- The technical condition mechanically and electrically of the CP Lab conveyor is perfect.
- The CP Lab conveyor is used in accordance with the regulations.
- The operating instructions have been read and understood.
- All safety devices are available and active.

# **8.3 Workplace**

The commissioning of the CP Lab conveyor requires:

- a CP Lab conveyor
- a carrier with a pallet and a workpiece
- an on-site electrical connection in the room
- an on-site pneumatically connection in the room
## **8.4 Function extension by application modules 8.4.1 Assembly of an CP application module**

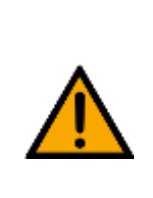

## **NOTE**

The procedure of attaching the CP application module to a basic module is the same as with all basic modules. The following description for the attachment to a basic module. CP Lab Conveyor is an example for all basic modules and all application modules.

### **Positioning slot nuts in the cross profiles of the basic module CP Lab Conveyor**

Mounting the CP application module is very easy:

- Two M5-slot nuts (2) have to be put into the inner front slot of the cross profile (4) of the basic module CP Lab Conveyor.
- Then put two additional M5-slot nuts (2) into the inner back slot of the cross profile (3) of the basic module CP Lab conveyor.
- Then you have to position the slot nuts (2) approximately to the distance of the vertical cross profiles of the CP application module.

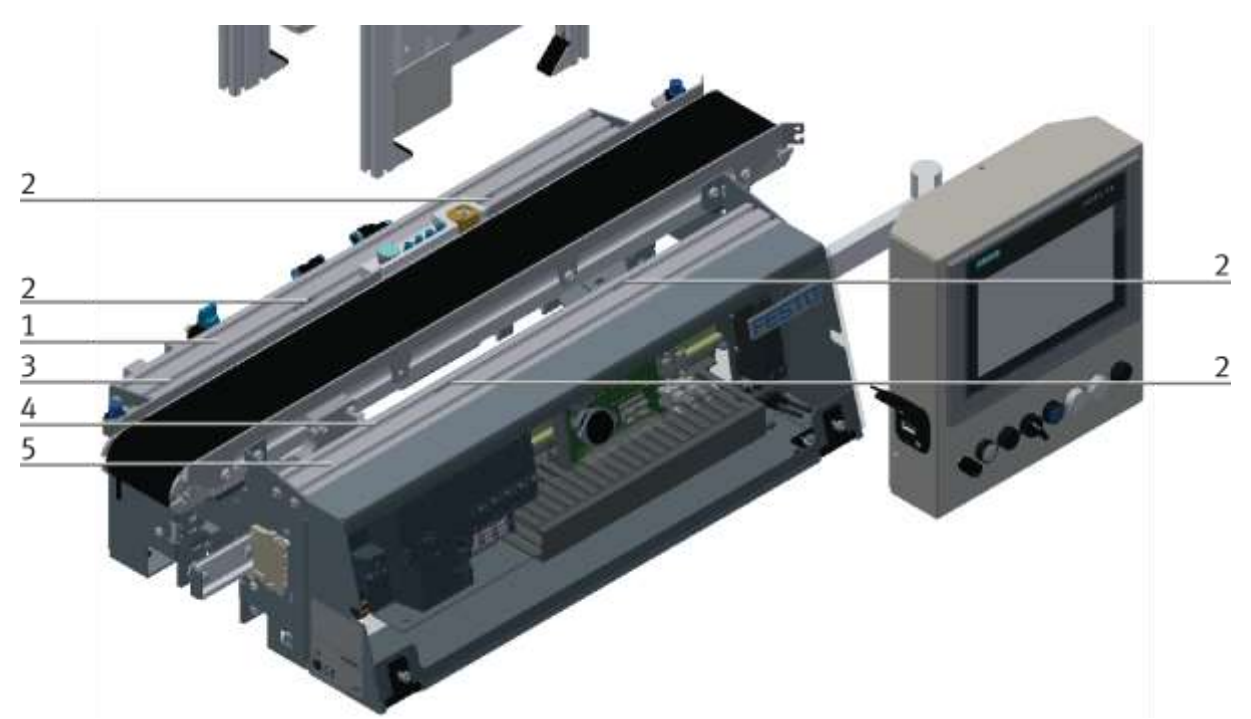

Positioning slot nuts / illustration similar

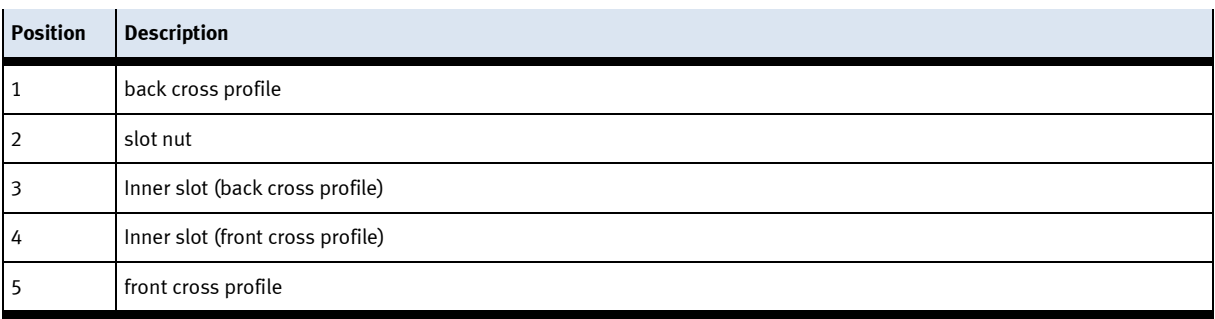

#### **Attaching the application module to the basic module CP Lab Conveyor**

- Put the CP application module on the basic module CP Lab Conveyor.
- Position the slot nuts (2) underneath the mounting brackets (1) of the CP application module so that the internal threads of the slot nuts are visible underneath the elongated holes of the mounting brackets.

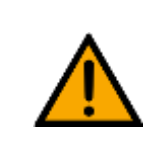

# **NOTE**

Use Allen keys for lateral adjustment of the slot nuts.

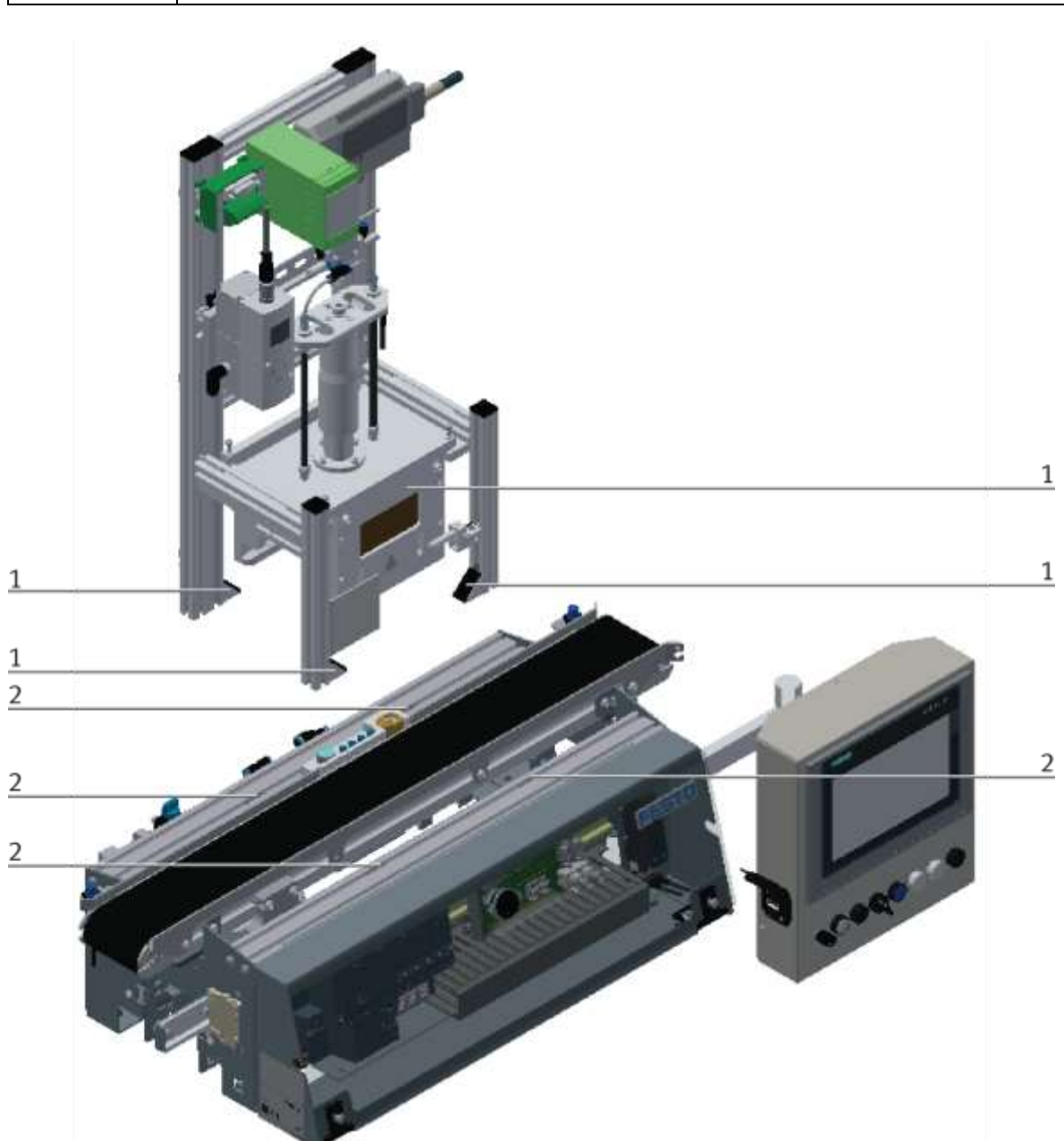

How to put on the CP application module / illustration similar

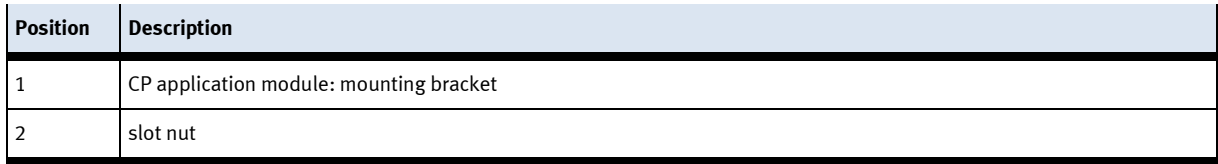

#### **Adjusting the CP application module and fixing it on the basic module CP Lab Conveyor**

- Use raised head screws M5x8, in order to connect the mounting brackets (1) of the CP application module Measuring, at first loosely, with the cross profiles (2) of the basic module CP Lab Conveyor.
- After setting all raised head screws, you can still move the CP application module to the position required.
- Push a carrier with pallet and front cover to the stopper position. The front cover points with its inside upwards. The drilled hole of the front cover is on the left side.
- Have a visual inspection to make sure that the two distance sensors are capable of registering the front cover more or less in medium range.
- Now tighten the raised head screws.
- Then put the black covers onto the mounting brackets.

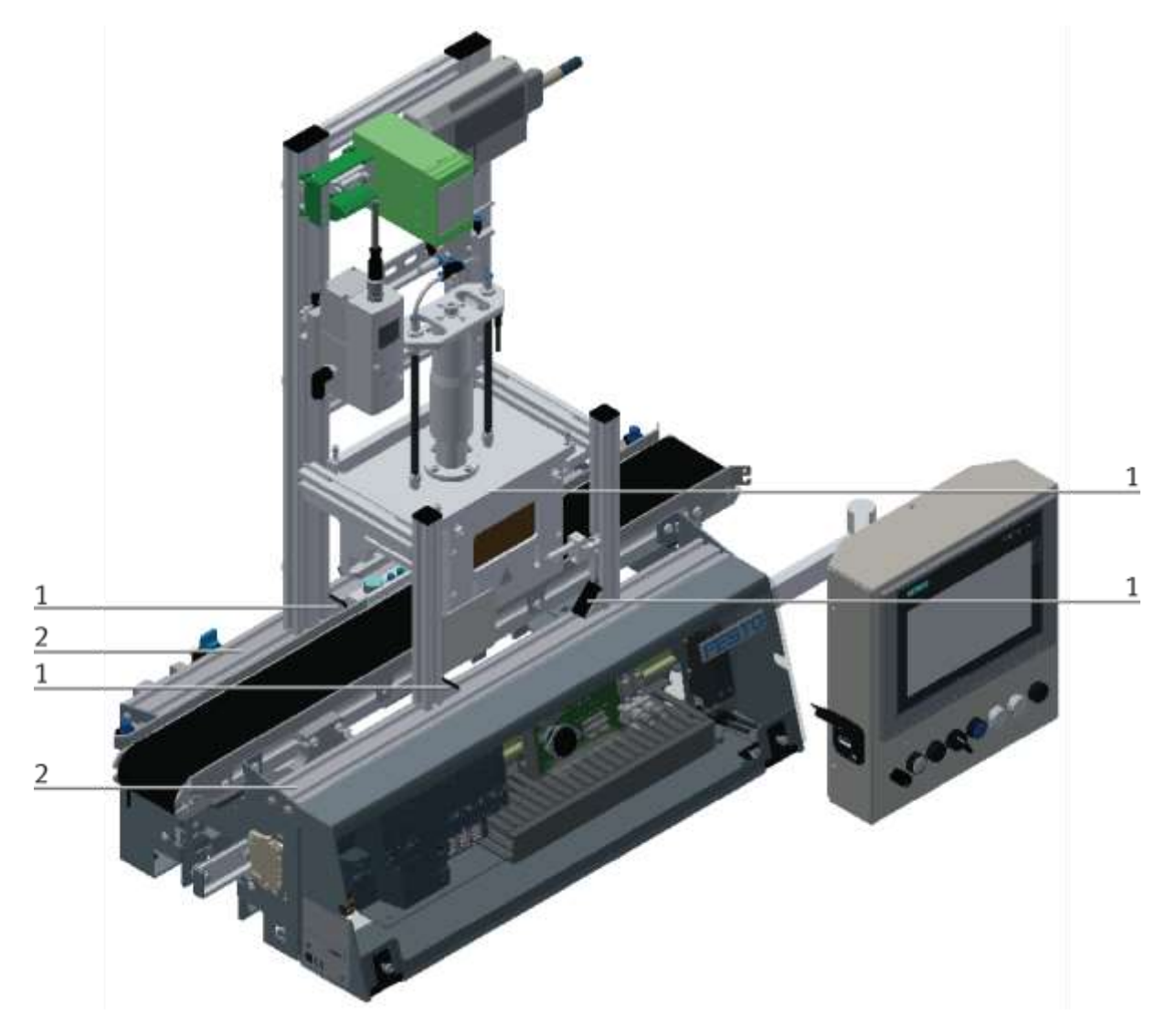

Tightening the CP application module / illustration similar

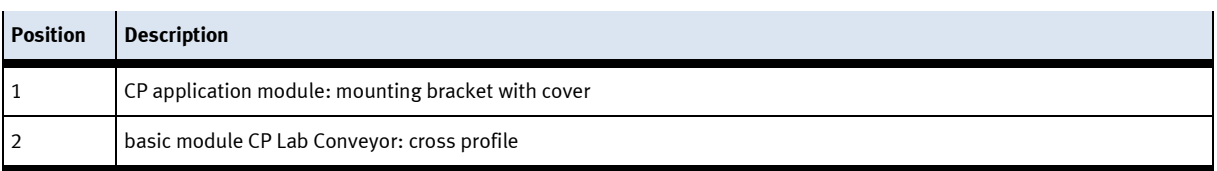

**8.4.2 Connecting the CP application module electrically to basic module CP Lab Conveyor SysLink-interface for digital signals**

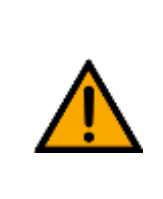

## **NOTE**

With special variants of the basic module CP Lab Conveyor, you absolutely have to observe the corresponding operation instructions of the basic module CP Lab Conveyor!

The CP application module exchanges digital input and output signals with the basic module via the SysLink interface:

• Connect the I/O terminal (3) of the CP application module with the control (1) of the basic module CP Lab Conveyor. Therefore use the connecting cable with SysLink plugs (5) which has already been attached to the control and is led out on the back side of the basic module CP Lab Conveyor.

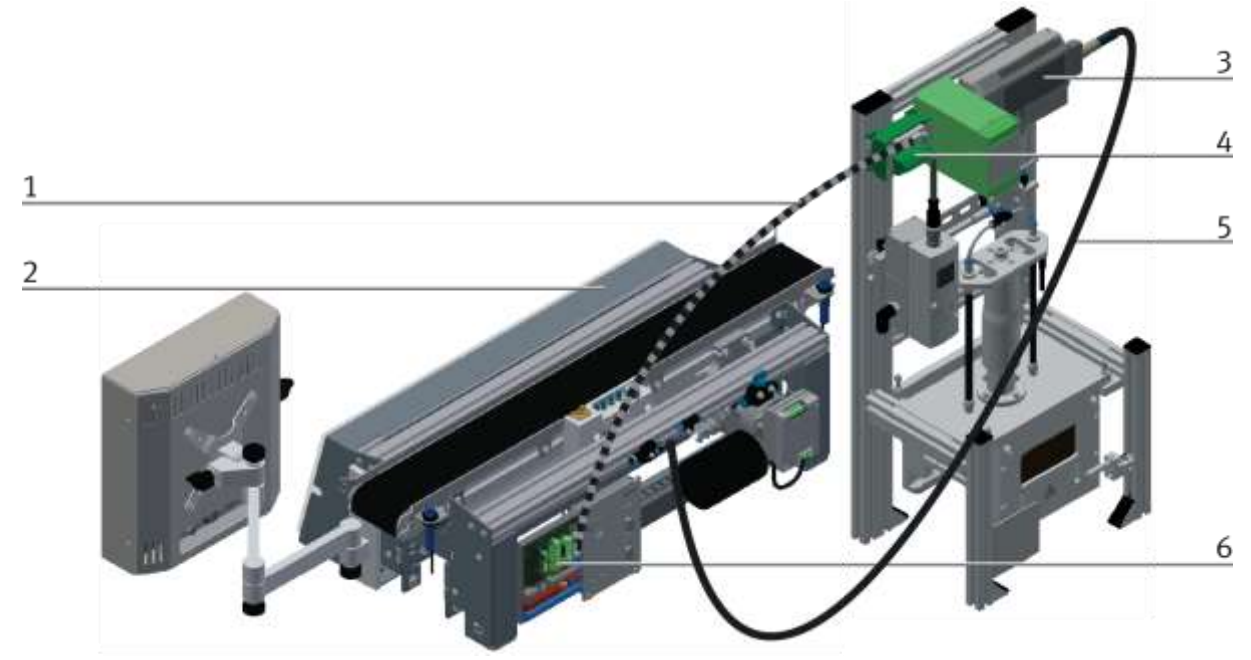

Electrical connections / illustration similar

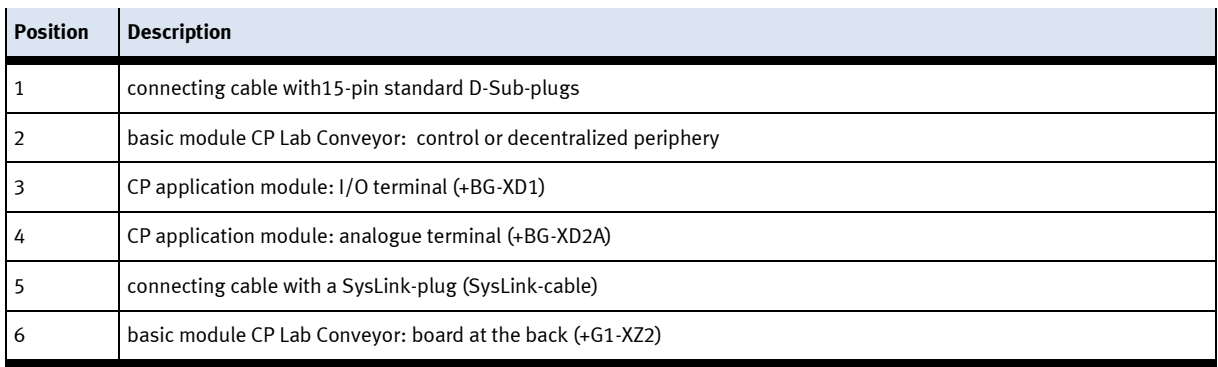

#### **D-Sub-interface for analogue signals (option – not available at all application modules)**

The CP application module produces a analogue output signal. These is put on the analogue terminal (4) and must be connected with the analogue inputs of the basic module:

• Connect the analogue terminal (4) of the CP application module with the D-Sub-interface for analogue signals (6) on the rear board of the basic module CP Lab Conveyor. Therefore use the provided connecting cable (1) with standard D-Sub plugs: 15-pin, two-rowed.

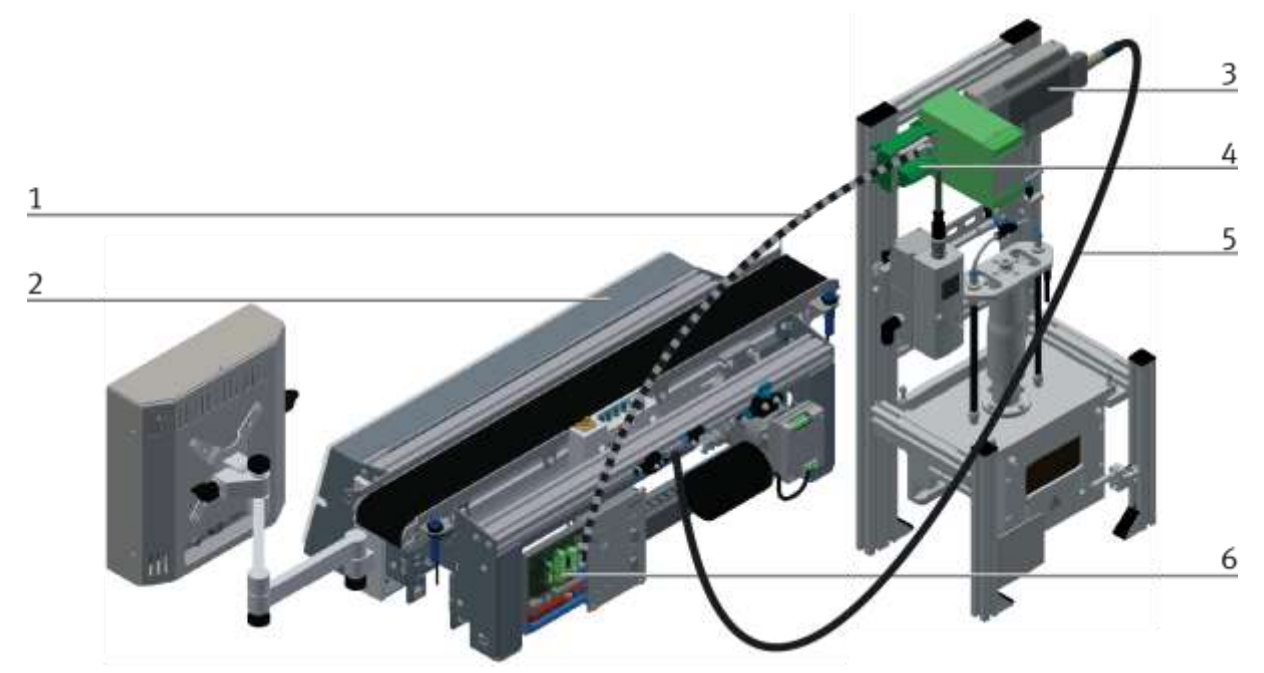

Electrical connections / illustration similar

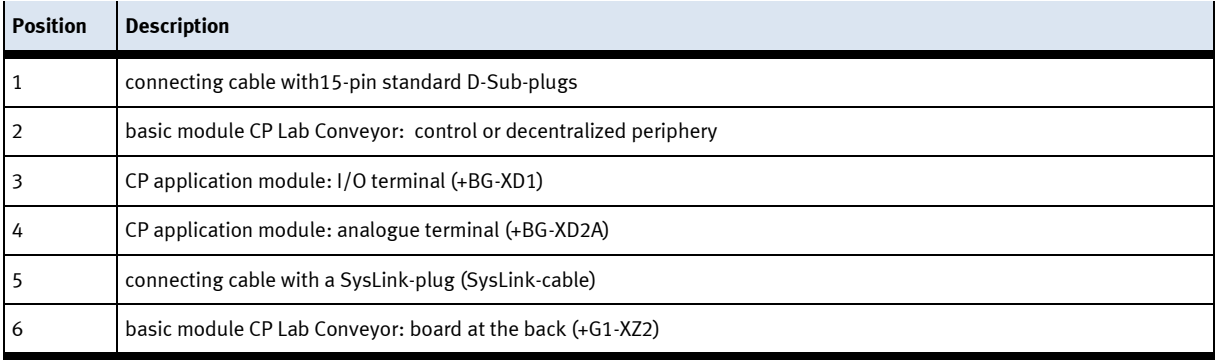

#### **8.4.3 Pneumatic connection from application modules (option – not available at all application modules)**

The pneumatic connection is based on the principle of the following sketch. The application module is connected from the valve terminal to the shut-off valve (2) on the conveyor belt. The hose (1) (nominal width 4) is simply inserted into the QS connector. The supply line (5) is plugged into the T-plug (3) The CP Lab Band is also supplied with a T-connector (4).

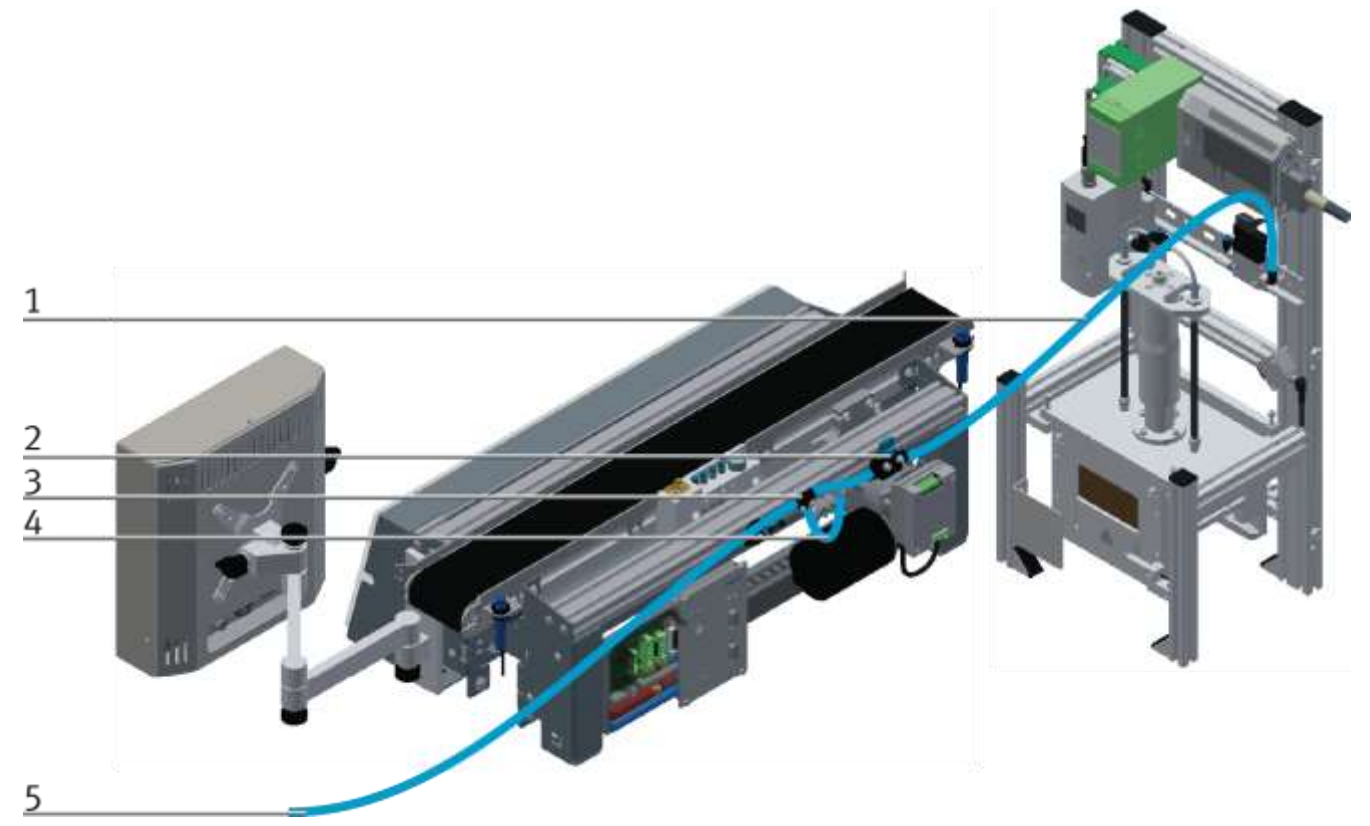

Pneumatically connect application module / illustration similar

#### **8.5 Electrical Commissioning**

Now the CP Lab conveyor has to be supplied with electric power (24V). The external power supply has to be connected as follows:

0V to XZ2 clamp 1

24V to XZ2 clamp 2

PE to XZ2 clamp 4

The appliances are connected to the other corresponding clamps.

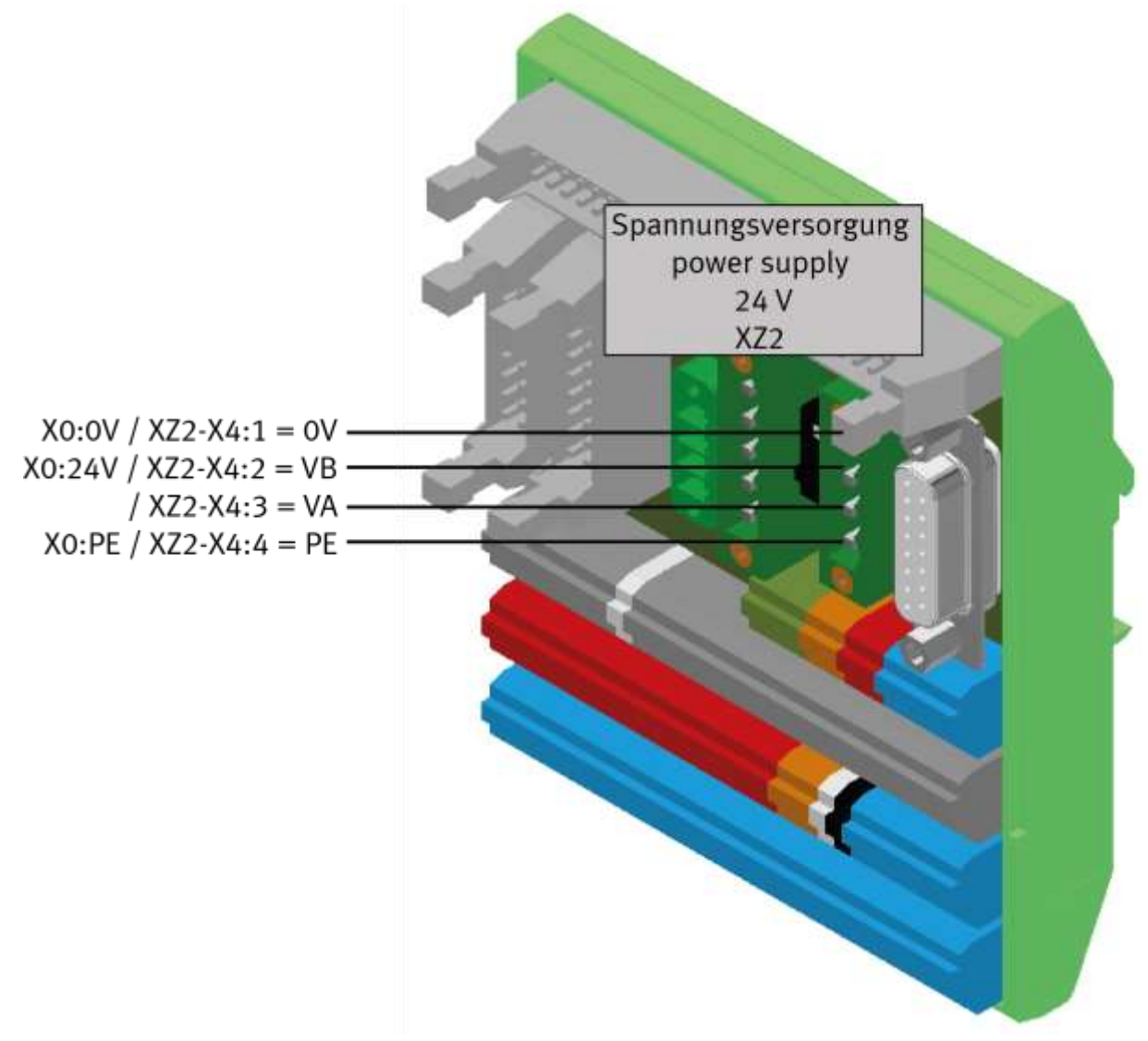

Wiring the CP Lab conveyor / illustration similar

#### **8.5.1 Modus switch**

Independent if the Festo Didactic IO-Link-DA-Interface is used as IO-Link-Device or an field bus node, the wiring of the I-Port-interface hast to be changed. This is done by the circuit board:

Switch position:

Lower position 1=CTEU: A field bus node can be set on the Festo Didactic IO-Link-DA-Interface. Upper position 2= IO-Link: The Festo Didactic IO-Link-DA-Interface is used as an IO-Link-device.

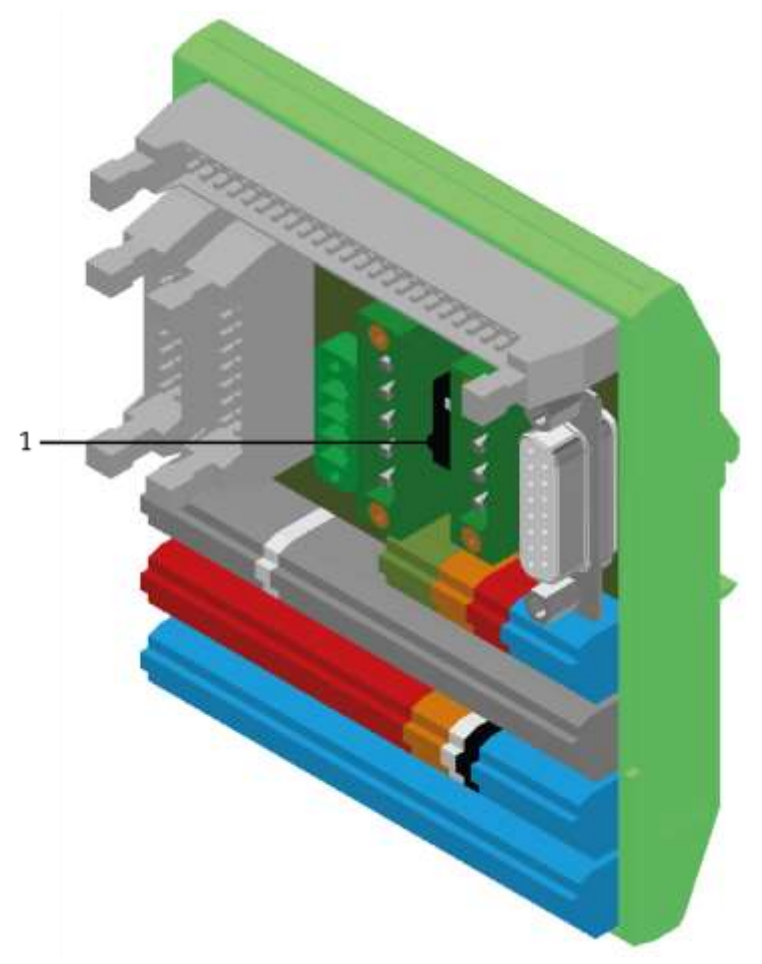

illustration similar

#### **8.5.2 Off Button system**

The touch panel (option) is provided with an OFF button actuator. With a 5 pole cable, the OFF button is connected to the power supply XZ1.

The voltage (24VDC) is supplied to the system with the clamp XZ1 from an external power supply unit. As a permanent positive (24VB), this voltage is then lead into the touch panel with the M12 cable. In the touch panel, the contact of the OFF button connects the switched positive (24VNA) with 24VB. That means, if you press the OFF button, the 24VNA will be separated from 24VB as well as all other objects at clamp XZ1 supplied by 24VNA.

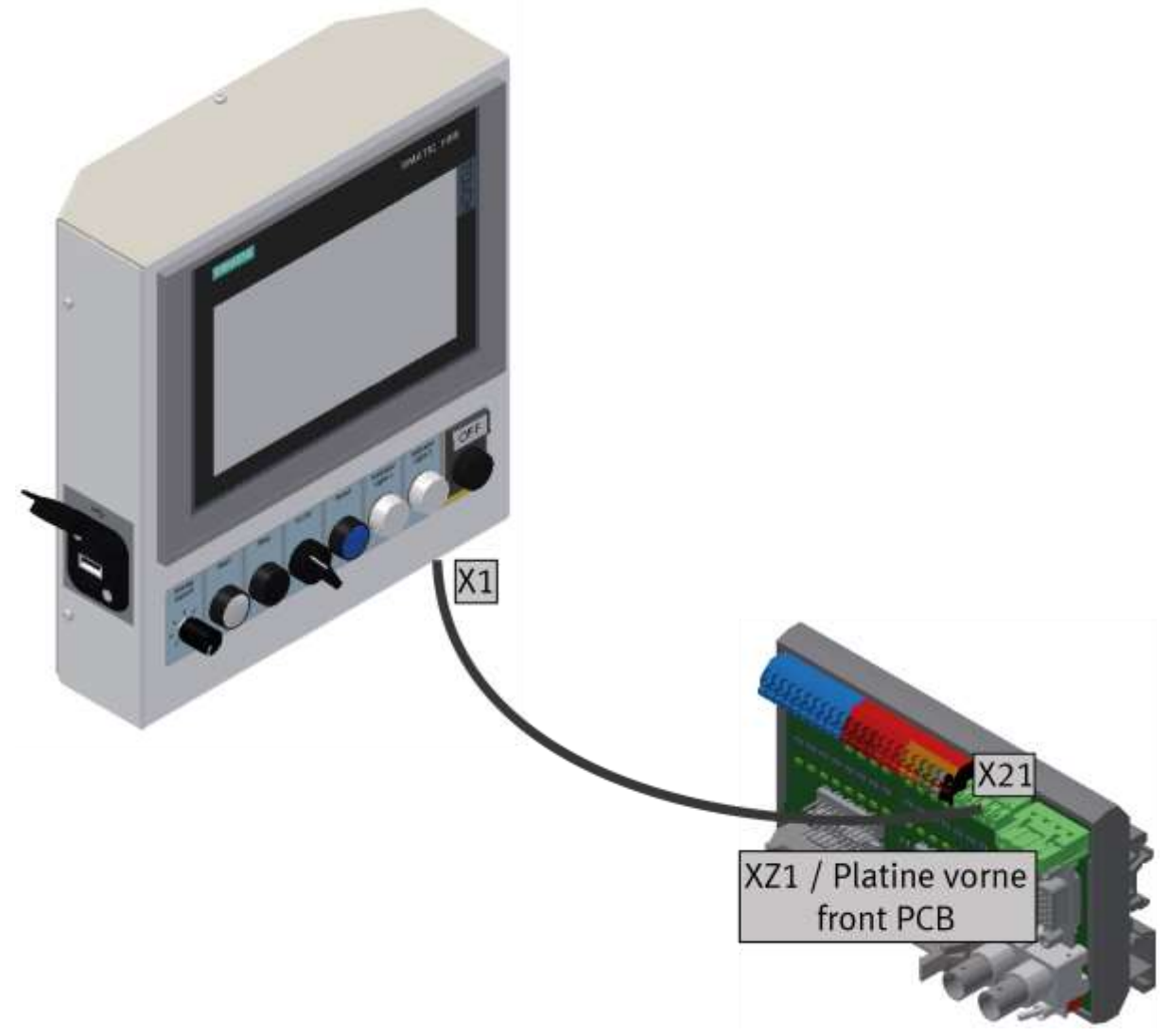

illustration similar

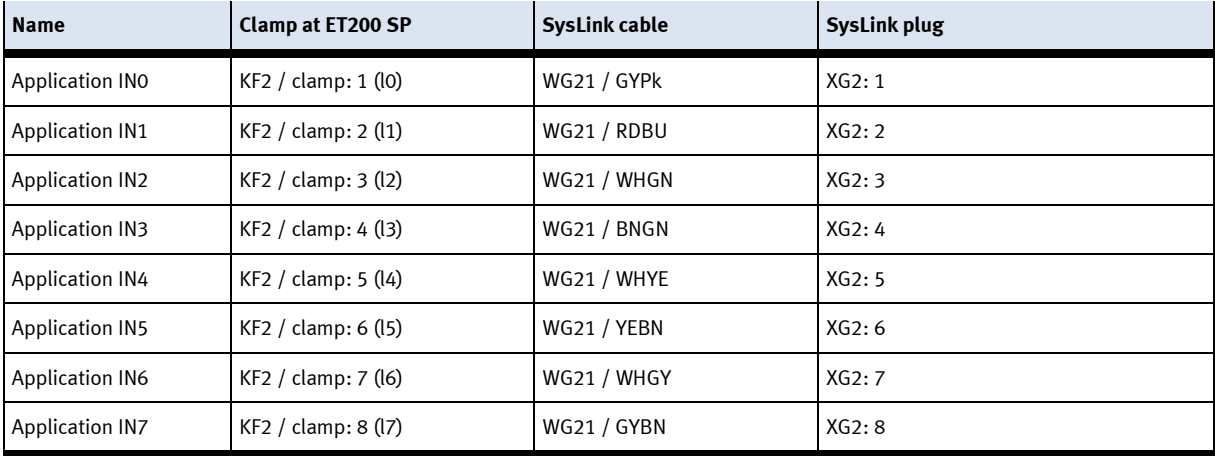

## **8.5.3 IN/Outputs Description Interface Inputs**

## **Description Interface Outputs**

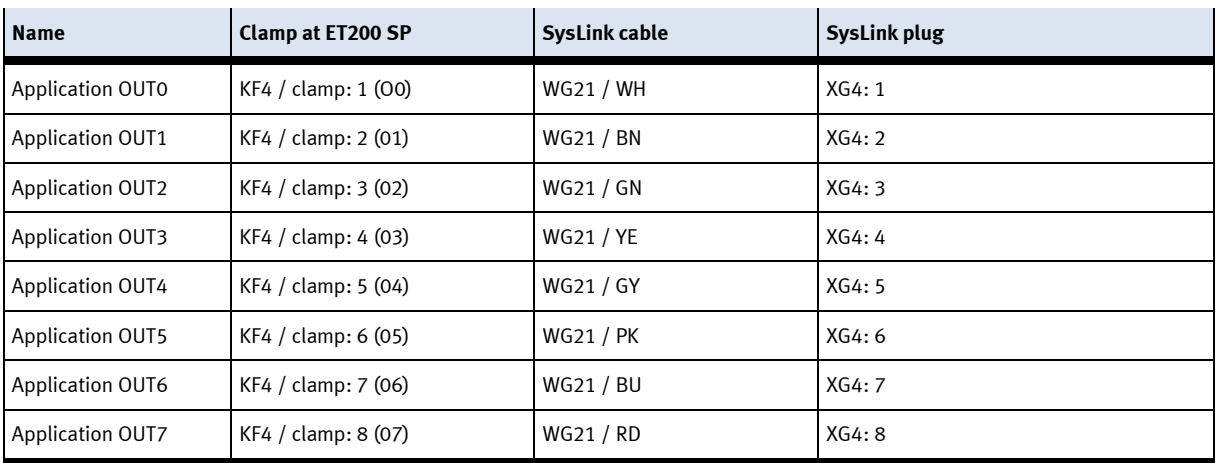

## **Description Interface Voltage**

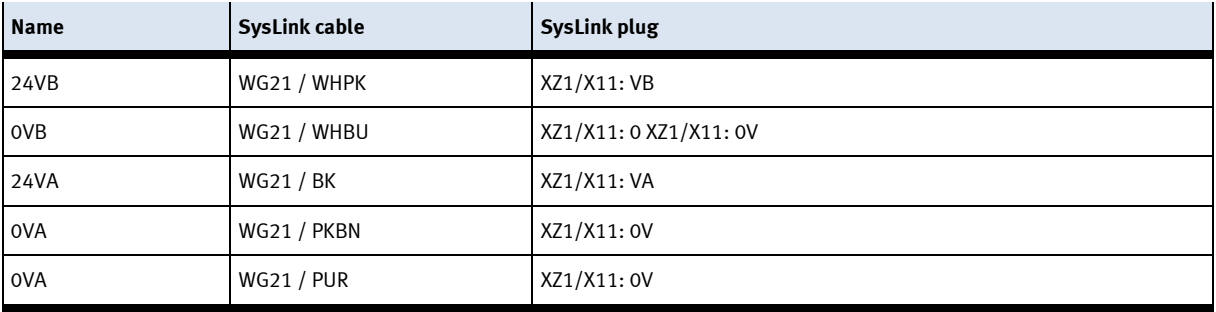

### **I/O module**

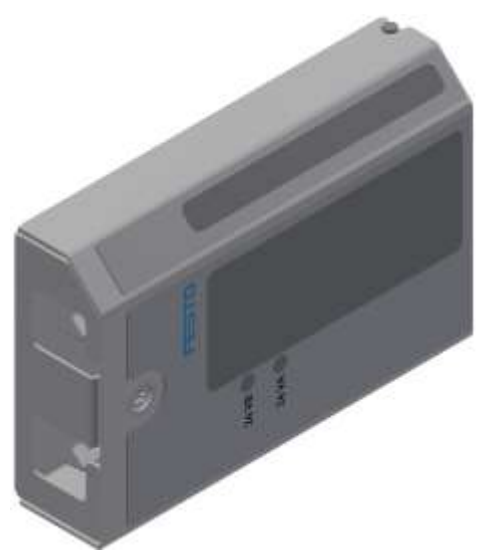

I/O module XD1 / illustration similar

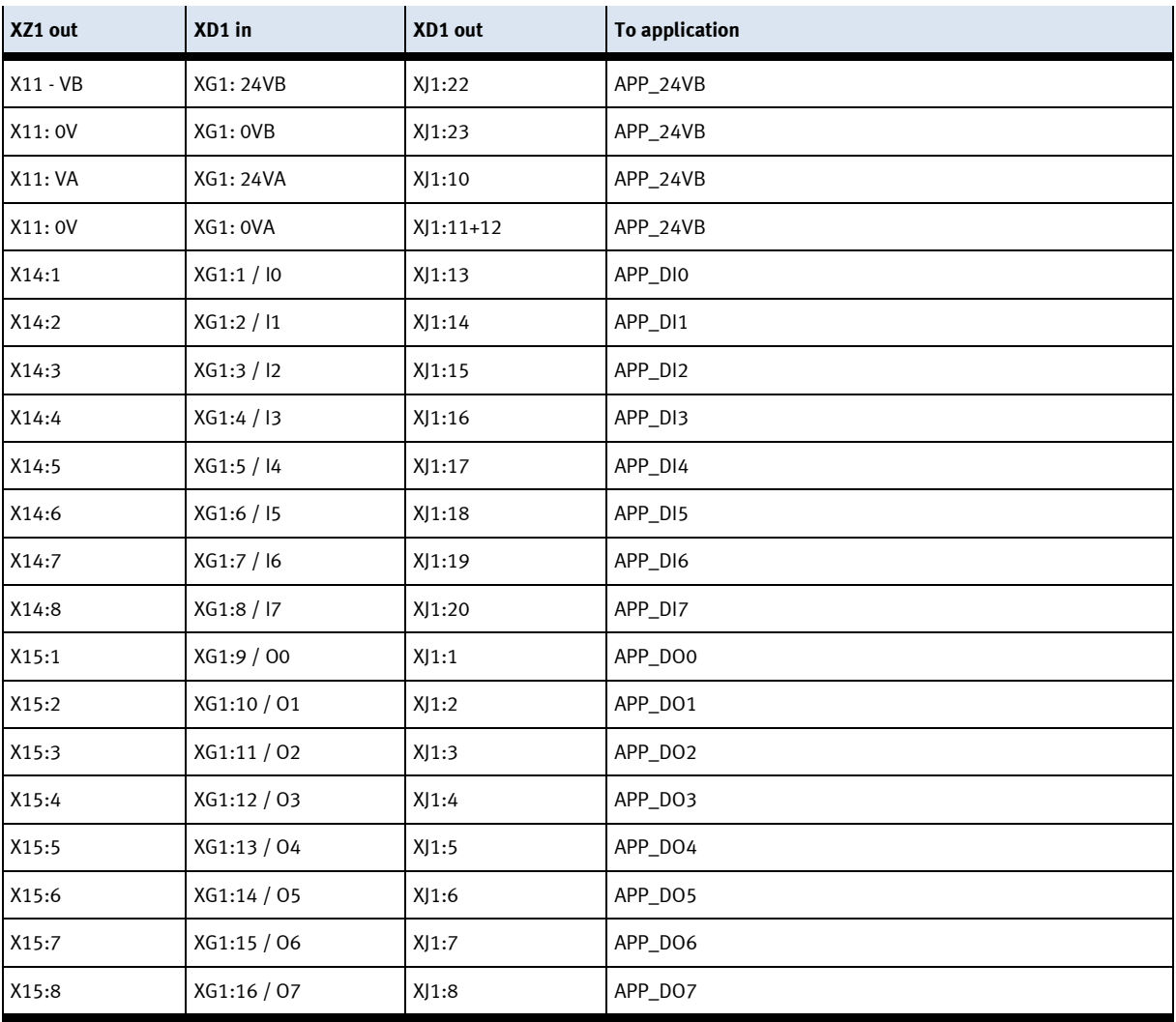

### **8.6 Commissioning**

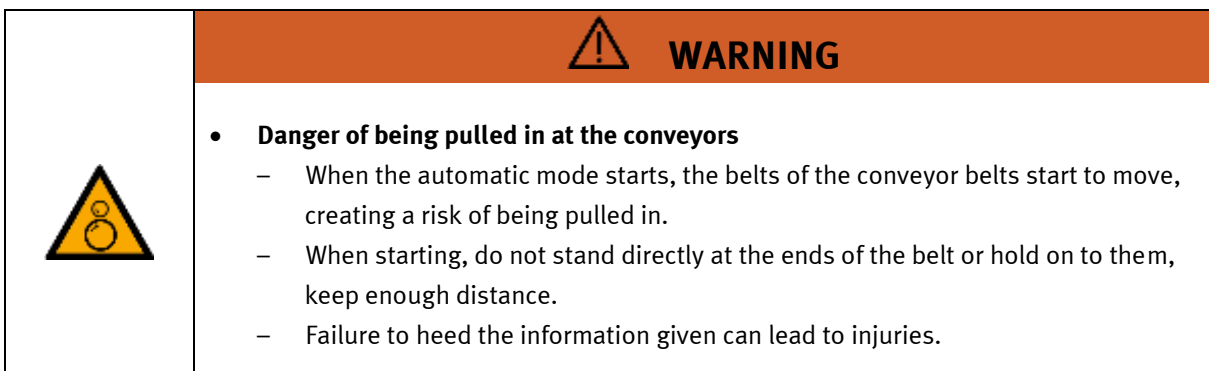

For the CP Lab conveyor, an initial start-up has been made ex works.

Please follow the following instructions in order to be able to work with CP Lab conveyor as well as with a possibly present application:

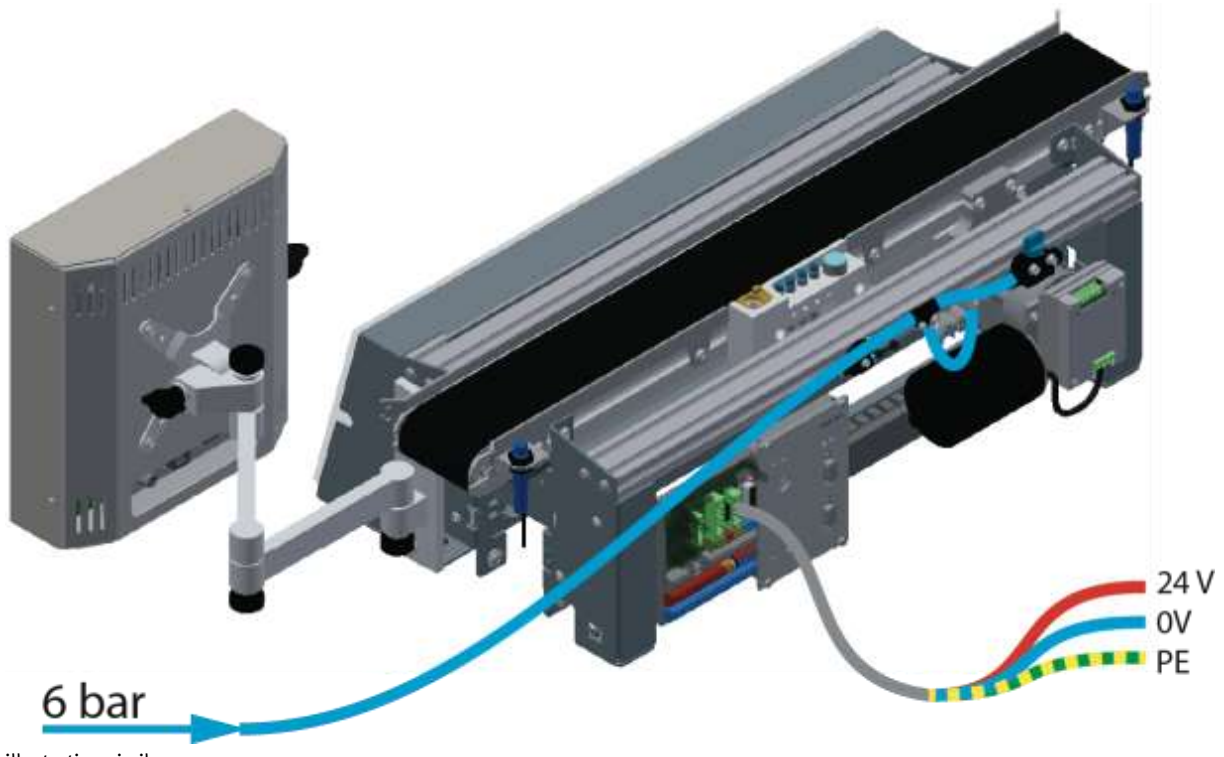

```
illustration similar
```
1. CP-L-CONV with 24 V DC motor: Connect the power supply 230 V AC for the power supply unit and connect the 24 V supply cable of the module.

CP-L-CONV with 230 V AC motor and G120 Edutrainer: Connect the the supply unit Edutrainer with 230 V. Connect the 24 V supply calbe of the module and connect the the supply cable of the G120. CP-L-CONV with 400 V AC motor and G120 Edutrainer: Connect the the supply unit Edutrainer with 400 V. Connect the 24 V supply calbe of the module and connect the the supply cable of the G120.

- 2. The power supply is correctly connected to the CP Lab conveyor, but not yet switched on yet.
- 3. The CP Lab conveyor is supplied with approx. 6 bar compressed air. When commissioning for the first time, make sure to increase the pressure slowly. This prevents unpredictable events.
- 4. All EMERGENCY STOP signaling devices (pushbutton, door contact, light barriers, etc.) are not actuated or activated and unlocked.
- 5. Check any installed application for visual damage and repair if necessary
- 6. Remove workpieces
- 7. For CP-L-CONV with 24 V DC motor: Switch on the power supply to the power supply unit. For CP-L-CONV with 230 V AC motor and G120 Edutrainer: Switch on the Edutrainer and G120 supply unit.

For CP-L-CONV with 400 V AC motor and G120 Edutrainer: Switch on the Edutrainer and G120 supply unit.

- 8. The HMI (touch panel) is started and starts up
- 9. Illuminated button Q1 on the control panel flashes
- 10. Press illuminated button Q1
- 11. Q1 illuminated pushbutton lights up.
- 12. Acknowledge the error message on the HMI
- 13. On the HMI, select the straightening mode and press the straightening button
- 14. Select Automatic on the HMI and press the Automatic button

## **9 Operation**

The operation is explained with the help of an example. There might be deviations with other applications.

#### **9.1 Starting the station**

An initial commissioning has already been carried out ex works for the station.

Follow these steps to work with the station and the applications:

- 1. Establish mains supply 230 V AC.
- 2. The system is supplied with approx. 6 bar compressed air. When commissioning for the first time, make sure to increase the pressure slowly. (Prevents unpredictable events).
- 3. Now you can work with the system.

### **9.2 Menu architecture from operation panel**

This description serves as an example; it is made with a base module and an application module magazine. Some of the functions are not available if there is no or other application module mounted.

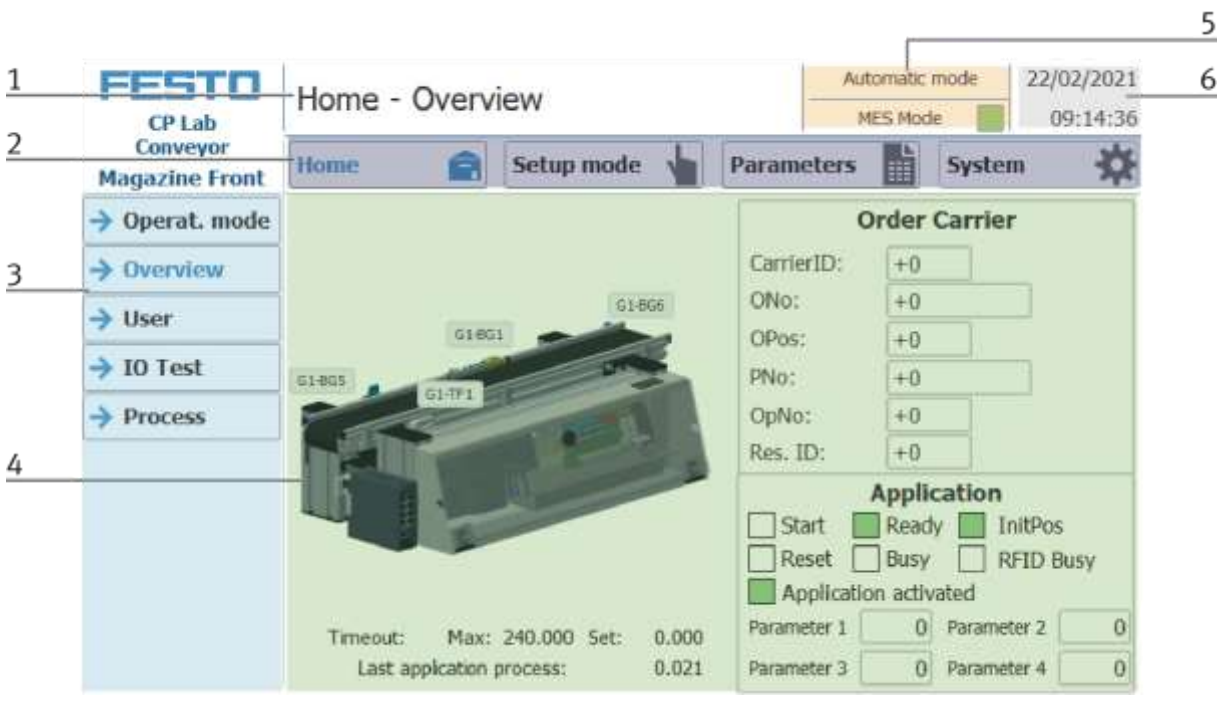

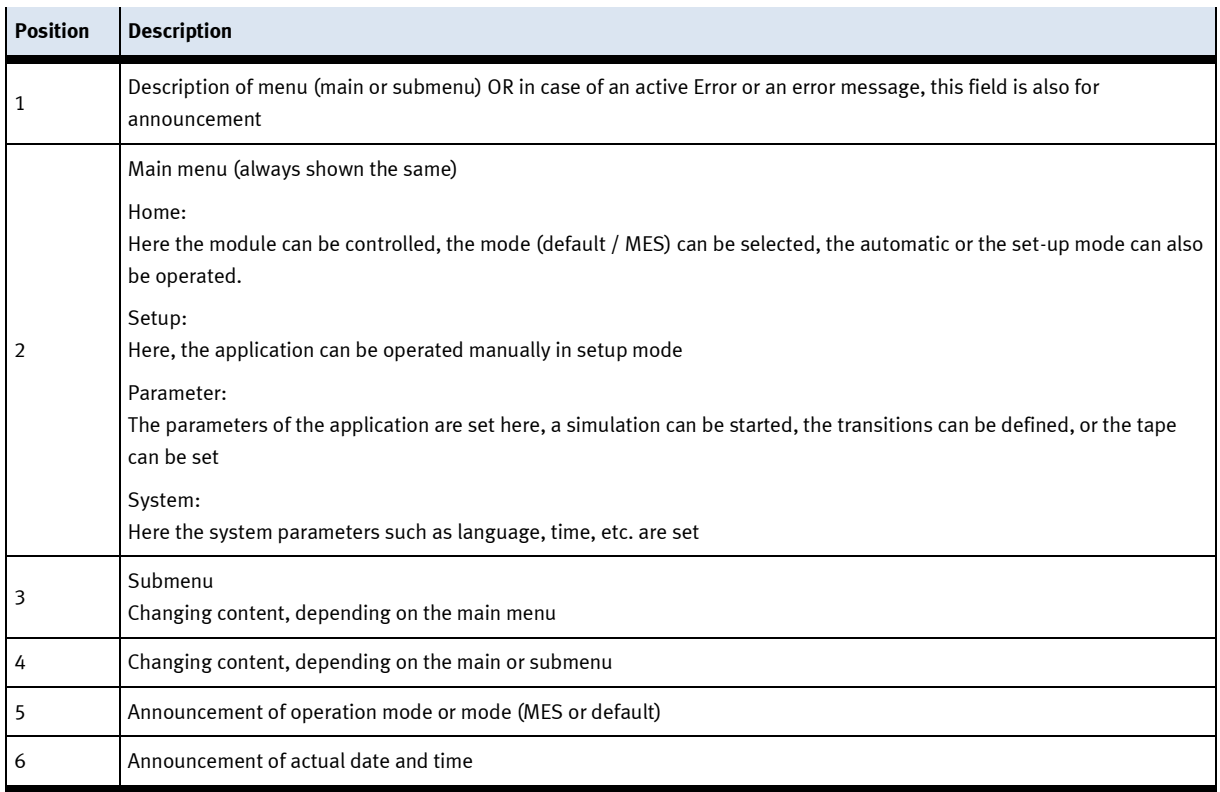

#### **Log in as an administrator**

There are 2 functions in the operation of the HMI that are only available when the operator logs on to the HMI. These functions are the I/O test in the setup mode and the user area.

If one of the functions has been logged in, the other function is also available without the user having to log in again.

The process is explained using the user function as an example.

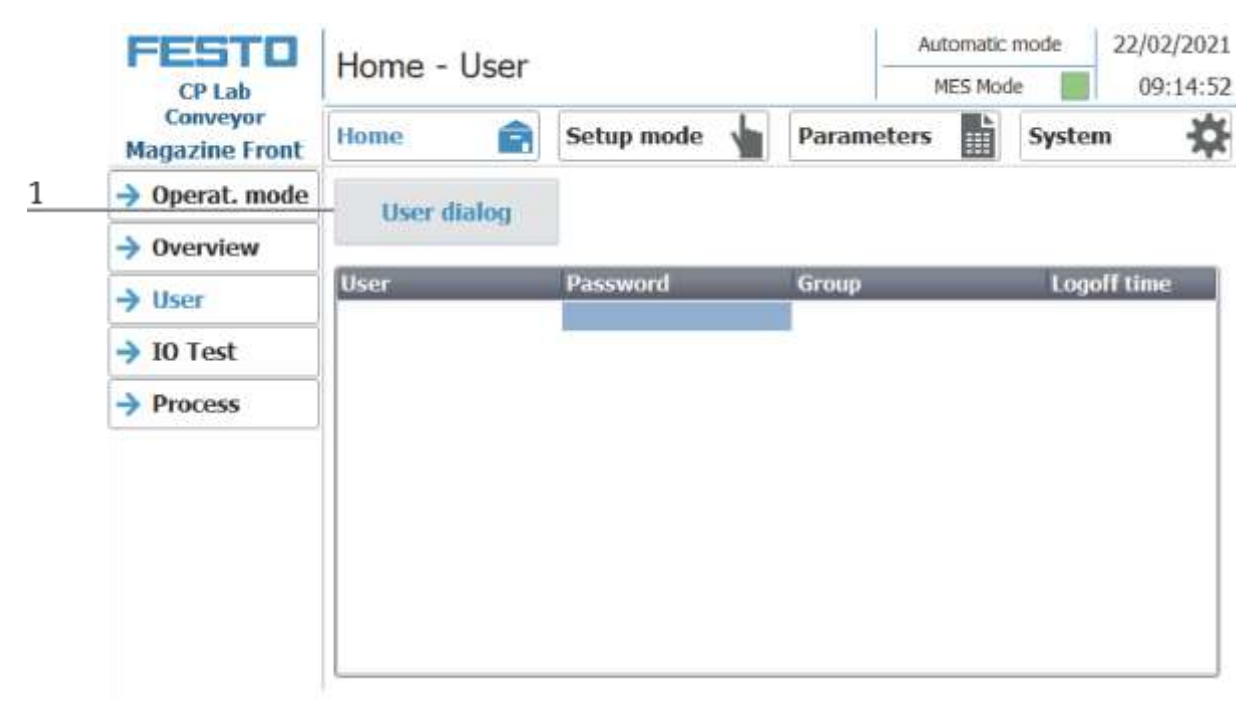

1. The following window opens with a click on the User dialog button.

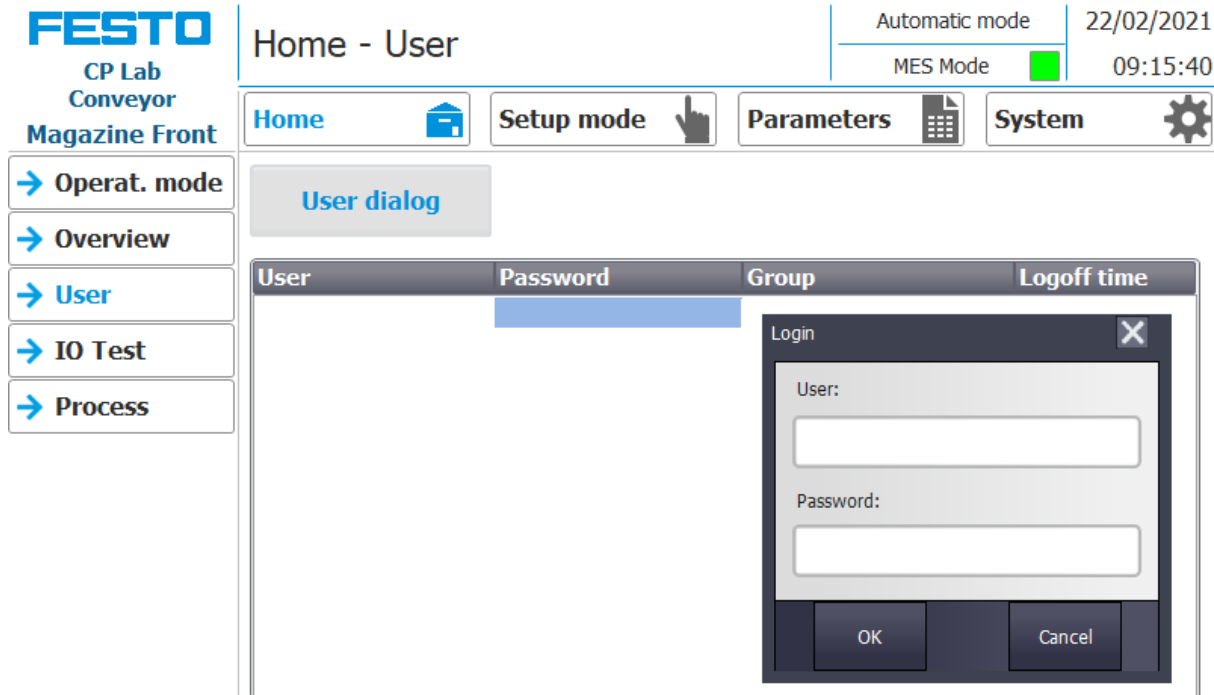

2. If you click in the User and / or Password fields, the input window opens and the user data can be entered.

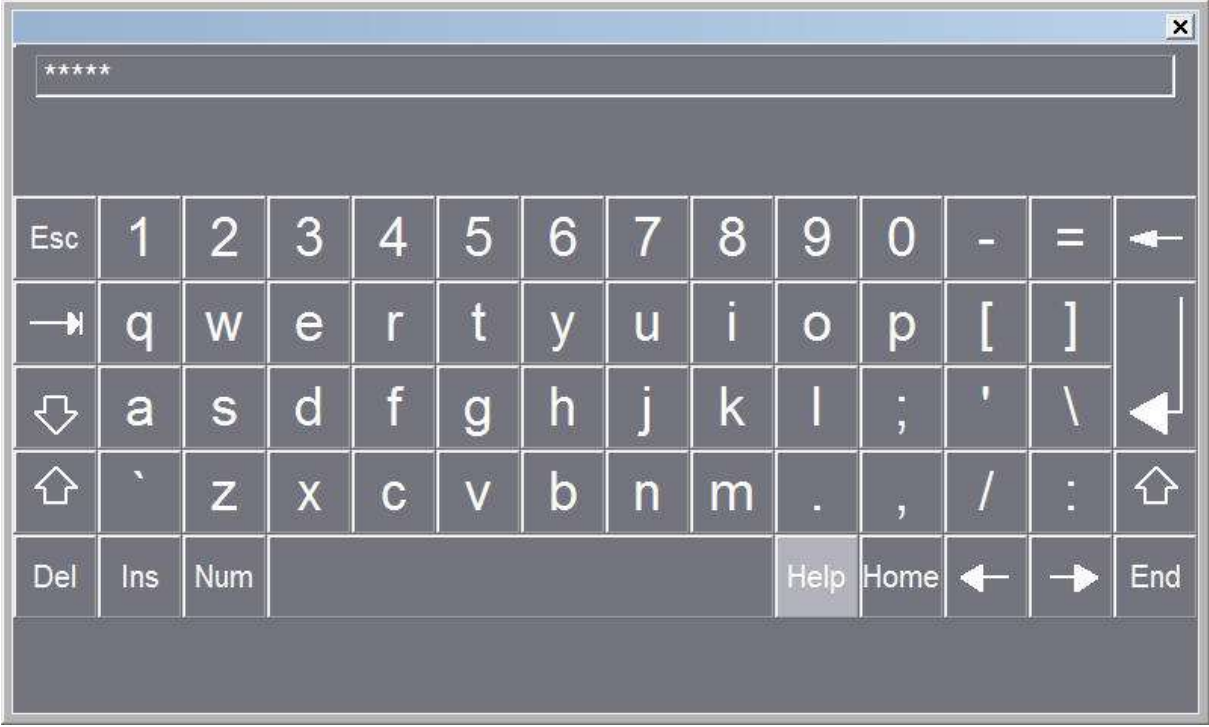

3. Here the user data can be entered with the return key the entry is confirmed.

#### User: festo

Password: festo

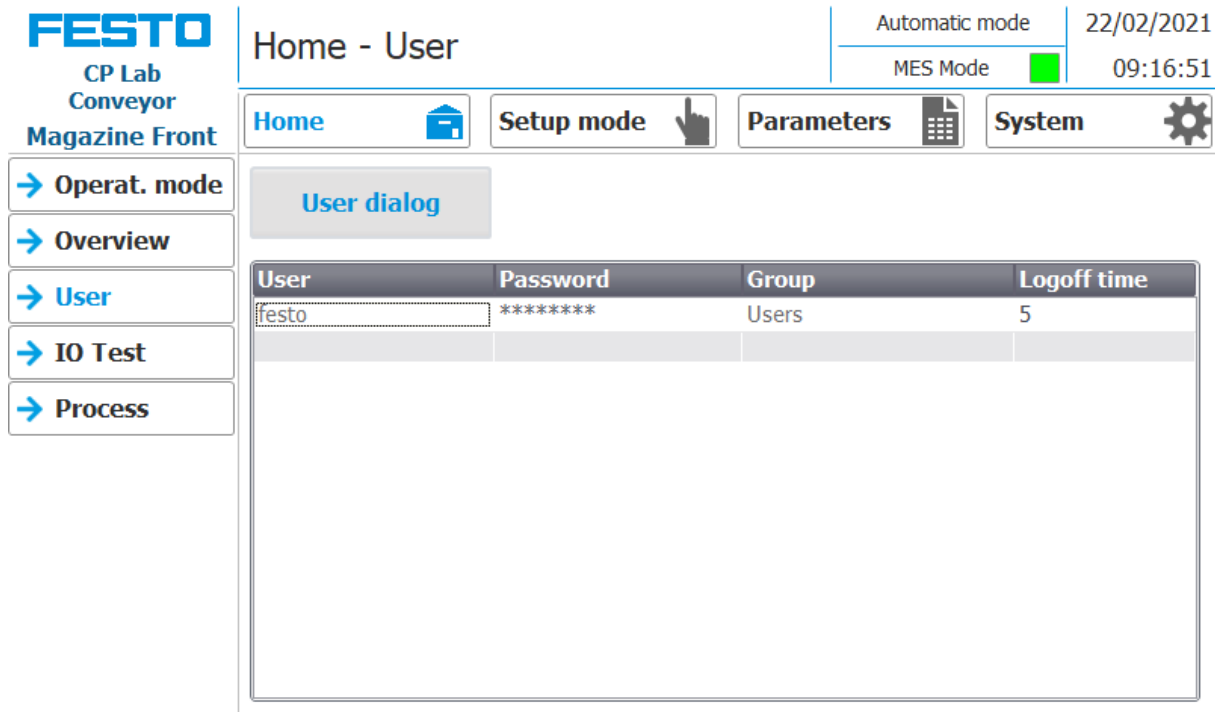

4. The user is now logged in as "Administrator" and the functions User and I / O test are available.

#### **9.3 Operation modes**

The following operation modes are available

• Reset

The station is moved to its home position

• Setup

The station runs in set-up mode, actuators can be controlled and monitored

• Automatic

The station runs in automatic mode, all processes run automatically, no actuators can be controlled. There are two modes in the automatic mode: the default mode and the MES mode.

#### **9.3.1 Mode**

The mode can be set between MES and default, there are two ways to set it.

- 1. Clicking on the blue marked area opens a pop-up window in which the operating mode can be selected. Other functions are also integrated in the pop-up.
- 2. The mode can also be set on the Home / Operating mode page.

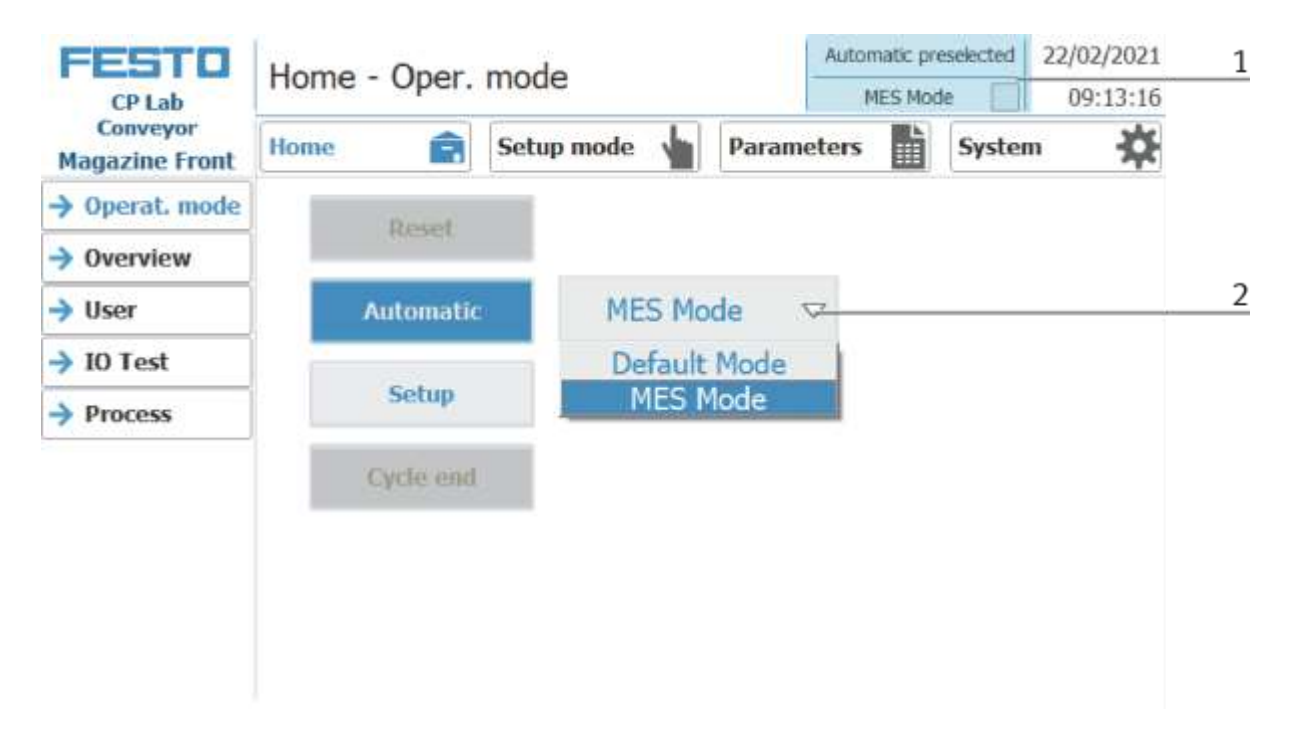

Possibilities of mode

• MES mode

In the MES mode, all processes are centrally started, executed and monitored by the MES software. All stations must be set to MES mode and automatic start.

• Default Mode

The automatic sequence is not centrally controlled in the default mode, all information from the transition tables (see chapter "Schematic process flow") is read and processed separately at each station.

#### **Display MES Mode**

Various states are displayed in the Home operating mode on the Overview page.

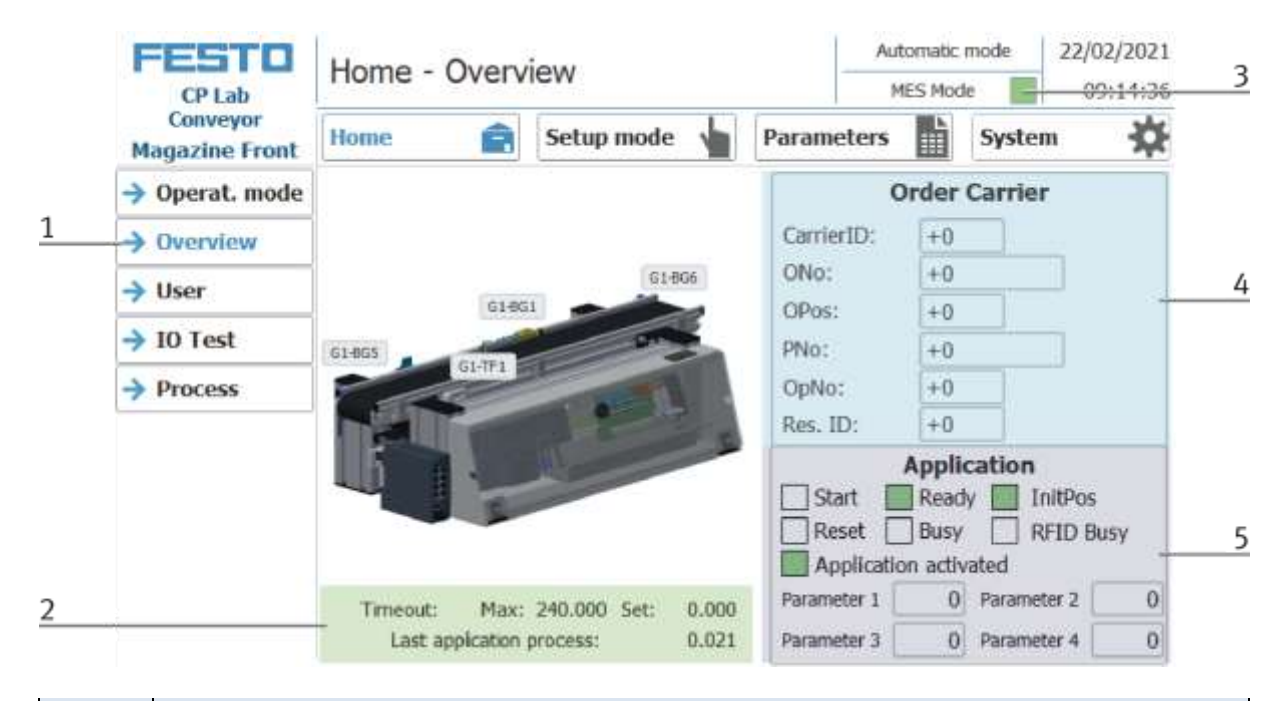

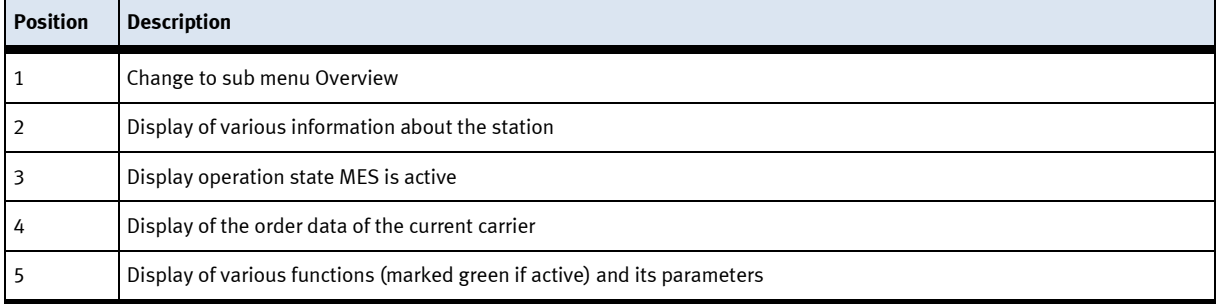

#### **Display Default mode**

Various states are displayed in the Home operating mode on the Overview page.

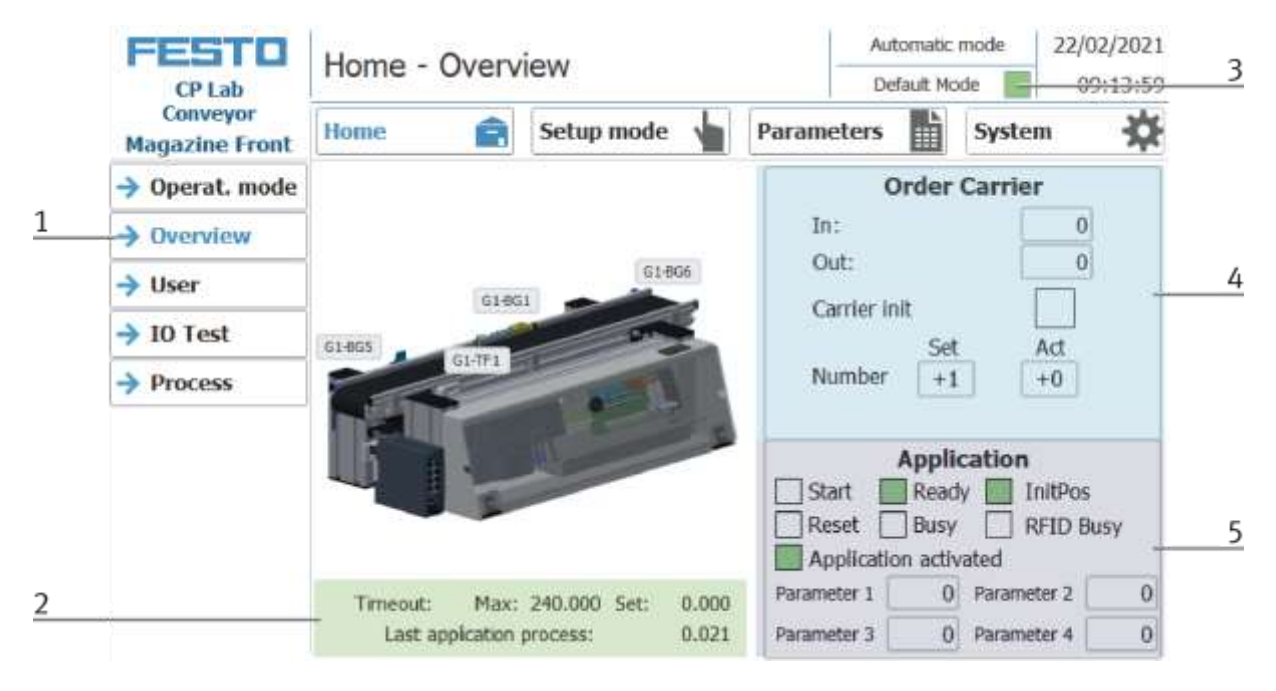

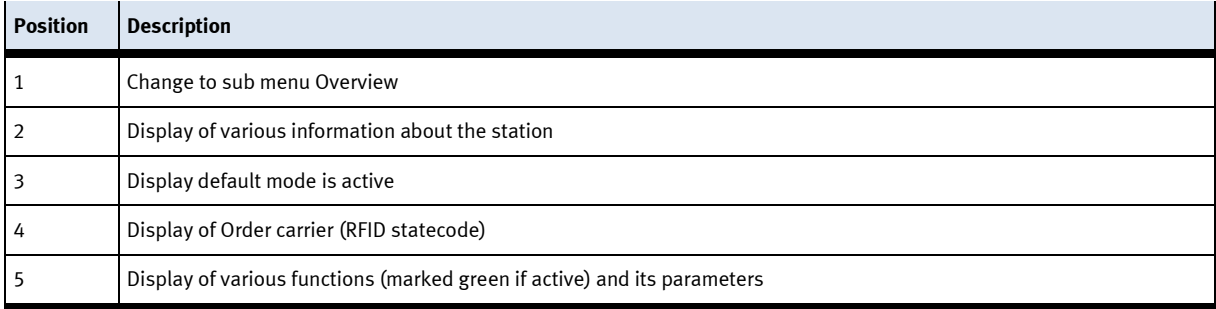

### **9.3.2 Operation mode Reset**

In the operation mode Reset, the station is moved to its home position.

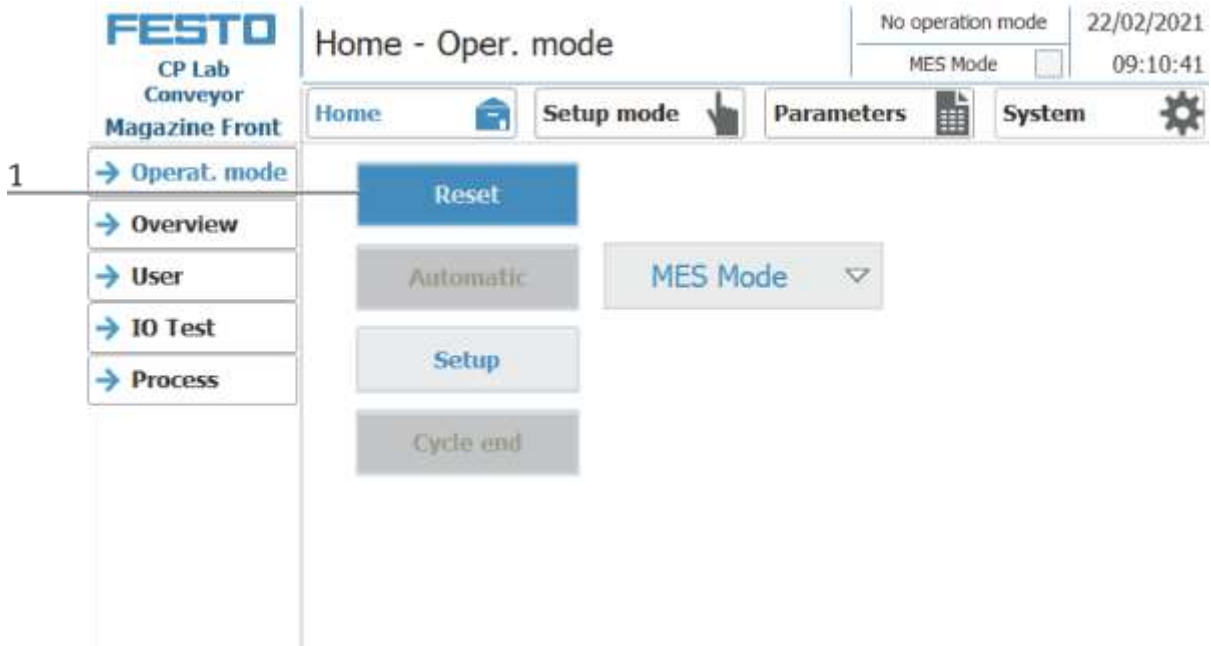

- 1. After switching on the station, the Reset button flashes, press this to move the station into its home position.
- 2. The operating mode Reset is displayed here during the process.

#### **9.3.3 Operation mode Setup**

In operation mode Setup, all sensors can be displayed and actuators can be controlled from the HMI. This is used for troubleshooting or during commissioning.

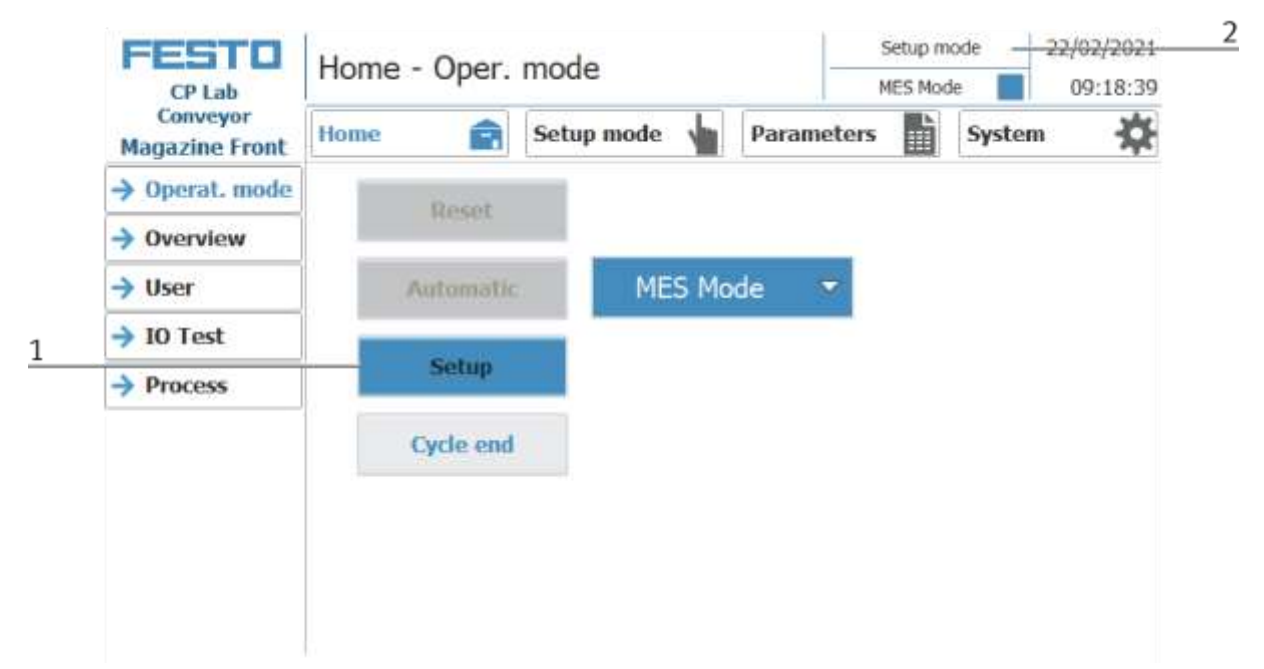

- 1. Automatic mode is not active and the Setup button is not greyed out press the Setup button to activate the Setup mode.
- 2. The current operation mode is displayed here

#### **Set up application**

- 1. Click the Setup mode button
- 2. Select application the currently installed application is always displayed here. In the example, this would be the application module magazine. The content of this page changes depending on the installed application module. The description of the functions is described in the operating instructions for the application modules. Here the magazine is used as an example.

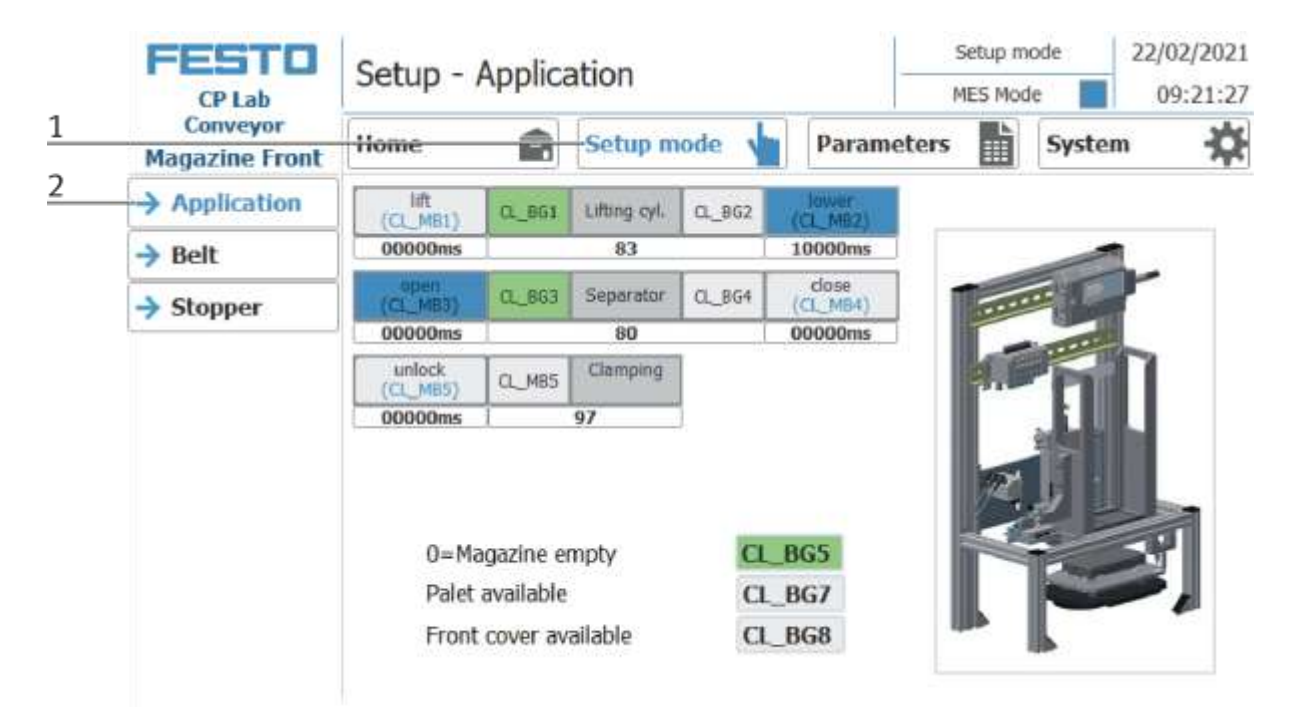

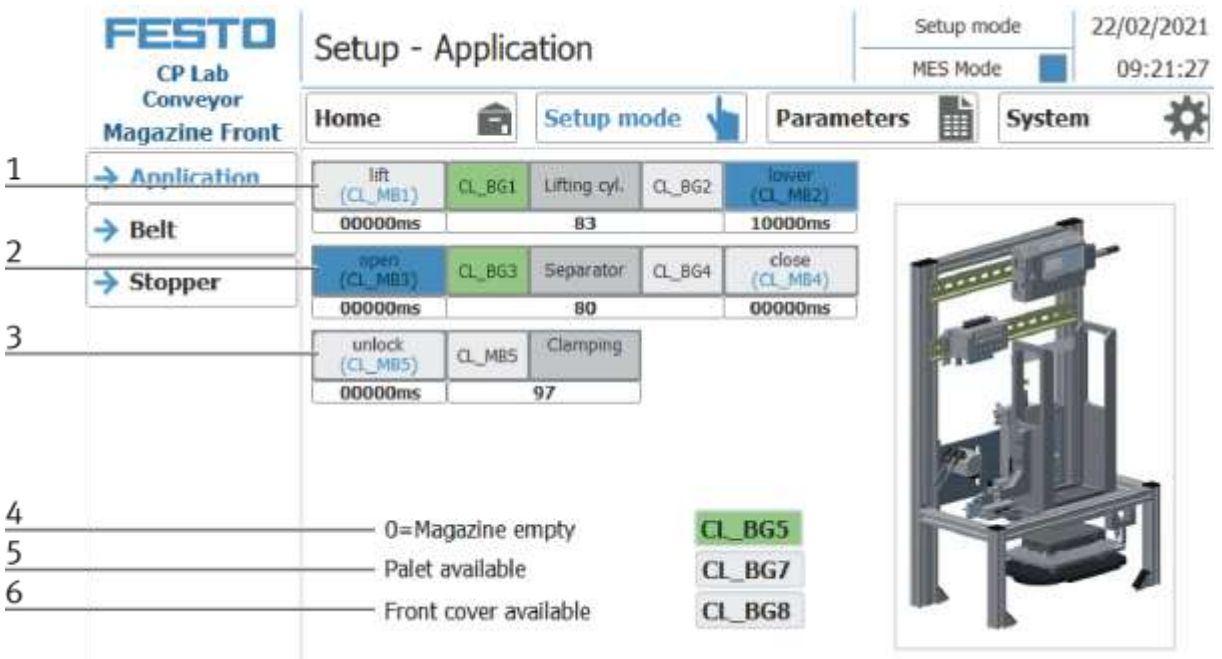

The functions can be activated in the Setup menu under Application by clicking the buttons.

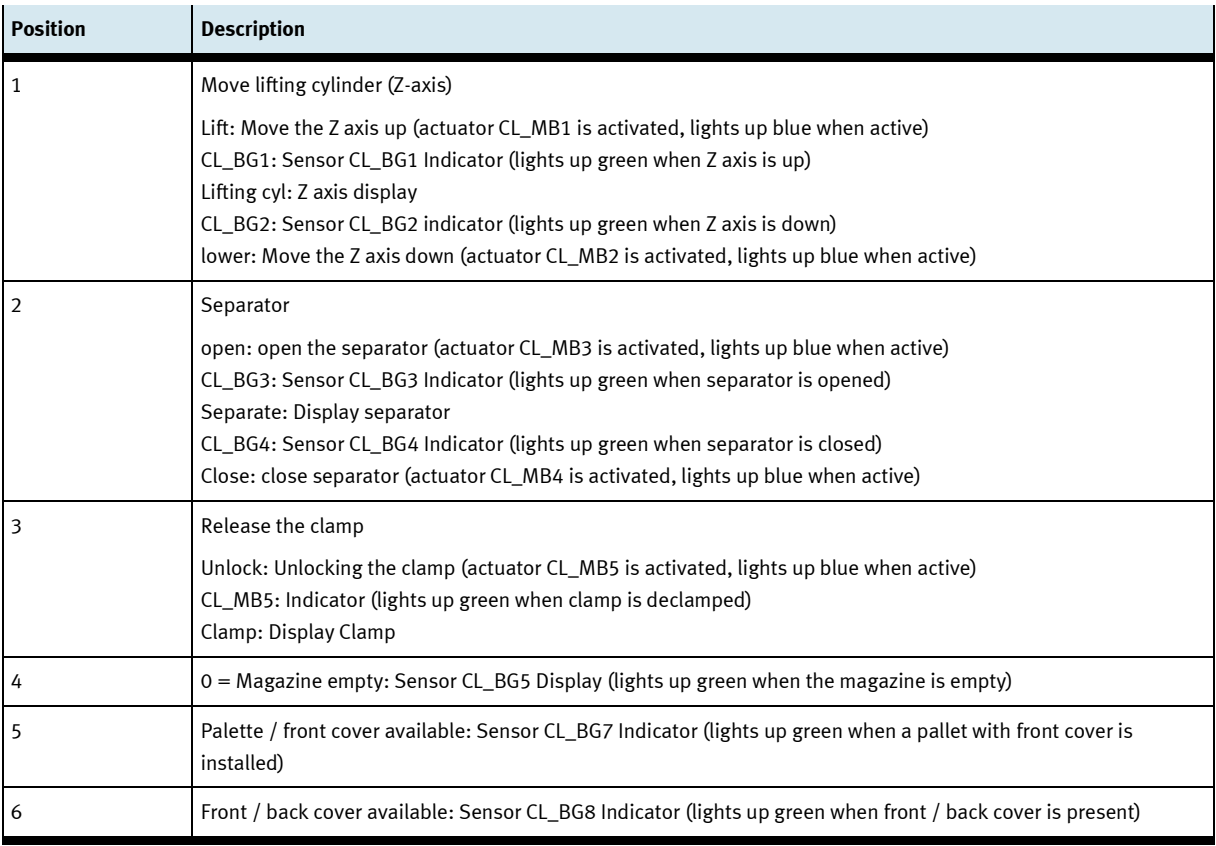

#### **Setup Belt**

- 1. Click the Setup mode button
- 2. Select belt the functions of the conveyor belt are displayed and / or controlled here.

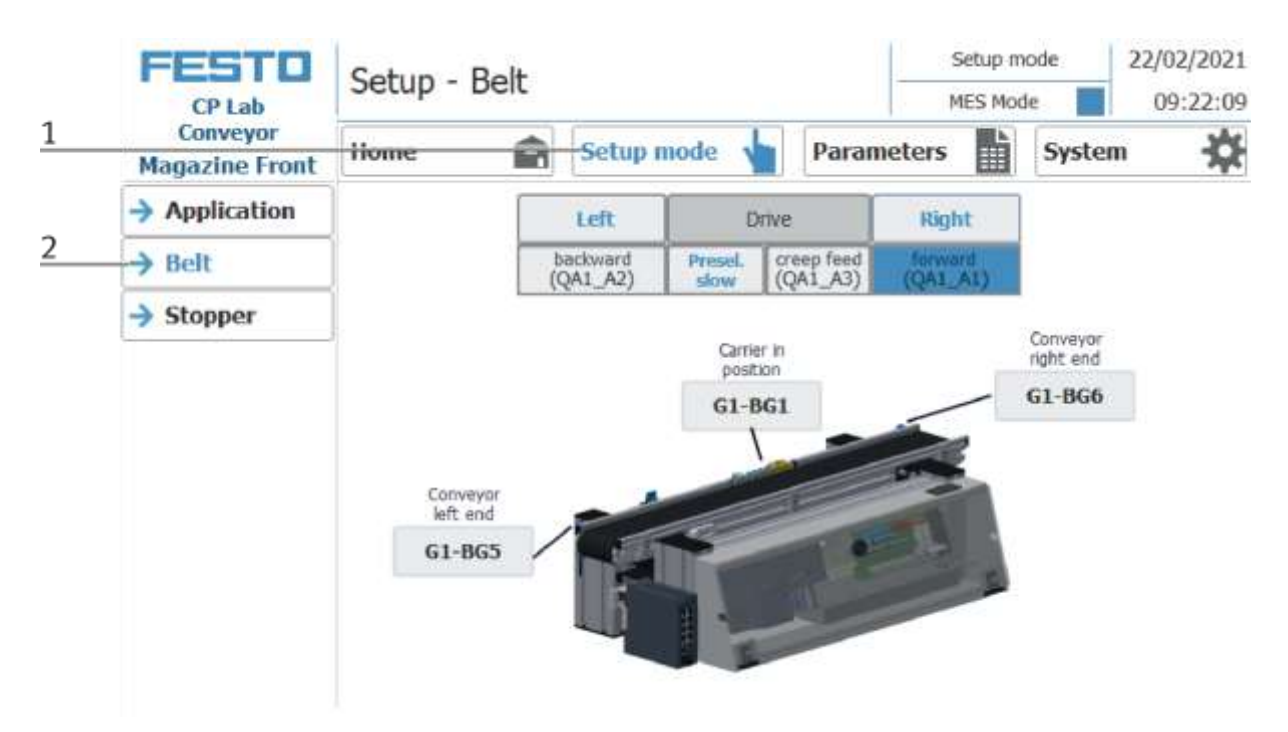

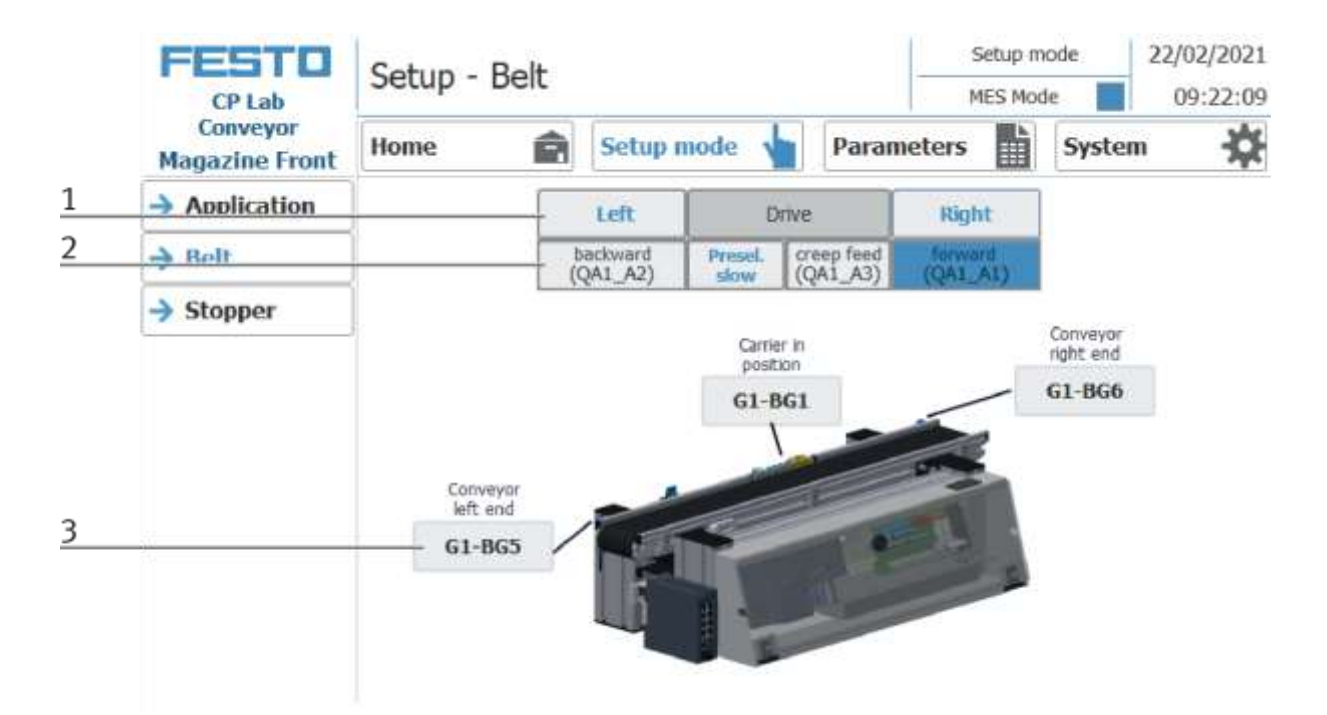

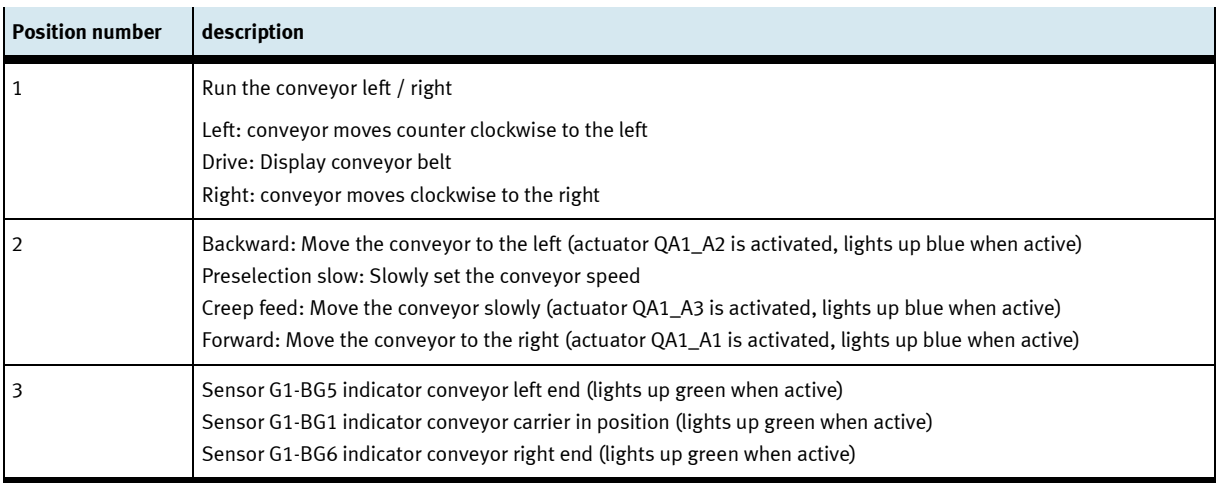

#### **Setup Stopper**

- 1. Click the Setup mode button
- 2. Select stopper the functions of the stopper position are displayed and / or controlled here.

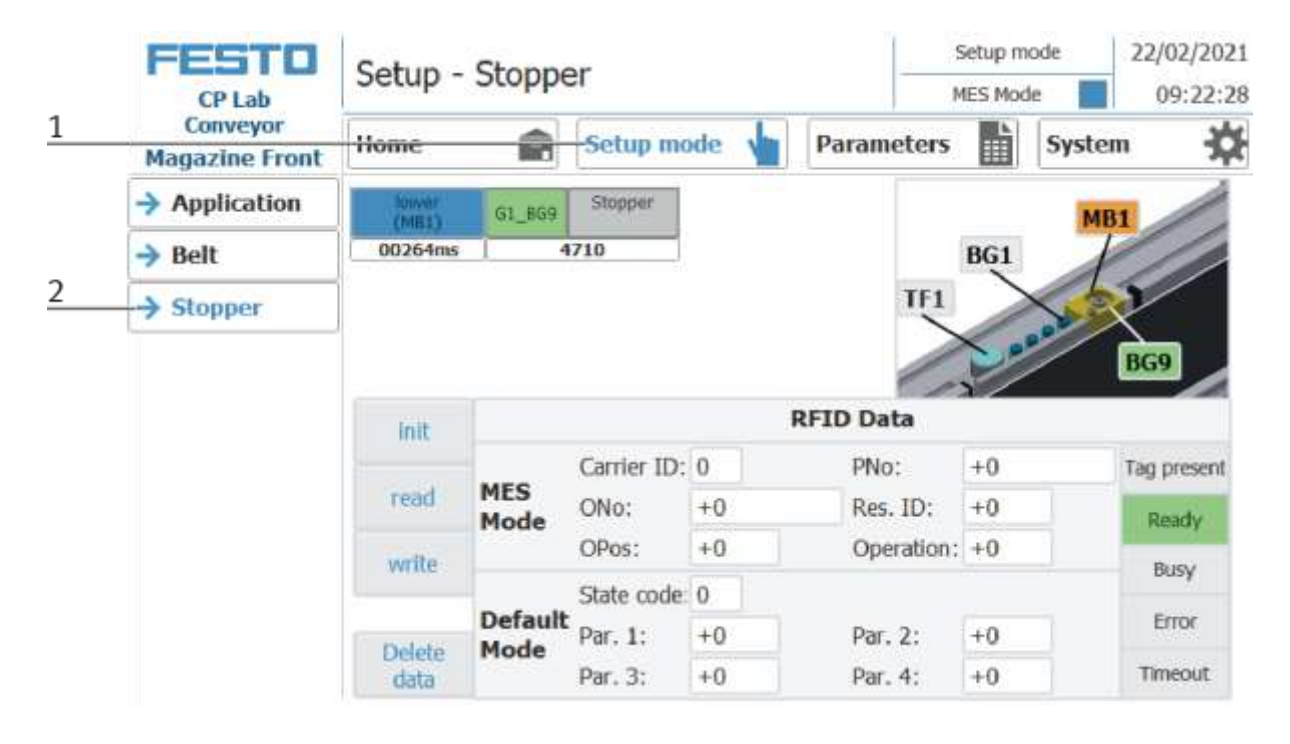

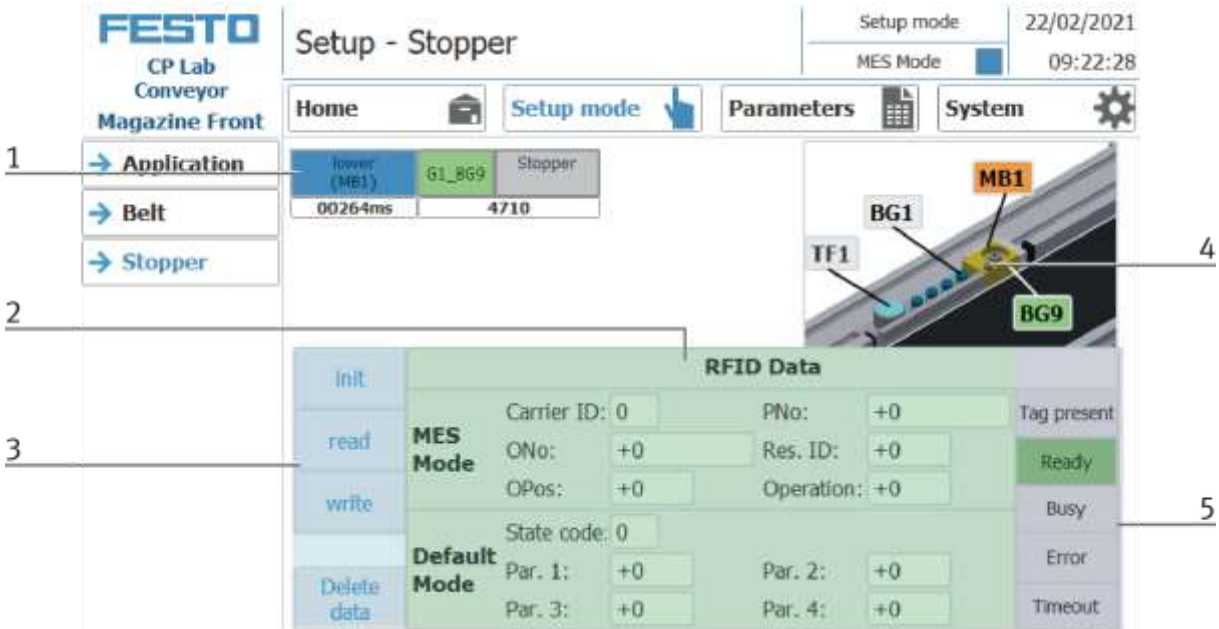

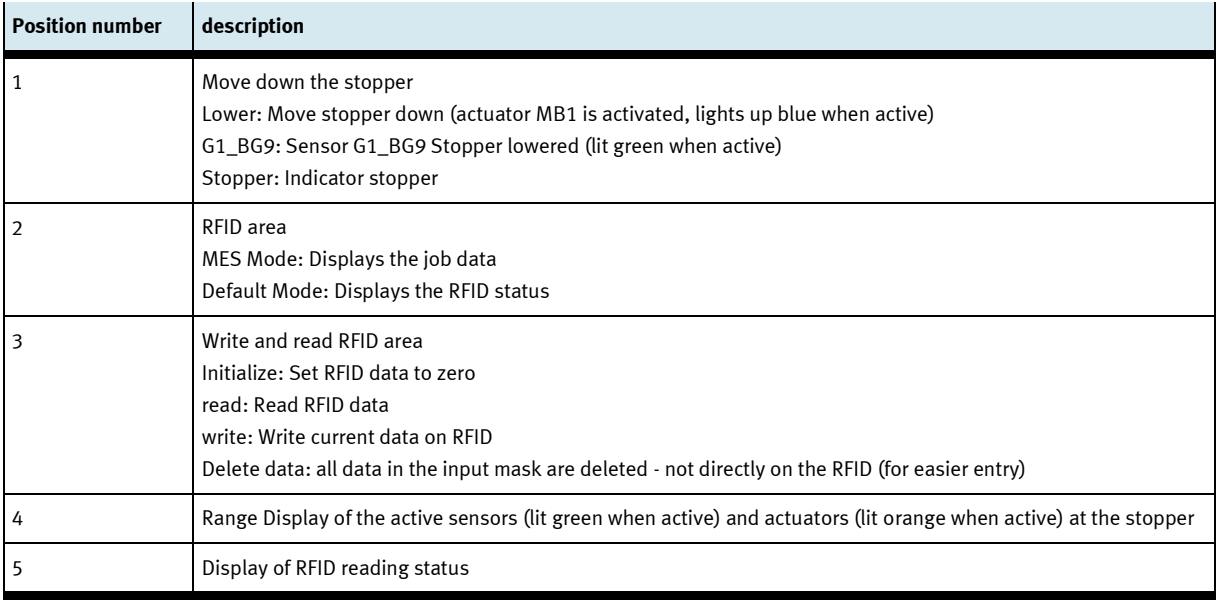

#### **Set up application parameters**

- 1. Click on the Parameter button
- 2. Select application the parameters of the application can now be set up here.

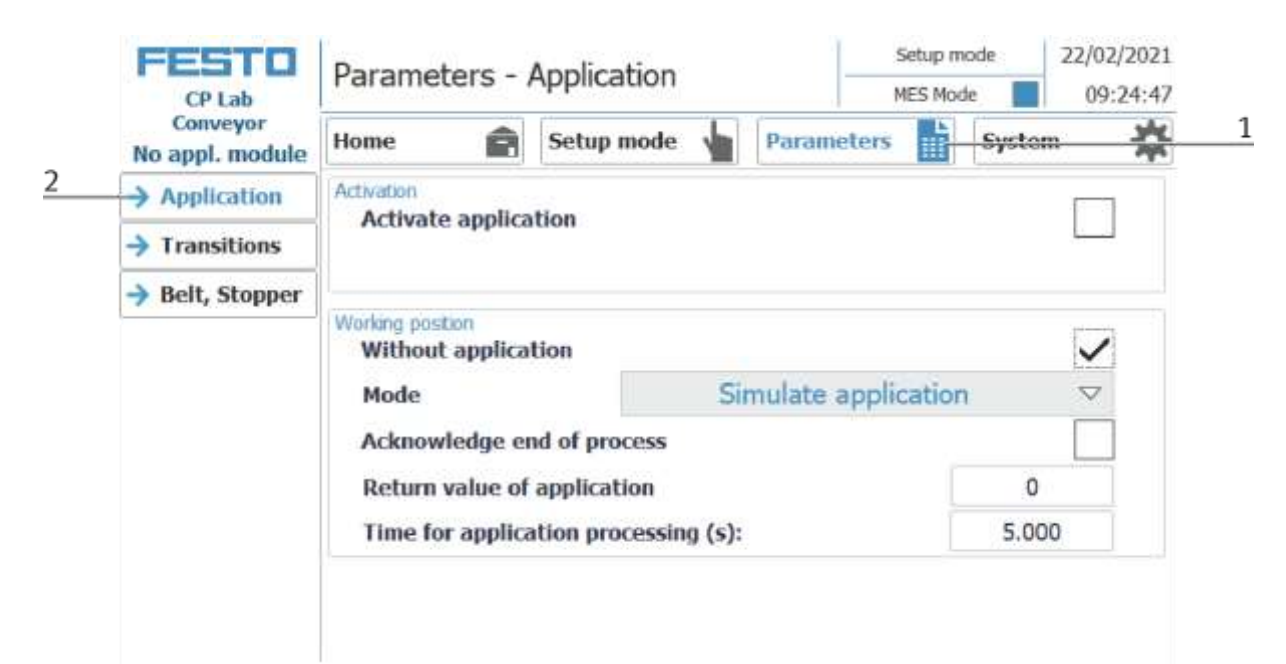

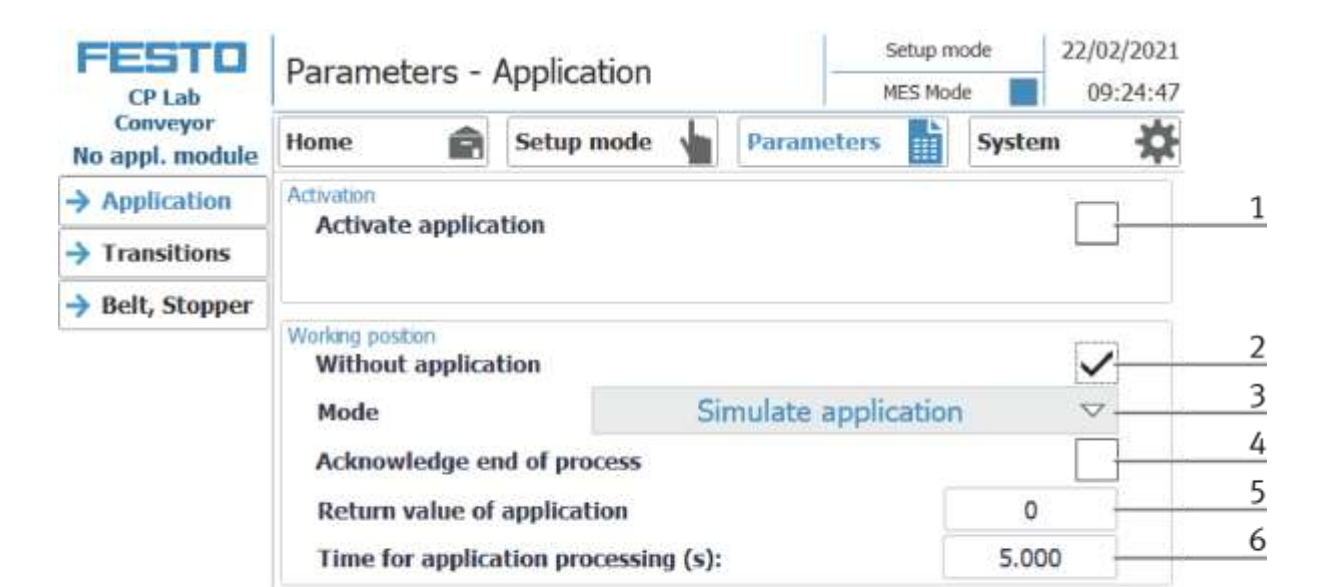

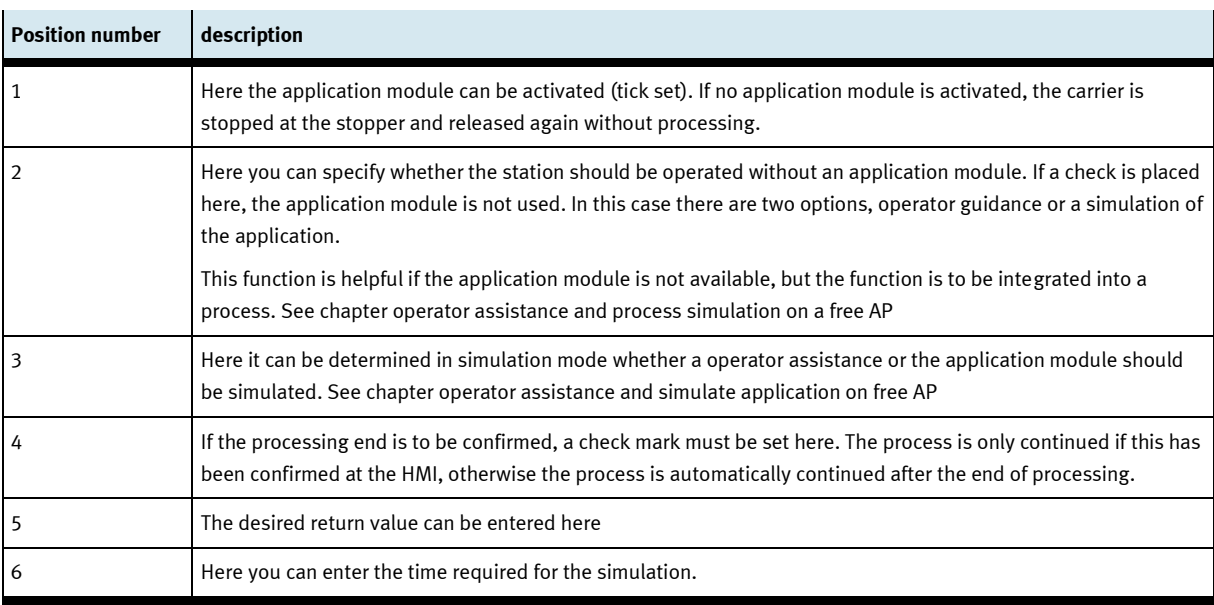

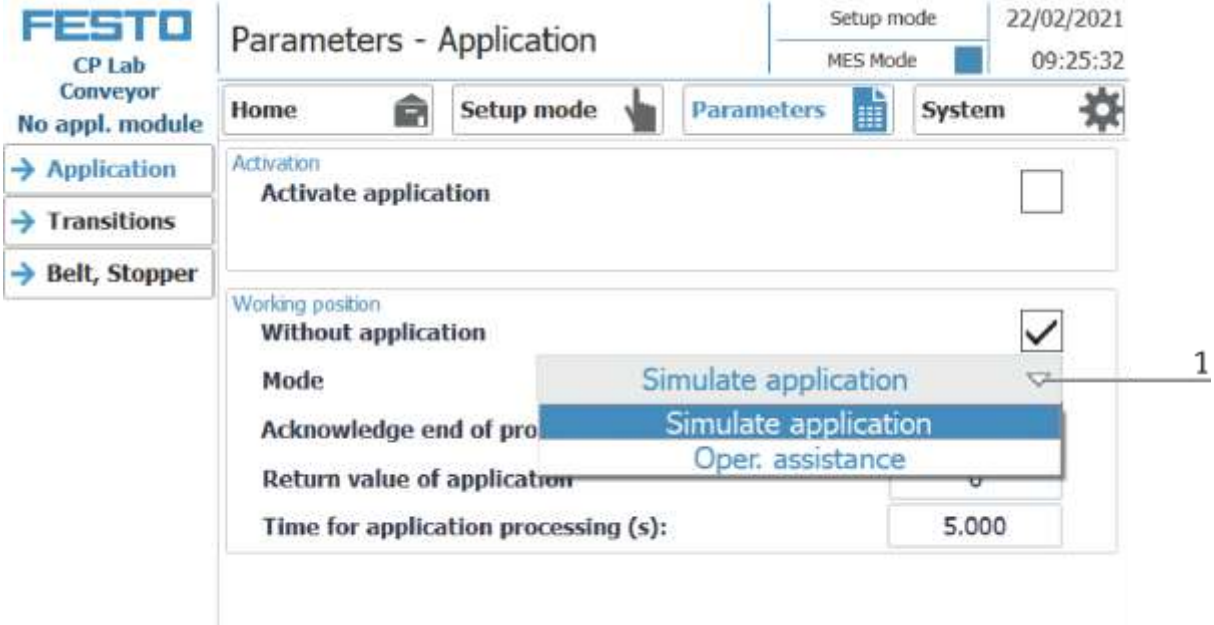

### 1. Choice between

Simulate application - no application is activated, an automatic process is simulated. The processing time for the simulation can be specified in this window.

and worker guidance. (See chapter worker guidance)

## **I/O Test**

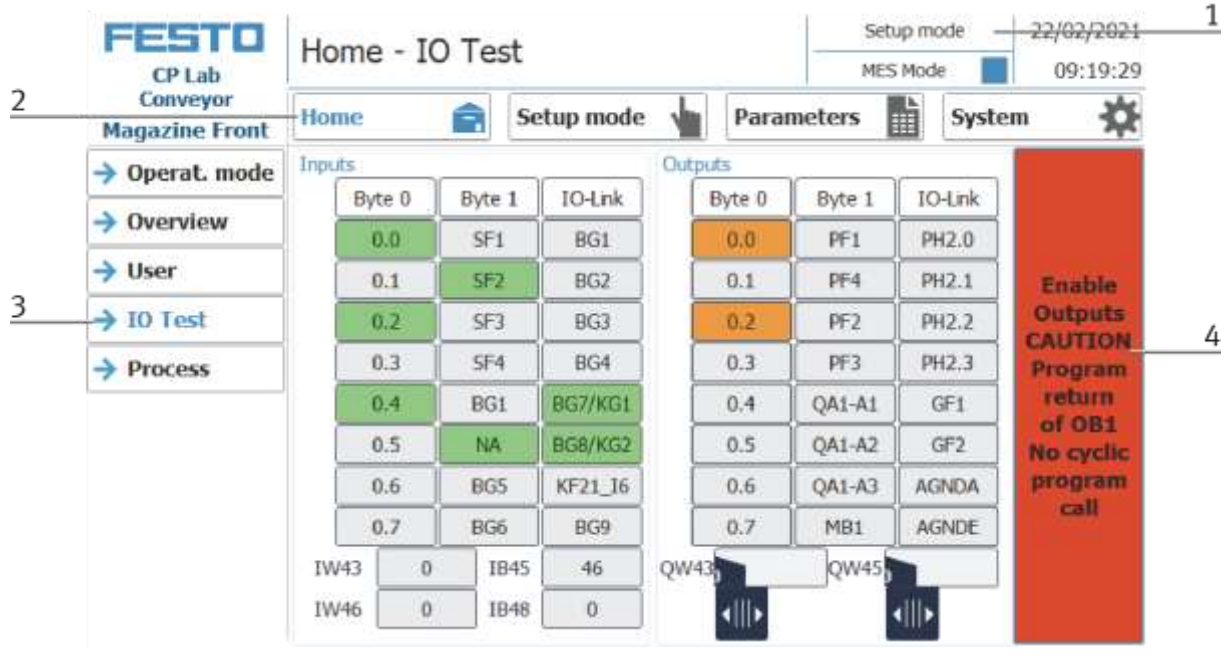

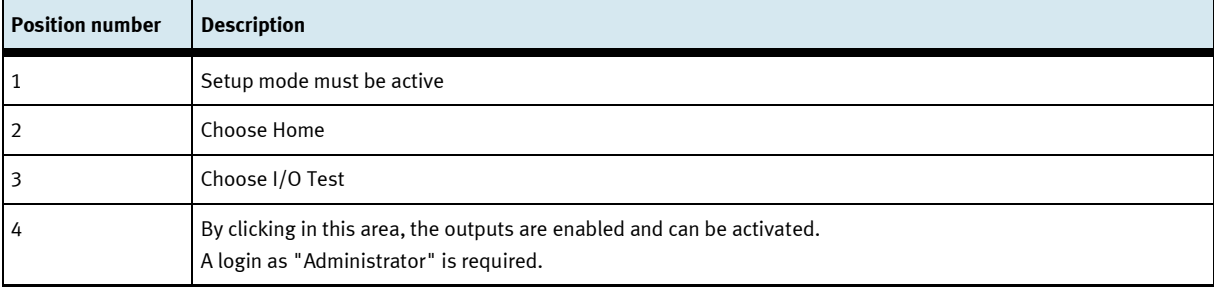

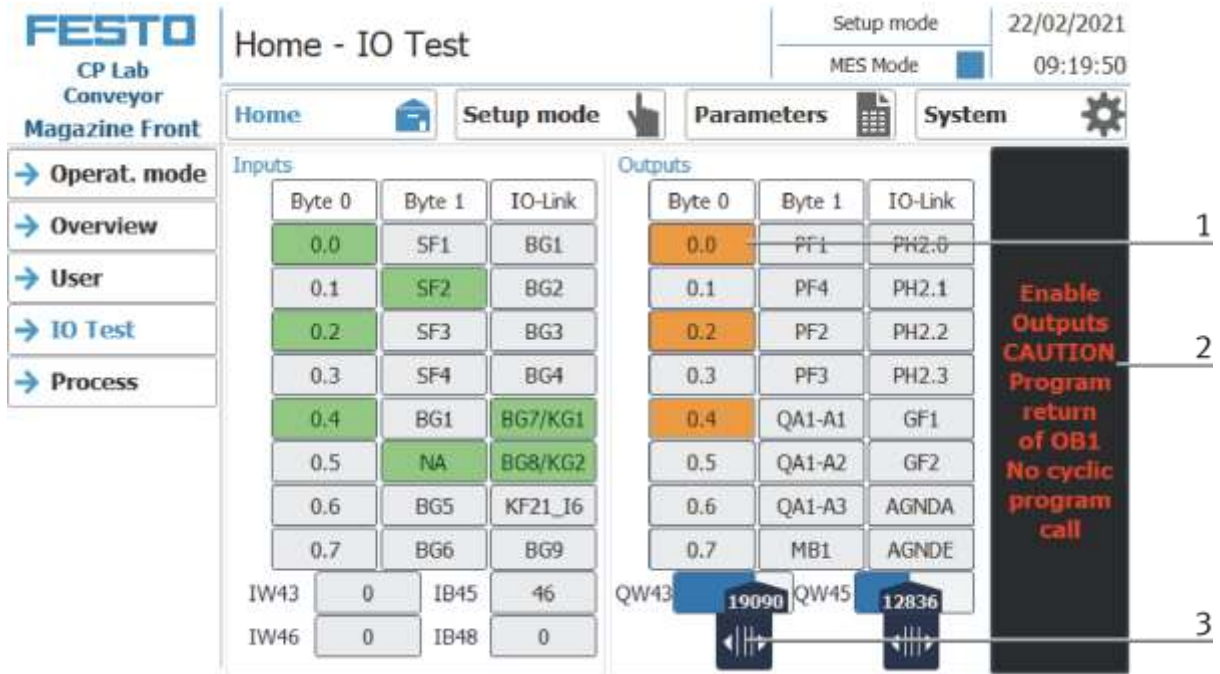

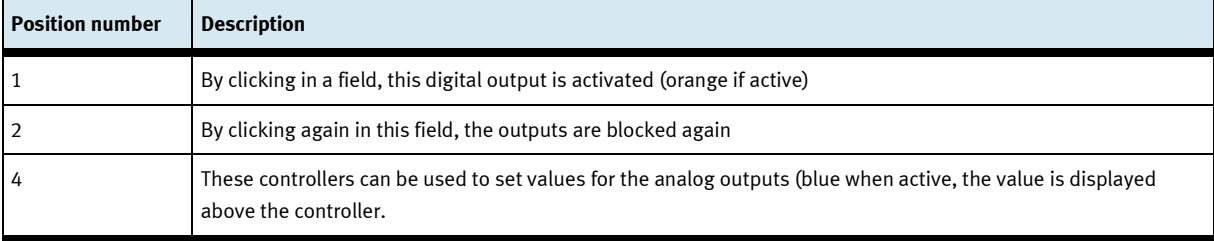

#### Setup mode 22/02/2021 FESTO Home - Oper. mode MES Mode 09:18:39 CP Lab Conveyor 义 Home 酯 Â Setup mode Parameters System **Magazine Front**  $\rightarrow$  Operat. mode Reset.  $\rightarrow$  Overview **MES Mode**  $\rightarrow$  User ۰ Automatic  $\rightarrow$  IO Test  $\overline{1}$ **Setup**  $\rightarrow$  Process  $\overline{2}$ **Cycle** end

#### **Exit operation mode setup**

- 1. Setup mode is active, button lights up blue
- 2. Press the cycle end button to end the operation mode setup.

#### **9.3.4 Operation mode automatic**

In automatic mode, the chosen automatic processes can be processed at the station. Depending on the selection of the mode, the processes are controlled via the transition tables (default) or via MES.

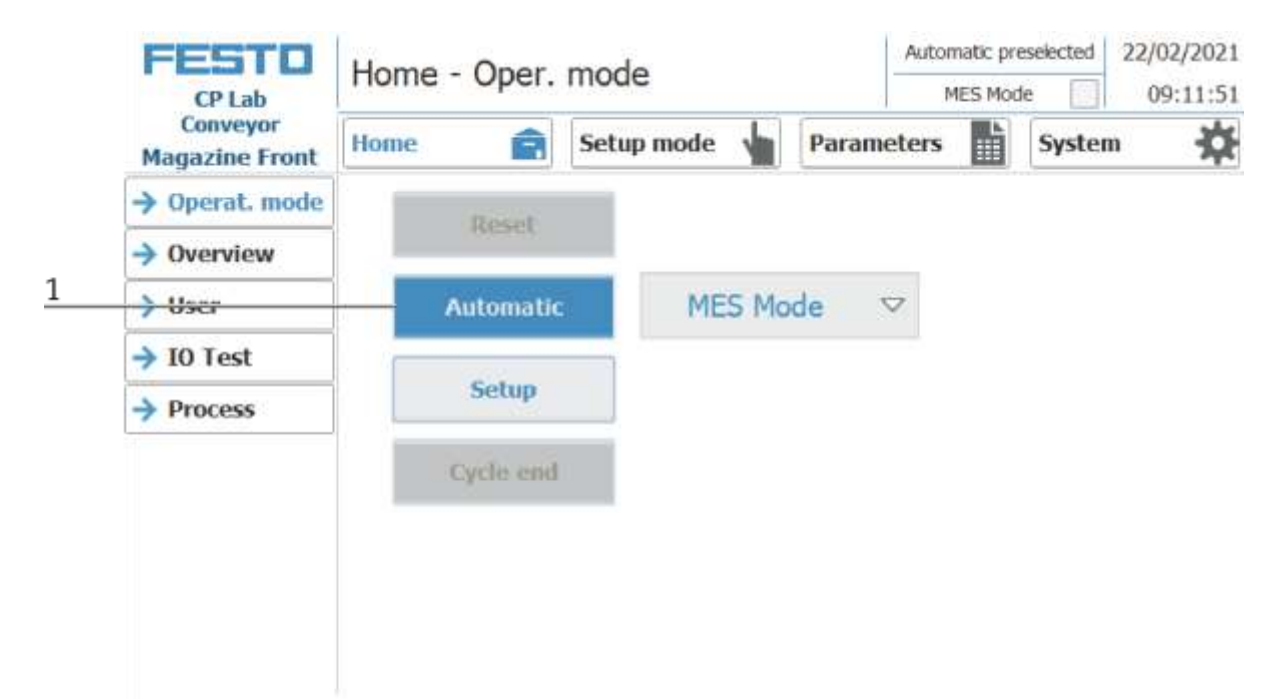

1. Automatic button flashing blue – Press Button to activate operation mode automatic

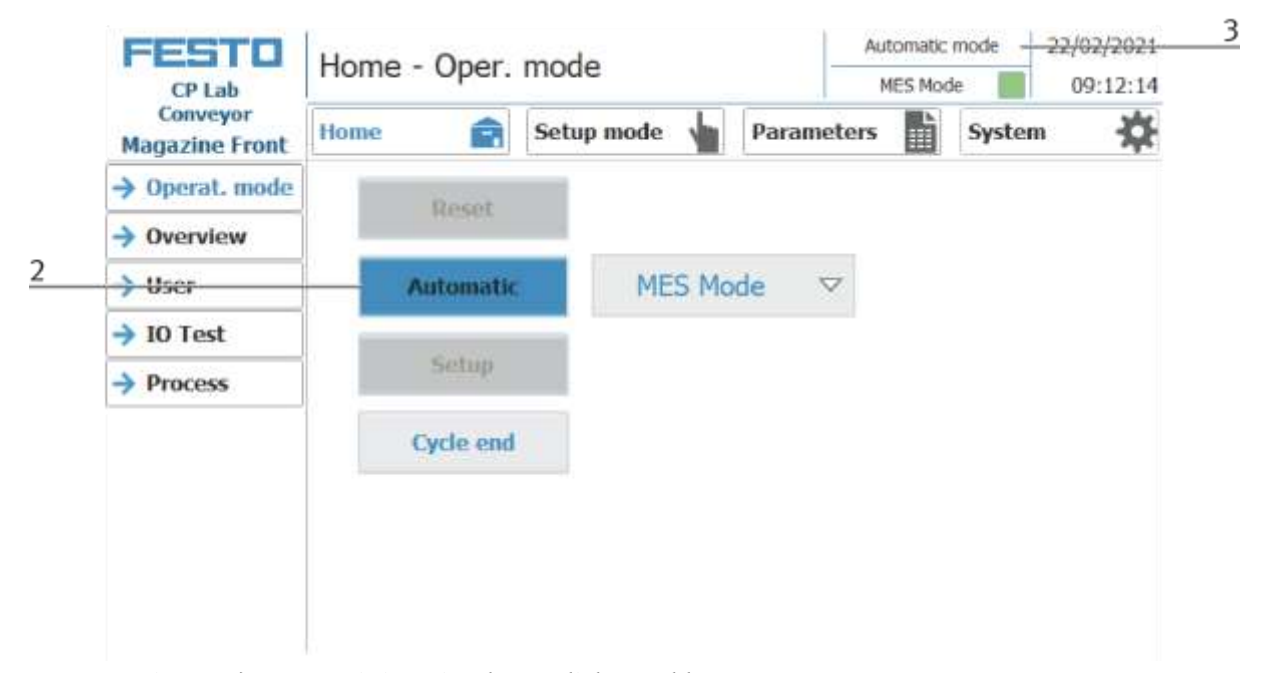

- 2. Operation mode automatic is active, button lights up blue
- 3. Announcement of active operation mode automatic

## **9.3.5 Main menu - Home Sub menu operation mode**

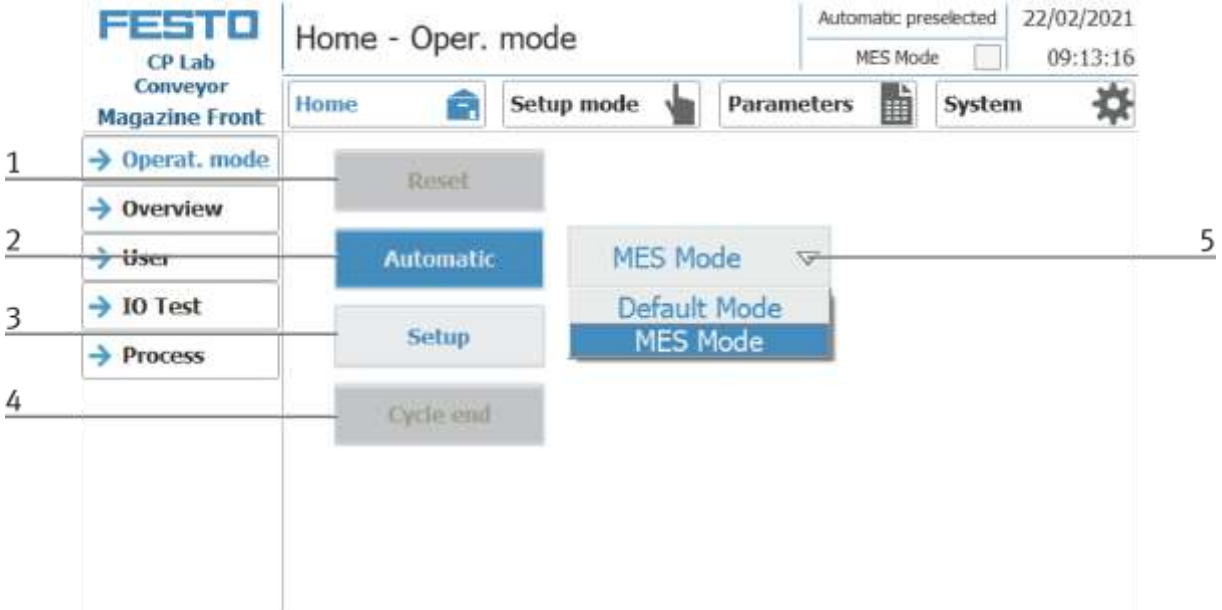

In the operation mode Home, the operating mode and the mode (MES or default) can be selected and started.

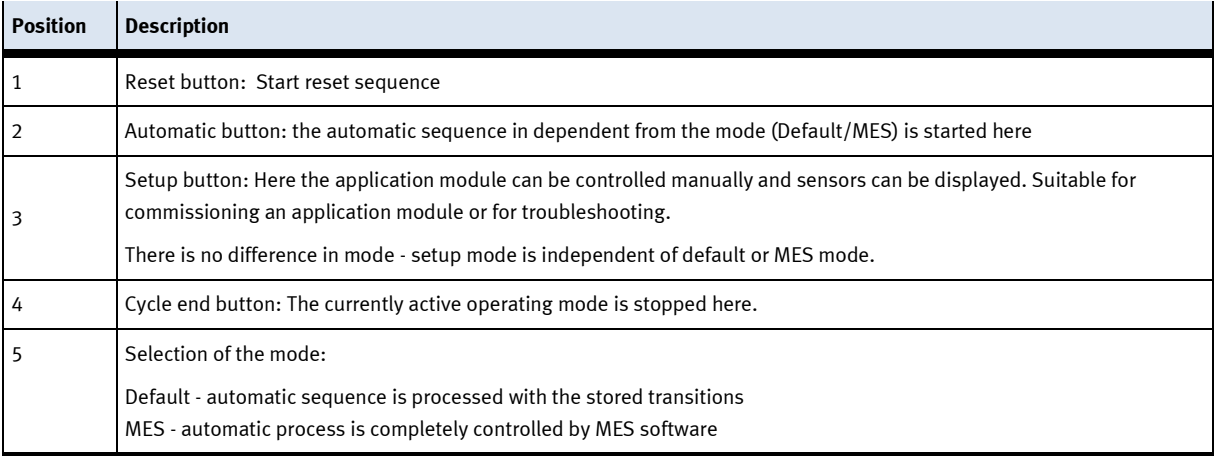
#### **Submenu overview**

 $\overline{1}$ 

Various states are displayed in the operation mode home on the Overview page. (changing content depending on the selected operating mode)

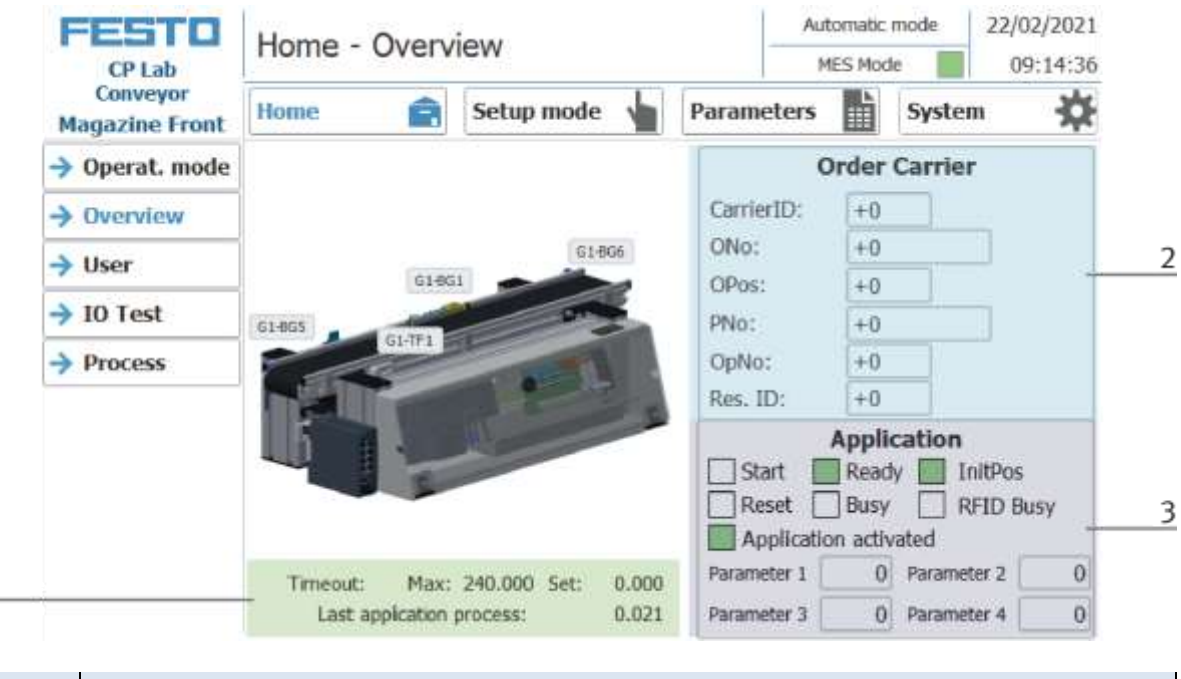

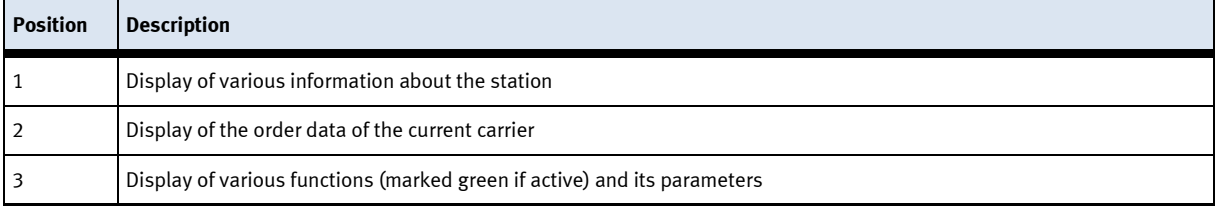

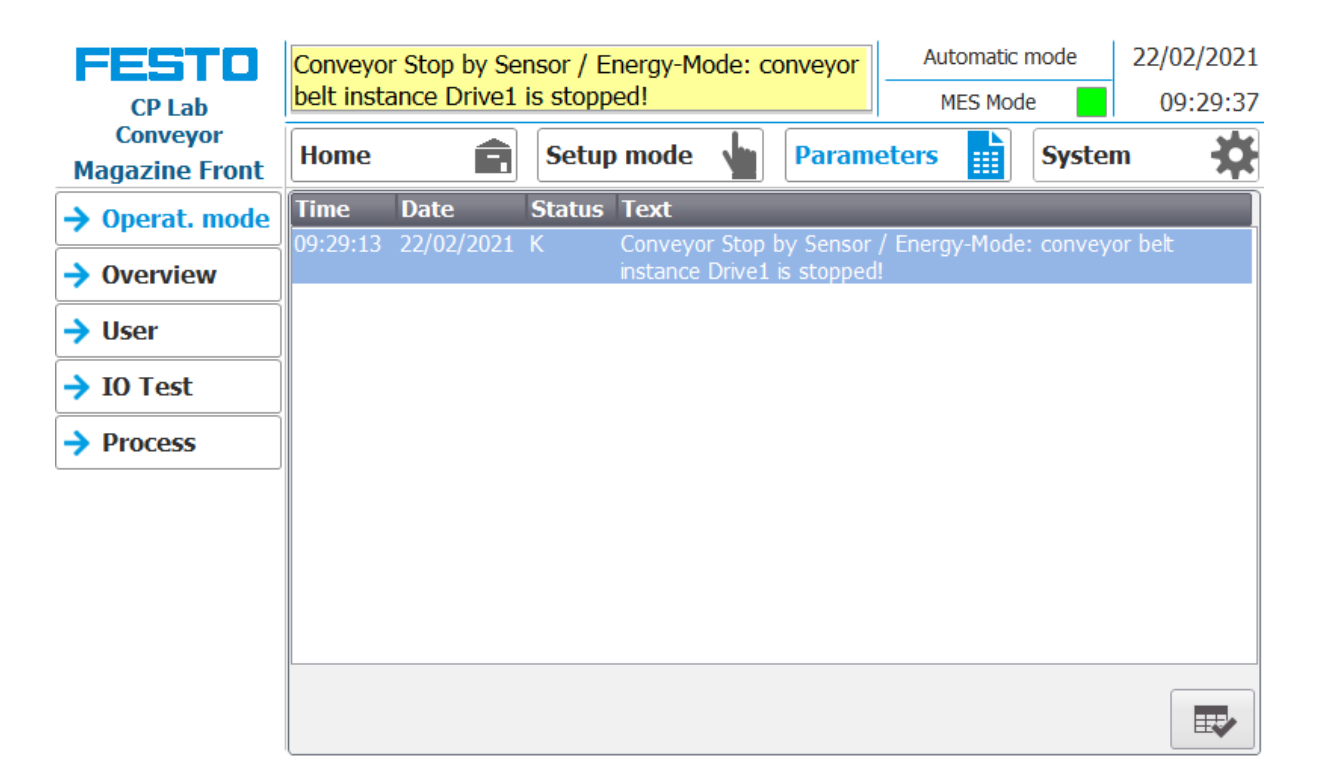

Error messages are also displayed in the overview window.

## **Sub menu user**

Different users can be created here. The function is independent of the selected mode (MES - or default)

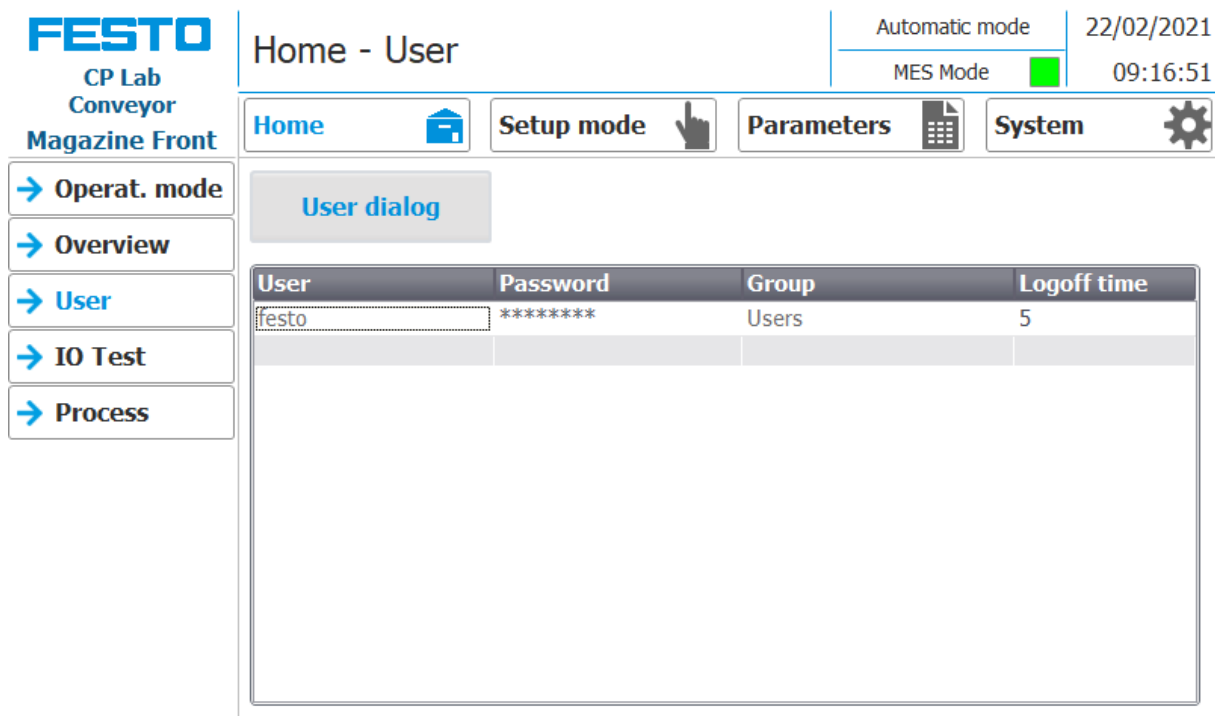

Display / editing of all users, a login as "Administrator" is required.

### **Sub menu I/O Test**

The inputs / outputs are displayed here. The outputs can also be activated in setup mode.

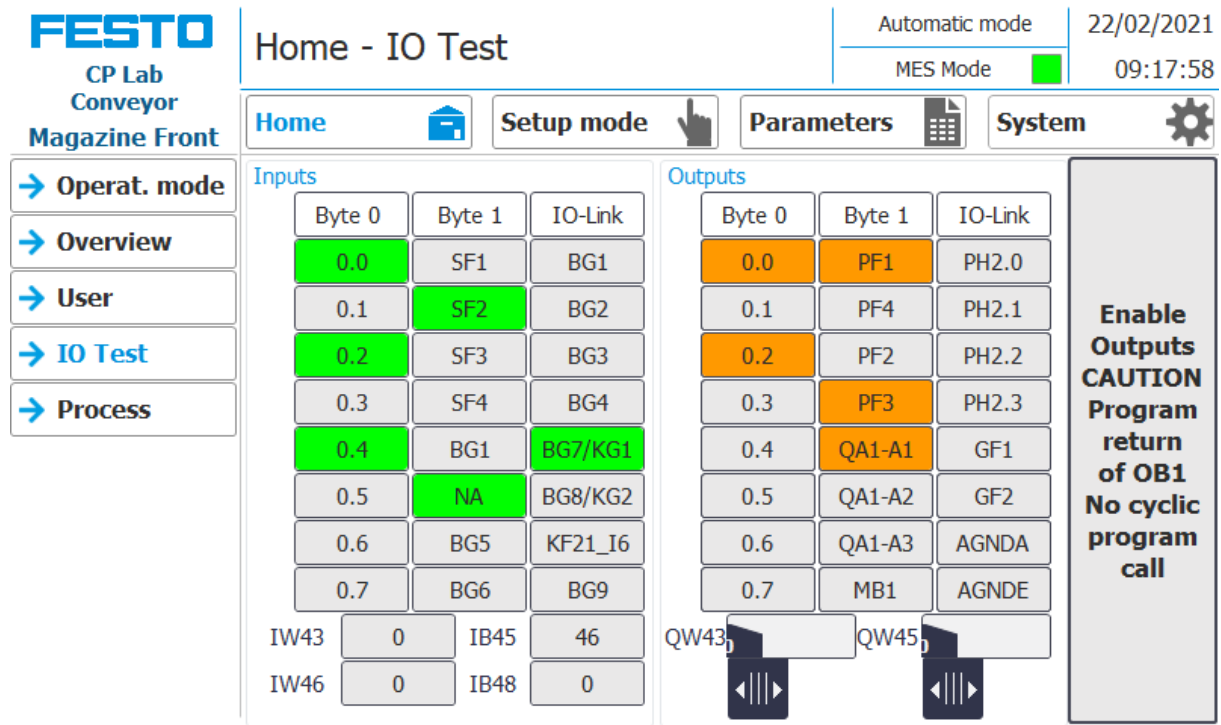

## **Sub menu process**

Here the process from the application module (if available) is announced.

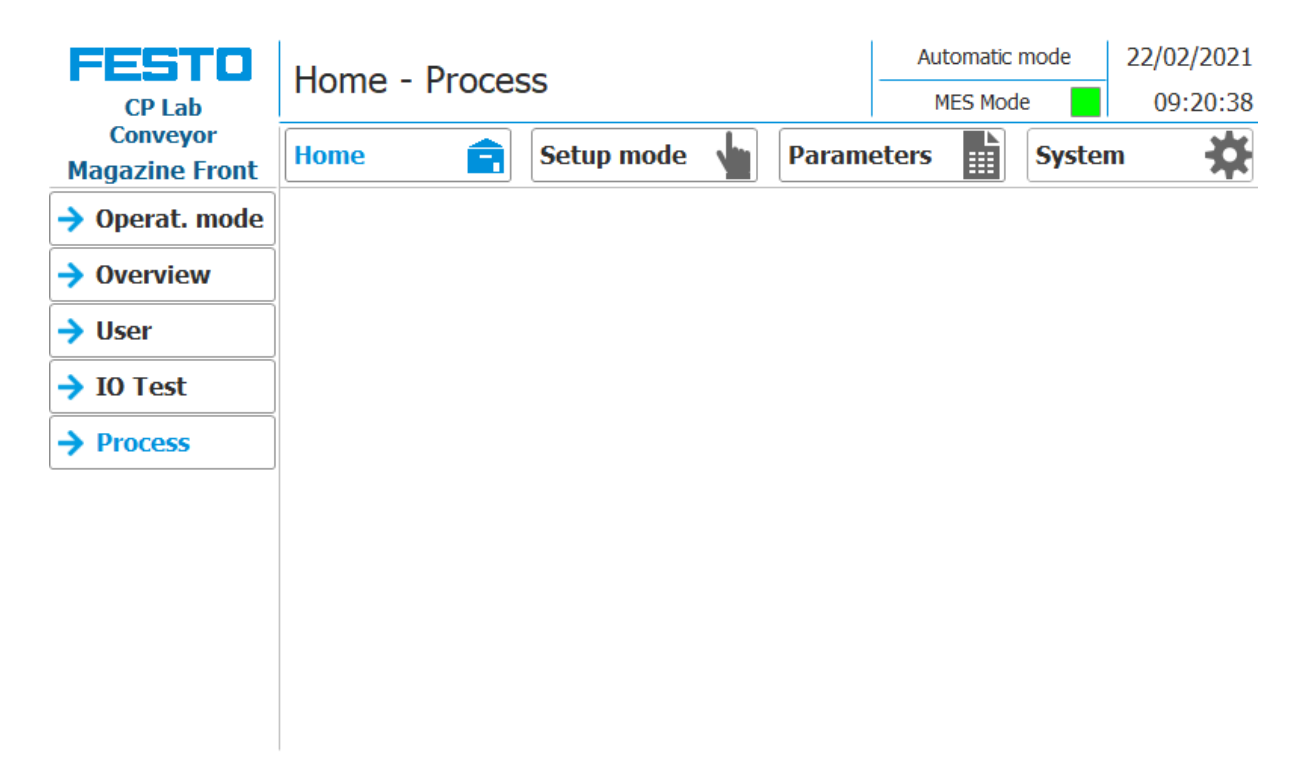

#### **9.3.6 Main menu - Setup**

See chapter operation mode setup.

## **9.3.7 Main menu – Parameter**

## **Submenu application**

See chapter operation mode setup.

#### **Sub menu transitions**

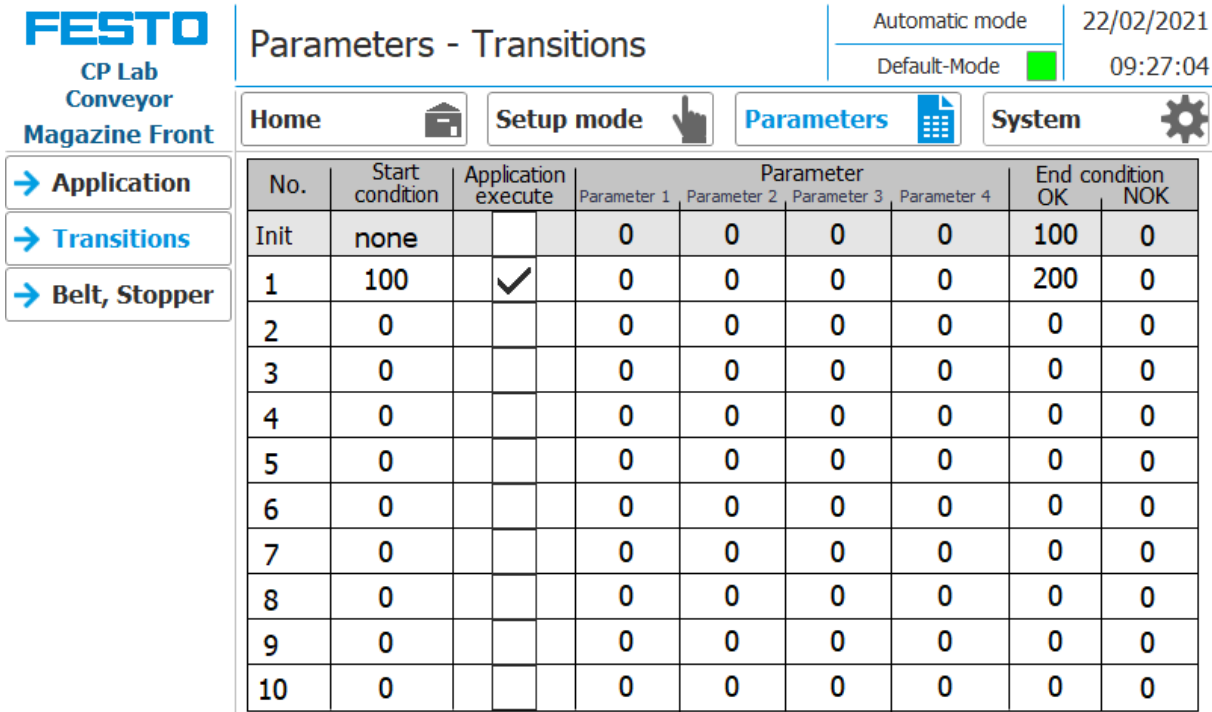

If the sub menu transitions is selected, the transitions of the installed application module are displayed. The transitions of all other application modules can be found in the associated manuals for the application modules.

## **Sub menu belt, stopper**

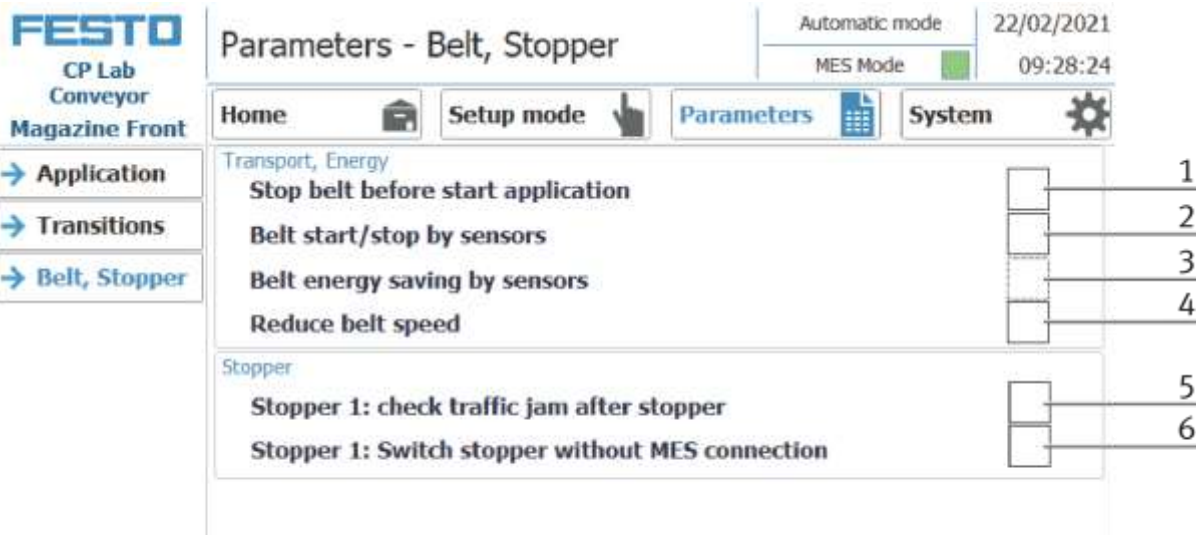

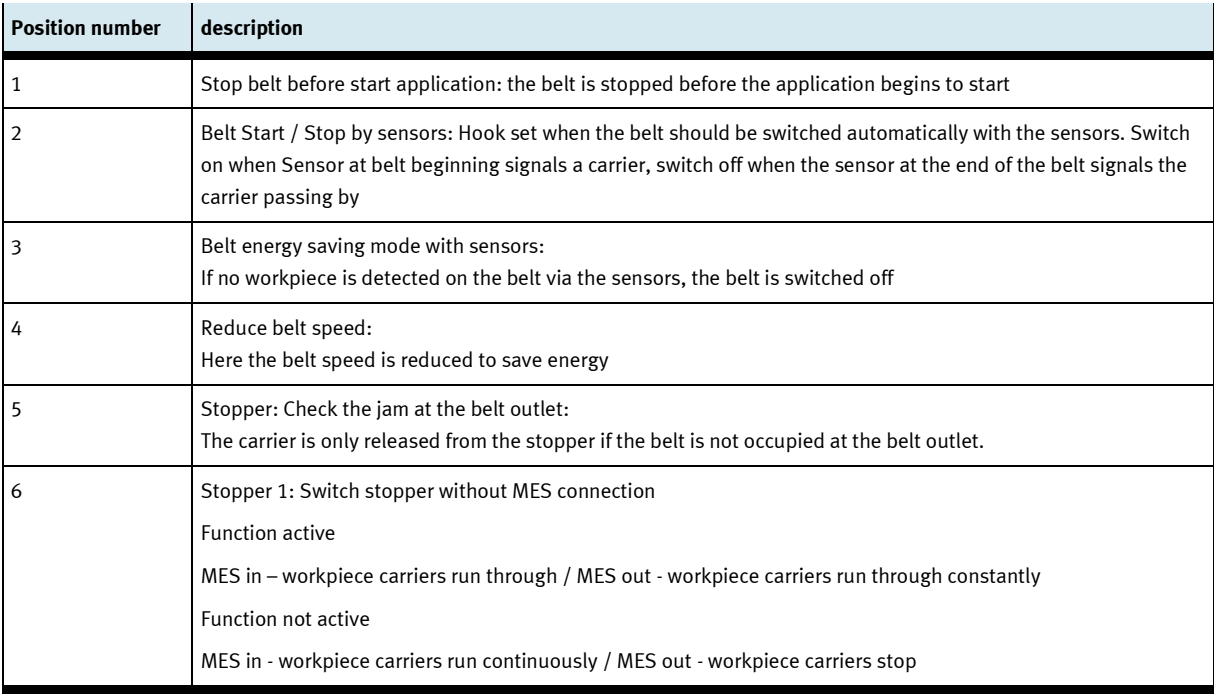

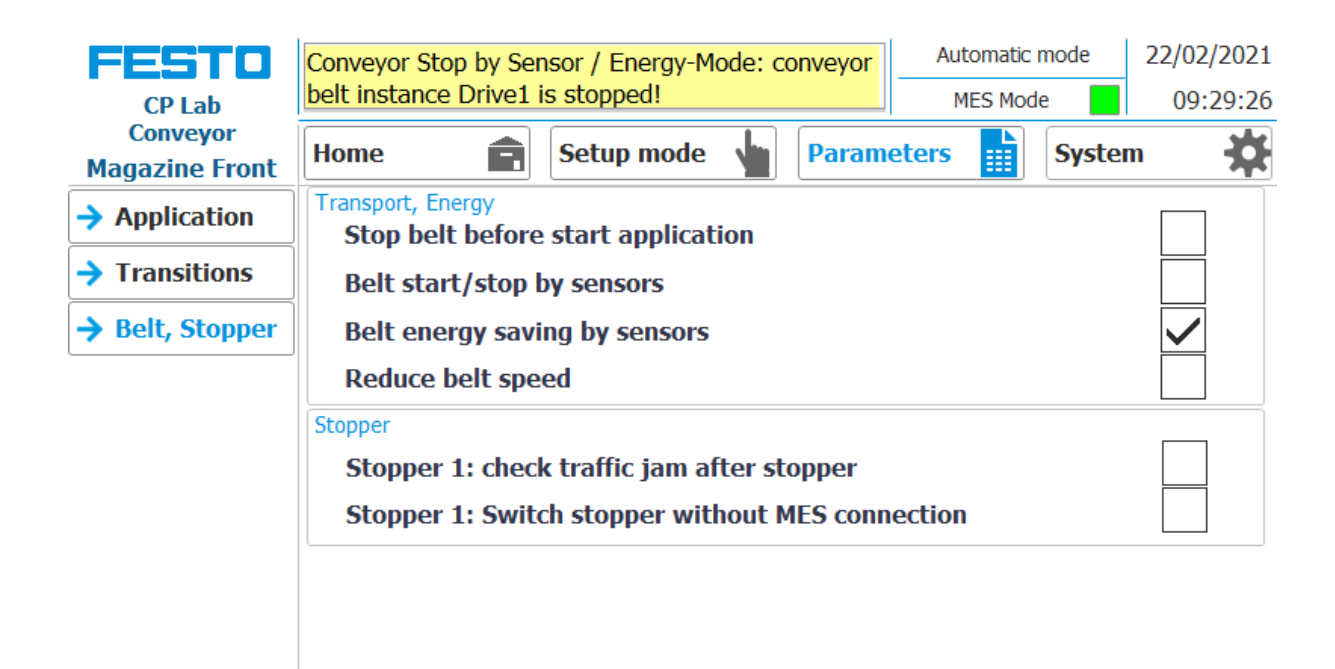

If the belt energy saving by sensors function is activated and the belts stop when there are no workpiece carriers on the belt, this is displayed in the upper message window.

## **9.3.8 Main menu – System Sub menu - Settings**

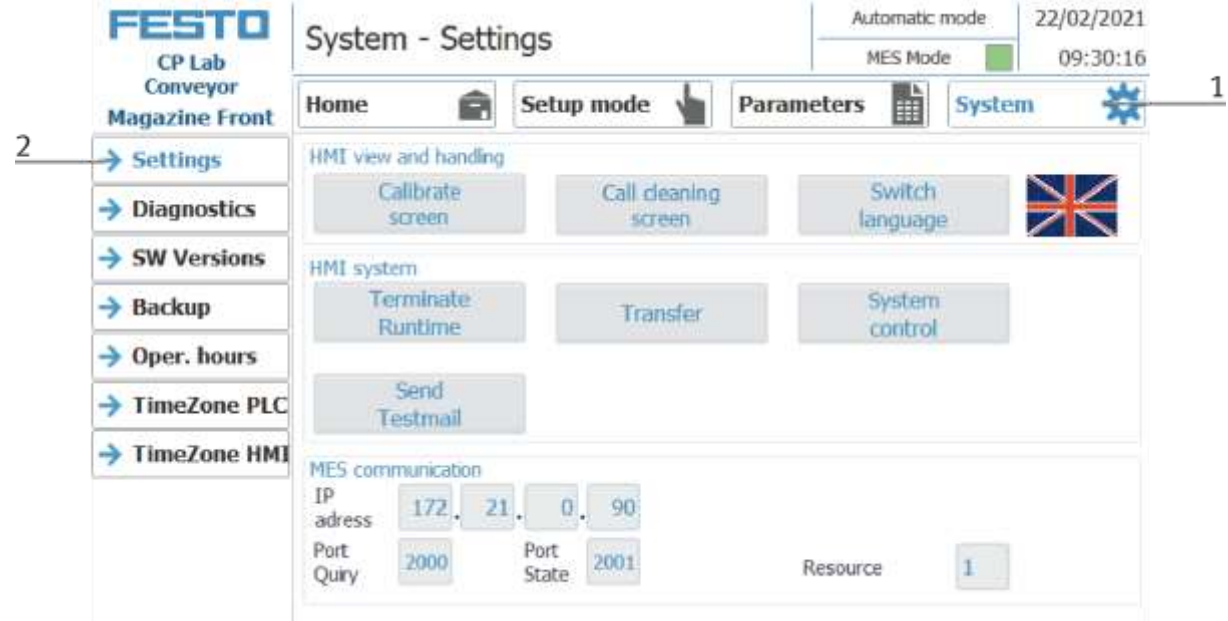

- 1. To get to the system settings, the System button must be selected
- 2. Click on Settings

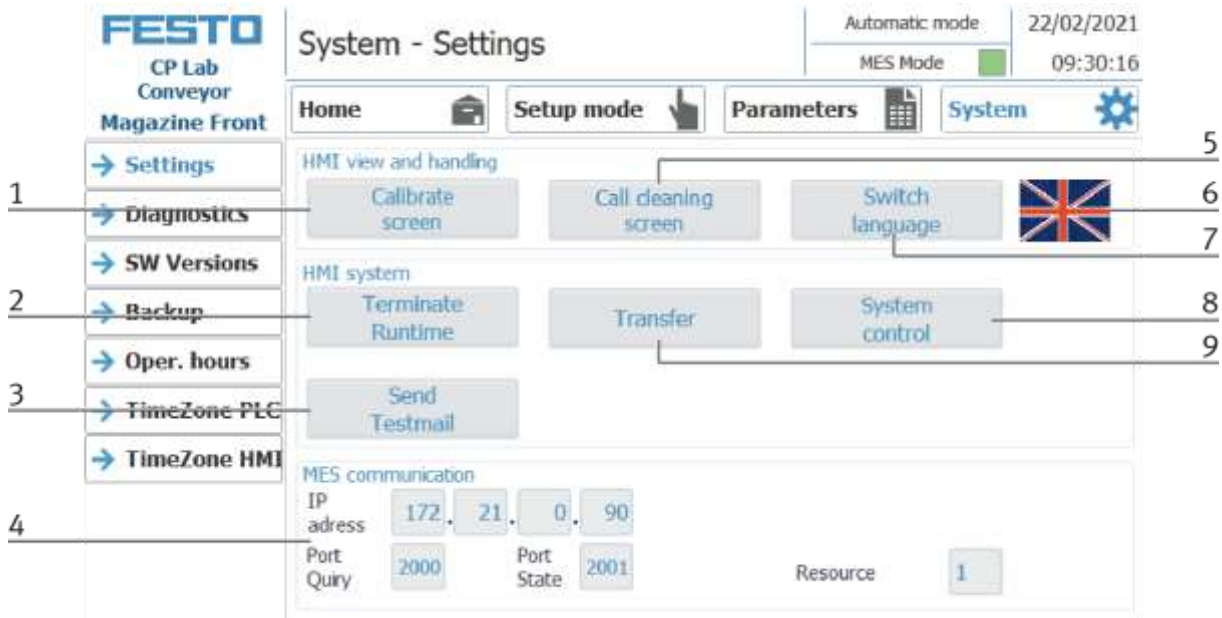

The system can be set in this operating mode.

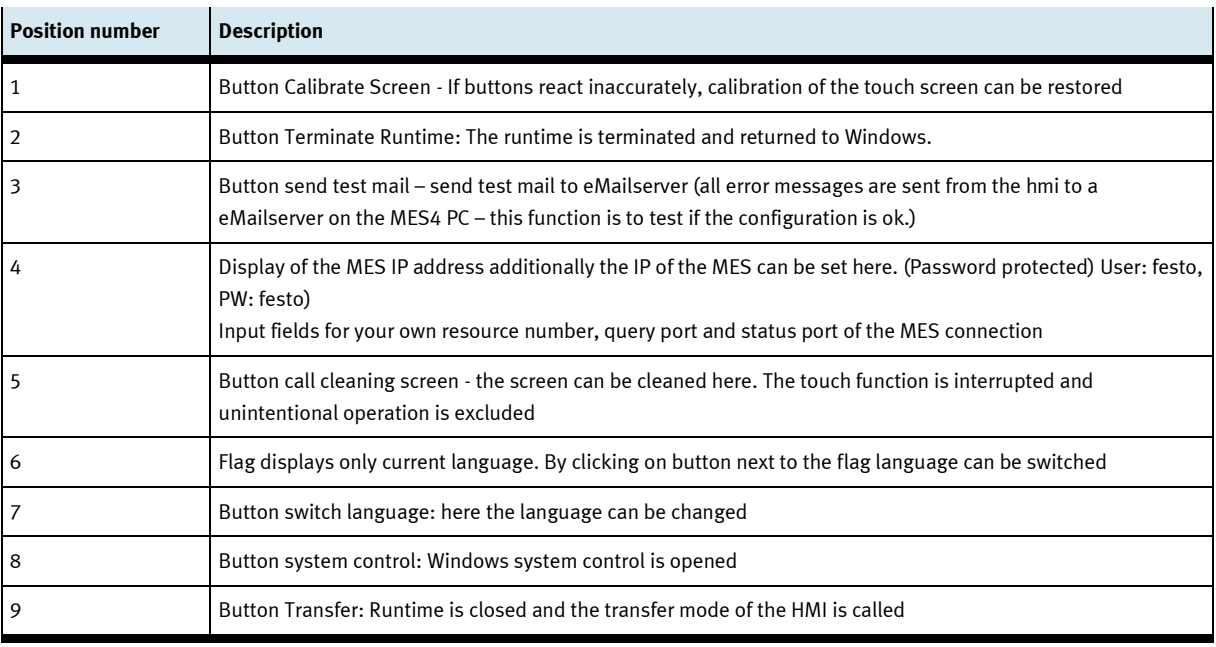

#### Automatic mode 22/02/2021 FESTO System - Diagnostics MES Mode 09:31:17 **CP Lab** Conveyor ħ × Parameters Home Ê Setup mode **System Magazine Front** plcConv  $\rightarrow$  Settings Status Name Oper... Slot Type  $\mathbf{1}$  $\rightarrow$  Diannostics ₽ plcConv ET 200SP station ⊽ plcLabMagFront CPU 1512SP F-.. 灛  $\vert$  $\rightarrow$  SW Versions V DI 8x24VDC HF 1  $\overline{2}$ DI 8x24VDC HF ाष्ट DI 8x24VDC HF\_1  $\overline{3}$ DI 8x24VDC HF  $\rightarrow$  Backup ⊽ DQ 8x24VDC/0.5A HF\_1 DQ 8x24VDC/0.  $\overline{4}$ **SIS** DQ 8x24VDC/0.5A HF\_1 5 DQ 8x24VDC/0.  $\rightarrow$  Oper. hours CM 4xIO-Link\_1 CM 4xIO-Link 6 Server module 1 M  $\overline{z}$ Server module  $\rightarrow$  TimeZone PLC TimeZone HMI  $\frac{2}{3}$ 5  $rac{100}{100}$ A  $401$  $10<sub>0</sub>$

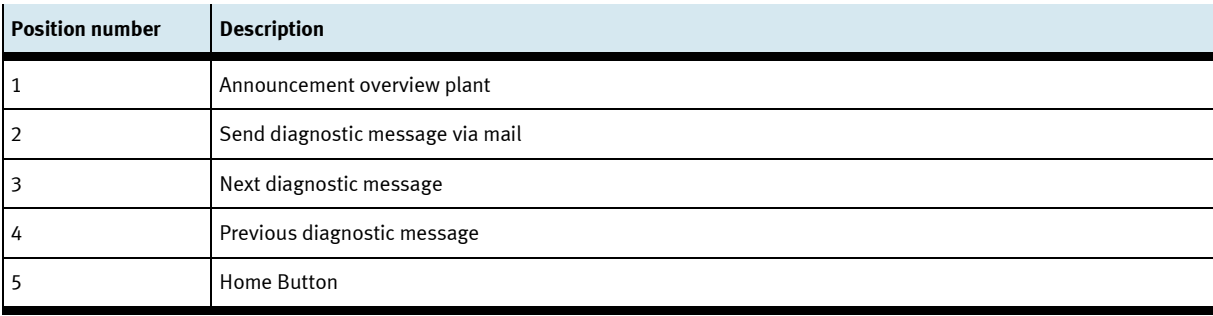

## **Sub menu diagnostics**

## **Sub menu software versions**

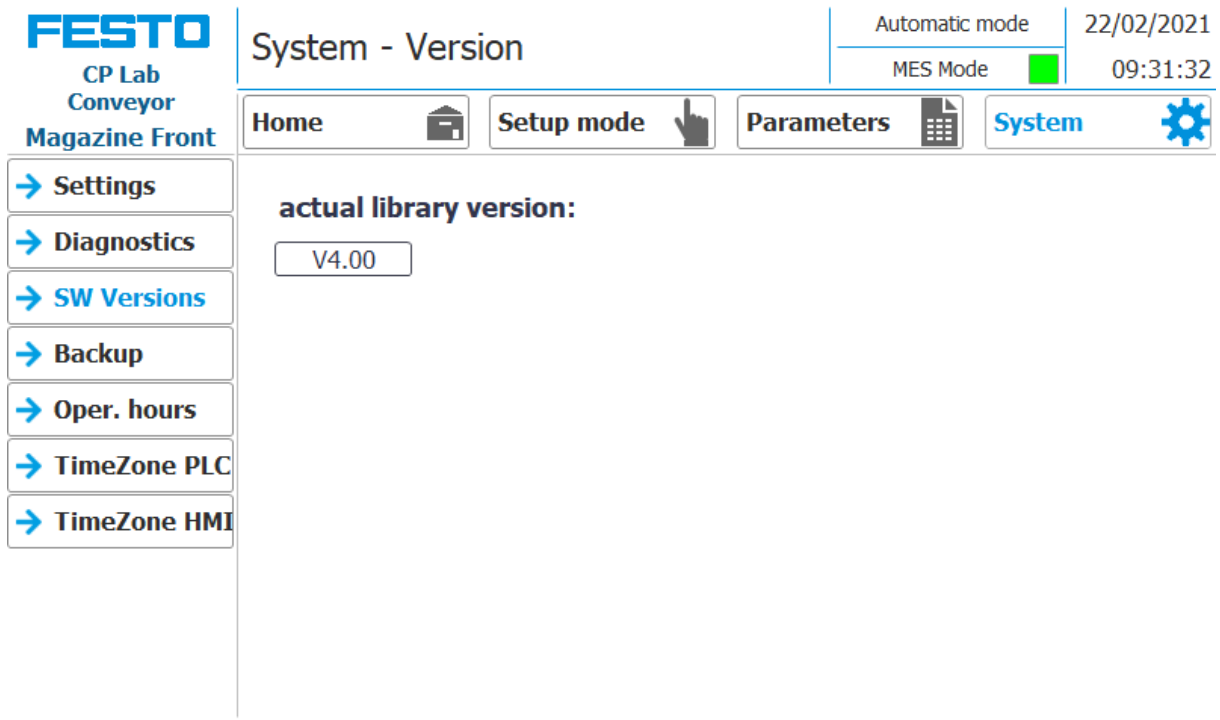

Display of the current library version.

## **Sub menu Backup**

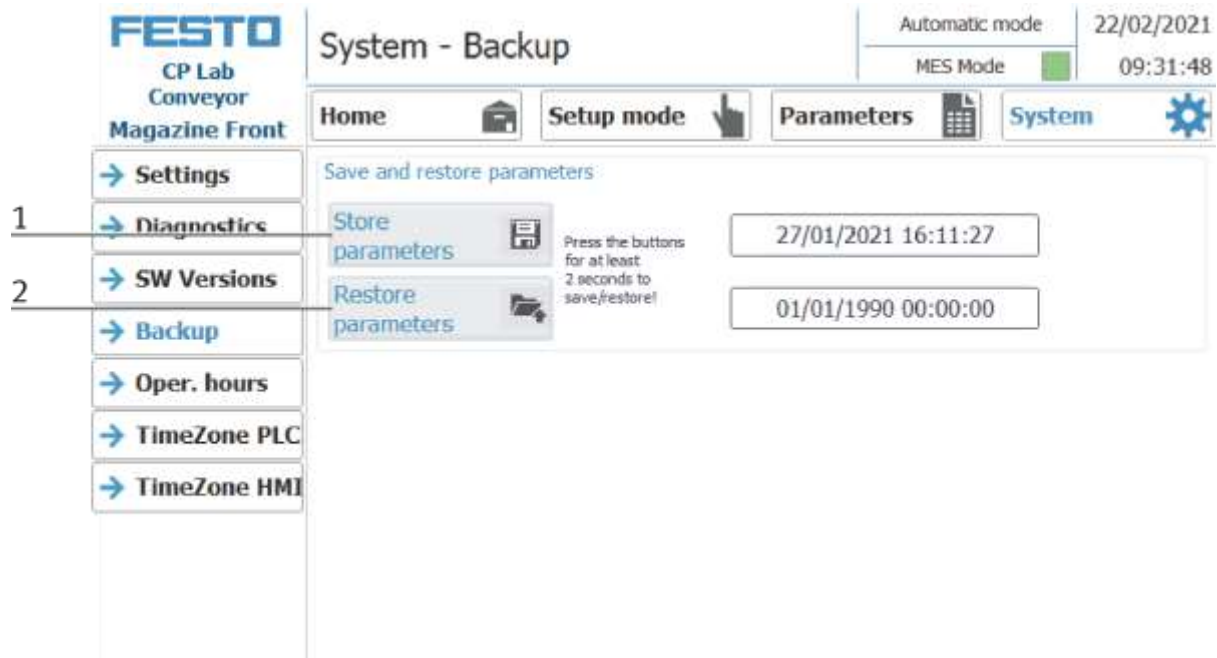

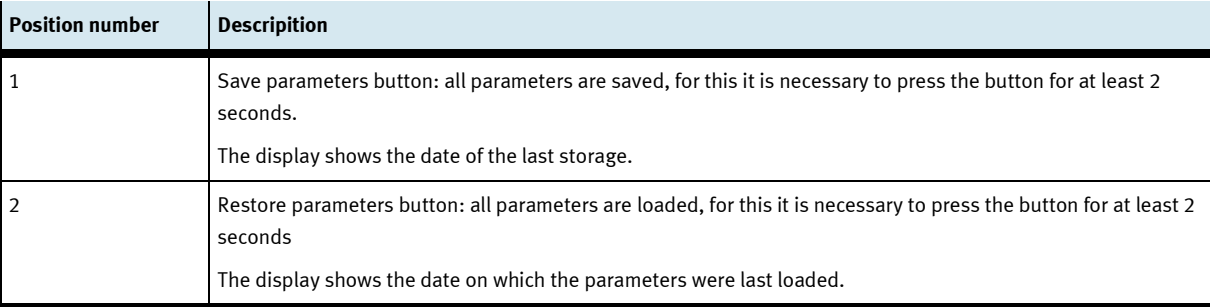

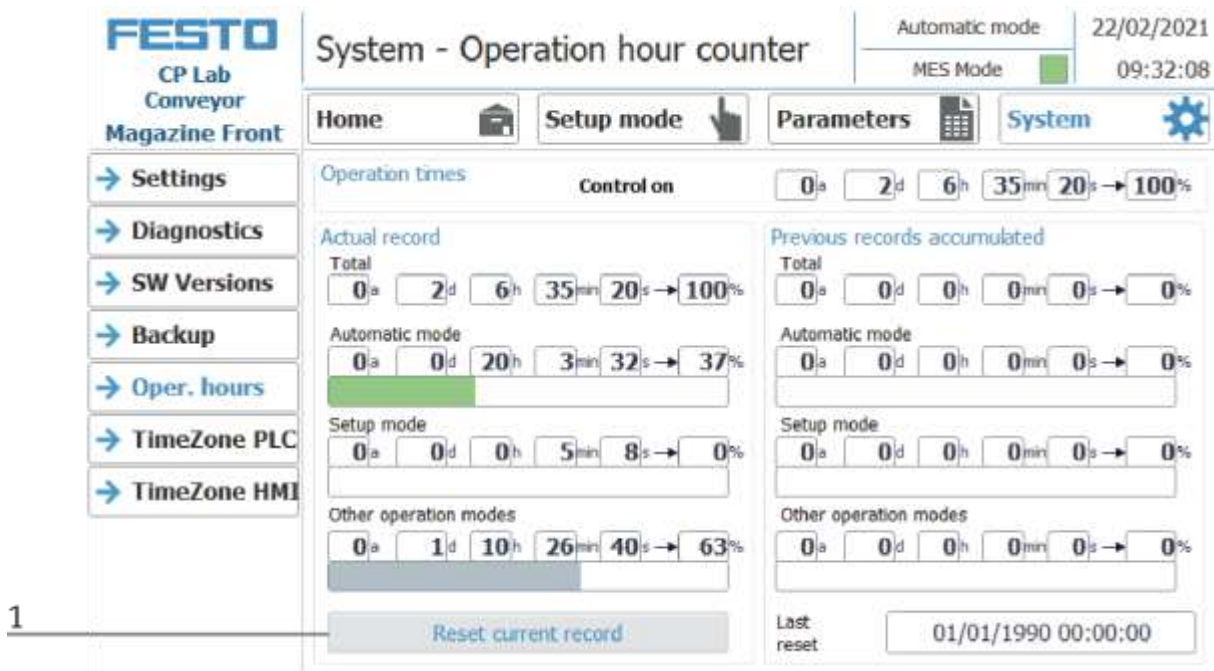

#### **Submenu pperating hours counter**

Display of the operating times with allocation to the respective operating mode.

In the "Operation times" area, the time since the control was switched on is counted.

In the "Actual record" area, the time until the next time the "Reset current record" button is pressed is counted. The times are divided into the categories "Total", "Automatic mode", Setup mode and "Other operating modes". The times are counted under the heading "Other operating modes" while the station is in the operating mode "Automatic preselection", "Setup" and "No operating mode". The value in the "Total" line represents the total of the operating times differentiated according to the operating mode. The percentage refers to the proportion of the operating mode in the total time.

With the button (1) "Reset current record", the current recording is set to 0 and the operating times contained therein are added to the "Previous recordings accumulated" area. The current recording can thus be used, for example, for daily recordings.

All counter values are saved in a retentive data block. These are lost when the controller is booted. If they are to be retained, the values must be saved beforehand.

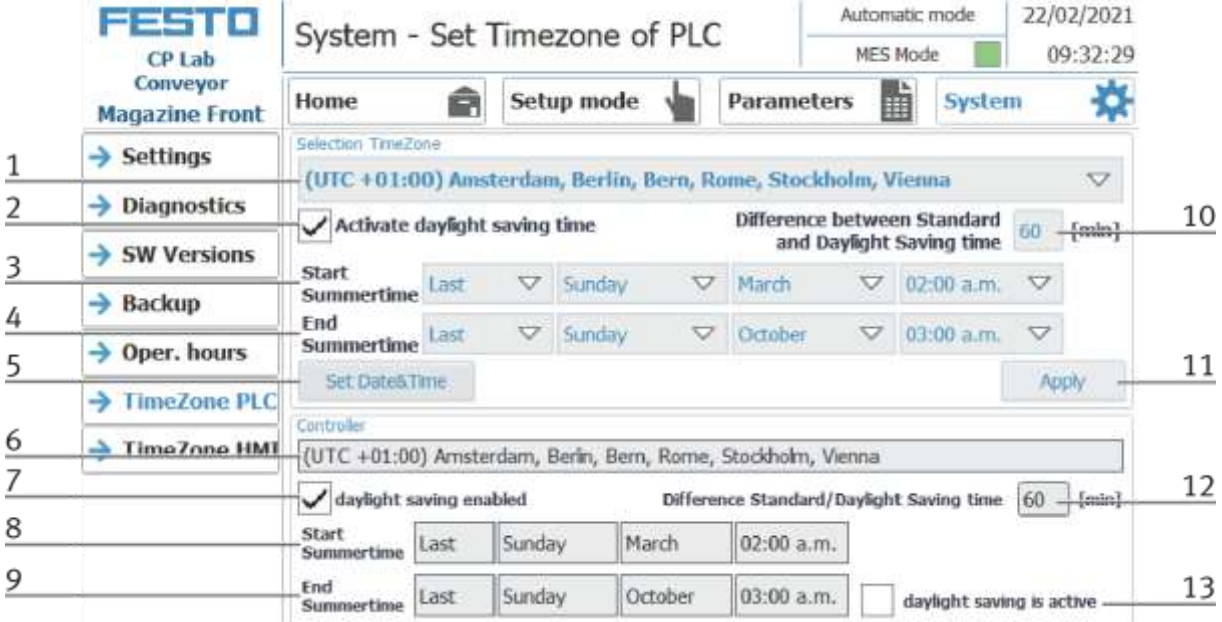

## **Time zone submenu in the PLC**

The time and time zone of the PLC can be set in this menu. The default settings of the PLC are overwritten when you click the "Apply" button.

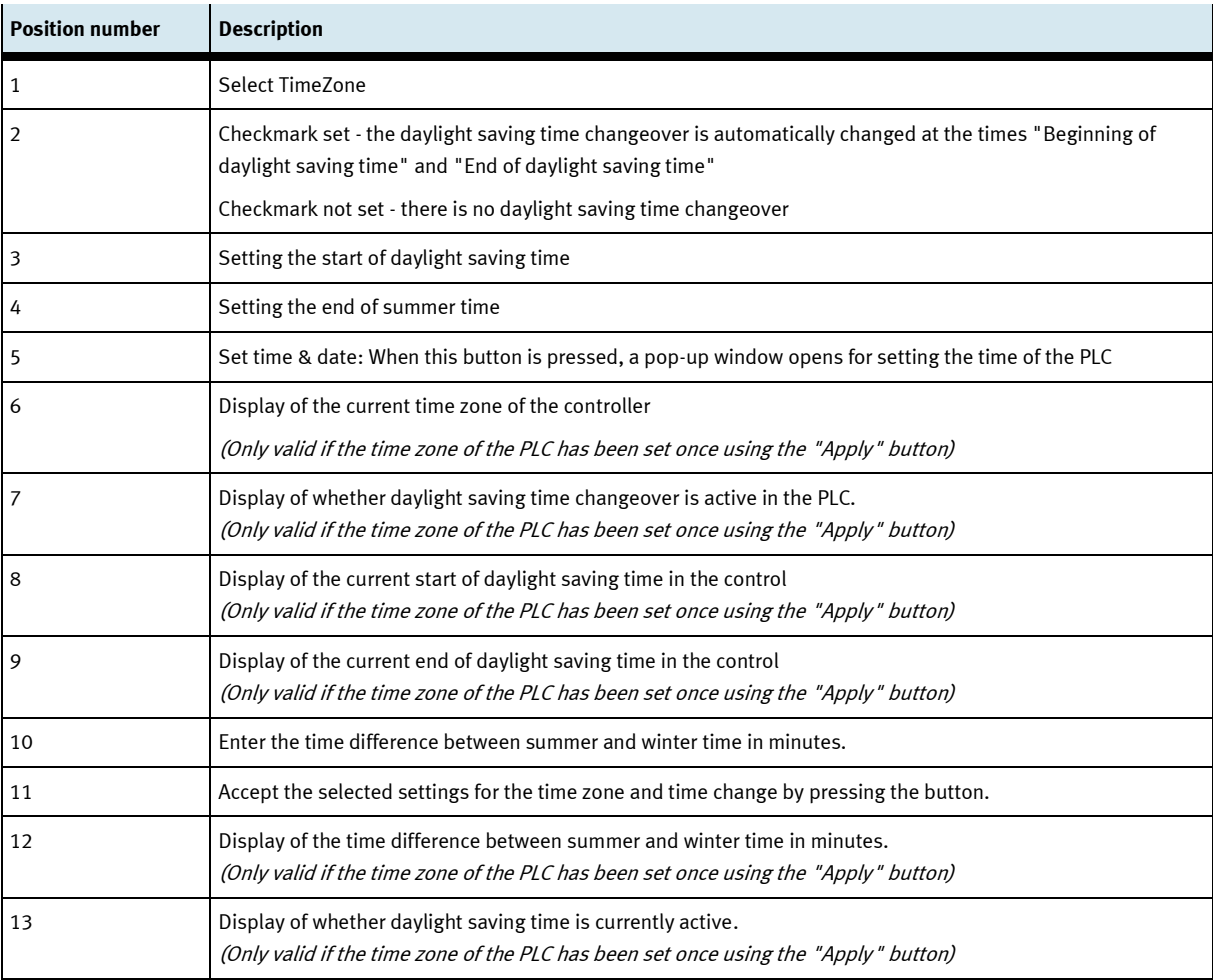

#### **Time zone submenu in the HMI**

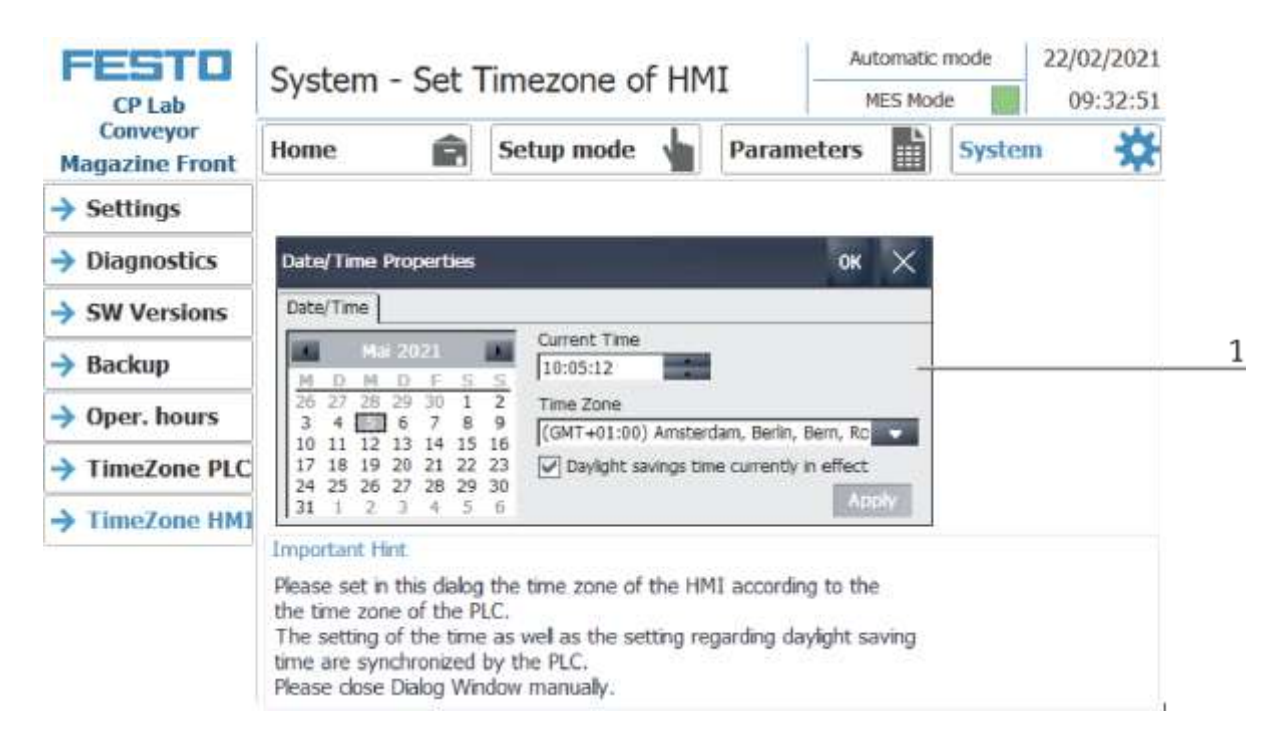

The time and time zone of the HMI can be set in this menu. The default settings of the HMI are overwritten. It is important to set the time zone in the HMI the same as it is set in the PLC, otherwise certain functions will get a different time stamp. (e.g. sending emails)

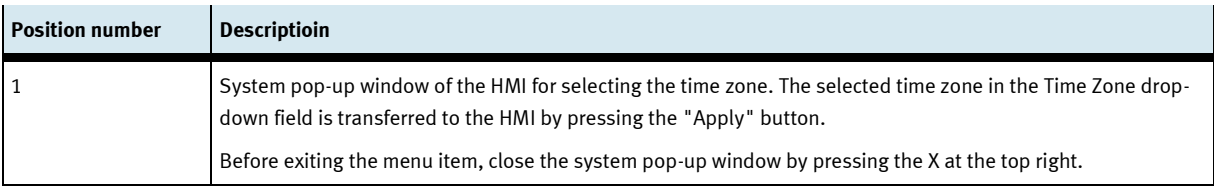

## **9.4 Switching on the station**

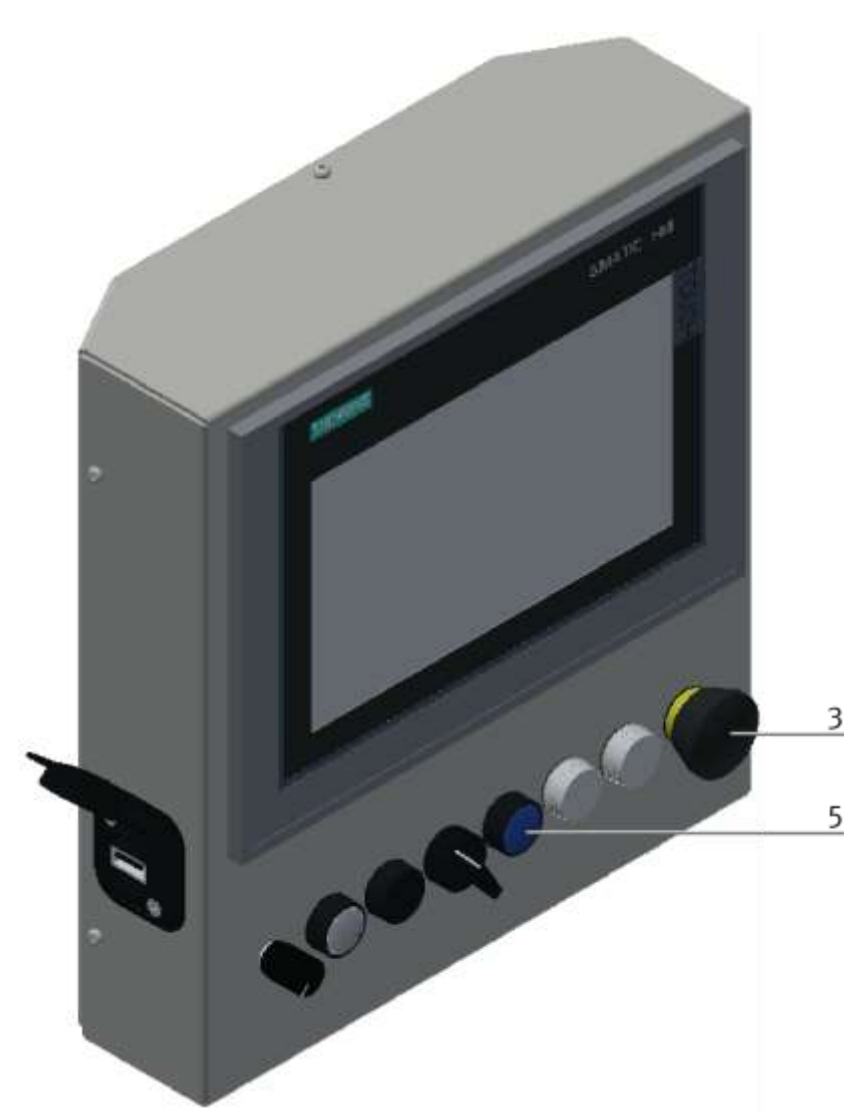

Illustration similar

- 1. The station is supplied with voltage.
- 2. The station is supplied with 6 bar air pressure.
- 3. All EMERGENCY STOP signal transmitters (pushbuttons, door contacts, light barriers, etc.) are not actuated and unlocked.
- 4. Turn on the main switch power supply unit.
- 5. Press the RESET button, the RESET button lights up blue, the HMI starts and starts up.
- 6. Wait till HMI is ready

#### **9.4.1 Start automatic**

The emergency stop is released in the same way at all other stations of the CP Factory system.

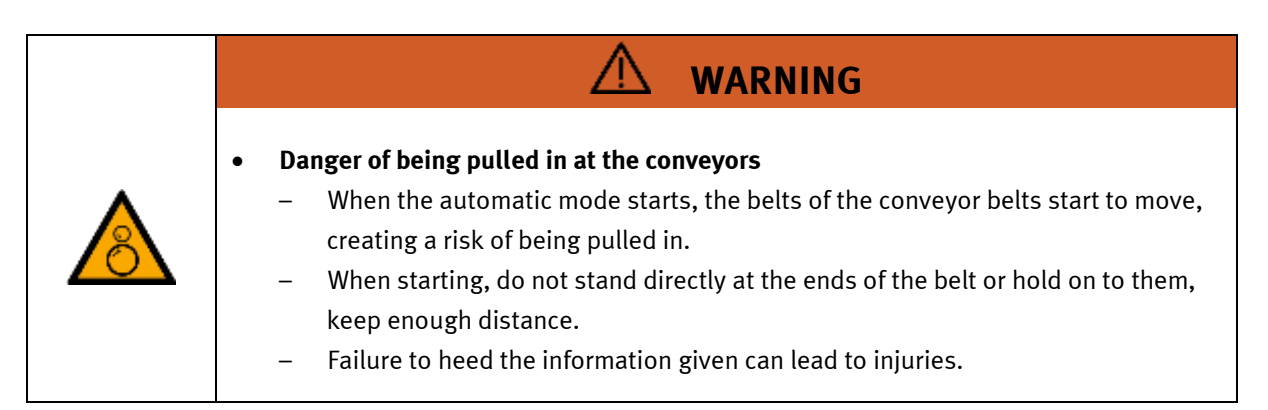

For the CP Lab conveyor, an initial start-up has been made ex works.

Please follow the following instructions in order to be able to work with CP Lab conveyor as well as with a possibly present application:

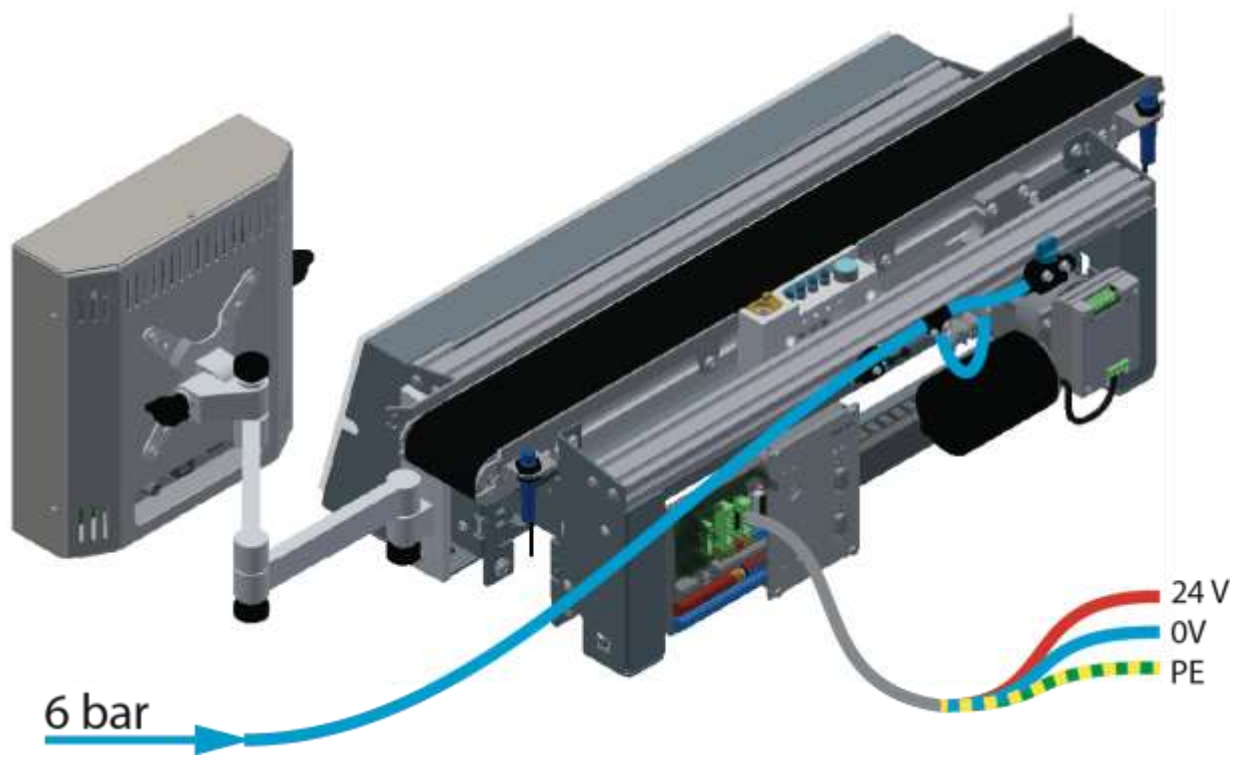

Illustration similar

1. CP-L-CONV with 24 V DC motor: Connect the power supply 230 V AC for the power supply unit and connect the 24 V supply cable of the module.

CP-L-CONV with 230 V AC motor and G120 Edutrainer: Connect the the supply unit Edutrainer with 230 V. Connect the 24 V supply calbe of the module and connect the the supply cable of the G120. CP-L-CONV with 400 V AC motor and G120 Edutrainer: Connect the the supply unit Edutrainer with 400 V. Connect the 24 V supply calbe of the module and connect the the supply cable of the G120.

- 2. The power supply is correctly connected to the CP Lab conveyor, but not yet switched on yet.
- 3. The CP Lab conveyor is supplied with approx. 6 bar compressed air. When commissioning for the first time, make sure to increase the pressure slowly. This prevents unpredictable events.
- 4. All EMERGENCY STOP signaling devices (pushbutton, door contact, light barriers, etc.) are not actuated or activated and unlocked.
- 5. Check any installed application for visual damage and repair if necessary
- 6. Remove workpieces
- 7. For CP-L-CONV with 24 V DC motor: Switch on the power supply to the power supply unit. For CP-L-CONV with 230 V AC motor and G120 Edutrainer: Switch on the Edutrainer and G120 supply unit.

For CP-L-CONV with 400 V AC motor and G120 Edutrainer: Switch on the Edutrainer and G120 supply unit.

- 8. The HMI (touch panel) is started and starts up
- 9. Illuminated button Q1 on the control panel flashes
- 10. Press illuminated button Q1
- 11. Q1 illuminated pushbutton lights up.
- 12. Acknowledge errors on the HMI by clicking on the error message.

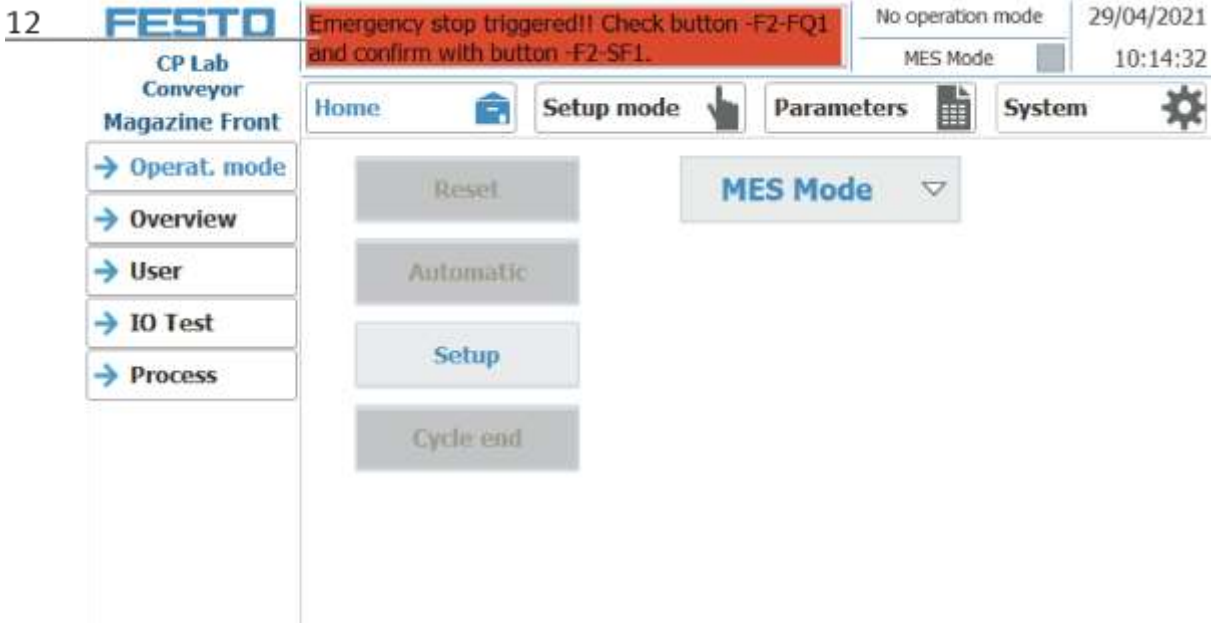

13. The error message is displayed in the main window. After the error situation has been remedied, it can be acknowledged by pressing the RESET button.

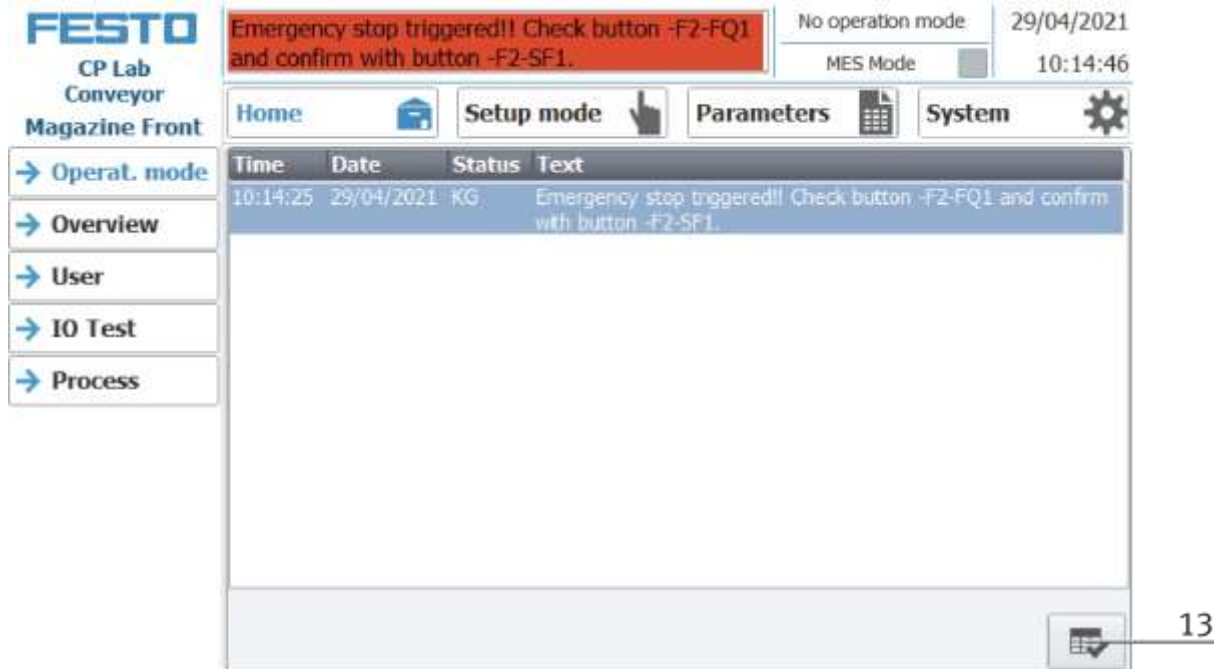

14. Press Home Button

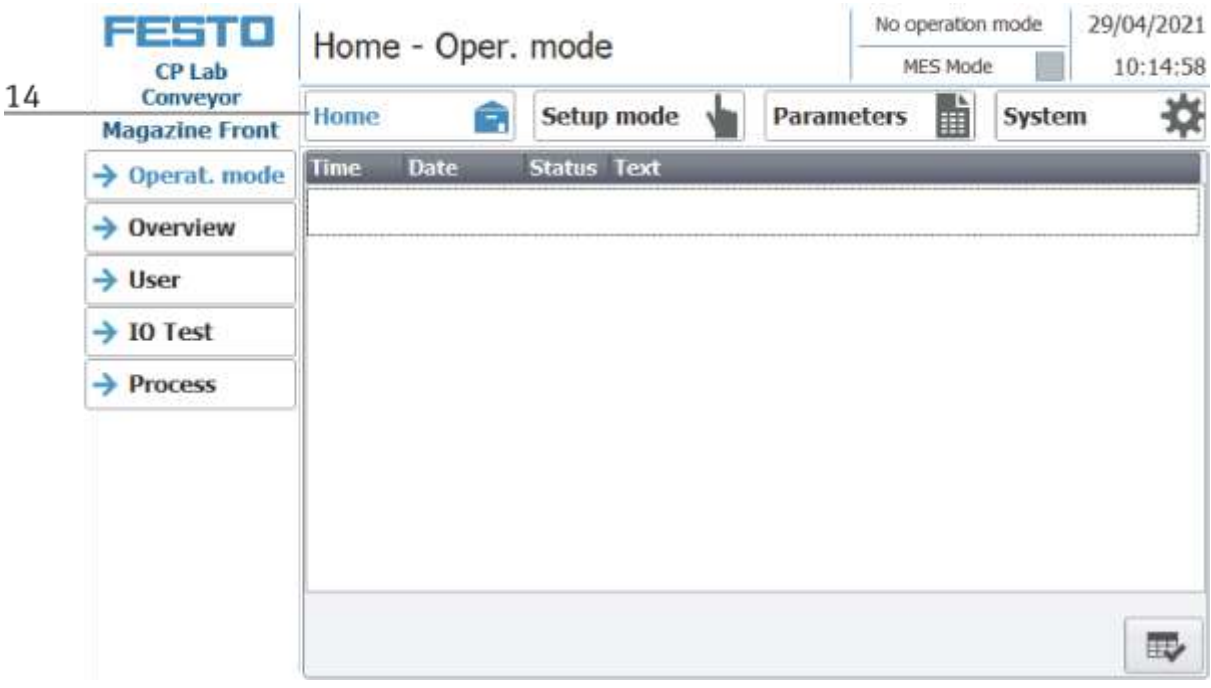

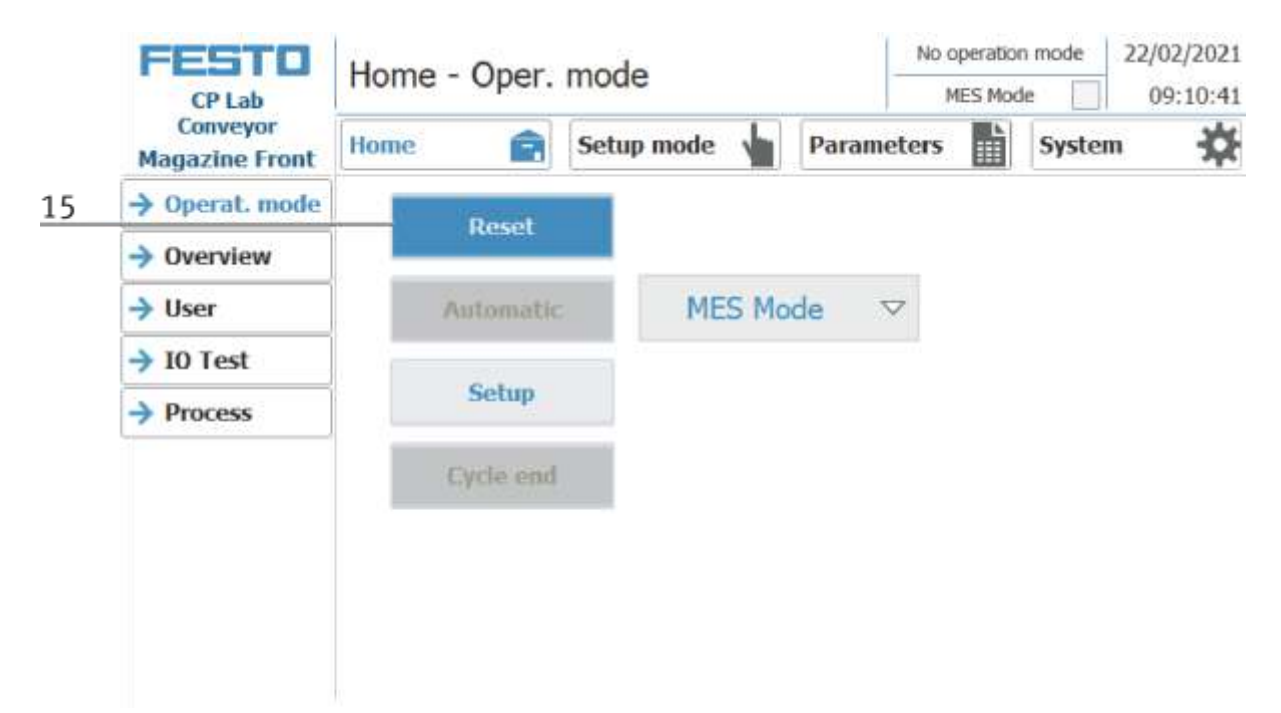

15. Press the flashing RESET Button. Station/application moves in home position.

16. Press the flashing AUTOMATIC Button

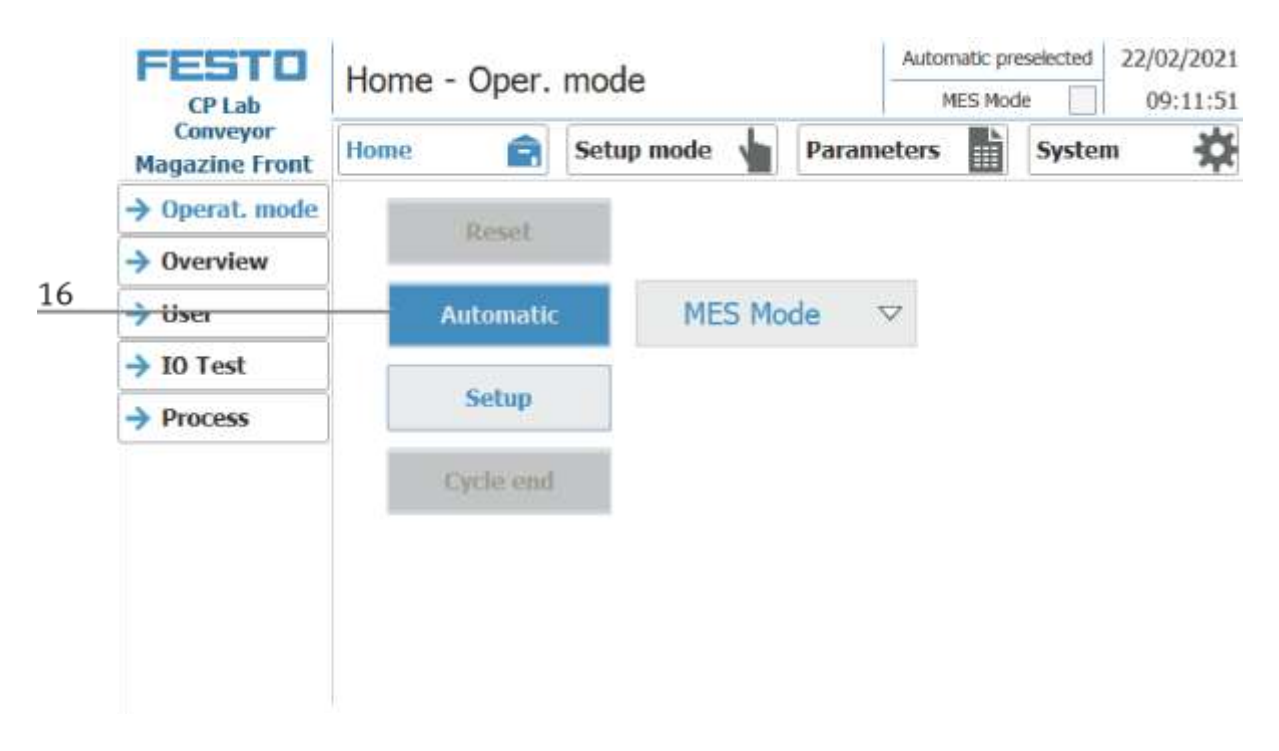

#### 17. AUTOMATIC Button lights up

18. Automatic mode is active

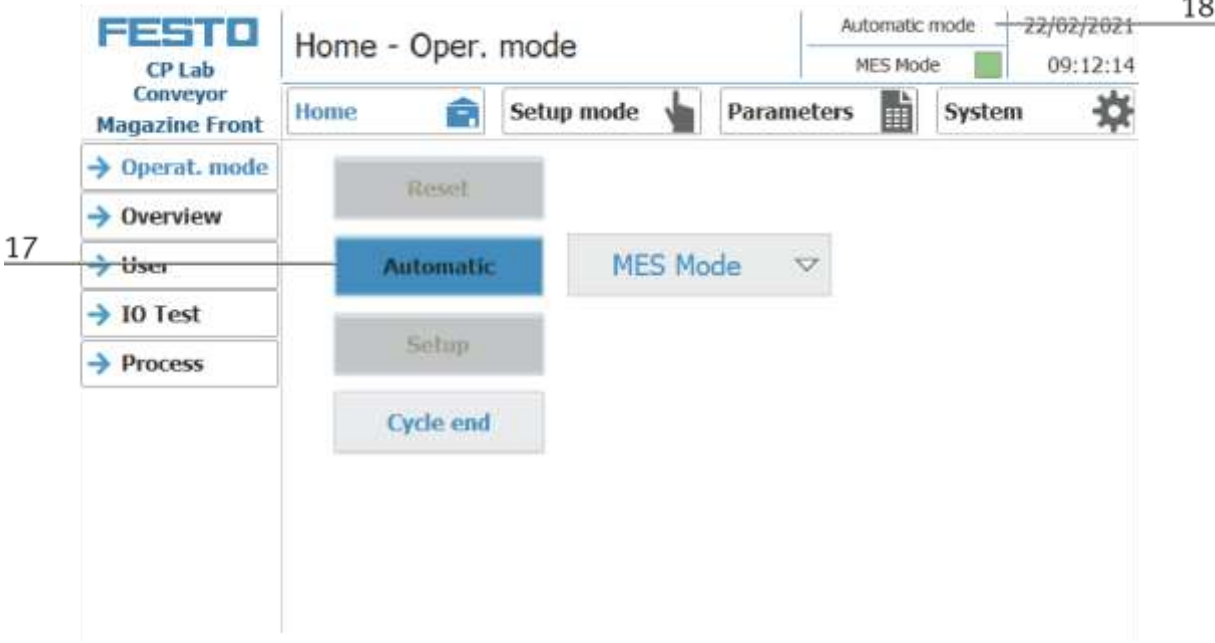

#### **9.4.2 Sequence Description Automatic**

If the automatic sequence was started,

- 1. The automatic button lights up blue
- 2. Stoppers are retracted
- 3. The workpiece is transported in circulation mode
- 4. If a carrier moves into the module / application module, this will execute your automatic process. The operation of the module / application module is, however, only started if the operation in MES is intended for this resource and the resource can also carry out this operation.
- 5. The busy displays become active.
- 6. During this time, the automatic sequence is executed in the application.
- 7. The next resource and operation are written to the RFID chip
- 8. When the module / application module is ready, the display changes back to the original state and the stopper is retracted
- 9. The carrier moves out of the working position and is available to further modules / application modules.

## **9.4.3 Process description Cycle End**

- 1. An automatic cycle is active.
- 2. Press the button Cycle End.

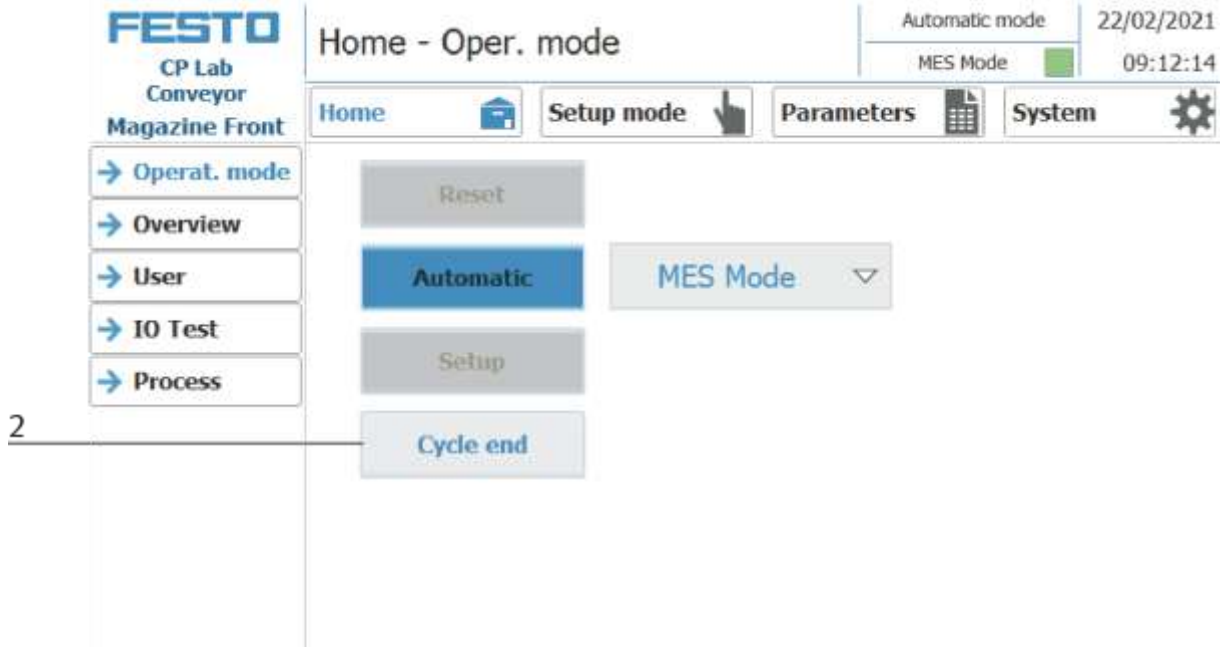

- 3. The module/application module will execute the run until cycle end. During this time, the button Cycle End has got a red background.
- 4. The stoppers are extended.
- 5. The conveyors are stopped.

### **9.5 Operator assistance and simulate application on free AP**

The following chapter is valid for all basic modules (Bypass, Linear, branch). It is explained by way of example on the basic module Linear.

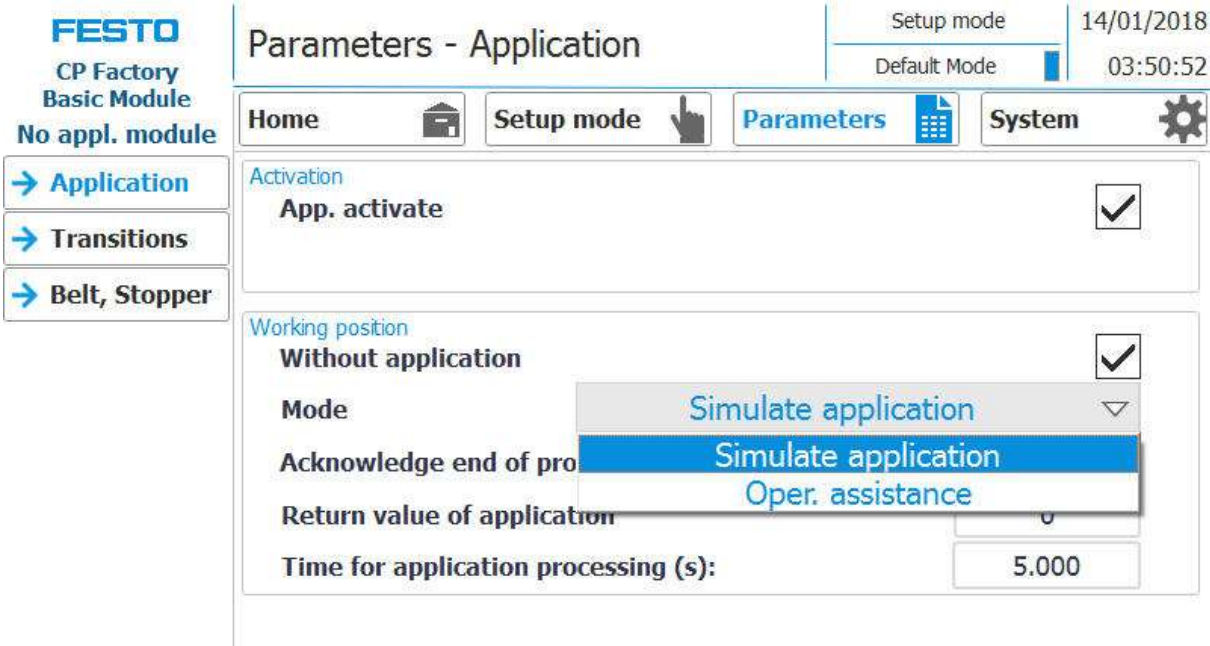

Selection of the mode via the touch panel

Each free application position, which is not equipped with an application module, can provide a simple operator assistance and a simulate application.

Thus every free AP provides the following functions in default mode as well as in MES mode:

- 1. Generic sequence simulation
- 2. Operator assictance

The application function is added with a fitted application module

- 1. Process simulation of the application
- 2. Operator assictance
- 3. Application Function

**9.5.1 Generic sequence simulation**

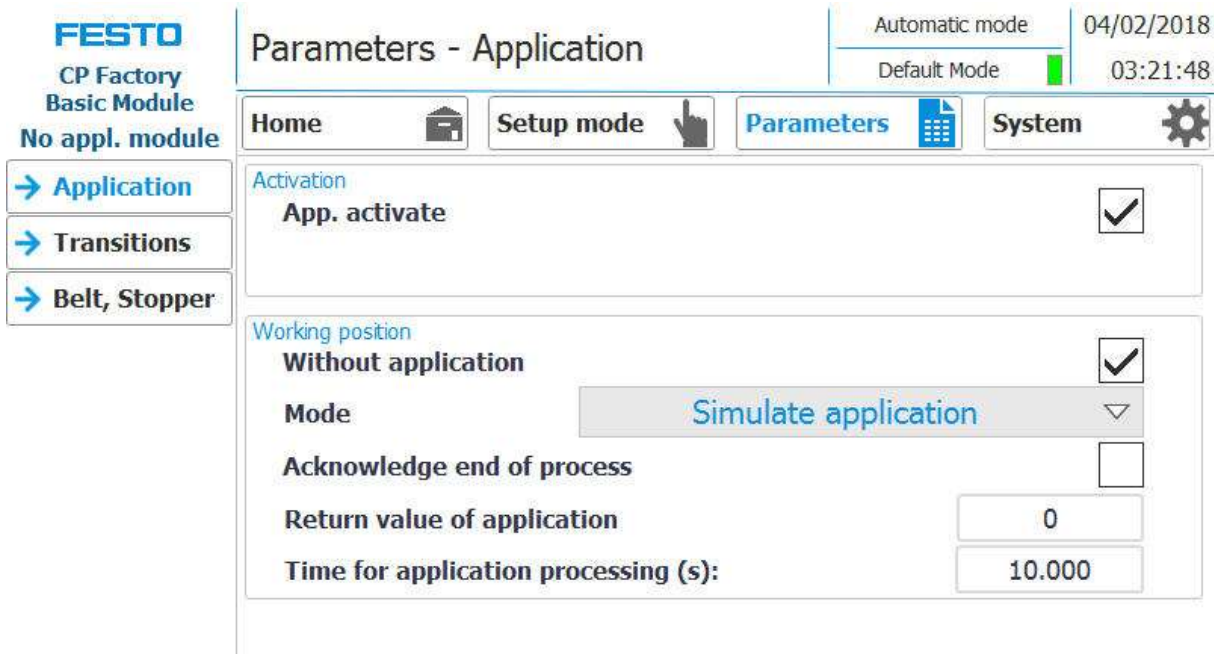

1. If the mode is simulate application and a carrier moves into the application, it is stopped. The application procedure is simulated, this is indicated by the following screen.

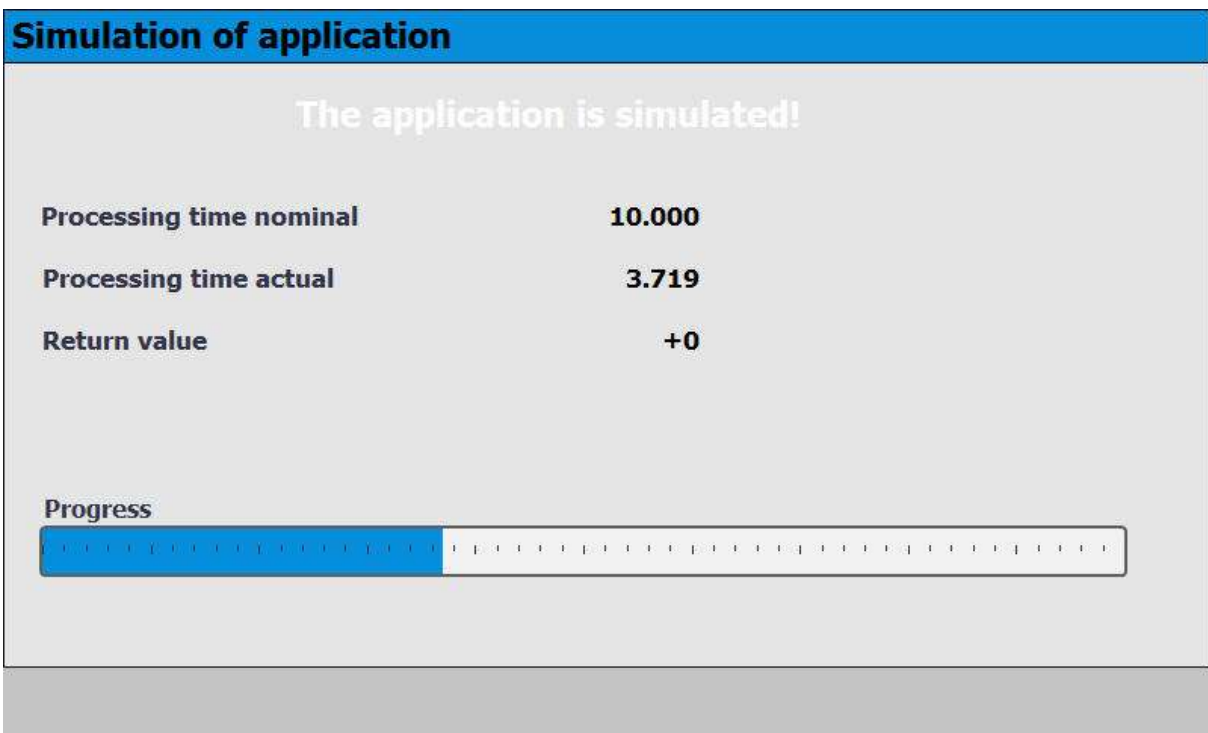

- 2. The processing time in this case is 10 sec. This can be set in the parameters. The current time is indicated by the bar in progress. At the end of the simulation, the return value is transferred to MES.
- 3. The carrier is released from the application position.

## **9.5.2 Operator assistance with display of pictures**

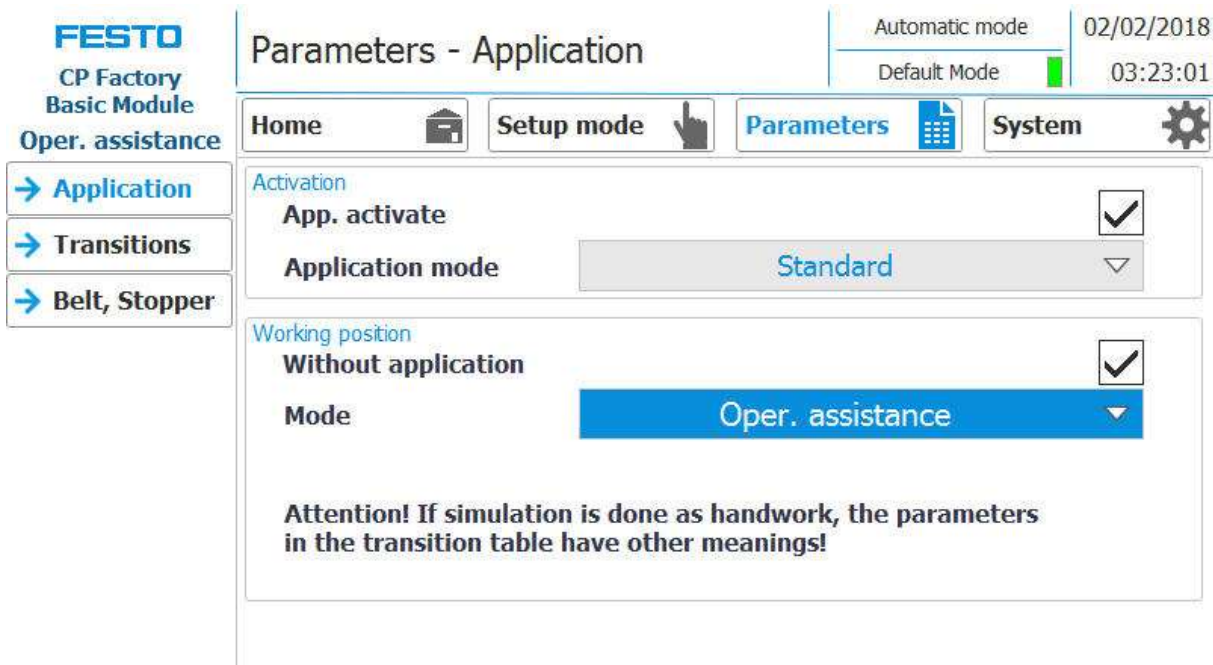

- 1. If the mode is set to operator assistance (application mode must be set to Standard) and a carrier moves into the application, it will be stopped.
- 2. The worker now has to complete the specified work task. This is specified in the transition table and consists of the element (parameter 1) and the action (parameter 2).

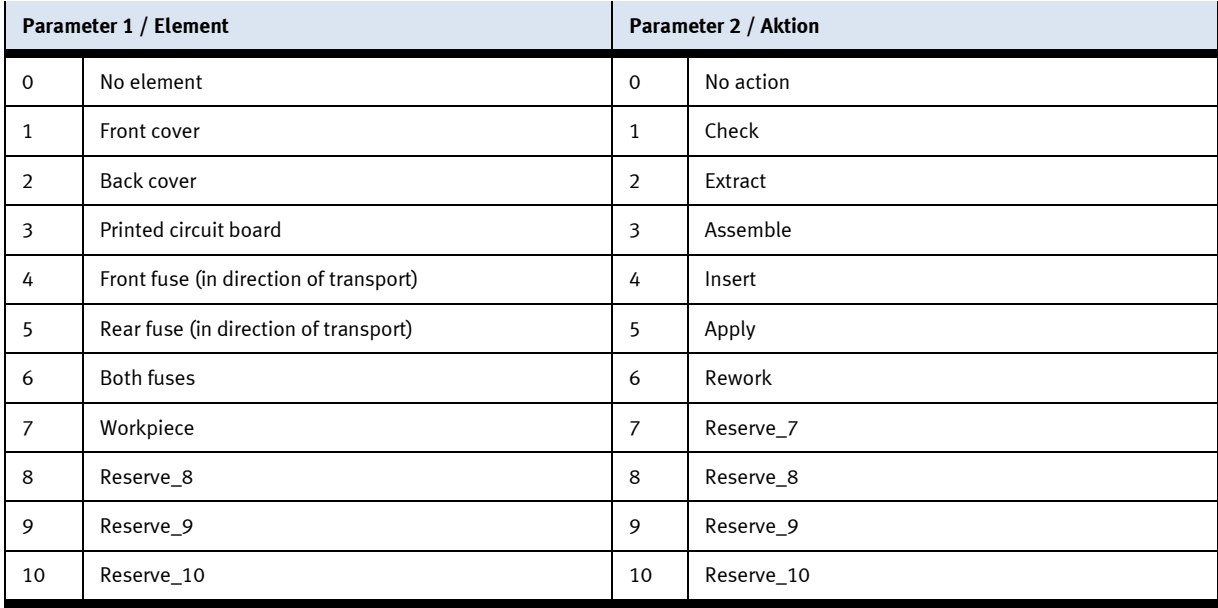

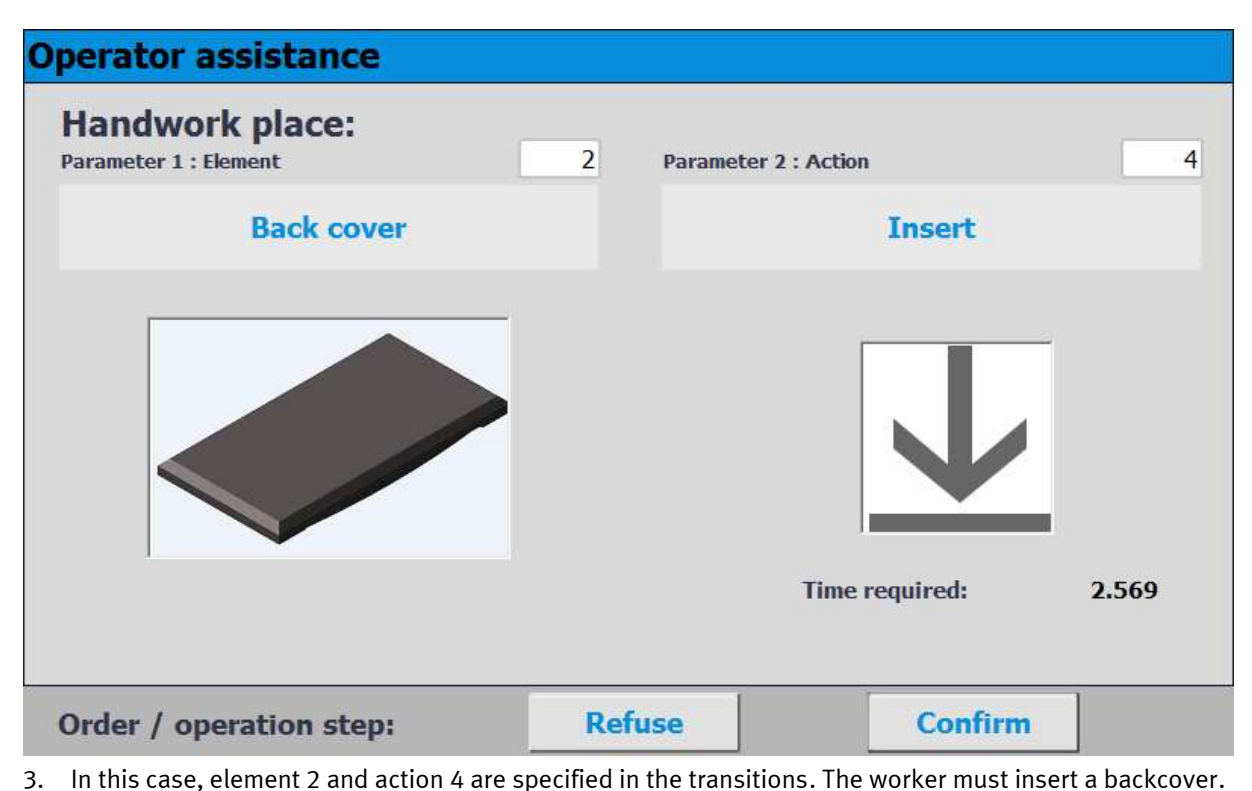

- 4. If the worker has completed the task, he must press the Confirm button to complete the task. The data is transmitted to MES
- 5. The carrier is released from the application position.

#### **9.5.3 Operator assistance with call of htm-page**

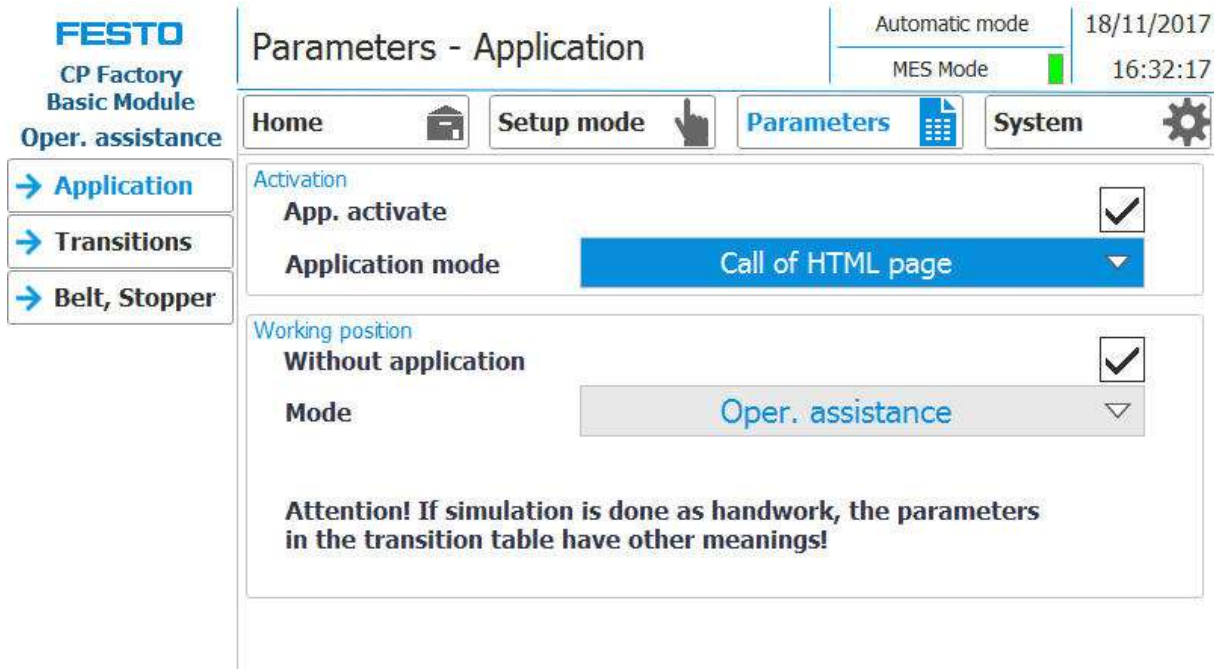

- 1. If the mode of the application is set to "operator assistance" (application mode must be set to call of HTML page / only possible in MES mode) and a carrier moves into the application, it will be stopped.
- 2. The worker now has to complete the specified work task. This is described on a html page, which must be created by the customer. The URL of this page, which must be present on the MES PC, can be specified in the work plan of the MES. This worker guide (depending on the html page content) is started if the OpNo 510 is selected for the AP in the work plan and the URL points to this URL link in the work step

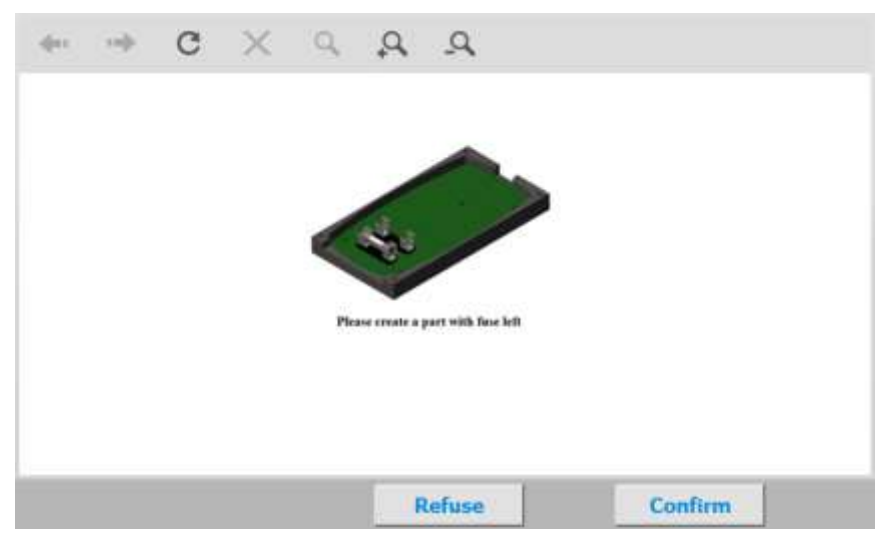

- 3. In this case, the html page was designed so that a work instruction for mounting the front fuse appears in the worker's guidance.
- 4. If the worker has completed the task, he must press the Confirm button to complete the task. The data is transmitted to MES
- 5. The carrier is released from the working position.

#### **9.6 HMI extension with G120 frequency converter**

The extension with one frequency converter requires a different motor, the DC motor is replaced by a controllable AC motor. The control is taken over by a frequency converter. Here comes a G120 used. The frequency converter can be controlled manually in set-up mode. The control signals are automatically set in automatic mode. The state of previously set signals in the setup is overwritten. It is possible to specify a speed setpoint for the belt.

- 1. To do this, switch to setup mode
- 2. Select the G120
- 3. The outputs can be switched in this field (control word 1) (explanation below)
- 4. The override can be set in this field (explanation below)
- 5. The inputs / signals are displayed in this field (status word 1) (explanation below)

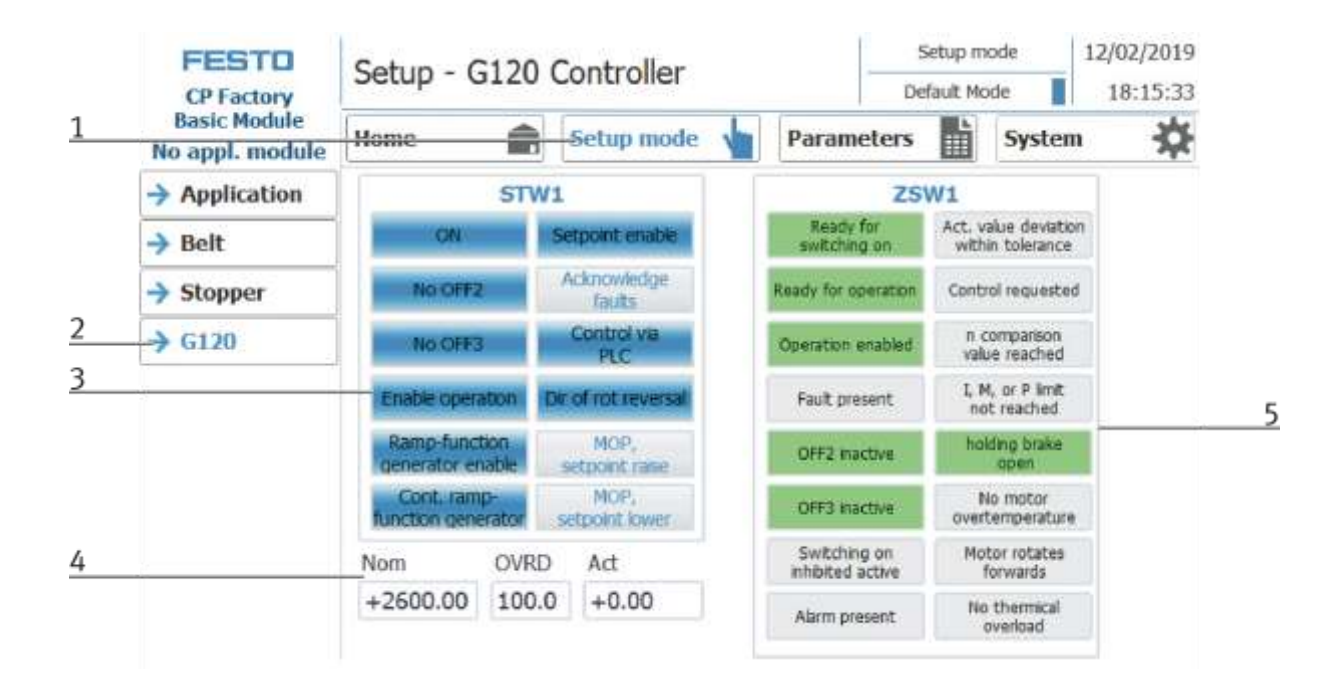

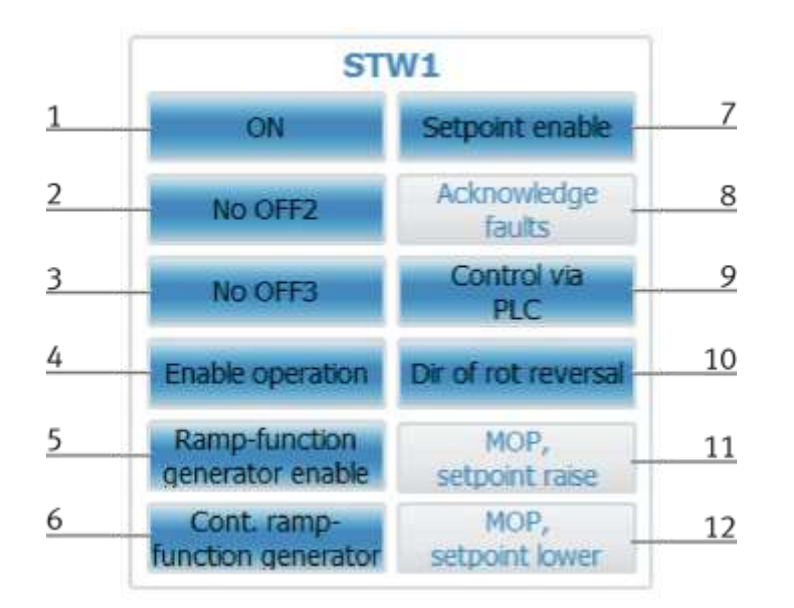

If the outputs are set, they are highlighted in blue. See training manual G120 page 124.

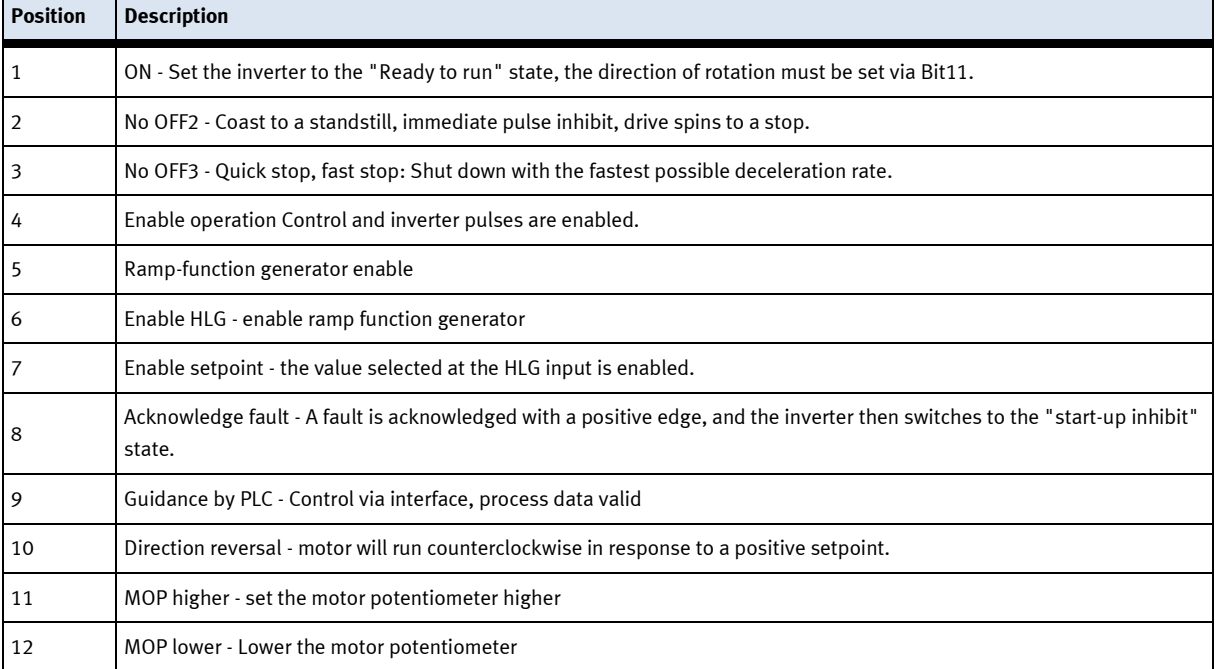

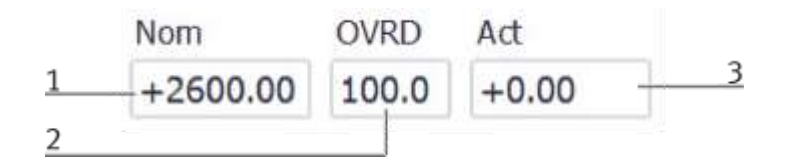

The setpoint can only be changed in set mode. However, this setpoint is also adopted for automatic mode. It is thus possible to adapt the conveyor belt speed to the respective conditions.

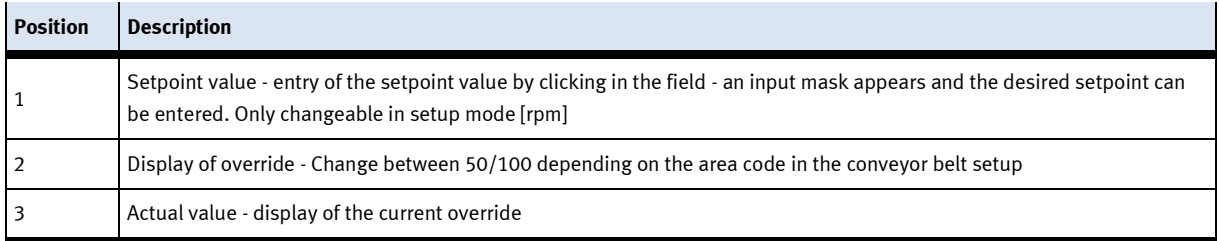

ZSW1 Ready for Act. value deviation 9  $\overline{1}$ switching on within tolerance  $\overline{2}$ 10 Ready for operation Control requested  $11$  $\overline{3}$ n comparison Operation enabled value reached 4 I, M, or P limit  $12$ Fault present not reached  $\overline{5}$ holding brake 13 OFF2 inactive open 6 No motor 14 OFF3 inactive overtemperature  $\overline{Z}$ 15 Switching on Motor rotates inhibited active forwards  $\overline{8}$ 16 No thermical Alarm present overload

Display of inverter status, active displays are highlighted in green. See training manual G120 - page 125.

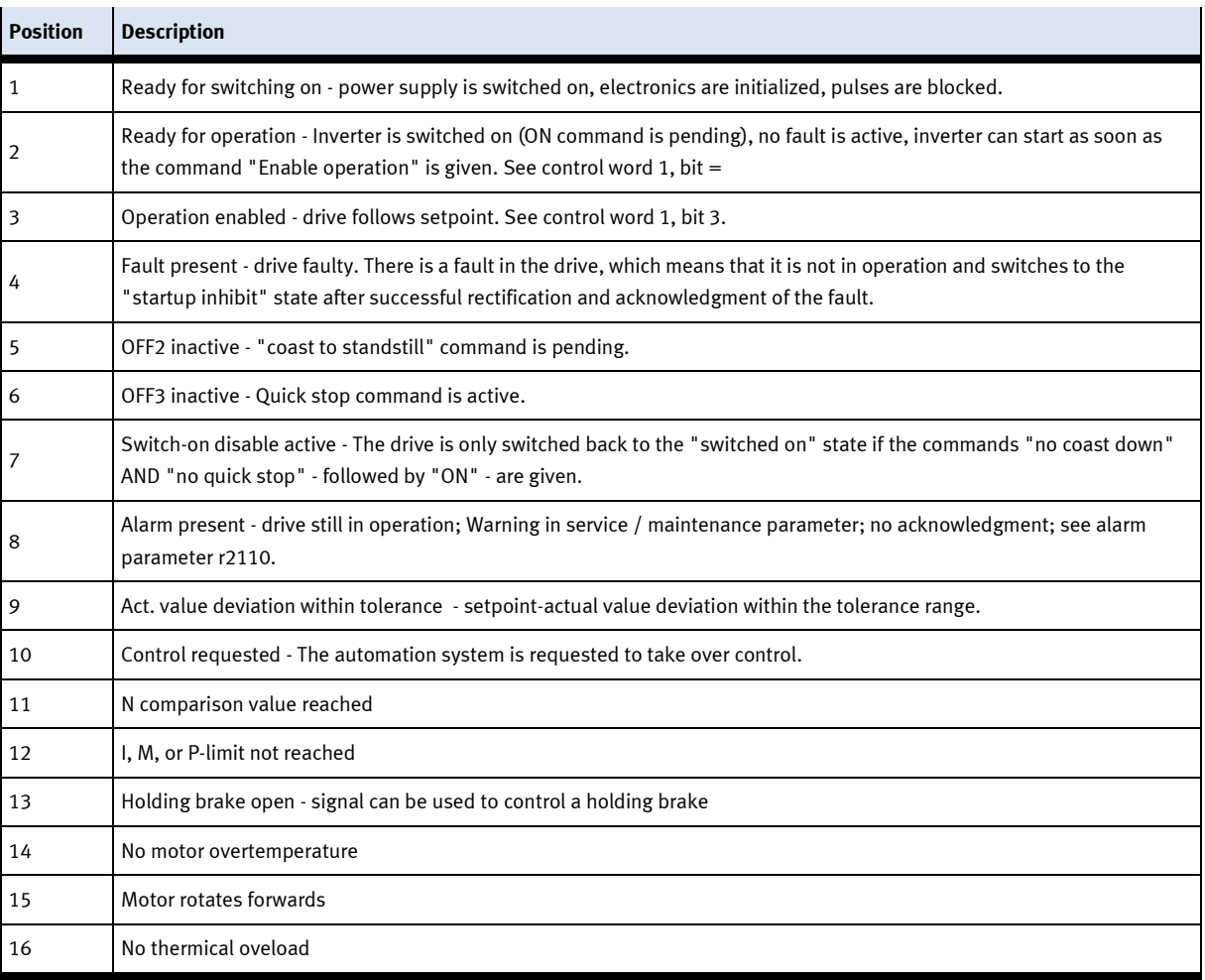

# **10 Components**

## **10.1 Touch panel CP-L-HMI-T7 (option)**

You control the system with the touch panel. The upper control row is optionally available.

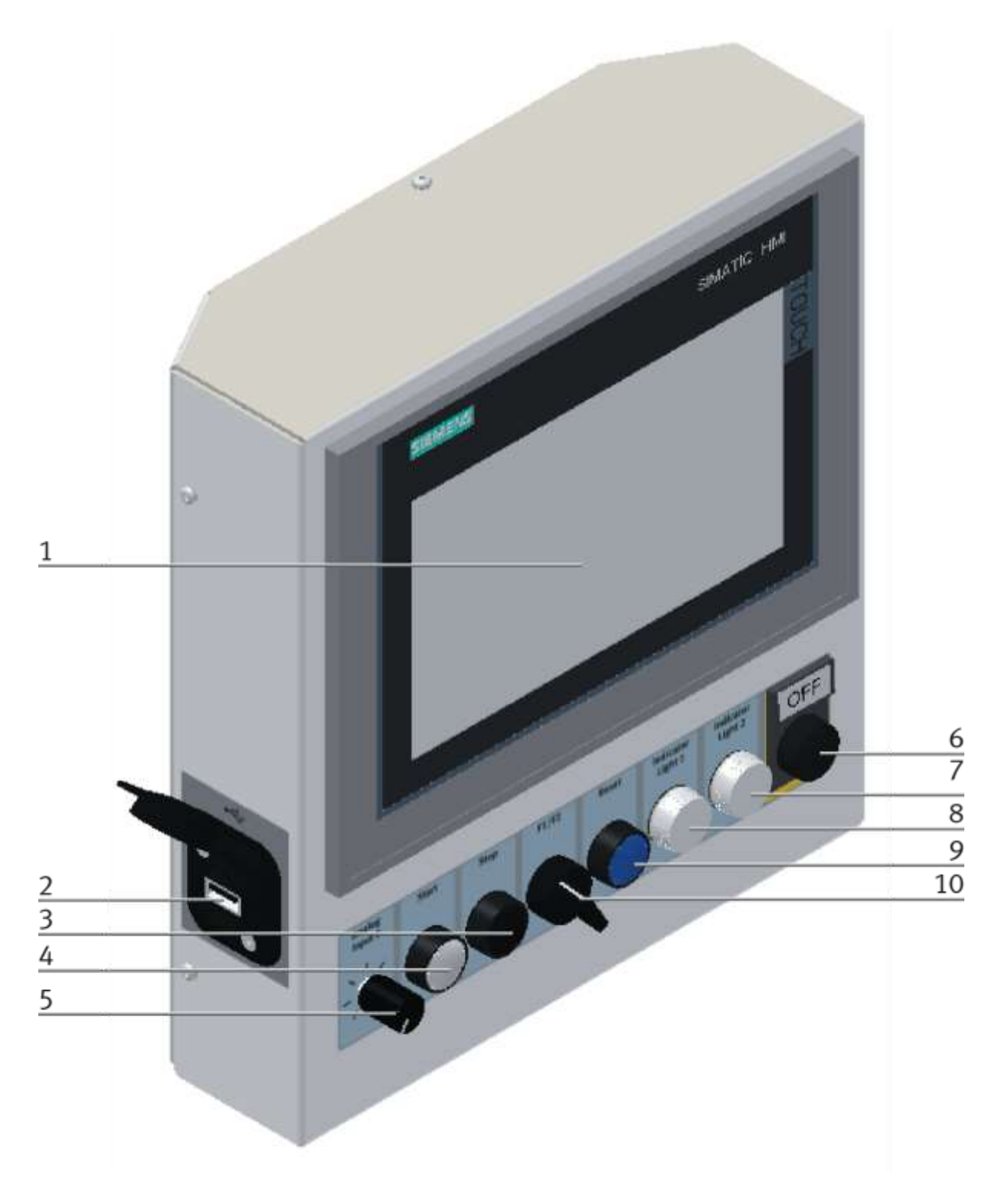

Illustration similar

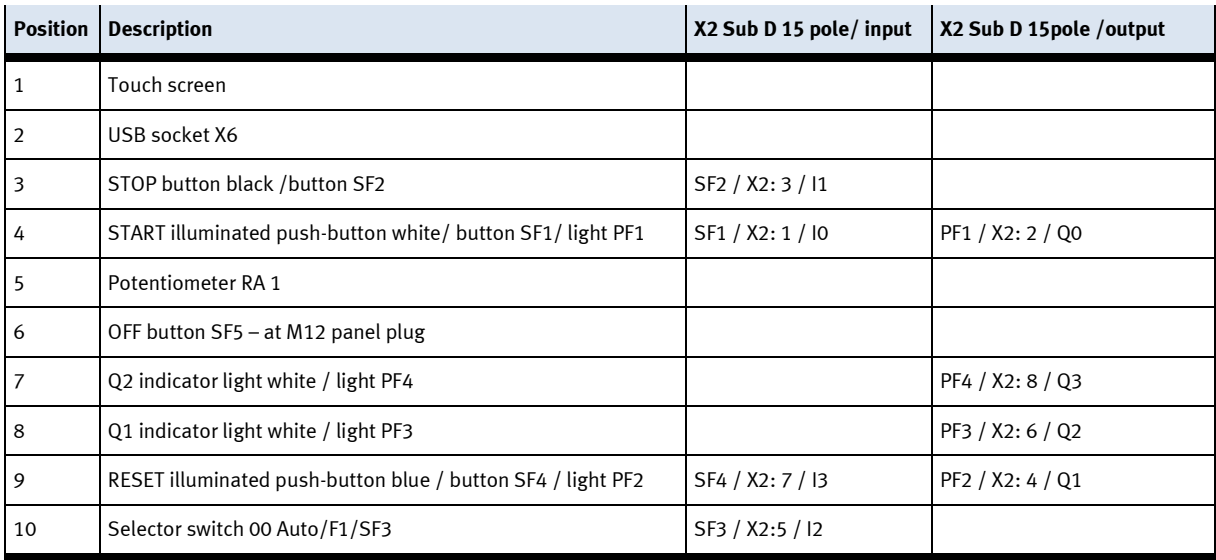

#### **10.1.1 Front PCB XZ1**

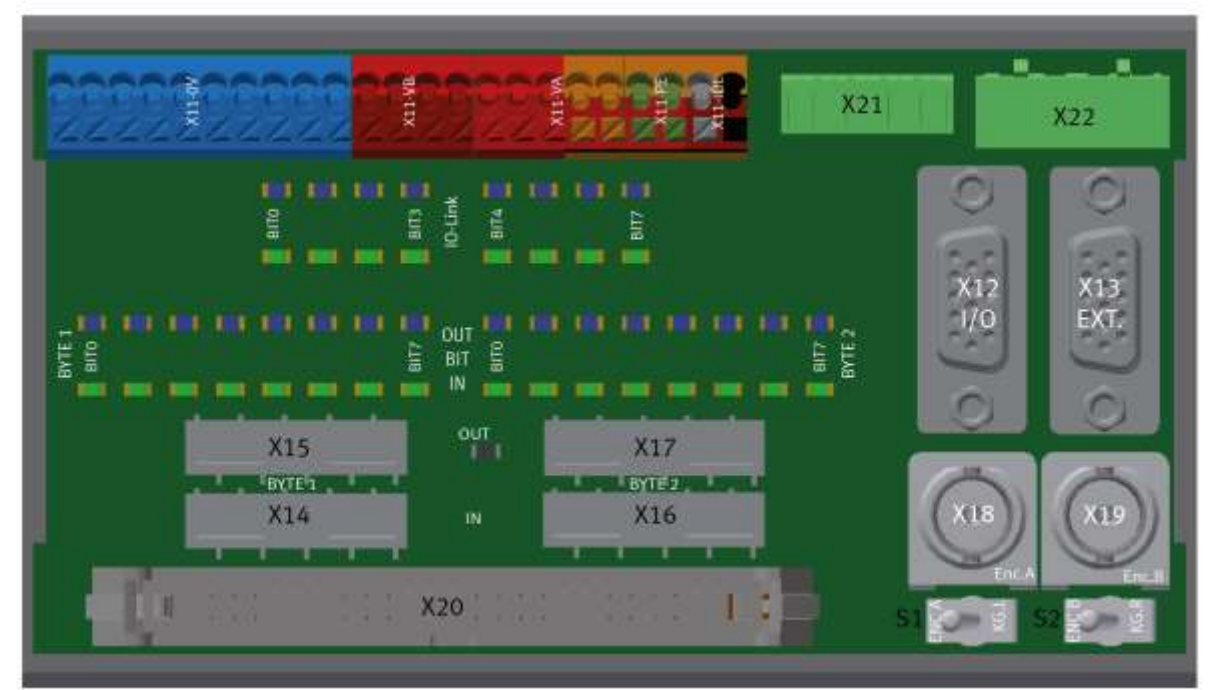

Illustration similar

#### **XZ1 PCB operation panel connection**

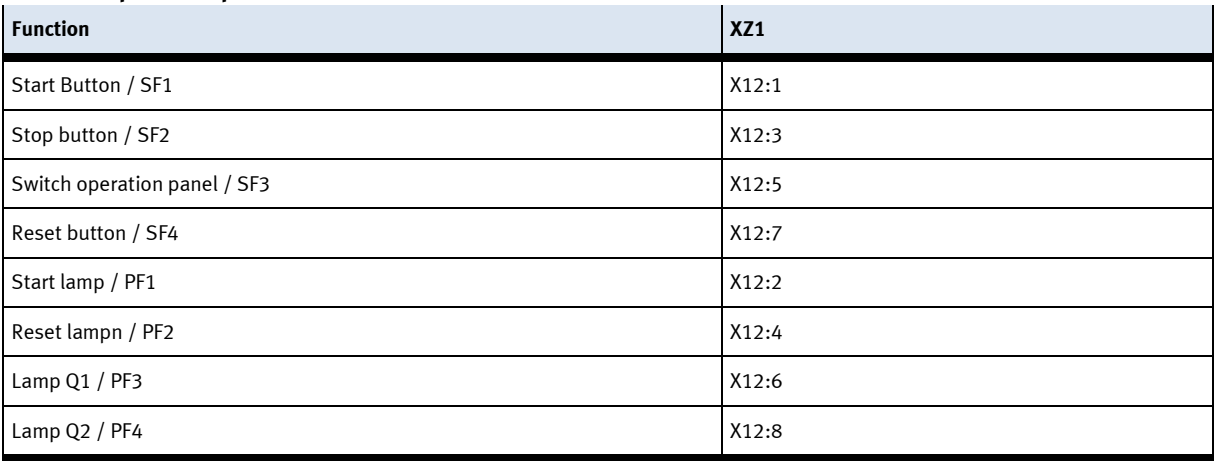

- -XZ1-X17 = Output-Byte 2
- $-XZ1-X16 =$  Input-Byte 2
- $-XZ1-X15 =$  Output-Byte 1
- $-XZ1-X14 =$  Input-Byte 1 1
- -XZ1-X12 = controlpanel basic functions
- -XZ1-X13 = controlpanel additional buttons
- -XZ1-X18 = incremental encoder BNC-Connector 1
- -XZ1-X19 = incremental encoder BNC-Connector 2
- -XZ1-X11 = terminals PCB front side
- -XZ1-X20 = connection to opposite PCB
- -XZ1-X1 = connection to opposite PCB
- -XZ1-X21 = Powersupply HMI and external OFF Button
- -XZ1-X22 = 24VA and 24VB for external interconnection

#### **10.1.2 Back PCB XZ2**

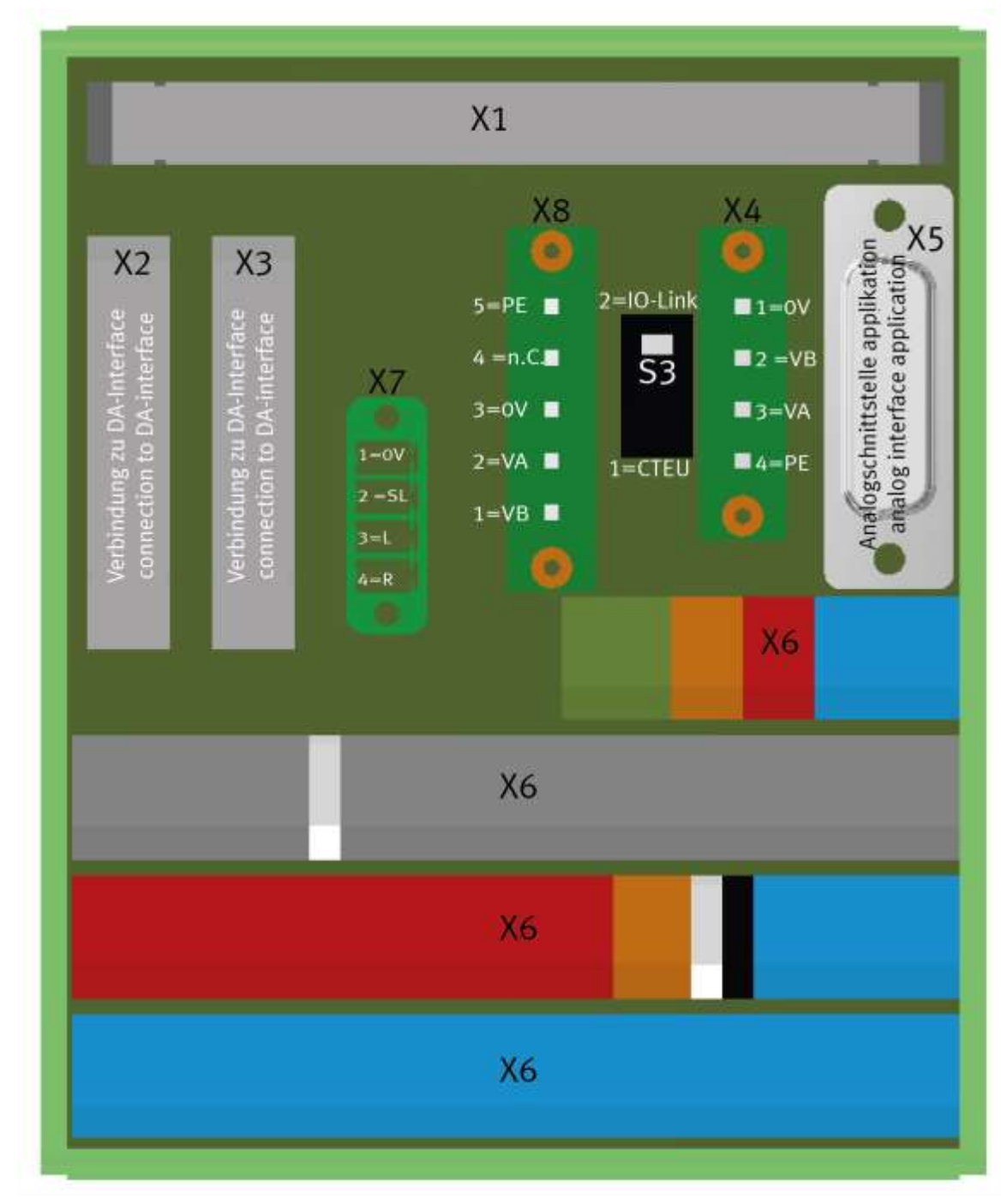

Illustration similar

- $-XZ2-X4 = power supply$
- -XZ2-X2 = connection 1 to DA-Interface
- -XZ2-X3 = connection 2 to DA-Interface
- -XZ2-X5 = analog signals for application
- -XZ2-X6 = terminals PCB rear side
- -XZ2-X7 = connection to external Motorcontroller
- -XZ2-X8 = 24V application modules

## **XZ2 Connections to PLC**

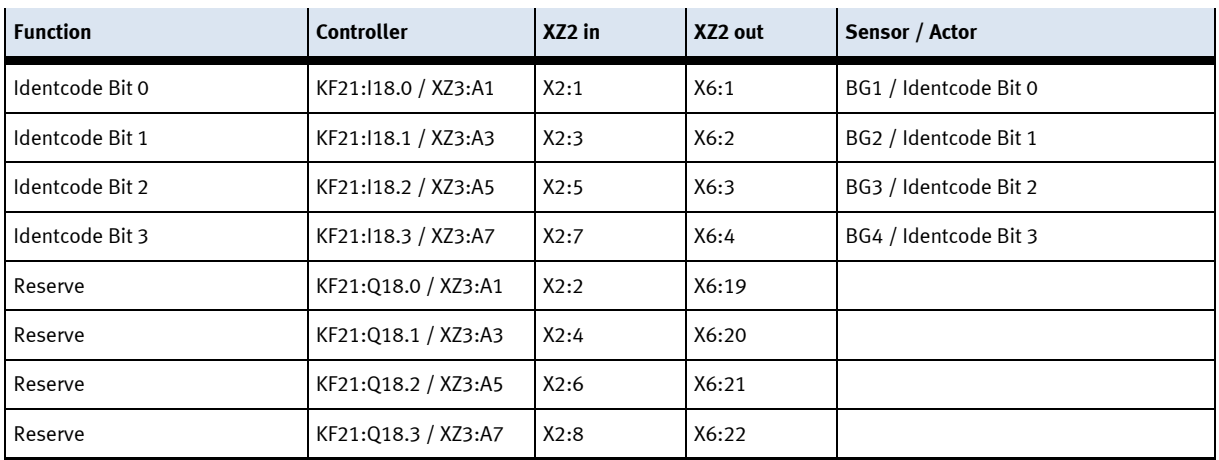

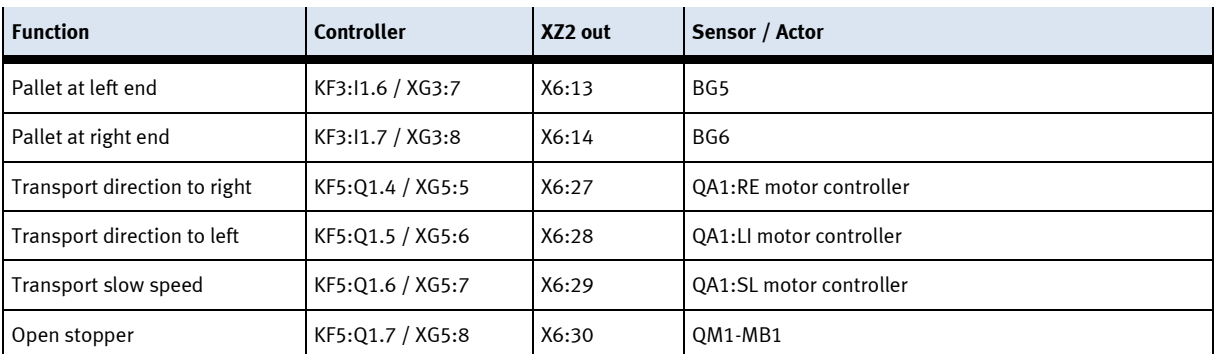

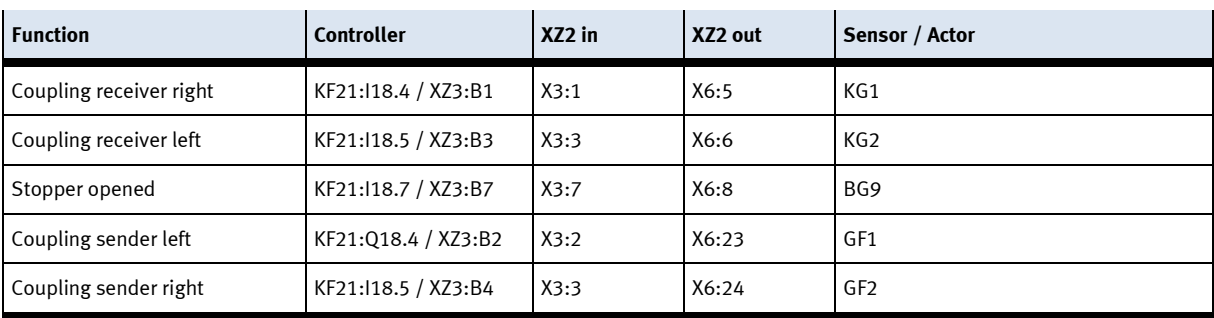
# **10.1.3 SYS link Cable - Interface**

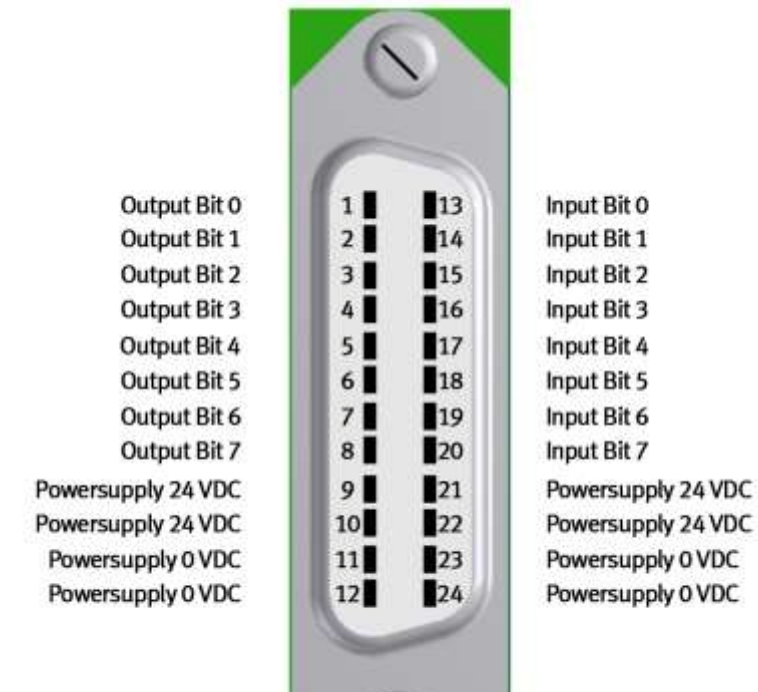

 $\bullet$ 

Syslink – allocation

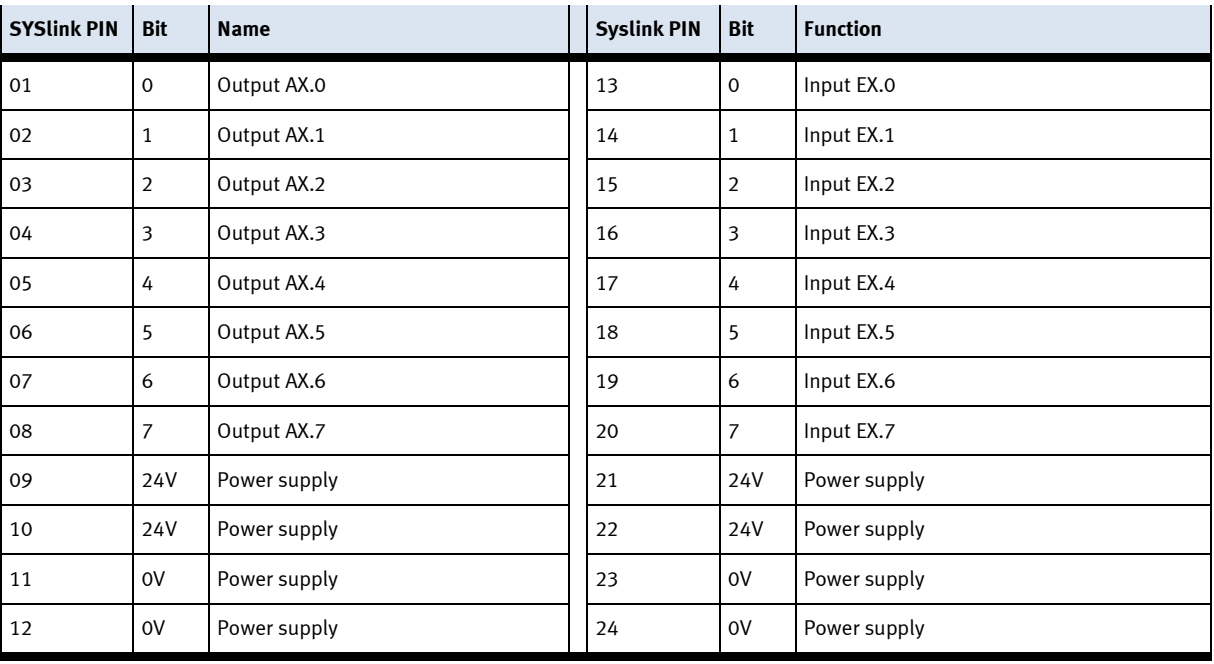

#### **10.1.4 RFID Read/Write system**

The RFID read-write head describes and/or reads the data from a RFID data storage medium which is located on the bottom of the carrier. Any information concerning the workpiece can be read or transmitted. The read-write head is directly connected to the I/O link of the ET200SP.

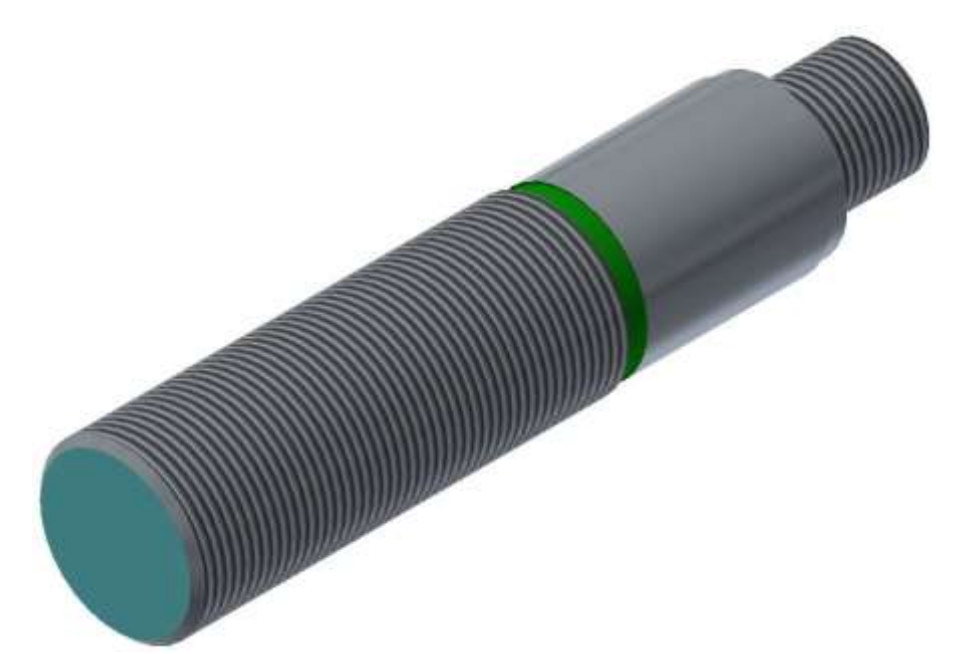

Read-write head RF210R IO-Link / illustration similar

There are 2 different read / write heads which are addressed differently in the software, this must be considered.

Reader RF210R, order number 6GT2821-1AC32 with interface IO-Link V1.0 Reader RF210R, order number 6GT2821-1BC32 with interface IO-Link V1.1

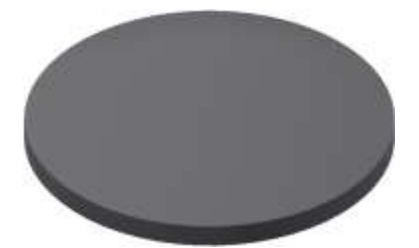

TW-R16-B128 RFID data storage medium / illustration similar

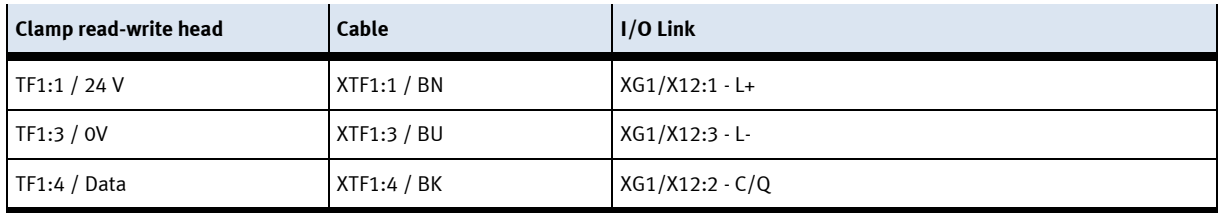

## **10.1.5 IO-Link DA-Interface (digital-analogue interface)**

The I- port is an interface between the ET200SP and the sensors and actuators wired on the mini I/O terminals. The order number is 8038559.

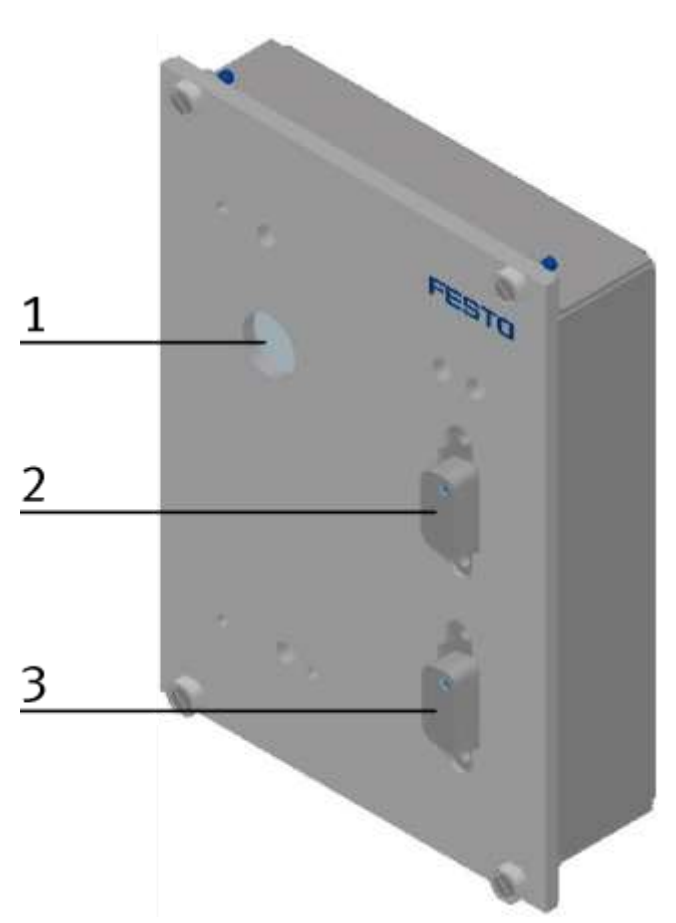

I-Port KF11 / illustration similar

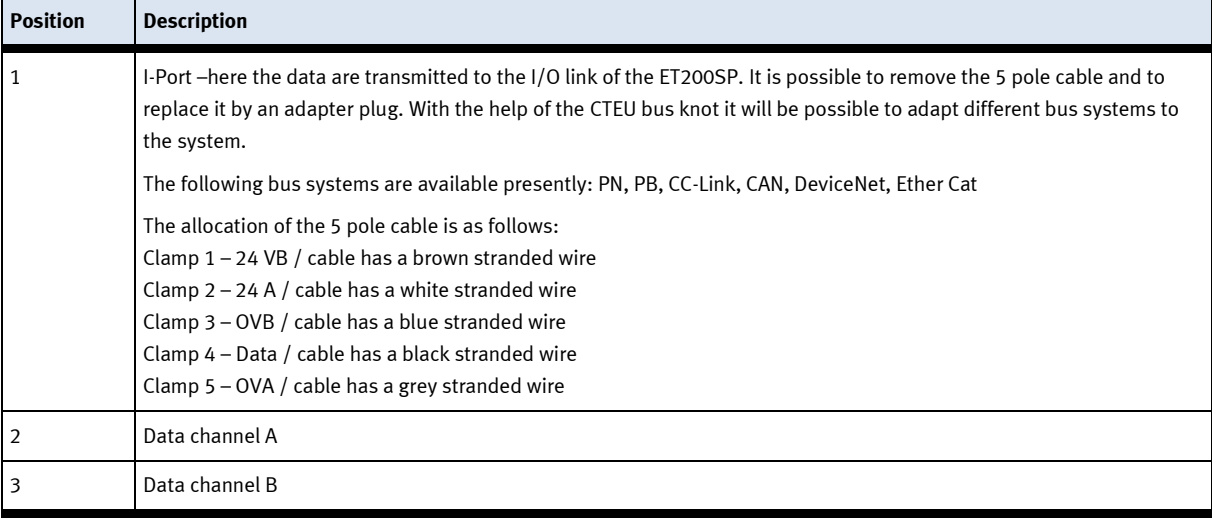

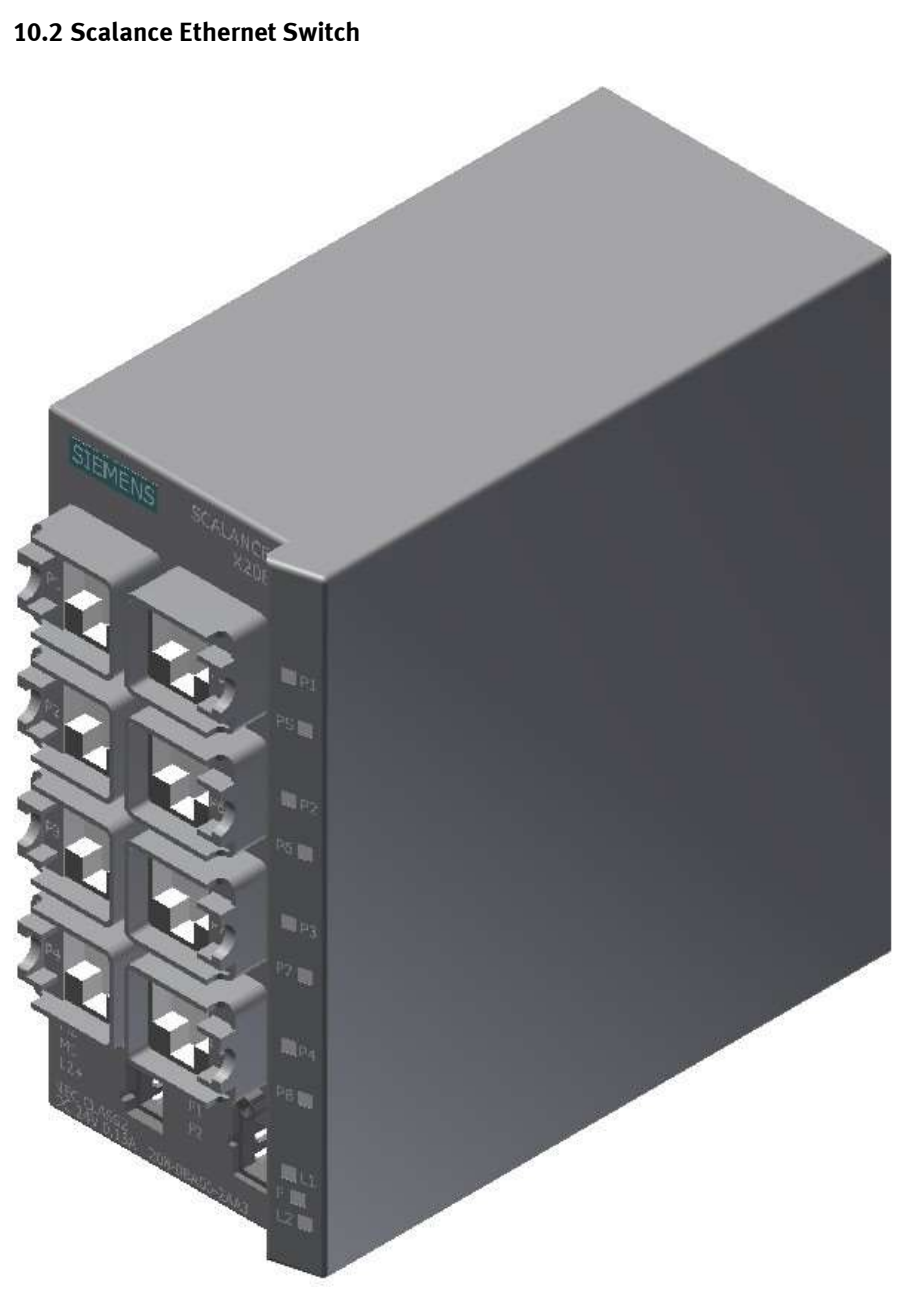

Siemens Scalance Ethernet switch / illustration similar

The SCALANCE X208 has eight RJ-45 jacks for the connection of end devices or other network segments.

### **10.2.1 Control systems**

The control unit regulates all processes as well as the communication in the CP Lab conveyor. Different control systems can be used.

It is possible that a I/O Terminal is installed instead of an controller.

### **ET200SP with CPU1512**

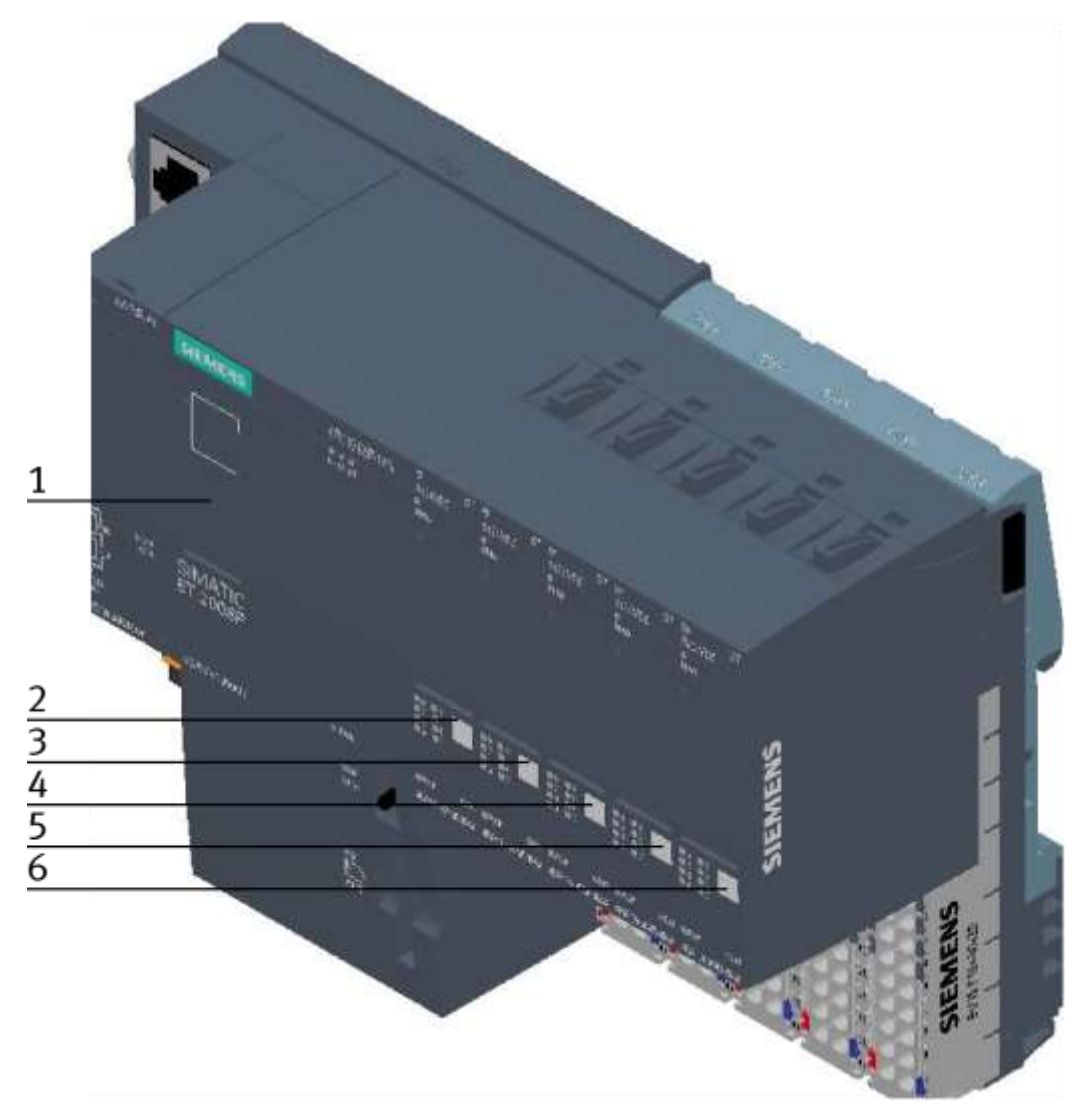

ET200 SP / illustration similar

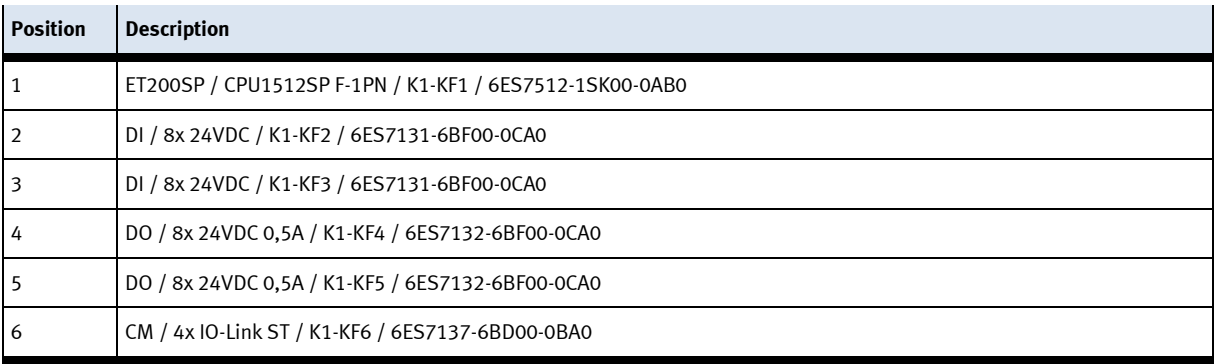

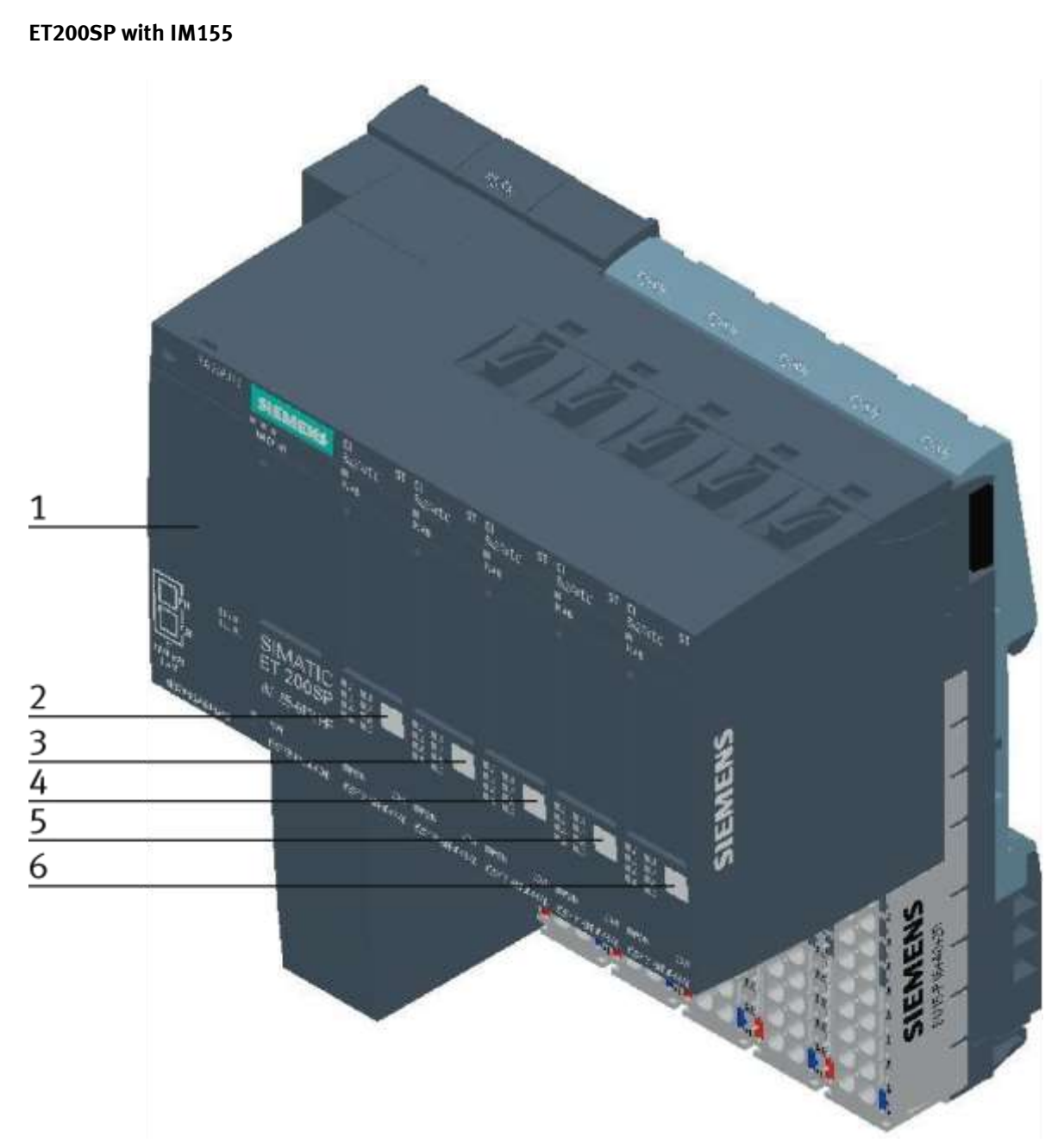

ET200 SP / illustration similar

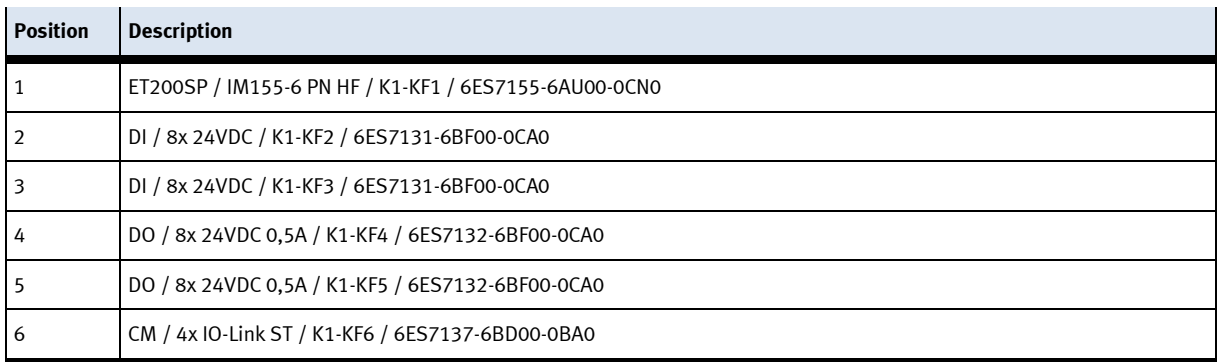

## **10.2.2 Signal Converter**

The signal converter is a fibre optic unit with a teachable switching point.

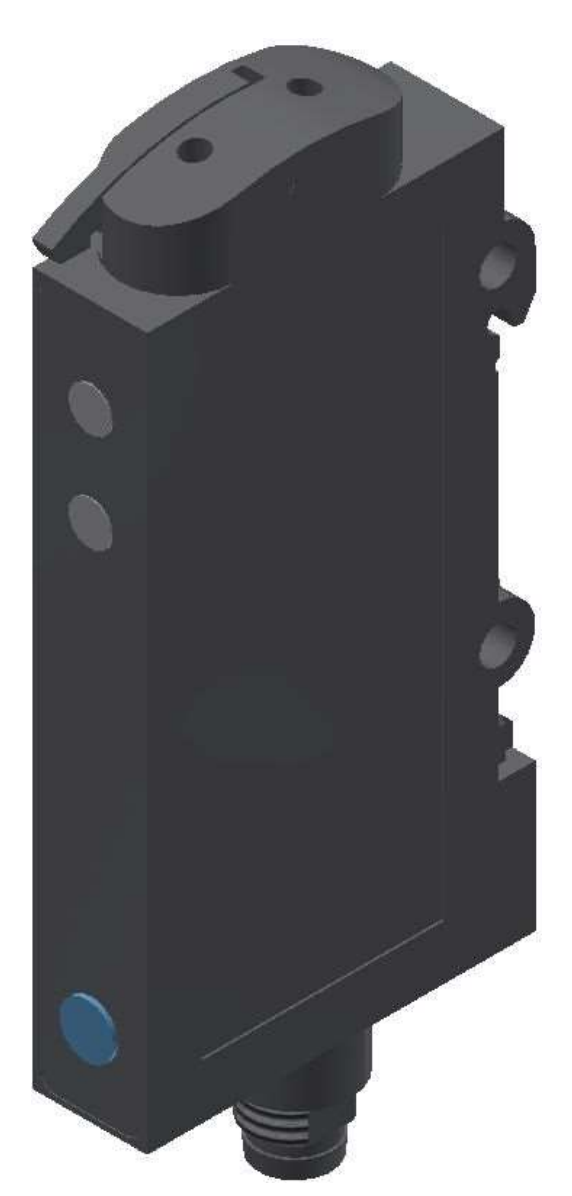

Signal converter 552796 / SOE4-FO-L-HF2-1P-M8 / illustration similar

### WARNING

Not to be used as a safety component! Electric voltage! Before you work on the electricity, you have to switch off the voltage.

## **Mounting and Setting**

Connecting the plastic fibre optic cable

- 1. Open the clamp strap.
- 2. Insert the fibre optic cable to the stop into the holder (you have to overcome the resistance when inserting at the O ring)
- 3. Close clamp strap.

### **Setting sensitivity in a running process (turning conveyor motor)**

- 1. Adjust the fibre optic cable to the object:  $\Rightarrow$  LED green is flashing, LED yellow is undefined.
- 2. Only the running process is in the optical path; press the button for approx. 3s until both LEDs are flashing simultaneously.
- 3. Press button again until there is at least one process cycle executed in the optical path. a) green LED is flashing for a short time and starts lighting up, => sensitivity settings are saved, sensor is ready for operation.

b) both LEDs are flashing simultaneously  $\Rightarrow$  Sensor cannot detect the object, no sensitivity settings are saved.

### **Setting the start function (N.O. / N.C.)**

- 1. Press button for approx. 13 s  $\Rightarrow$  LEDs are flashing alternately.
- 2. Release button:  $\Rightarrow$  green LED is flashing.
- 3. While the green LED is flashing, on every pressing of the button, the start function is inverted. The current function is indicated by the yellow LED.
- 4. Don't press the button for 10 s: => set function is saved, sensor is ready for operation.

### **Factory setting / maximum sensitivity (default)**

- 1. No object in the sensing range. Press button for approx. 3 s until both LEDs are flashing simultaneously.
- 2. No object in the sensing range. Press button for approx. 1 s.
	- => Sensor is set at maximum sensitivity.
	- => Sensor has its factory setting again

## **Pilot line (ET) / Process of external Teach-in**

- $\bullet$ 3 s at +U<sub>B</sub> / determine teach point 1
- •open
- $\bullet$ 3 s at +U<sub>B</sub>/ determine teach point 2
- •open setting saved, end of external Teach

#### **10.2.3 Solenoid valve**

The solenoid valve controls the cylinder of the stopper unit. The solenoid valve has got a manual override (see pos.1).

When you press it (non-locking), the cylinder drives the stopper unit down as long as you press it. When you press the manual override and turn it (locking), the cylinder drives down with long-lasting effect.

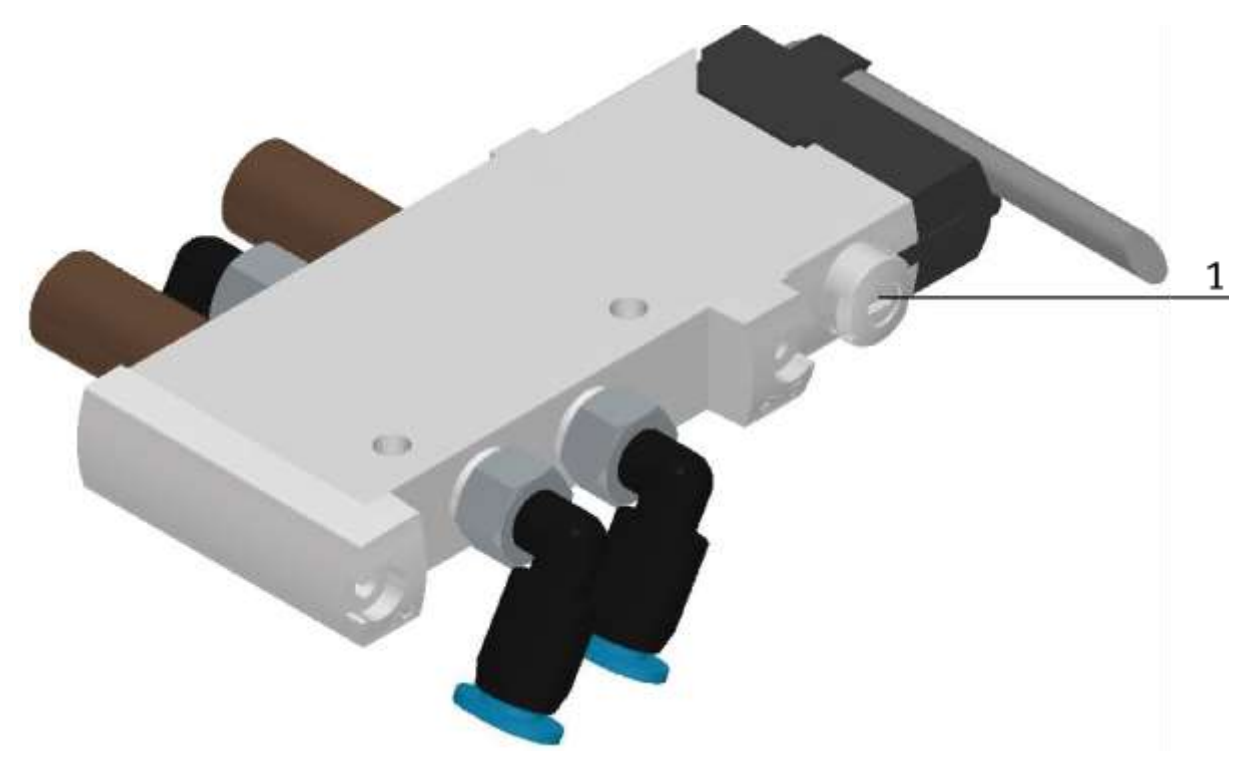

Solenoid valve 574351 / VUVG-L10-M52-MT-M5-1P3 / illustration similar

# **11 Extensions**

### **11.1 Extension with an active corner**

In order to make a circulation of several CP Lab conveyors, it is possible to assemble the CP Lab conveyors in the rectangle and to connect the conveyors with active corners. A motor drives the corner and the carrier is transported to the following CP Lab conveyor. The active corners are connected in parallel to the motor used, the corner is mounted on the left side of the CP Lab conveyor. The coupling sensors of the conveyors are simply forwarded to the following CP Lab conveyor using light guide bridges.

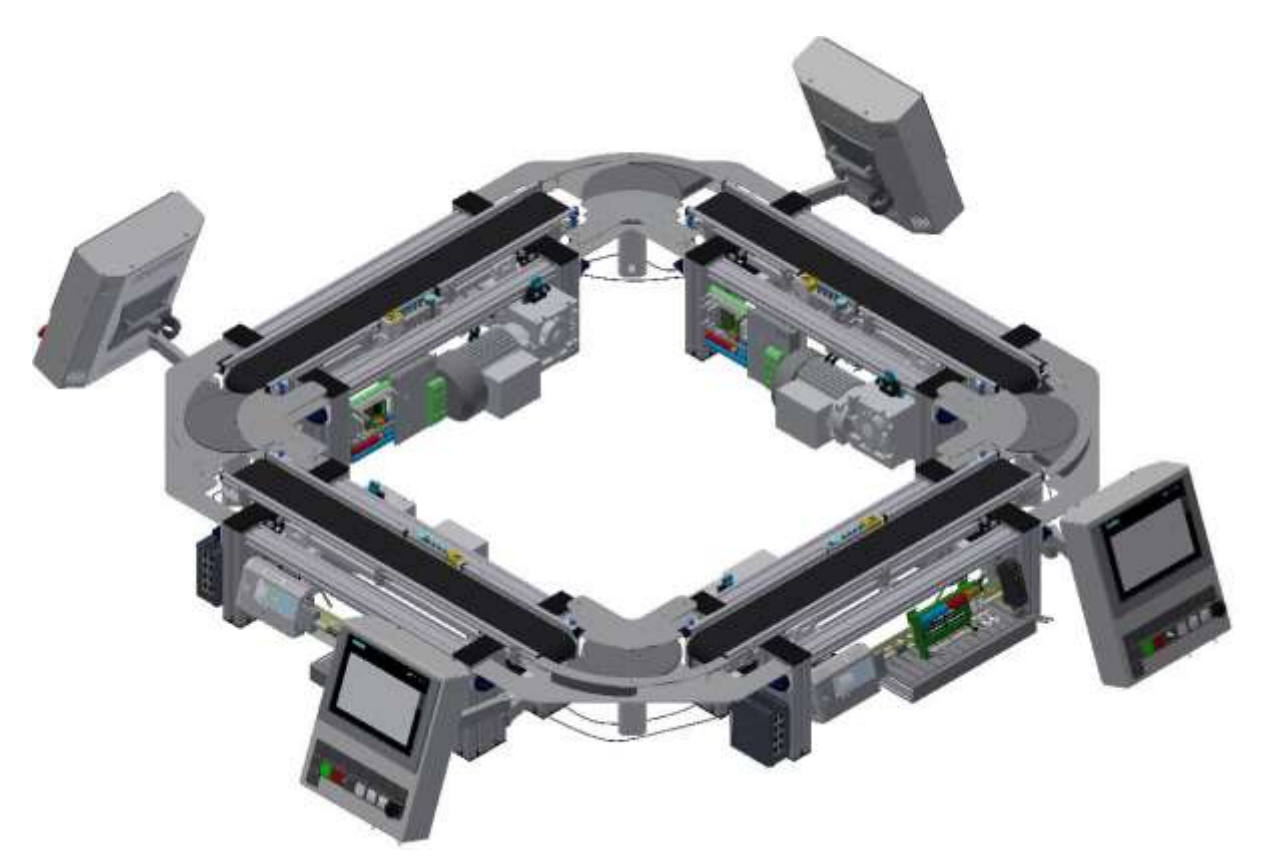

Example concatenation 4 CP Lab conveyors with active corners / illustration similar

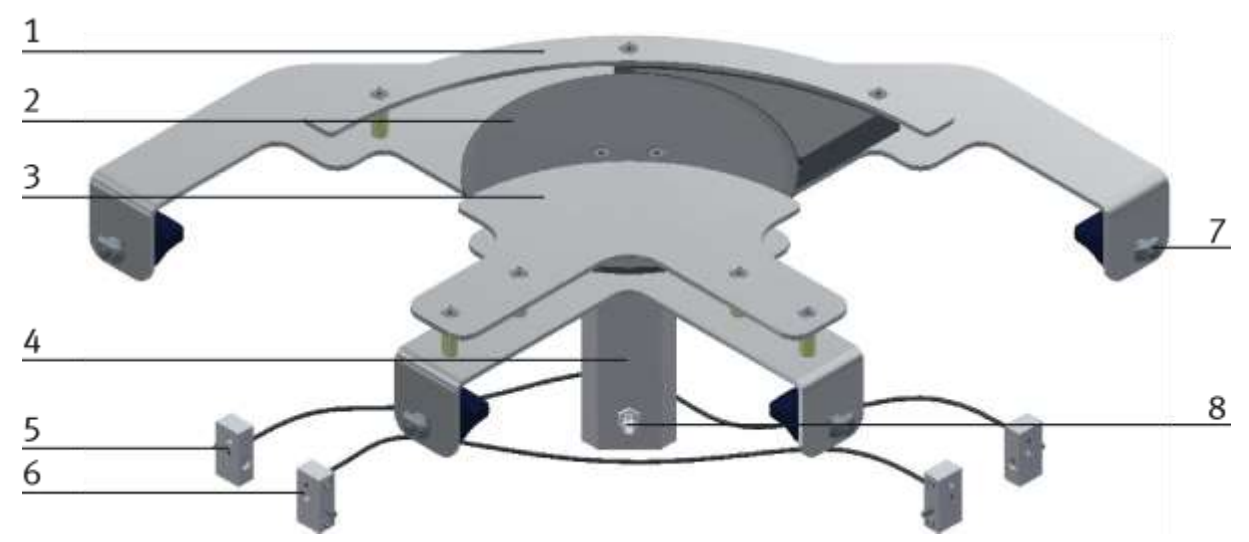

illustration similar

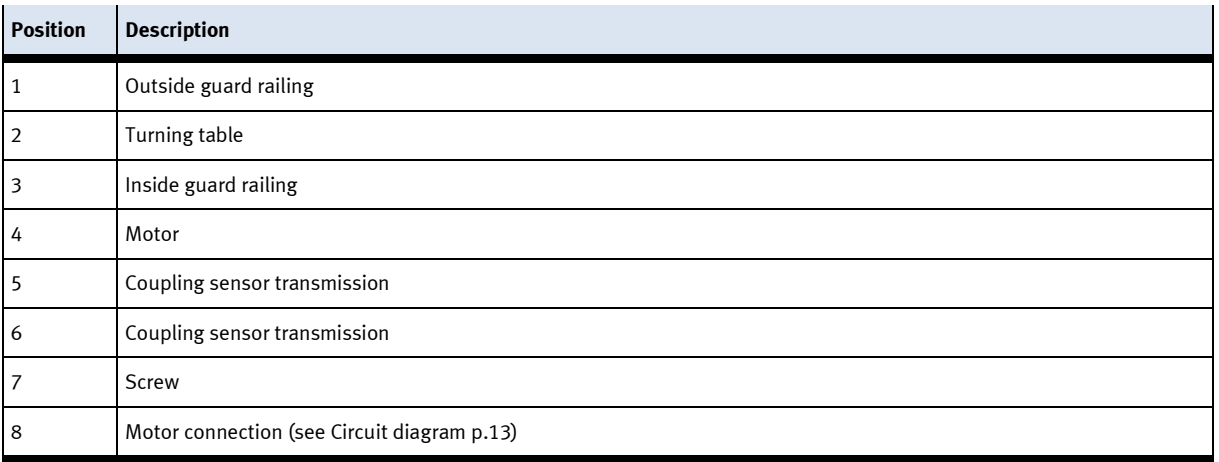

#### **11.2 Extension with a passive corner**

In order to achieve a circulation from several CP Lab conveyors, it is possible to assemble the CP Lab conveyor in the rectangle and to connect the conveyors with passive corners. The corners are equipped with balls which enable the carrier to be transported without drive to a further band mounted at a right angle. The coupling sensors of the conveyors are simply forwarded to the following CP Lab conveyor using light guide bridges.

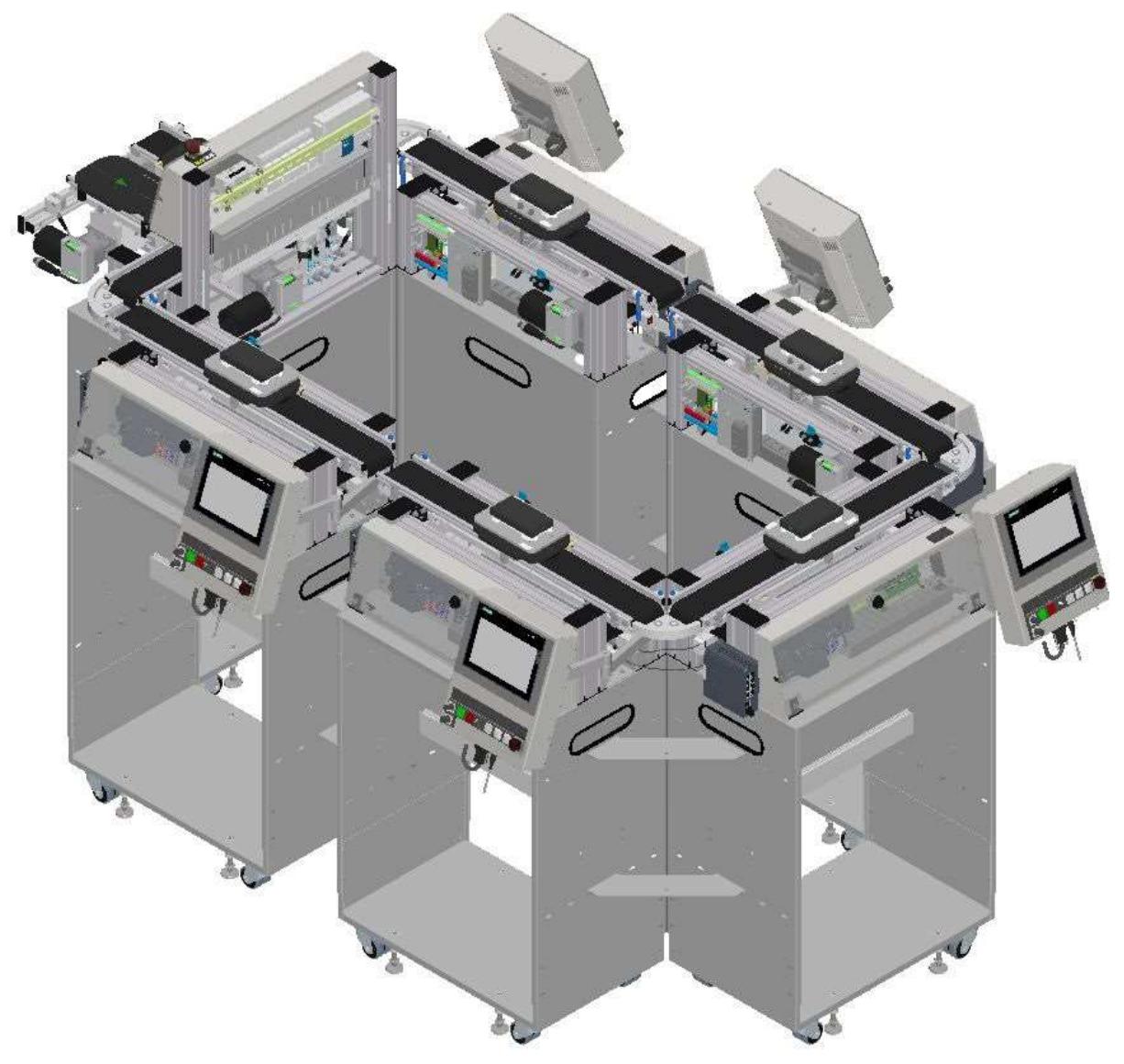

illustration similar

Example concatenation 6 CP Lab conveyors with passive corners

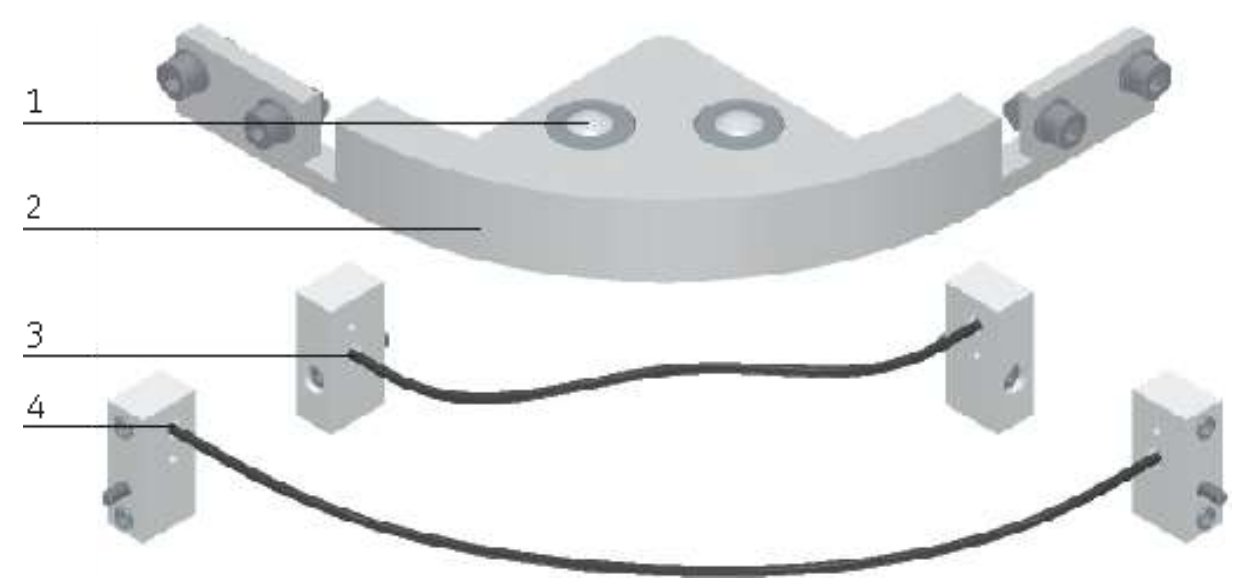

illustration similar

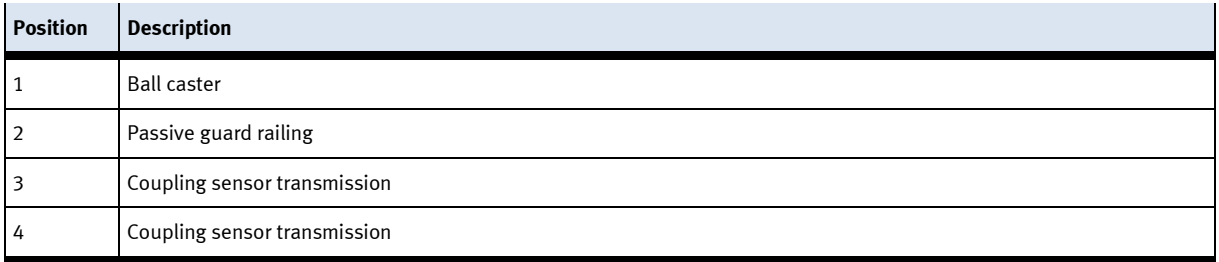

### **11.3 Robotino docking extension**

To dock a robotino to a CP Lab conveyor, a small profile construction is necessary. The necessary sensors are already available on the conveyor. Although they are not disassemled, the inputs of the coupling sensors are now used for the coupling of the robotinos.

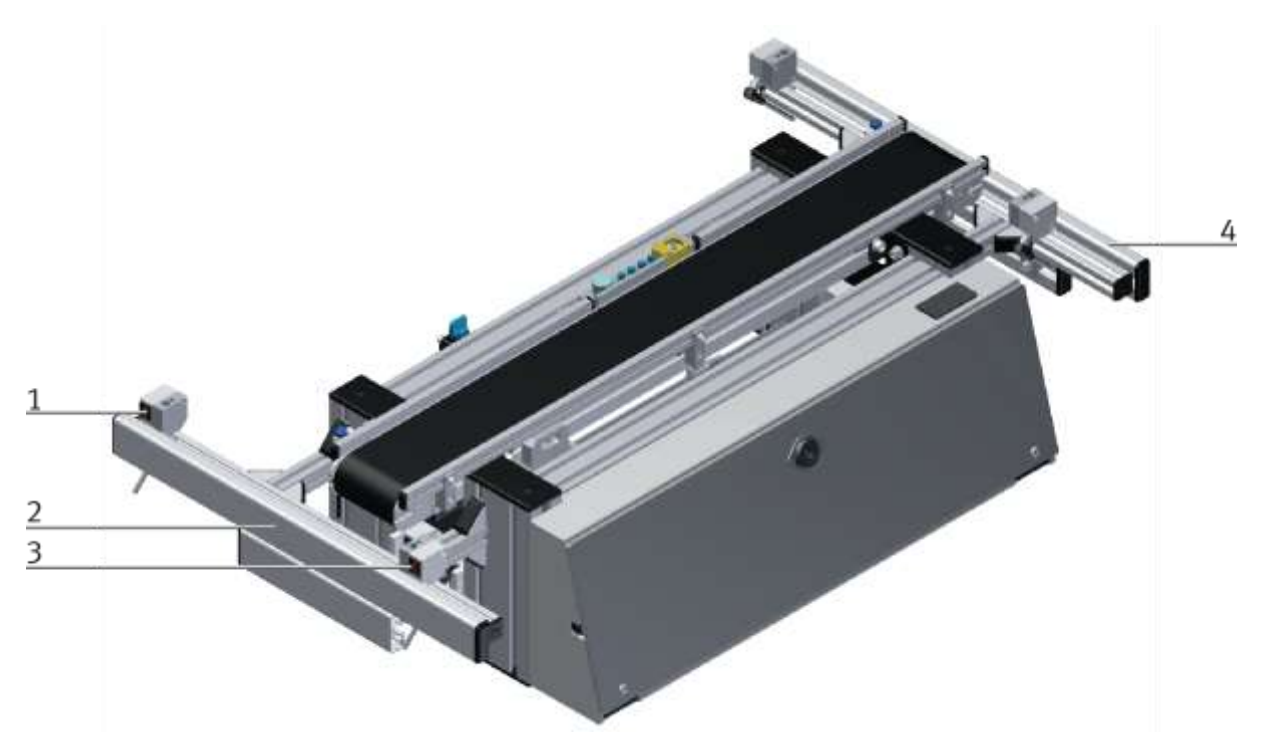

illustration similar

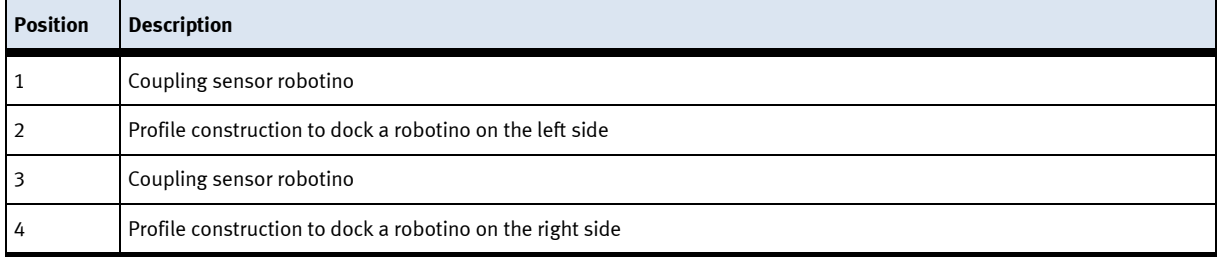

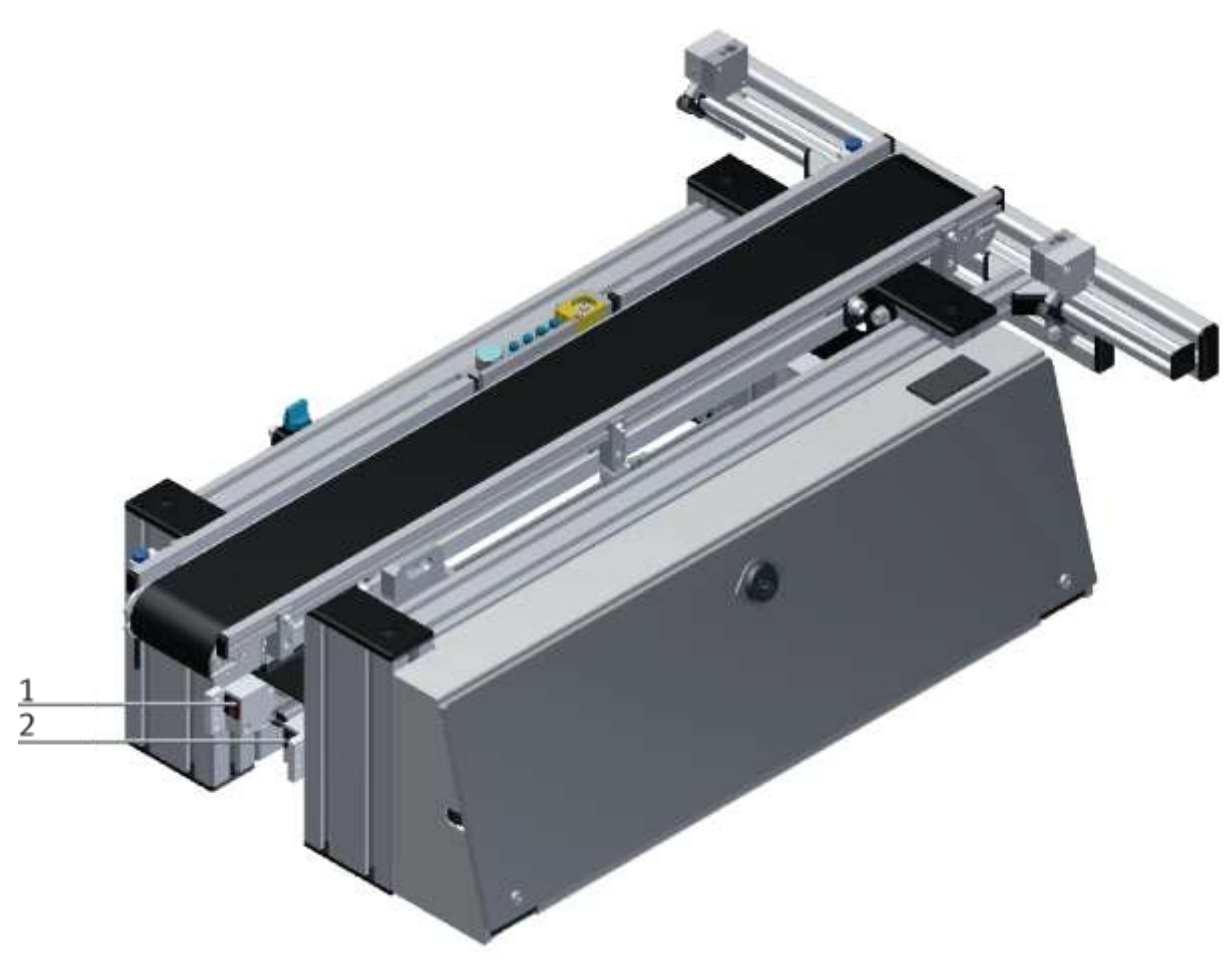

illustration similar

At positions 1 and 2 the deactivated sensors can be seen, they remain at the conveyor but are no longer connected.

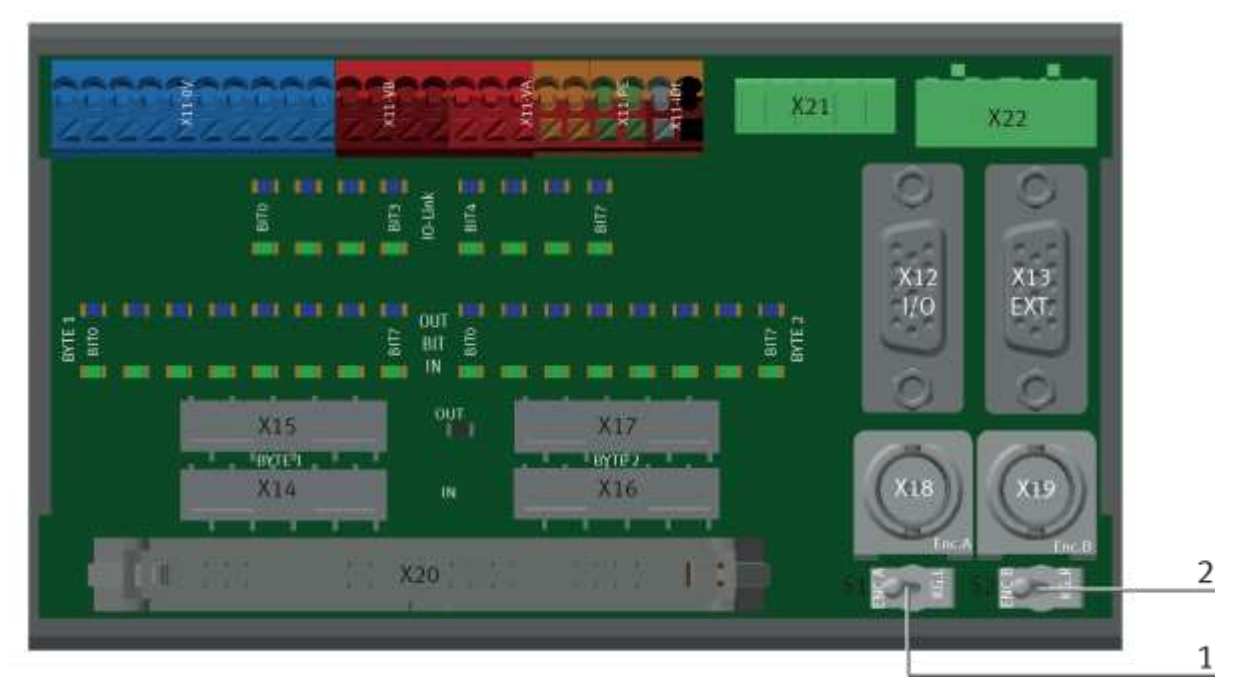

illustration similar

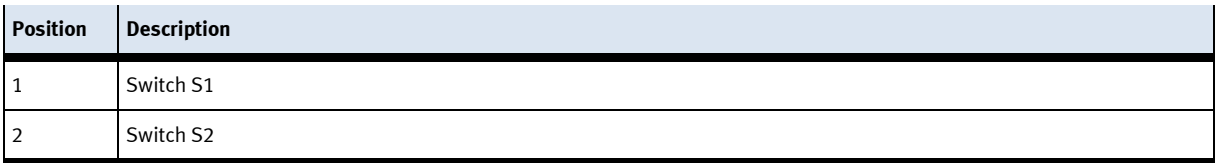

If the docking extension is used for the robotino, the two toggle switches S1 and S2 must be changed over. Left position - encoder is used / docking extension deactivated Right position - Encoder is not used / docking extension activated

# **12 Message texts and interactive error messages at the HMI**

In general, there are three different reporting classes. These are designed as follows

- Message class 0 (displayed red in the message line)
	- the program is immediately stopped and the automatic mode is terminated
	- the cause of the error has to be fixed
	- Then acknowledge the fault and restart the station
- Message class 1 (displayed red in the message line)
	- the program and the automatic mode are stopped at the end of the cycle
	- the cause of the error has to be fixed
	- Then acknowledge the fault and restart the station
- Message class 2 (displayed yellow in the message line)
	- the program and the automatic mode are executed further
	- If the cause of the fault is fixed, the error is automatically acknowledged
- Note
	- Displayed on the HMI but not processed in MES

## **12.1 Message texts**

Actually there are now message texts available.

## **12.2 Interactive error messages**

### **12.2.1 Default operation**

Interactive messages are displayed via a pop-up window at HMI

# The Pop Up has three buttons.

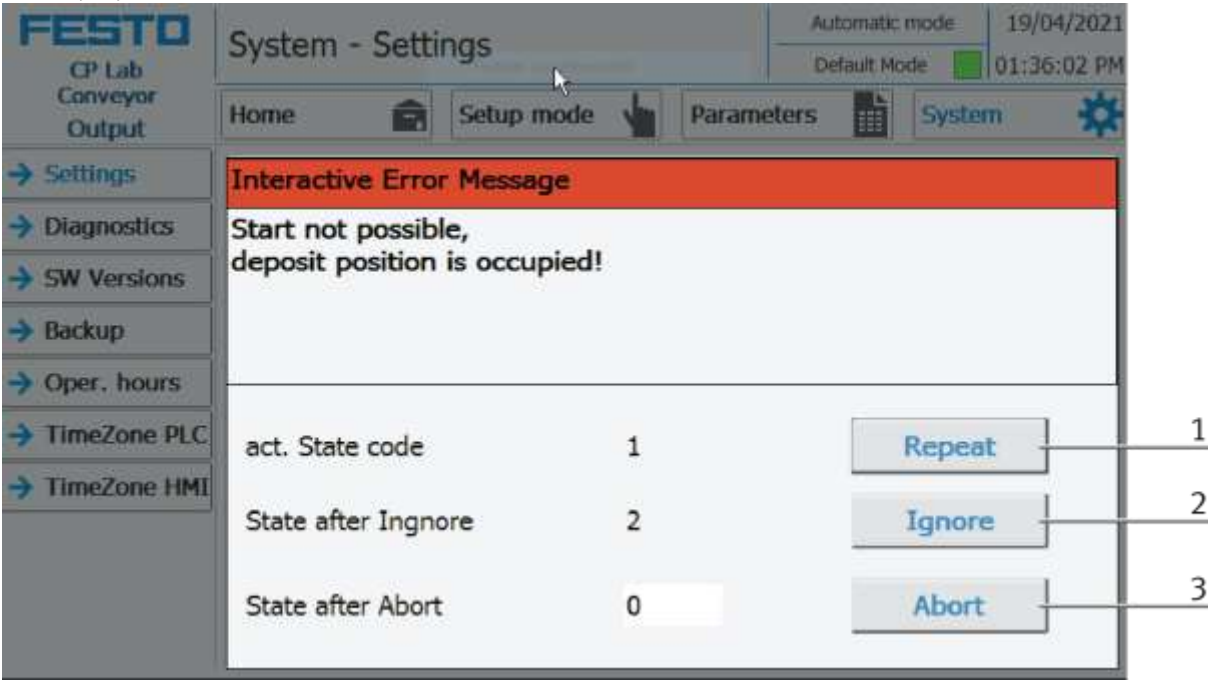

Example application module output - interactive error message in default mode

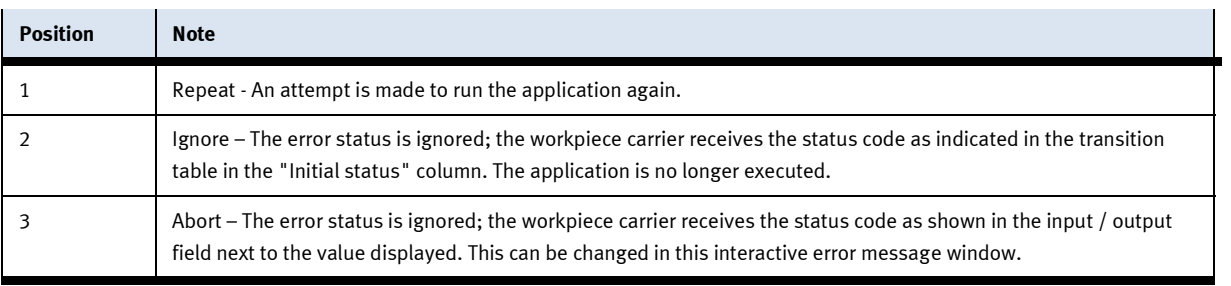

## **12.2.2 MES Operation**

Interactive messages are displayed via a pop-up window at HMI The Pop Up has four buttons.

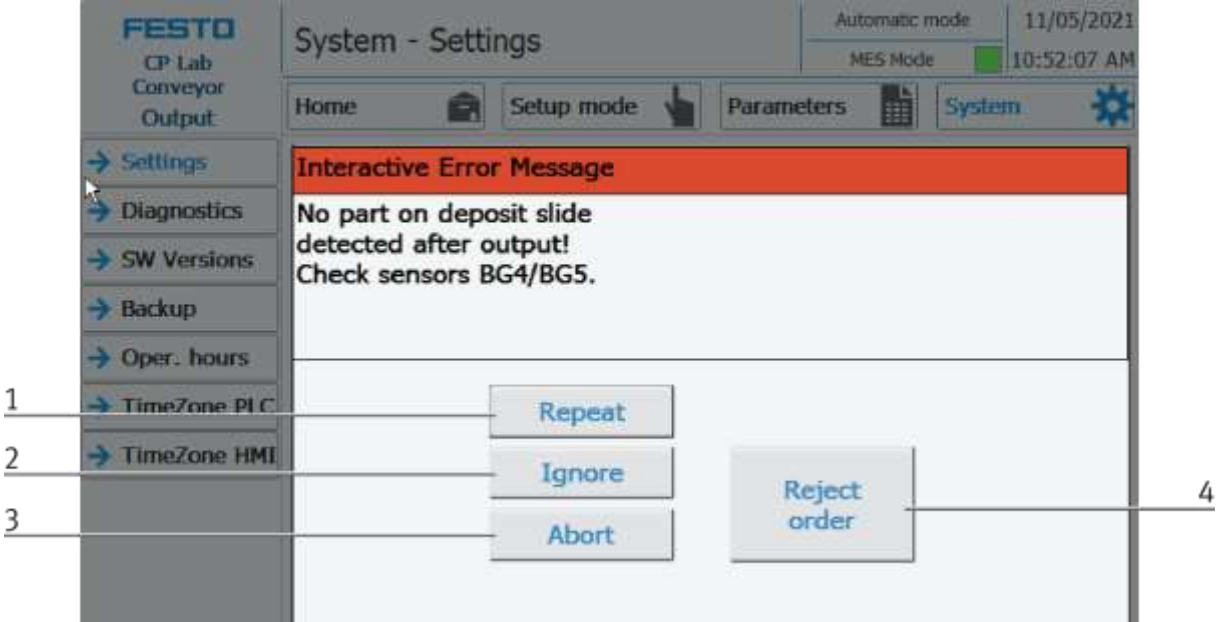

Example application module output - interactive error message in default mode

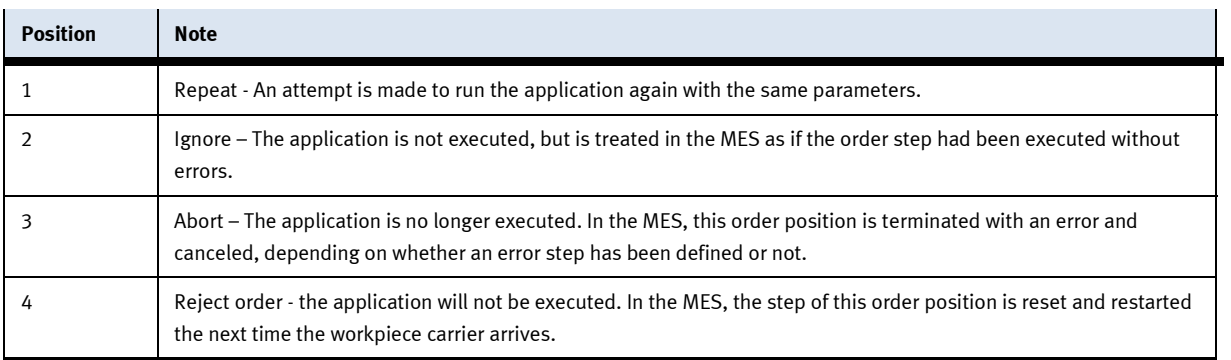

### **12.2.3 General**

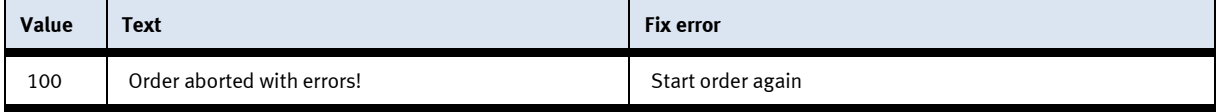

# **13 Spare part list**

# **13.1 Electric parts**

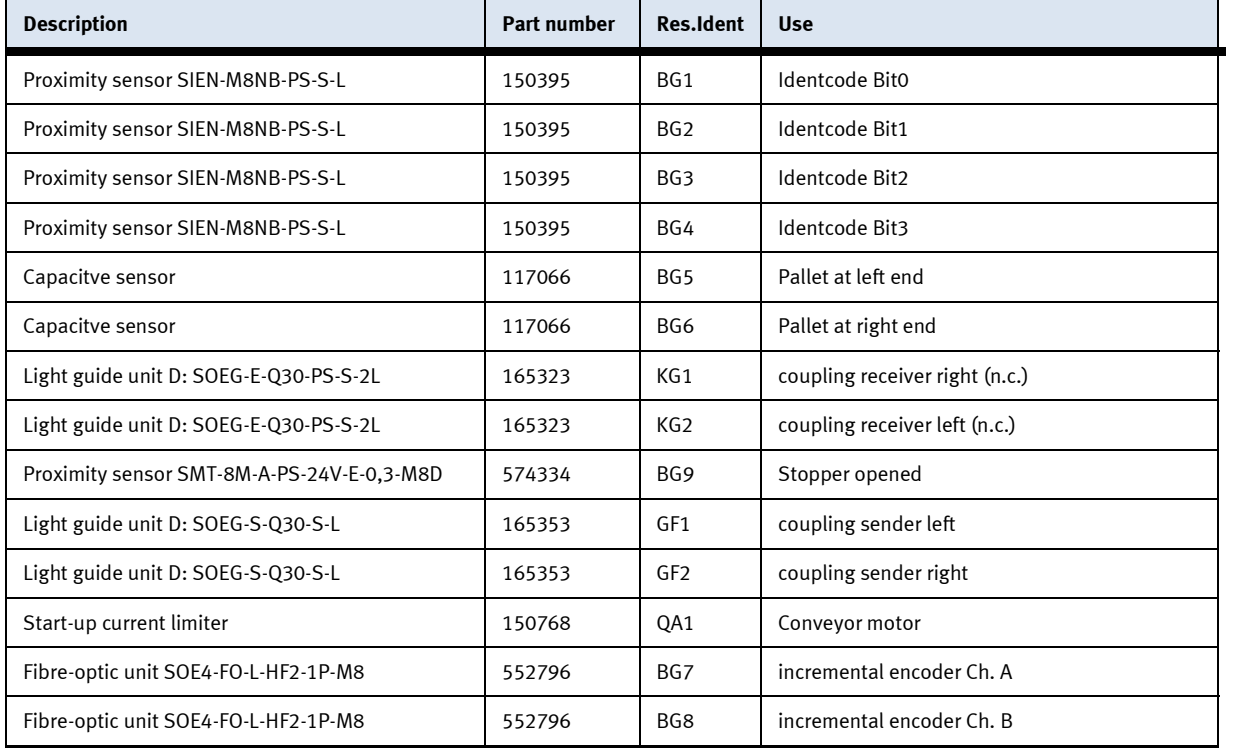

## **13.2 Pneumatic parts**

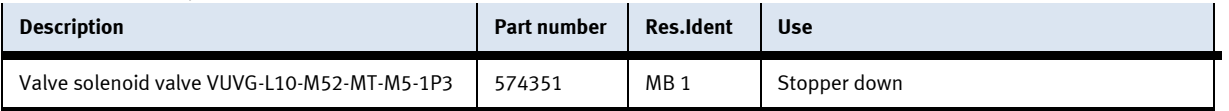

# **14 Service and cleaning**

The components and systems from Festo Didactic are maintenance-free.

At regular intervals you should have checked:

- the lenses of the optical sensors, fibre optics and reflectors
- the active surface of the proximity switch
- the entire station

can be cleaned with a soft, lint-free cloth or brush.

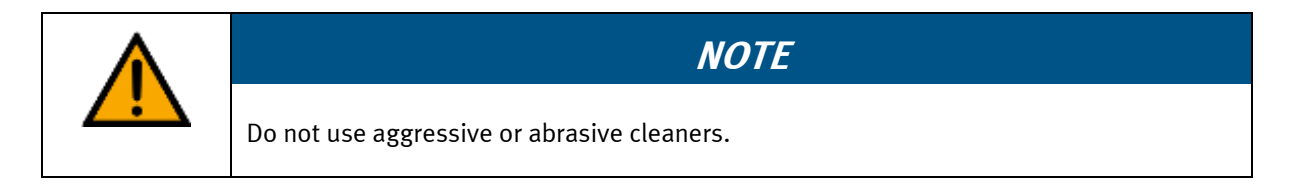

Protective covers must not be cleaned with alcoholic cleaning agents, there is a risk of embrittlement.

# **15 Further information and updating**

Further information and updates on the technical documentation of Festo Didactic components and systems can be found on the Internet at: www.ip.festo-didactic.com

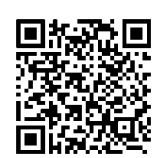

# **16 Disposal**

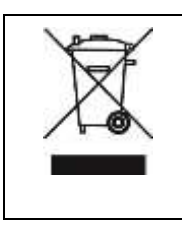

# **NOTE**

Electronic waste contains recyclable materials and must not be disposed of with the domestic waste. Bring electronic waste to a designated municipal collection point.

Disposal

**Festo Didactic SE** Rechbergstraße 3 73770 Denkendorf Germany

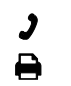

+49 711 34754-88500 did@festo.com

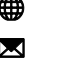

+49 711 3467-0 www.festo-didactic.com